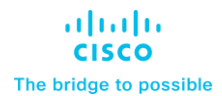

**FlexPod as a Workload Domain for VMware Cloud Foundation Cisco Public**

# FlexPod as a Workload Domain for VMware Cloud Foundation

Deployment Guide

Published: December 2022

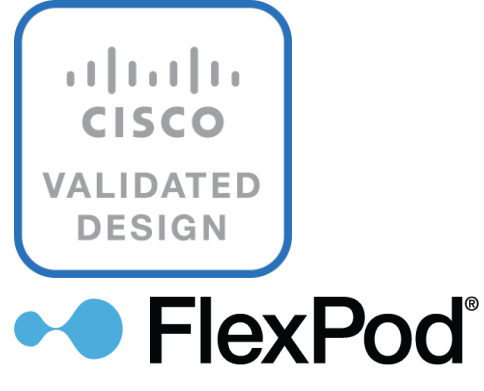

In partnership with:

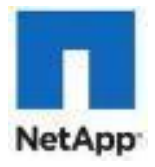

# About the Cisco Validated Design Program

The Cisco Validated Design (CVD) program consists of systems and solutions designed, tested, and documented to facilitate faster, more reliable, and more predictable customer deployments. For more information, go to: [http://www.cisco.com/go/designzone.](http://www.cisco.com/go/designzone)

# Executive Summary

The FlexPod Datacenter solution is a validated approach for deploying Cisco<sup>®</sup> and NetApp technologies and products to build shared private and public cloud infrastructure. Cisco and NetApp have partnered to deliver a series of FlexPod solutions that enable strategic data-center platforms. The success of the FlexPod solution is driven through its ability to evolve and incorporate both technology and product innovations in the areas of management, compute, storage, and networking. This document explains the deployment details of incorporating FlexPod Datacenter as a workload domain for VMware Cloud Foundation. For an in-depth design discussion, refer the design guide:

[https://www.cisco.com/c/en/us/td/docs/unified\\_computing/ucs/UCS\\_CVDs/flexpod\\_vcf\\_design.html.](https://www.cisco.com/c/en/us/td/docs/unified_computing/ucs/UCS_CVDs/flexpod_vcf_design.html)

VMware Cloud Foundation provides a complete set of software defined services to run enterprise apps, both traditional and containerized, in private or public cloud environments. VMware Cloud Foundation simplifies the private cloud deployment and provides a streamlined path to the hybrid cloud by delivering a single integrated solution that is easy to deploy, operate and manage.

VMware Cloud Foundation (VCF) provides following benefits in a data center environment:

- **Integrated Stack**: VCF is an engineered solution that integrates the entire VMware software-defined stack with guaranteed interoperability.
- **Standardized Architecture**: VCF is built upon standard VMware Validated Design architecture and therefore ensures quick, repeatable deployments while eliminating risk of misconfigurations.
- **Lifecycle Management**: VCF includes lifecycle management services that automate day 0 to day 2 operations, resources provisioning and patching/upgrades.

Some of the key advantages of integrating Cisco FlexPod Datacenter as a workload domain for VMware Cloud Foundation are:

- **Simpler and programmable infrastructure:** FlexPod infrastructure delivered as infrastructure-as-a-code through a single partner integrable open API.
- **Latest hardware and software compute innovations:** policy-based configurations, delivered using Cisco Intersight, to deploy and manage the latest processor, memory, network, and power/cooling improvements.
- **Storage Modernization**: deliver high-speed, consistent, low latency, multi-tenant storage using a range of NetApp all-flash arrays.
- **Innovative cloud operations:** continuous feature delivery and no need for maintaining on-premises virtual machines supporting management functions.
- **Built for investment protections:** design ready for future technologies such as liquid cooling and high-Wattage CPUs; CXL-ready.

The FlexPod workload domain includes integration of the Cisco Intersight with VMware vCenter and NetApp Active IQ Unified Manager to deliver monitoring, orchestration, and workload optimization capabilities for different layers (virtualization and storage) of the FlexPod infrastructure. The modular nature of the Cisco Intersight platform also provides an easy upgrade path to additional services, such as Intersight Workload Optimization and Intersight Cloud Orchestrator.

Customers interested in understanding the FlexPod design and deployment details, including the configuration of various elements of design and associated best practices, should refer to Cisco Validated Designs for

FlexPod, here: [https://www.cisco.com/c/en/us/solutions/design-zone/data-center-design-guides/flexpod](https://www.cisco.com/c/en/us/solutions/design-zone/data-center-design-guides/flexpod-design-guides.html)[design-guides.html.](https://www.cisco.com/c/en/us/solutions/design-zone/data-center-design-guides/flexpod-design-guides.html)

# Solution Overview

This chapter contains the following:

- [Audience](#page-5-0)
- [Purpose of this Document](#page-5-1)
- [What's New in this Release?](#page-6-0)
- Solution Summary

VMware Cloud Foundation enables data center administrators to provision an application environment in a quick, repeatable, and automated manner. VMware Cloud Foundation consists of workload domains which represent an application-ready infrastructure. A workload domain represents a logical unit that groups ESXi hosts managed by a vCenter Server instance with specific characteristics according to VMware best practices.

To deploy and manage the workload domains, VMware Cloud Foundation introduces VMware Cloud Builder and VMware Cloud Foundation Software Defined Data Center (SDDC) Manager. VMware Cloud Builder automates the deployment of the software defined stack, creating the first software defined unit known as the management domain. After the management domain is successfully setup, using the newly deployed SDDC Manager, virtual infrastructure administrator or cloud administrator provisions FlexPod Datacenter as a new workload domain to manage life cycle and other operational activities.

Workload domain definition requires administrators to configure network, compute and storage as well as install VMware vSphere ESXi software on the hosts that become part of workload domains (including the management domain). To automate the infrastructure setup, Cisco Intersight (or Cisco UCS Manager for Non-UCS-X-Series systems), NetApp ONTAP and Cisco NxOS configurations are (optionally) programmed using RedHat Ansible framework for an easy on-boarding experience.

## <span id="page-5-0"></span>**Audience**

The intended audience of this document includes but is not limited to IT architects, sales engineers, field consultants, professional services, IT managers, partner engineering, and customers who want to take advantage of an infrastructure built to deliver IT efficiency and enable IT innovation.

# <span id="page-5-1"></span>**Purpose of this Document**

This document provides deployment guidance on following two key areas:

- Deploying VMware Cloud Foundation management domain on Cisco UCS C240 M5 servers managed using Cisco Intersight\*.
- Configuring Cisco UCS X210c compute nodes in the FlexPod configuration and adding these FlexPod ESXi hosts to VMware Cloud Foundation as Virtual Infrastructure (VI) workload domain.

**Note:** \*For deploying VMware Cloud Foundation management domain on UCSM managed Cisco UCS C240 M5 servers, please refer to [Appendix](#page-133-0) C in this document.

While VMware Cloud Foundation can be utilized in public cloud such as VMware Cloud on AWS as well as hybrid cloud solutions, the discussion in this document focuses solely on the on-prem data center design and deployment. This document augments the FlexPod Datacenter with Cisco UCS X-Series Cisco Validated Design (CVD):

[https://www.cisco.com/c/en/us/td/docs/unified\\_computing/ucs/UCS\\_CVDs/flexpod\\_xseries\\_esxi7u2\\_design.h](https://www.cisco.com/c/en/us/td/docs/unified_computing/ucs/UCS_CVDs/flexpod_xseries_esxi7u2_design.html) [tml](https://www.cisco.com/c/en/us/td/docs/unified_computing/ucs/UCS_CVDs/flexpod_xseries_esxi7u2_design.html) and explains new and changed information around VMware Cloud Foundation deployment. For a complete

FlexPod configuration including various management components, refer to: [https://www.cisco.com/c/en/us/td/docs/unified\\_computing/ucs/UCS\\_CVDs/flexpod\\_xseries\\_vmware\\_7u2.htm](https://www.cisco.com/c/en/us/td/docs/unified_computing/ucs/UCS_CVDs/flexpod_xseries_vmware_7u2.html) [l.](https://www.cisco.com/c/en/us/td/docs/unified_computing/ucs/UCS_CVDs/flexpod_xseries_vmware_7u2.html)

# <span id="page-6-0"></span>**What's New in this Release?**

The following elements distinguish this FlexPod Datacenter Cisco Validated Design from previous designs:

- VMware Cloud Foundation deployment on vSAN ready nodes.
- Integration of FlexPod Datacenter as a workload domain in VMware Cloud Foundation.
- Automated configuration of the ESXi hosts for both the VMware Cloud Foundation management and workload domains using Cisco Intersight.

Like all other FlexPod solution designs, FlexPod as a workload domain for VMware Cloud Foundation solution is configurable according to demand and usage. Customers can purchase exactly the infrastructure they need for their current application requirements and can then scale up by adding more resources to the FlexPod system or scale out by adding more FlexPod instances. By offloading the workload domain management to VMware Cloud Foundation and moving the infrastructure management into the cloud, the solution can respond to the speed and scale of customer deployments swiftly at cloud-scale.

# **Infrastructure as Code with Ansible to setup FlexPod and VCF Management Domain**

This FlexPod solution provides a fully automated solution deployment that explains all components of the infrastructure. The configuration of the Cisco Network and Compute, NetApp ONTAP Storage, and VMware vSphere are automated by leveraging Ansible playbooks that have been developed to setup the components according to the solution best practices. Customers can use Ansible automation to configure the management domain servers as well as FlexPod Virtual Infrastructure (VI) domain servers, setup various required parameters (such as setting up NTP, enabling SSH, and so on) and present the servers for commissioning through VMware Cloud Foundation.

The automated deployment using Ansible provides a well-defined sequence of steps across the different elements of this solution. The automated deployment involves exchange of parameters or attributes between compute, network, storage, and virtualization and require some level of manual intervention. The workflow is clearly defined and documented for the customers. The Ansible playbooks to configure the different sections of the solution invoke a set of Roles which consume several user configurable variables. Based on the installation environment, customers can choose to modify the variables to suit their needs and proceed with the automated installation.

**Note:** The automation for ONTAP is scalable in nature that can configure anywhere from a single HA pair to a fully scaled 24 node ONTAP cluster.

After the FlexPod VI workload domain is onboarded, NetApp Management Tools such as ONTAP Tools for VMware vSphere (formerly Virtual Storage Console), SnapCenter Plug-in for VMware vSphere, and Active IQ Unified Manager can also be deployed in an automated fashion.

# Deployment Hardware and Software

This chapter contains the following:

- [Design Requirements](#page-8-0)
- [Physical Topology](#page-8-1)

The FlexPod as a workload domain for VMware Cloud Foundation delivers a VMware Cloud Foundation VI workload domain solution built on Cisco UCS X-Series based FlexPod infrastructure.

To set up the VMware Cloud Foundation management domain, 4 Cisco UCS C240 M5 servers with vSAN certified components are utilized. VMware vSphere 7.0 U3 hypervisor is installed on M.2 boot optimized Solid State Drive (SSD) and vSAN is configured (by VMware Cloud Builder) as primary storage.

To set up the VMware Cloud Foundation VI workload domain, 3 UCS X210c compute nodes are utilized. VMware vSphere 7.0 U3 hypervisor is installed on the Fibre Channel (FC) LUNs hosted on NetApp A400 system. NetApp AFF A400 also provides Network File Storage (NFS) based primary storage for setting up the VMware infrastructure.

The Cisco UCS X-Series chassis and all the management rack servers are connected to single\* pair of Cisco UCS 6454 Fabric Interconnects configured for Cisco Intersight Managed Mode (IMM).

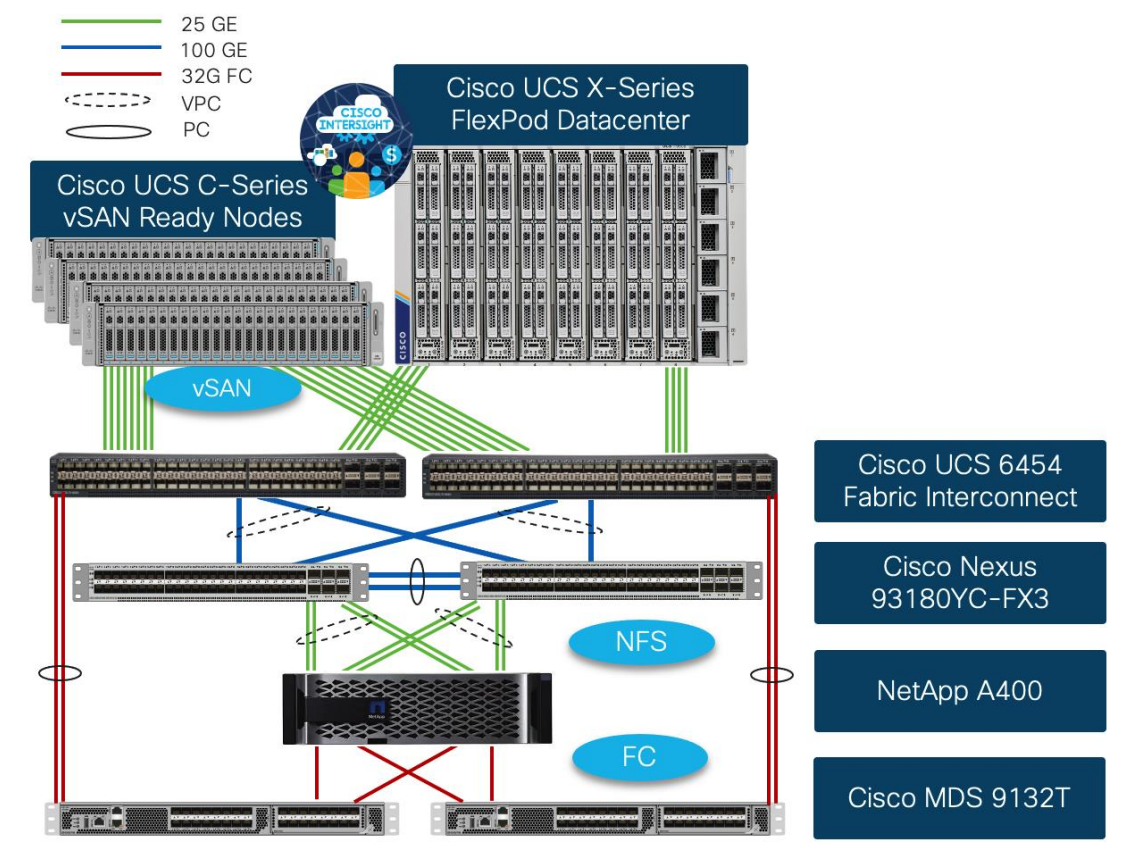

## **Figure 1. FlexPod as a workload domain for VMware Cloud Foundation**

**Note:** \* Some customers might own Cisco UCS C-Series systems that are not supported in Intersight Managed Mode (IMM) because of unsupported components. These C-Series servers cannot be connected to the same Cisco UCS FIs where FlexPod Cisco UCS X-Series chassis is connected and will need to be connected to a separate pair of FIs which will be configured in Cisco UCSM mode. Cisco UCSM

configuration for the management domain hosts (connected to a separate pair of Cisco UCS FIs) is covered in the appendix.

# <span id="page-8-0"></span>**Design Requirements**

The FlexPod as a workload domain for VMware Cloud Foundation design meets the following general design requirements:

- Resilient design across all layers of the infrastructure with no single point of failure
- Scalable design with the flexibility to add compute capacity, storage, or network bandwidth as needed
- Modular design that can be replicated to expand and grow as the needs of the business grow
- Flexible design that can support different models of various components with ease
- Simplified design with ability to integrate and automate with VMware Cloud Foundation and other external automation tools
- Cloud-enabled design which can be configured, managed, and orchestrated from the cloud using GUI or APIs

# <span id="page-8-1"></span>**Physical Topology**

FlexPod as a workload domain for VMware Cloud Foundation was validated using Fibre Channel (FC) boot from SAN configuration.

## **FlexPod Datacenter with Fibre Channel Design**

For the FC designs, NetApp AFF A400 and Cisco UCS X-Series are connected through Cisco MDS 9132T Fibre Channel Switches and boot from SAN for stateless compute uses the FC network. When adding FlexPod as VI workload domain, NFS storage setup as primary storage. The physical topology is shown in [Figure 2.](#page-9-0)

#### <span id="page-9-0"></span>**Figure 2. Physical Topology**

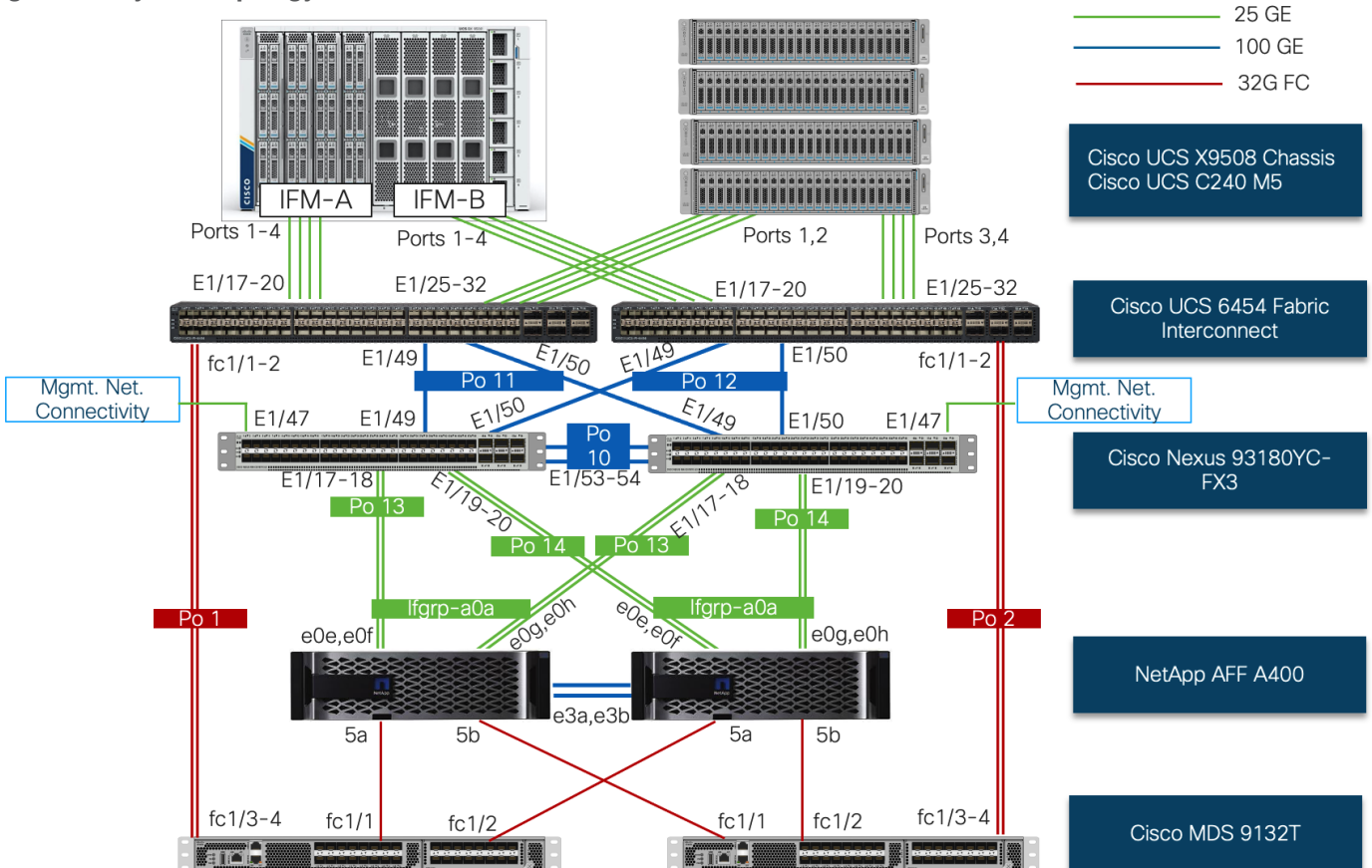

The components are set up as follows:

- Cisco UCS 6454 Fabric Interconnects provide the rack server and chassis connectivity.
- 4 Cisco UCS C-Series\* vSAN ready nodes are connected to fabric interconnects (FI) and are managed using Cisco Intersight. Two 25 Gigabit Ethernet ports from each Cisco UCS C-Series server are connected to each FI.
- The Cisco UCS X9508 Chassis connects to Fls using Cisco UCSX 9108-25G Intelligent Fabric Modules (IFMs), where four 25 Gigabit Ethernet ports are used on each IFM to connect to the appropriate FI. Remaining 4 ports from each IFM can be connected FIs if additional bandwidth is required.
- Cisco Nexus 93180YC-FX3 Switches in Cisco NX-OS mode provide the switching fabric.
- Cisco UCS 6454 Fabric Interconnect 100 Gigabit Ethernet uplink ports connect to Cisco Nexus 93180YC-FX3 Switches in a vPC configuration.
- The NetApp AFF A400 controller connects to the Cisco Nexus 93180YC-FX3 Switches using four 25 GE ports from each controller configured as a vPC for NFS traffic.
- For Cisco UCS to SAN connectivity, Cisco UCS 6454 Fabric Interconnects connect to the Cisco MDS 9132T switches using 32-Gbps Fibre Channel connections configured as a single port channel.
- For NetApp A400 SAN connectivity, each NetApp AFF A400 controller connects to both Cisco MDS 9132T switches using 32-Gbps Fibre Channel.

**Note:** \* Since Cisco UCS C-series is being managed and configured by Cisco Intersight Managed Mode, the vSAN ready nodes must satisfy the software and hardware requirements outlined here: [https://intersight.com/help/saas/supported\\_systems](https://intersight.com/help/saas/supported_systems)

## **VLAN Configuration**

[Table 1](#page-10-0) lists VLANs configured for setting up the FlexPod environment along with their usage.

<span id="page-10-0"></span>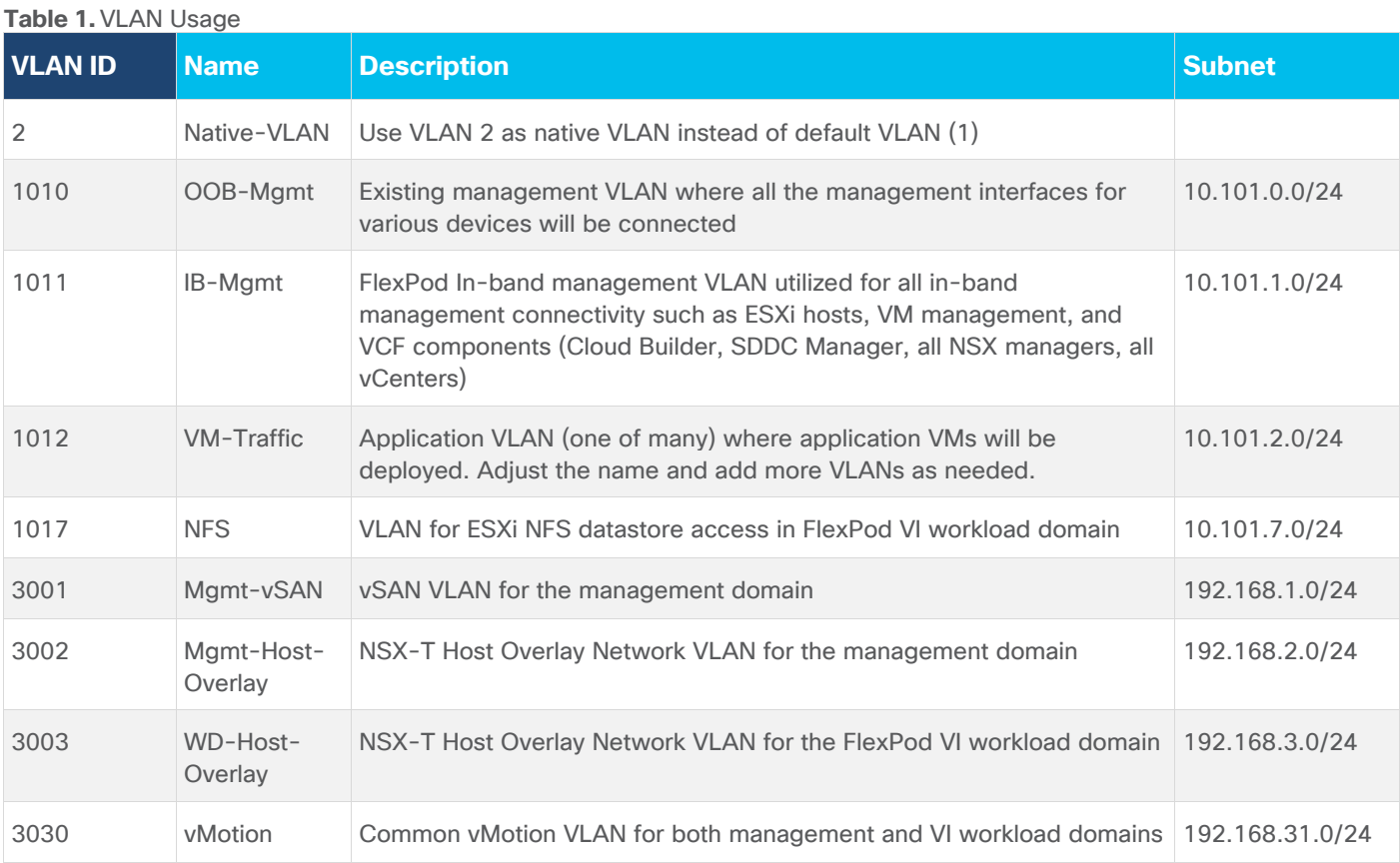

Some of the key highlights of VLAN usage are as follows:

- VLAN 1010 is the management VLAN where out of band management interfaces of all the physical devices are connected.
- VLAN 1011 is used for in-band management of VMs, ESXi hosts, and other infrastructure services in the FlexPod environment. This VLAN is also used for deploying VMware Cloud Foundation components.
- VLAN 1017 provides FlexPod VI workload domain ESXi hosts access to the NSF datastores hosted on the NetApp Controllers. NFS storage is used as primary storage for VI domain.
- VLAN 3001 is used for VMware Cloud Foundation management domain vSAN configuration.
- VLANs 3002 and 3003 are separate NSX-T host overlay VLANs for VMware Cloud Foundation management and FlexPod VI workload domains. Depending on the customer requirements, a single VLAN can be used.
- VLAN 3030 is common VM vMotion VLAN for VMware Cloud Foundation management and FlexPod VI workload domains. Depending on the customer requirements, separate VLANs can be configured to isolate vMotion traffic.

## **Physical Components**

[Table 2](#page-11-0) lists the required hardware components used to build the validated solution. Customers are encouraged to review their requirements and adjust the size or quantity of various components as needed.

| <b>Component</b>                          | <b>Hardware</b>                                                               | <b>Comments</b>                                                                                                    |  |  |
|-------------------------------------------|-------------------------------------------------------------------------------|----------------------------------------------------------------------------------------------------|--|--|
| <b>Cisco Nexus Switches</b>               | Two Cisco Nexus 93180YC-FX3 switches                                          |                                                                                                    |  |  |
| <b>Cisco MDS Switches</b>                 | Two Cisco MDS 9132T switches                                                  |                                                                                                    |  |  |
| NetApp A400                               | A NetApp AFF A400 with appropriate storage<br>and network connectivity        | Customer requirements will determine the<br>amount and type of storage. The NetApp<br>A400 should support both 25Gbps (or 100<br>Gbps) ethernet and 32Gbps (or 16 Gbps) FC<br>connectivity |  |  |
| <b>Fabric Interconnects</b>               | Two Cisco UCS 6454 Fabric Interconnects                                       | These fabric interconnects will be shared<br>between the management and the workload<br>domain                                                                                             |  |  |
| <b>Management Domain Compute</b>          |                                                                               |                                                                                                    |  |  |
| <b>Cisco UCS Servers</b>                  | A minimum of four Cisco UCS C-Series vSAN<br>ready (or vSAN compatible) nodes | vSAN ready nodes are recommended for<br>ease of deployment however, customers can<br>also utilize existing Cisco UCS C-Series<br>servers with vSAN supported components                    |  |  |
| <b>FlexPod VI Workload Domain Compute</b> |                                                                               |                                                                                                    |  |  |
| Cisco UCS Chassis                         | A minimum of one UCS X9508 chassis.                                           | Single chassis can host up to 8 Cisco UCS<br>X210c compute nodes                                                                                                    |  |  |
| <b>Cisco UCS Compute Nodes</b>            | A minimum of three Cisco UCS X210c<br>compute nodes                           | Four compute nodes are recommended but<br>three compute nodes will work.                                                                                                    |  |  |

<span id="page-11-0"></span>**Table 2.** FlexPod as a workload domain for VMware Cloud Foundation hardware components

## **Software Components**

[Table 3](#page-11-1) lists various software releases used in the solution.

## <span id="page-11-1"></span>**Table 3.** Software components and versions

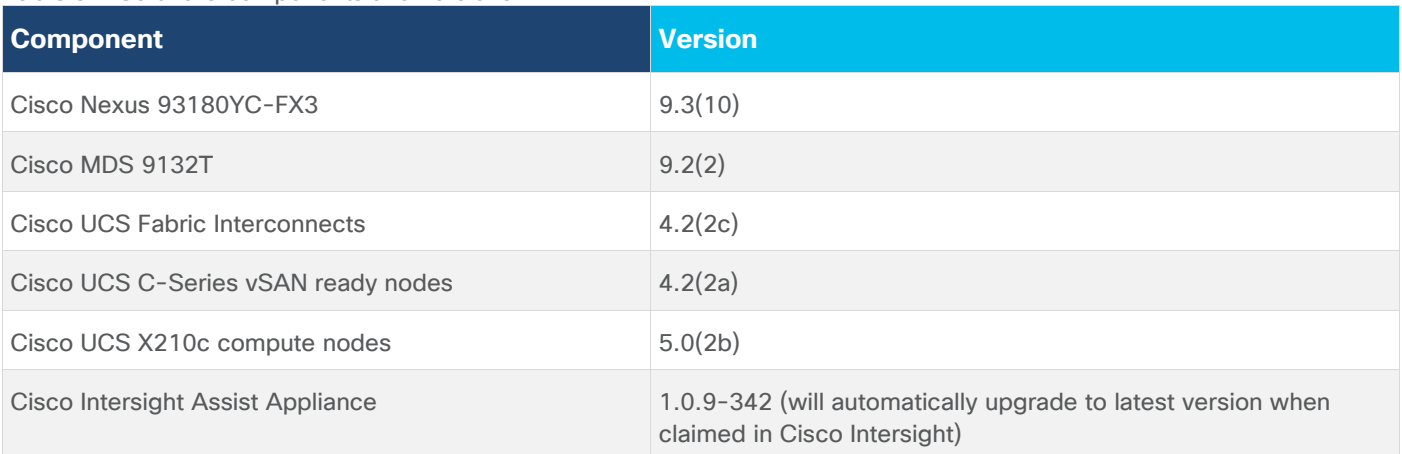

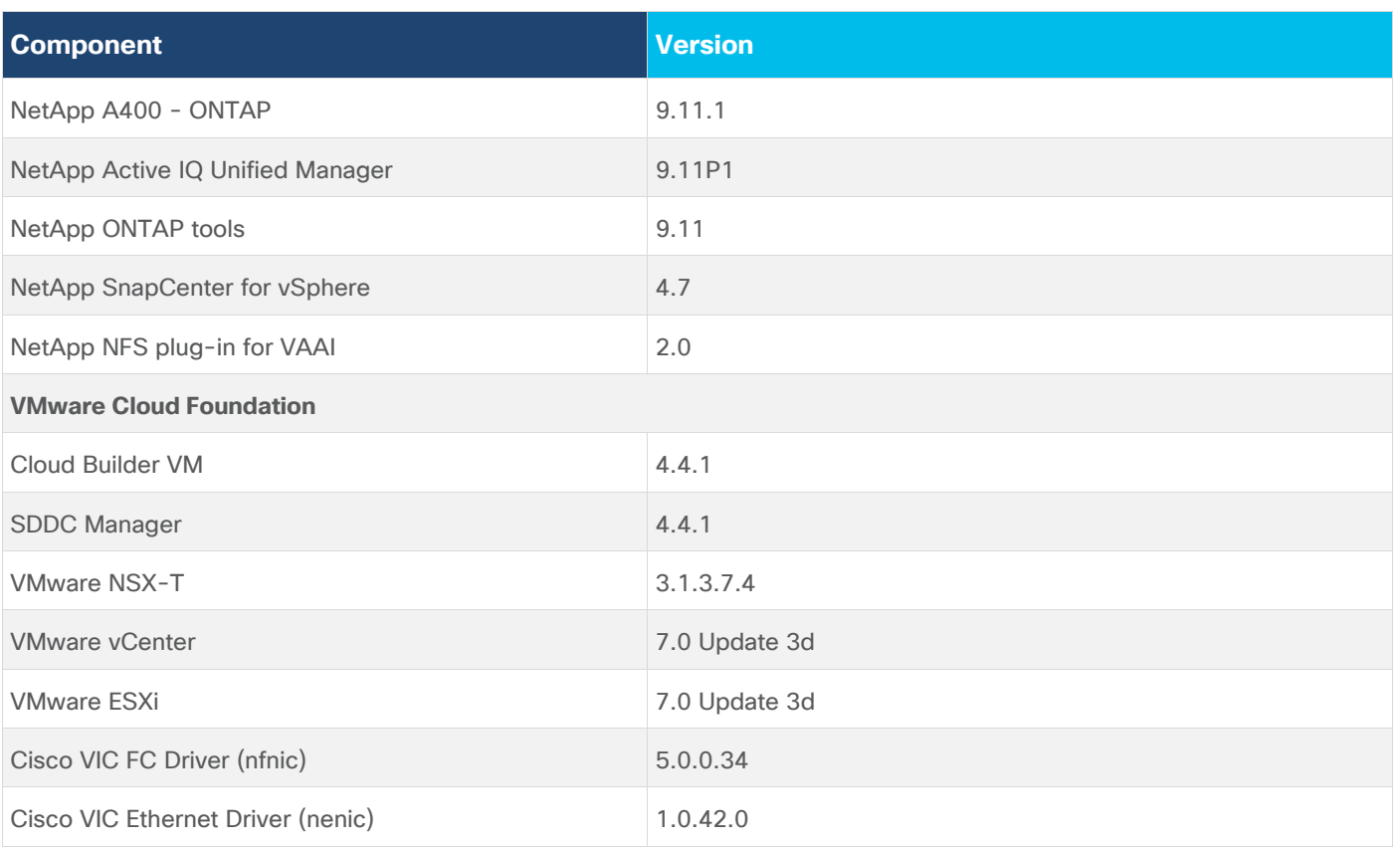

# Switch Configuration

This chapter contains the following:

- [Physical Connectivity](#page-13-0)
- [Initial Configuration](#page-13-1)
- [Enable Cisco Nexus Features](#page-13-2)
- [Global Configuration](#page-13-3)
- [Create VLANs](#page-13-4)
- [Create Port Channels](#page-14-0)
- [Create Port Channel Parameters](#page-14-1)
- [Configure Virtual Port Channels](#page-15-0)
- [Configure IP Gateways](#page-15-1)

This chapter provides the procedure for configuring the Cisco Nexus 93180YC-FX3 switches used for ethernet LAN switching in this solution. The switch configuration for this validated design is based on the switching configuration covered in FlexPod Datacenter with Cisco UCS X-Series Cisco Validated Design (CVD): [https://www.cisco.com/c/en/us/td/docs/unified\\_computing/ucs/UCS\\_CVDs/flexpod\\_xseries\\_vmware\\_7u2.htm](https://www.cisco.com/c/en/us/td/docs/unified_computing/ucs/UCS_CVDs/flexpod_xseries_vmware_7u2.html#NetworkSwitchConfiguration) [l#NetworkSwitchConfiguration](https://www.cisco.com/c/en/us/td/docs/unified_computing/ucs/UCS_CVDs/flexpod_xseries_vmware_7u2.html#NetworkSwitchConfiguration) therefore this section only explains the changes to switching configuration from the base CVD.

# <span id="page-13-0"></span>**Physical Connectivity**

Follow the physical connectivity guidelines for FlexPod as explained in section [Physical Topology.](#page-8-1)

# <span id="page-13-1"></span>**Initial Configuration**

To set up the initial switch configuration, complete the steps explained here: [https://www.cisco.com/c/en/us/td/docs/unified\\_computing/ucs/UCS\\_CVDs/flexpod\\_xseries\\_vmware\\_7u2.htm](https://www.cisco.com/c/en/us/td/docs/unified_computing/ucs/UCS_CVDs/flexpod_xseries_vmware_7u2.html#InitialConfiguration) [l#InitialConfiguration](https://www.cisco.com/c/en/us/td/docs/unified_computing/ucs/UCS_CVDs/flexpod_xseries_vmware_7u2.html#InitialConfiguration)

# <span id="page-13-2"></span>**Enable Cisco Nexus Features**

To enable the required Cisco Nexus features, complete the steps explained here: [https://www.cisco.com/c/en/us/td/docs/unified\\_computing/ucs/UCS\\_CVDs/flexpod\\_xseries\\_vmware\\_7u2.htm](https://www.cisco.com/c/en/us/td/docs/unified_computing/ucs/UCS_CVDs/flexpod_xseries_vmware_7u2.html#EnableNexusFeatures) [l#EnableNexusFeatures](https://www.cisco.com/c/en/us/td/docs/unified_computing/ucs/UCS_CVDs/flexpod_xseries_vmware_7u2.html#EnableNexusFeatures)

# <span id="page-13-3"></span>**Global Configuration**

To set up global configuration parameters, complete the steps explained here: [https://www.cisco.com/c/en/us/td/docs/unified\\_computing/ucs/UCS\\_CVDs/flexpod\\_xseries\\_vmware\\_7u2.htm](https://www.cisco.com/c/en/us/td/docs/unified_computing/ucs/UCS_CVDs/flexpod_xseries_vmware_7u2.html#SetGlobalConfigurations) [l#SetGlobalConfigurations](https://www.cisco.com/c/en/us/td/docs/unified_computing/ucs/UCS_CVDs/flexpod_xseries_vmware_7u2.html#SetGlobalConfigurations)

# <span id="page-13-4"></span>**Create VLANs**

## **Procedure 1.** Create VLANs on Cisco Nexus A and Cisco Nexus B

Refer to the VLAN information in [Table 1](#page-10-0) to set up all required VLANs.

**Step 1.** From the global configuration mode, run the following commands:

```
vlan <native-vlan-id for example 2>
name Native-Vlan
vlan <oob-mgmt-vlan-id for example 1010>
name OOB-Mgmt
vlan <ib-mgmt-vlan-id for example 1011>
name IB-Mgmt
vlan <application-vm-vlan-id for example 1012>
name VM-Traffic
vlan <NFS-vlan-id for example 1017>
name NFS
vlan <vsan-vlan-id for example 3001>
name Mgmt-vSAN
vlan <nsx-mgmt-host-overlay-vlan-id for example 3002>
name Mgmt-Host-Overlay
vlan <nsx-WorkloadDomain-host-overlay-vlan-id for example 3003>
name WD-Host-Overlay
vlan <vmotion-vlan-id for example 3030>
name vMotion
```
**Note:** Separate vMotion VLANs for management and VI workload domain can be configured for traffic isolation.

## <span id="page-14-0"></span>**Create Port Channels**

To set up Port Channels on both Nexus switches, complete the steps explained here:

[https://www.cisco.com/c/en/us/td/docs/unified\\_computing/ucs/UCS\\_CVDs/flexpod\\_xseries\\_vmware\\_7u2.htm](https://www.cisco.com/c/en/us/td/docs/unified_computing/ucs/UCS_CVDs/flexpod_xseries_vmware_7u2.html#CreatePortChannels) [l#CreatePortChannels](https://www.cisco.com/c/en/us/td/docs/unified_computing/ucs/UCS_CVDs/flexpod_xseries_vmware_7u2.html#CreatePortChannels)

## <span id="page-14-1"></span>**Create Port Channel Parameters**

```
Procedure 1. Configure Port Channel Parameter on Cisco Nexus A and Cisco Nexus B
```
**Step 1.** From the global configuration mode, run the following commands to setup VPC Peer-Link portchannel:

```
interface Po10
switchport mode trunk
switchport trunk native vlan <native-vlan-id>
switchport trunk allowed vlan <oob-mgmt-vlan-id>, <ib-mgmt-vlan-id>, <application-vlan-id>, <nfs-vlan-id>,
<vsan-vlan-id>, < nsx-mgmt-host-overlay-vlan-id>, < nsx-WorkloadDomain-host-overlay-vlan-id>, <vmotion-vlan-
id>
spanning-tree port type network
```
**Step 2.** From the global configuration mode, run the following commands to setup port-channels for UCS FI 6454 connectivity:

```
interface Po11
switchport mode trunk
switchport trunk native vlan <native-vlan-id>
switchport trunk allowed vlan <oob-mgmt-vlan-id>, <ib-mgmt-vlan-id>, <vm-traffic-vlan-id>, <nfs-vlan-id>,
<vsan-vlan-id>, < nsx-mgmt-host-overlay-vlan-id>, < nsx-WorkloadDomain-host-overlay-vlan-id>, <vmotion-vlan-
id>
spanning-tree port type edge trunk
mtu 9216
!
interface Po12
switchport mode trunk
switchport trunk native vlan <native-vlan-id>
switchport trunk allowed vlan <oob-mgmt-vlan-id>, <ib-mgmt-vlan-id>, <vm-traffic-vlan-id>, <nfs-vlan-id>,
<vsan-vlan-id>, < nsx-mgmt-host-overlay-vlan-id>, < nsx-WorkloadDomain-host-overlay-vlan-id>, <vmotion-vlan-
id>
spanning-tree port type edge trunk
mtu 9216
```
**Step 3.** From the global configuration mode, run the following commands to setup port-channels for NetApp A400 connectivity:

```
interface Po113
switchport mode trunk
switchport trunk native vlan <native-vlan-id>
switchport trunk allowed vlan <ib-mgmt-vlan-id>, <infra-nfs-vlan-id>
spanning-tree port type edge trunk
mtu 9216
!
interface Po114
switchport mode trunk
switchport trunk native vlan <native-vlan-id>
switchport trunk allowed vlan <ib-mgmt-vlan-id>, <infra-nfs-vlan-id>
spanning-tree port type edge trunk
mtu 9216
```
**Step 4.** From the global configuration mode, run the following commands to setup port-channels for connectivity to existing management switch:

```
interface Po101
switchport mode trunk
switchport trunk native vlan <native-vlan-id>
switchport trunk allowed vlan <oob-mgmt-vlan-id>, <ib-mgmt-vlan-id>
spanning-tree port type network
mtu 9216
!
exit
copy run start
```
## **UDLD for Cisco UCS Interfaces**

For fibre-optic connections between Cisco UCS Fabric Interconnects and Cisco Nexus 93180YC-FX3 switches, UDLD configuration is automatically enabled, and no additional configuration is required on either device.

## <span id="page-15-0"></span>**Configure Virtual Port Channels**

To set up Virtual Port Channel configuration on both Cisco Nexus switches, complete the steps explained here: [https://www.cisco.com/c/en/us/td/docs/unified\\_computing/ucs/UCS\\_CVDs/flexpod\\_xseries\\_vmware\\_7u2.htm](https://www.cisco.com/c/en/us/td/docs/unified_computing/ucs/UCS_CVDs/flexpod_xseries_vmware_7u2.html#ConfigureVirtualPortChannels) [l#ConfigureVirtualPortChannels](https://www.cisco.com/c/en/us/td/docs/unified_computing/ucs/UCS_CVDs/flexpod_xseries_vmware_7u2.html#ConfigureVirtualPortChannels)

## <span id="page-15-1"></span>**Configure IP Gateways**

VMware Cloud Foundation installation checks for gateways when configuring various VM Kernel ports on the ESXi hosts. If IP gateways for the VLANs covered below are present on the upstream switches, the configuration in this step can be skipped. If some or all the gateways are not configured, use Hot Standby Router Protocol (HSRP) and Switched Virtual Interface (SVI) on the Nexus switches to setup gateways for:

- Out-of-band management\*
- In-band management\*
- Application VM
- vSAN
- NSX host-overlay networks

**Note:** \* Gateways for management networks will most likely be pre-configured in existing customer environments therefore exercise extreme caution when configuring new management IP gateways.

#### **Procedure 1.** Configure Nexus-A Switch

**Step 1.** From the global configuration mode, run the following commands to setup VPC Peer-Link portchannel:

```
feature interface-vlan
feature hsrp
interface Vlan1010
  description GW for Out-of-Band Mgmt 10.101.0.0/24 Network
  no shutdown
  no ip redirects
  ip address 10.101.0.251/24
  no ipv6 redirects
  hsrp version 2
  hsrp 1010
    preempt delay minimum 300
    priority 105
    ip 10.101.0.254
interface Vlan1011
  description GW for In-band Management 10.101.1.0/24 Network
  no shutdown
  no ip redirects
  ip address 10.101.1.251/24
  no ipv6 redirects
  hsrp version 2
  hsrp 1011
    preempt delay minimum 300
    priority 105
    ip 10.101.1.254
interface Vlan1012
  description GW for Application VM Traffic 10.101.2.0/24 Network
  no shutdown
! MTU should be adjusted based on application requirements
  mtu 1500
  no ip redirects
  ip address 10.101.2.251/24
  no ipv6 redirects
  hsrp version 2
  hsrp 1012
    preempt delay minimum 300
    priority 105
    ip 10.101.2.254
interface Vlan1017
  description GW for NFS 10.101.7.0/24 Network
  no shutdown
  mtu 9216
  no ip redirects
  ip address 10.101.7.251/24
  no ipv6 redirects
  hsrp version 2
  hsrp 1017
    preempt delay minimum 300
    priority 105
    ip 10.101.7.254
interface Vlan3001
  description Gateway for Management Domain vSAN Network
  no shutdown
  mtu 9216
  no ip redirects
  ip address 192.168.1.251/24
  no ipv6 redirects
  hsrp version 2
  hsrp 3001
    preempt delay minimum 300
    priority 105
    ip 192.168.1.254
interface Vlan3002
  description Gateway for NSX Management Domain Host Overlay VLAN
  no shutdown
  mtu 9216
  no ip redirects
  ip address 192.168.2.251/24
```
 no ipv6 redirects hsrp version 2 hsrp 3002 preempt delay minimum 300 priority 105 ip 192.168.2.254 interface Vlan3003 description Gateway for NSX Worload Domain Host Overlay VLAN no shutdown mtu 9216 no ip redirects ip address 192.168.3.251/24 hsrp version 2 hsrp 3003 preempt delay minimum 300 priority 105 ip 192.168.3.254 interface Vlan3030 description Gateway for vMotion VLAN no shutdown mtu 9216 no ip redirects ip address 192.168.30.251/24 no ipv6 redirects hsrp version 2 hsrp 3030 preempt delay minimum 300 priority 105 ip 192.168.30.254

#### **Procedure 2.** Configure Nexus-B Switch

**Step 1.** From the global configuration mode, run the following commands to setup VPC Peer-Link portchannel:

```
feature interface-vlan
feature hsrp
interface Vlan1010
  description GW for Out-of-Band Mgmt 10.101.0.0/24 Network
  no shutdown
  no ip redirects
  ip address 10.101.0.252/24
  no ipv6 redirects
  hsrp version 2
  hsrp 1010
    ip 10.101.0.254
interface Vlan1011
  description GW for In-band Management 10.101.1.0/24 Network
  no shutdown
  no ip redirects
  ip address 10.101.1.252/24
  no ipv6 redirects
  hsrp version 2
  hsrp 1011
    ip 10.101.1.254
interface Vlan1012
  description GW for Application VM Traffic 10.101.2.0/24 Network
  no shutdown
! MTU should be adjusted based on application requirements
  mtu 1500
  no ip redirects
  ip address 10.101.2.252/24
  no ipv6 redirects
  hsrp version 2
  hsrp 1012
```

```
 ip 10.101.2.254
interface Vlan1017
  description GW for NFS 10.101.7.0/24 Network
  no shutdown
  mtu 9216
  no ip redirects
  ip address 10.101.7.252/24
  no ipv6 redirects
  hsrp version 2
  hsrp 1017
    ip 10.101.7.254
interface Vlan3001
  description Gateway for Management Domain vSAN Network
  no shutdown
  mtu 9216
  no ip redirects
  ip address 192.168.1.252/24
  no ipv6 redirects
  hsrp version 2
  hsrp 3001
    ip 192.168.1.254
interface Vlan3002
  description Gateway for NSX Management Domain Host Overlay VLAN
  no shutdown
  mtu 9216
  no ip redirects
  ip address 192.168.2.252/24
  no ipv6 redirects
  hsrp version 2
  hsrp 3002
    ip 192.168.2.254
interface Vlan3003
  description Gateway for NSX Worload Domain Host Overlay VLAN
  no shutdown
  mtu 9216
  no ip redirects
  ip address 192.168.3.252/24
  hsrp version 2
  hsrp 3003
    ip 192.168.3.254
interface Vlan3030
  description Gateway for vMotion VLAN
  no shutdown
  mtu 9216
  no ip redirects
  ip address 192.168.30.252/24
  no ipv6 redirects
  hsrp version 2
  hsrp 3030
    ip 192.168.30.254
```
# Storage Configuration

This chapter contains the following:

- [NetApp AFF A400 Controllers](#page-19-0)
- [Disk Shelves](#page-19-1)
- [NetApp ONTAP Configuration](#page-20-0)

# <span id="page-19-0"></span>**NetApp AFF A400 Controllers**

See section [NetApp Hardware Universe](#page-19-2) for planning the physical location of the storage systems:

- Site Preparation
- System Connectivity Requirements
- Circuit Breaker, Power Outlet Balancing, System Cabinet Power Cord Plugs, and Console Pinout Requirements
- AFF Series Systems

## <span id="page-19-2"></span>**NetApp Hardware Universe**

The NetApp Hardware Universe (HWU) application provides supported hardware and software components for any specific ONTAP version. It also provides configuration information for all the NetApp storage appliances currently supported by ONTAP software and a table of component compatibilities.

To confirm that the hardware and software components that you would like to use are supported with the version of ONTAP that you plan to install, follow the steps at the **NetApp Support** site.

- 1. Access the [HWU application](http://hwu.netapp.com/Home/Index) to view the System Configuration guides. Click the Platforms menu to view the compatibility between different version of the ONTAP software and the NetApp storage appliances with your desired specifications.
- 2. Alternatively, to compare components by storage appliance, click Compare Storage Systems.

## **Controllers**

Follow the physical installation procedures for the controllers found here: [https://docs.netapp.com/us](https://docs.netapp.com/us-en/ontap-systems/index.html)[en/ontap-systems/index.html.](https://docs.netapp.com/us-en/ontap-systems/index.html)

## <span id="page-19-1"></span>**Disk Shelves**

NetApp storage systems support a wide variety of [disk](http://support.netapp.com/documentation/productlibrary/index.html?productID=30147) shelves and disk drives. The complete list of disk [shelves](http://support.netapp.com/documentation/productlibrary/index.html?productID=30147) that are supported by the AFF A400 is available at the **NetApp Support** site.

When using SAS disk shelves with NetApp storage controllers, refer to: [https://docs.netapp.com/us-en/ontap](https://docs.netapp.com/us-en/ontap-systems/sas3/index.html)[systems/sas3/index.html](https://docs.netapp.com/us-en/ontap-systems/sas3/index.html) for proper cabling guidelines.

When using NVMe drive shelves with NetApp storage controllers, refer to: [https://docs.netapp.com/us](https://docs.netapp.com/us-en/ontap-systems/ns224/index.html)[en/ontap-systems/ns224/index.html](https://docs.netapp.com/us-en/ontap-systems/ns224/index.html) for installation and servicing guidelines.

# <span id="page-20-0"></span>**NetApp ONTAP Configuration**

Complete the NetApp A400 setup for Fibre Channel based storage access explained here: [https://www.cisco.com/c/en/us/td/docs/unified\\_computing/ucs/UCS\\_CVDs/flexpod\\_xseries\\_vmware\\_7u2.htm](https://www.cisco.com/c/en/us/td/docs/unified_computing/ucs/UCS_CVDs/flexpod_xseries_vmware_7u2.html#StorageConfiguration) [l#StorageConfiguration](https://www.cisco.com/c/en/us/td/docs/unified_computing/ucs/UCS_CVDs/flexpod_xseries_vmware_7u2.html#StorageConfiguration)

**Note:** Any iSCSI or FC-NVMe configuration sections can be skipped since this deployment only explains the Fibre Channel based storage design for FlexPod.

## **NetApp ONTAP Adaptive QoS Policy Groups (Optional)**

The Adaptive QoS policy group can be used to automatically scale a throughput ceiling or floor to volume size, maintaining the ratio of IOPS to TBs|GBs as the size of the volume changes. You should be the cluster administrator to create a policy group.

## **Procedure 1.** Create the Adaptive QoS Policy Group

**Step 1.** Create an adaptive QoS policy group:

A400::> qos adaptive-policy-group create -policy group adpg-app1 -vserver Infra-SVM -expected-iops 300iops/tb -peak-iops 1000iops/TB -peak-iops-allocation used-space -absolute-min-iops 50iops

**Step 2.** Apply an adaptive QoS policy group to a volume:

A400::> volume create -vserver Infra-SVM -volume app1 -aggregate aggr1 -size 2TB -qos-adaptive-policy-group adpg-app1

## **NetApp ONTAP Autonomous Ransomware Protection (Optional)**

The Autonomous Ransomware Protection (ARP) feature uses workload analysis in NAS (NFS and SMB) environments to proactively detect and warn about abnormal activity that might indicate a ransomware attack. After suspecting an attack, ARP creates new snapshot copies in addition with the existing scheduled snapshot copies and the system take a volume Snapshot copy at that point in time and locks that copy. If the attack is confirmed later, the volume can be restored to this proactively taken snapshot, minimizing the data loss. If we are aware about the affected files and time of attack then it is possible to recover only those files from the snapshots copies rather than converting the whole volume. This feature is supported on ONTAP 9.10.1 onwards.

The command below provides an example configuration command to turn on ARP:

volume create -vserver Infra svm -volume Infra vol 1 -aggregate aggr1 node01 -state online -policy default unix-permissions ---rwxr-xr-x -type RW -snapshot-policy default -foreground true -tiering-policy none analytics-state off -activity-tracking-state off -anti-ransomware-state enabled

To get more details about ARP, go to: [https://docs.netapp.com/us-en/ontap/anti](https://docs.netapp.com/us-en/ontap/anti-ransomware/index.html#ontap-ransomware-protection-strategy)[ransomware/index.html#ontap-ransomware-protection-strategy](https://docs.netapp.com/us-en/ontap/anti-ransomware/index.html#ontap-ransomware-protection-strategy)

At the completion of this step, NetApp A400 management connectivity, aggregate and volume configuration, logical interfaces (LIFs) for FC, NFS and management, and boot LUNs for three ESXi hosts that support boot from SAN using FC are ready.

# Cisco Intersight Managed Mode – Initial Setup

This chapter contains the following:

- [Set up Cisco Intersight Managed Mode on Cisco UCS Fabric](#page-21-0) Interconnects
- [Set up Cisco Intersight Account](#page-21-1)
- [Set up Cisco Intersight Licensing](#page-21-2)
- [Set Up Cisco Intersight Resource Group](#page-22-0)
- [Set Up Cisco Intersight Organization](#page-22-1)
- [Claim Cisco UCS Fabric Interconnects in Cisco Intersight](#page-22-2)
- [Upgrade Fabric Interconnect Firmware using Cisco Intersight](#page-22-3)

The Cisco Intersight managed mode (also referred to as Cisco IMM or Intersight managed mode) is a new architecture that manages Cisco Unified Computing System™ (Cisco UCS®) fabric interconnect–attached systems. Cisco Intersight managed mode standardizes both policy and operation management for Cisco UCS C-series M5 and Cisco UCSX X210c M6 compute nodes used in this deployment guide. For a complete list of supported platforms, visit:

[https://www.cisco.com/c/en/us/td/docs/unified\\_computing/Intersight/b\\_Intersight\\_Managed\\_Mode\\_Configurat](https://www.cisco.com/c/en/us/td/docs/unified_computing/Intersight/b_Intersight_Managed_Mode_Configuration_Guide/b_intersight_managed_mode_guide_chapter_01010.html) ion Guide/b\_intersight\_managed\_mode\_guide\_chapter\_01010.html

During the initial setup, Cisco UCS FIs are configured in Intersight Managed Mode and added to a newly created Intersight account. Intersight organization creation, resource group definition and license setup are also part of the initial setup. At the end of this section, customers can start creating various chassis and server level policies and profiles to deploy UCS compute nodes.

# **Set up Cisco Intersight Managed Mode on Cisco UCS Fabric Interconnects**

To set up Cisco UCS 6454 Fabric Interconnects in Intersight Managed Mode, complete the steps here: [https://www.cisco.com/c/en/us/td/docs/unified\\_computing/ucs/UCS\\_CVDs/flexpod\\_xseries\\_vmware\\_7u2.htm](https://www.cisco.com/c/en/us/td/docs/unified_computing/ucs/UCS_CVDs/flexpod_xseries_vmware_7u2.html#SetupCiscoIntersightManagedModeonCiscoUCSFabricInterconnects) [l#SetupCiscoIntersightManagedModeonCiscoUCSFabricInterconnects](https://www.cisco.com/c/en/us/td/docs/unified_computing/ucs/UCS_CVDs/flexpod_xseries_vmware_7u2.html#SetupCiscoIntersightManagedModeonCiscoUCSFabricInterconnects)

<span id="page-21-0"></span>**Note:** If a software version that supports Intersight Managed Mode (4.1(3) or later) is already installed on Cisco UCS Fabric Interconnects, do not upgrade the software to a recommended recent release using Cisco UCS Manager. The software upgrade will be performed using Cisco Intersight to make sure Cisco UCS X-series firmware is part of the software upgrade.

# <span id="page-21-1"></span>**Set up Cisco Intersight Account**

To set up a new Cisco Intersight Account, complete the steps here: [https://www.cisco.com/c/en/us/td/docs/unified\\_computing/ucs/UCS\\_CVDs/flexpod\\_xseries\\_vmware\\_7u2.htm](https://www.cisco.com/c/en/us/td/docs/unified_computing/ucs/UCS_CVDs/flexpod_xseries_vmware_7u2.html#SetUpCiscoIntersightAccount) [l#SetUpCiscoIntersightAccount](https://www.cisco.com/c/en/us/td/docs/unified_computing/ucs/UCS_CVDs/flexpod_xseries_vmware_7u2.html#SetUpCiscoIntersightAccount)

**Note:** Setting up a new Cisco Intersight account is not necessary if customers plan to add the Cisco UCS FIs to an existing account.

# <span id="page-21-2"></span>**Set up Cisco Intersight Licensing**

All new Cisco Intersight accounts need to be enabled for Cisco Smart Software Licensing. To set up Cisco Intersight licensing, complete the steps here:

[https://www.cisco.com/c/en/us/td/docs/unified\\_computing/ucs/UCS\\_CVDs/flexpod\\_xseries\\_vmware\\_7u2.htm](https://www.cisco.com/c/en/us/td/docs/unified_computing/ucs/UCS_CVDs/flexpod_xseries_vmware_7u2.html#SetupCiscoIntersightlicensing) [l#SetupCiscoIntersightlicensing](https://www.cisco.com/c/en/us/td/docs/unified_computing/ucs/UCS_CVDs/flexpod_xseries_vmware_7u2.html#SetupCiscoIntersightlicensing)

# <span id="page-22-0"></span>**Set Up Cisco Intersight Resource Group**

A Cisco Intersight resource group is created where resources such as various targets will be logically grouped. A single resource group is created to host all the resources in this deployment. To configure a resource group, complete the steps here:

[https://www.cisco.com/c/en/us/td/docs/unified\\_computing/ucs/UCS\\_CVDs/flexpod\\_xseries\\_vmware\\_7u2.htm](https://www.cisco.com/c/en/us/td/docs/unified_computing/ucs/UCS_CVDs/flexpod_xseries_vmware_7u2.html#SetUpCiscoIntersightResourceGroup) [l#SetUpCiscoIntersightResourceGroup](https://www.cisco.com/c/en/us/td/docs/unified_computing/ucs/UCS_CVDs/flexpod_xseries_vmware_7u2.html#SetUpCiscoIntersightResourceGroup)

## <span id="page-22-1"></span>**Set Up Cisco Intersight Organization**

All Cisco Intersight managed mode configurations including policies and profiles are defined under an organization. To define a new organization, complete the steps here:

[https://www.cisco.com/c/en/us/td/docs/unified\\_computing/ucs/UCS\\_CVDs/flexpod\\_xseries\\_vmware\\_7u2.htm](https://www.cisco.com/c/en/us/td/docs/unified_computing/ucs/UCS_CVDs/flexpod_xseries_vmware_7u2.html#SetUpCiscoIntersightOrganization) [l#SetUpCiscoIntersightOrganization](https://www.cisco.com/c/en/us/td/docs/unified_computing/ucs/UCS_CVDs/flexpod_xseries_vmware_7u2.html#SetUpCiscoIntersightOrganization)

**Note:** This deployment guide uses an example organization "AA01" throughout the document.

## <span id="page-22-2"></span>**Claim Cisco UCS Fabric Interconnects in Cisco Intersight**

Before claiming the Cisco UCS Fabric Interconnects in Cisco Intersight, make sure the initial configuration for the fabric interconnects has been completed. To claim the Cisco UCS Fabric Interconnects, complete the steps here:

[https://www.cisco.com/c/en/us/td/docs/unified\\_computing/ucs/UCS\\_CVDs/flexpod\\_xseries\\_vmware\\_7u2.htm](https://www.cisco.com/c/en/us/td/docs/unified_computing/ucs/UCS_CVDs/flexpod_xseries_vmware_7u2.html#ClaimCiscoUCSFabricInterconnectsinCiscoIntersight) [l#ClaimCiscoUCSFabricInterconnectsinCiscoIntersight](https://www.cisco.com/c/en/us/td/docs/unified_computing/ucs/UCS_CVDs/flexpod_xseries_vmware_7u2.html#ClaimCiscoUCSFabricInterconnectsinCiscoIntersight)

# <span id="page-22-3"></span>**Upgrade Fabric Interconnect Firmware using Cisco Intersight**

Cisco UCS Manager does not support Cisco UCS X-Series therefore Fabric Interconnect software upgrade performed using Cisco UCS Manager does not contain the firmware for Cisco UCS X-series. If Cisco UCS Fabric Interconnects are being converted from UCSM to Intersight Managed Mode, before setting up UCS domain profile and discovering the chassis, upgrade the Fabric Interconnect firmware to release 4.2(2c) (listed in [Table 3\)](#page-11-1) using Cisco Intersight by completing the steps here:

[https://www.cisco.com/c/en/us/td/docs/unified\\_computing/ucs/UCS\\_CVDs/flexpod\\_xseries\\_vmware\\_7u2.htm](https://www.cisco.com/c/en/us/td/docs/unified_computing/ucs/UCS_CVDs/flexpod_xseries_vmware_7u2.html#UpgradeFabricInterconnectFirmwareusingCiscoIntersight) [l#UpgradeFabricInterconnectFirmwareusingCiscoIntersight.](https://www.cisco.com/c/en/us/td/docs/unified_computing/ucs/UCS_CVDs/flexpod_xseries_vmware_7u2.html#UpgradeFabricInterconnectFirmwareusingCiscoIntersight)

**Note:** If Cisco UCS Fabric Interconnects were upgraded to the latest recommended software using Cisco UCS Manager, this upgrade process through Intersight will still work and will copy the X-Series firmware to the Fabric Interconnects.

# Cisco Intersight Managed Mode – Domain Profile Setup

This chapter contains the following:

- [General Configuration](#page-23-0)
- [UCS Domain Assignment](#page-23-1)
- [VLAN and VSAN Configuration](#page-23-2)
- [Port Configuration](#page-25-0)
- [UCS Domain Configuration](#page-26-0)
- [Review and Deploy the Domain Profile](#page-26-1)
- [Configure Cisco UCS Chassis Profile \(optional\)](#page-26-2)

A Cisco UCS domain profile configures a fabric interconnect pair through reusable policies, allows configuration of the ports and port channels, and configures the VLANs and VSANs in the network. The domain-related policies can be attached to the profile either at the time of creation or later. One Cisco UCS domain profile can be assigned to one fabric interconnect domain.

The domain profile setup is comprised of the following:

- General configuration name and organization assignment
- UCS Domain Assignment assign previously claimed Cisco UCS Fabric Interconnects to the domain profile
- VLAN and VSAN configuration define required VLANs and VSANs
- Port configuration configure server and uplink ports and port-channels for Ethernet and FC traffic
- UCS domain configuration policies such as NTP, DNS and QoS
- Review and deploy review the configuration and deploy the UCS domain profile

## <span id="page-23-0"></span>**General Configuration**

To configure the name, description, and organization for the UCS domain profile, complete the steps here: [https://www.cisco.com/c/en/us/td/docs/unified\\_computing/ucs/UCS\\_CVDs/flexpod\\_xseries\\_vmware\\_7u2.htm](https://www.cisco.com/c/en/us/td/docs/unified_computing/ucs/UCS_CVDs/flexpod_xseries_vmware_7u2.html#Step1General) [l#Step1General](https://www.cisco.com/c/en/us/td/docs/unified_computing/ucs/UCS_CVDs/flexpod_xseries_vmware_7u2.html#Step1General)

## <span id="page-23-1"></span>**UCS Domain Assignment**

To assign the Cisco UCS Fabric Interconnects to the UCS domain profile, complete the steps here: [https://www.cisco.com/c/en/us/td/docs/unified\\_computing/ucs/UCS\\_CVDs/flexpod\\_xseries\\_vmware\\_7u2.htm](https://www.cisco.com/c/en/us/td/docs/unified_computing/ucs/UCS_CVDs/flexpod_xseries_vmware_7u2.html#Step2CiscoUCSDomainAssignment) [l#Step2CiscoUCSDomainAssignment](https://www.cisco.com/c/en/us/td/docs/unified_computing/ucs/UCS_CVDs/flexpod_xseries_vmware_7u2.html#Step2CiscoUCSDomainAssignment)

## <span id="page-23-2"></span>**VLAN and VSAN Configuration**

To define the VLANs and VSANs, complete the steps here: [https://www.cisco.com/c/en/us/td/docs/unified\\_computing/ucs/UCS\\_CVDs/flexpod\\_xseries\\_vmware\\_7u2.htm](https://www.cisco.com/c/en/us/td/docs/unified_computing/ucs/UCS_CVDs/flexpod_xseries_vmware_7u2.html#Step3VLANandVSANConfiguration) [l#Step3VLANandVSANConfiguration.](https://www.cisco.com/c/en/us/td/docs/unified_computing/ucs/UCS_CVDs/flexpod_xseries_vmware_7u2.html#Step3VLANandVSANConfiguration)

The VLAN are explained in [Table 1.](#page-10-0) When the VLANs are successfully configured, Cisco Intersight displays a screen like **[Figure 3.](#page-24-0)** 

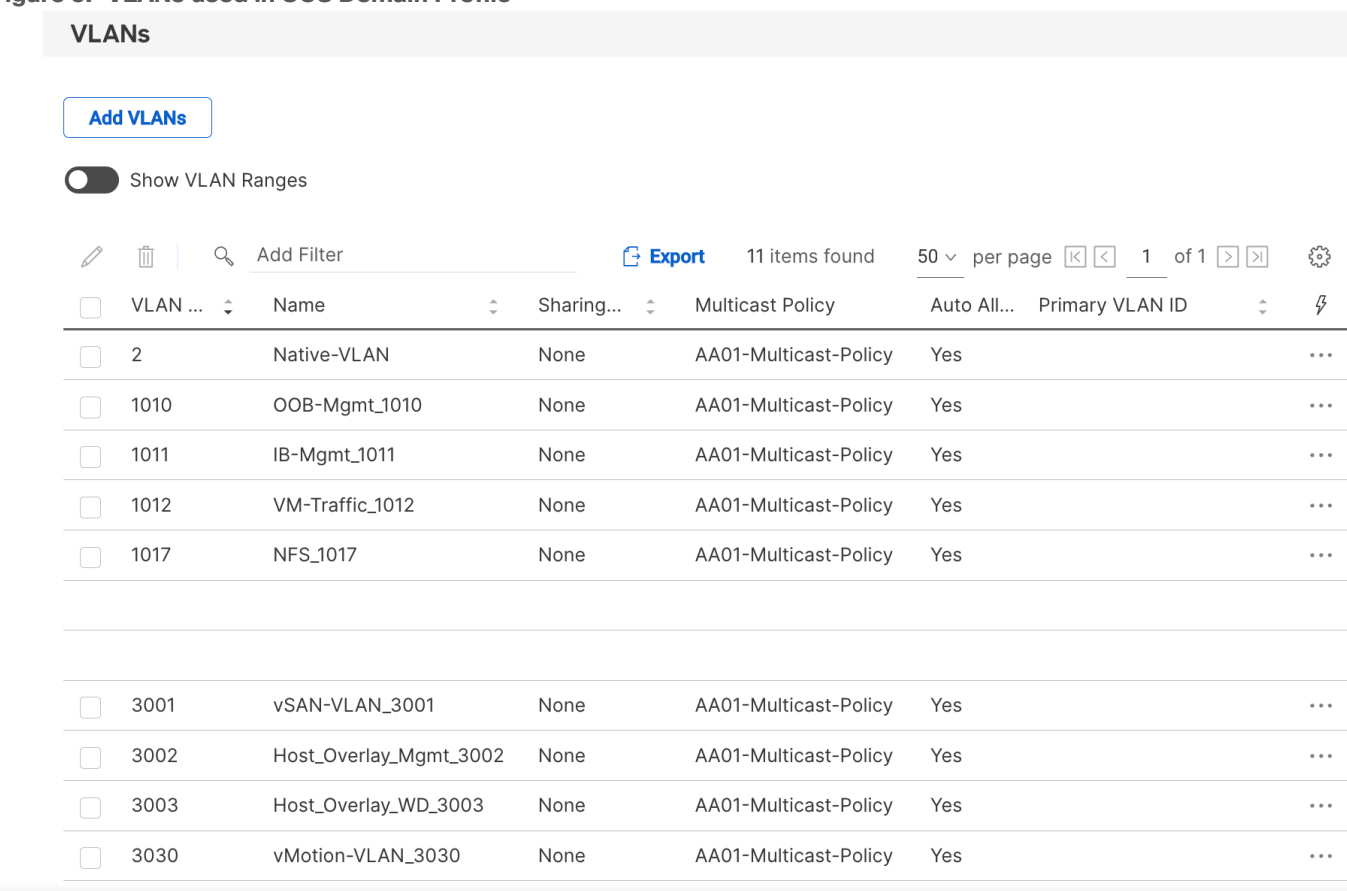

<span id="page-24-0"></span>**Figure 3. VLANs used in UCS Domain Profile**

Define two separate VSANs for the SAN-A and SAN-B paths as covered in the link above. In this document, VSAN 101 and 102 were defined or SAN-A and SAN-B, respectively. The VSANs are not required for the VMware Cloud Foundation management domain deployment but are used in FlexPod VI workload domain for boot from SAN configuration.

**Note:** In this deployment, a single VLAN policy is shared by both Fabric Interconnects, but separate VSAN policies are defined for each Fabric Interconnect as shown in [Figure 4.](#page-25-1)

<span id="page-25-1"></span>**Figure 4. UCS Domain Profile VLAN and VSAN policy mapping**

|                                      |                                                                                                    |                           | 르 |
|--------------------------------------|----------------------------------------------------------------------------------------------------|---------------------------|---|
| <b>VLAN &amp; VSAN Configuration</b> | <b>UCS Domain Configuration</b>                                                                                                    |                           |   |
|                                      |                                                                                                    |                           |   |
| <b>Identifiers</b><br>Connectivity   |                                                                                                    |                           |   |
| <b>VLAN Configuration</b>            |                                                                                                    | AA01-VLAN-Policy <i>L</i> |   |
| <b>VSAN Configuration</b>            |                                                                                                    | AA01-VSAN-Policy-FI-A 图   |   |
|                                      |                                                                                                    |                           |   |
| <b>Identifiers</b><br>Connectivity   |                                                                                                    |                           |   |
| <b>VLAN Configuration</b>            |                                                                                                    | AA01-VLAN-Policy 图        |   |
| <b>VSAN Configuration</b>            |                                                                                                    | AA01-VSAN-Policy-FI-B 目   |   |
|                                      | Policies<br>Port Configuration<br>△ Fabric Interconnect A Configured<br><b>General</b><br>^ Fabric Interconnect B Configured<br><b>General</b> |                           |   |

# <span id="page-25-0"></span>**Port Configuration**

To define the port roles and port-channels, complete the steps explained here: [https://www.cisco.com/c/en/us/td/docs/unified\\_computing/ucs/UCS\\_CVDs/flexpod\\_xseries\\_vmware\\_7u2.htm](https://www.cisco.com/c/en/us/td/docs/unified_computing/ucs/UCS_CVDs/flexpod_xseries_vmware_7u2.html#Step3PortsConfiguration) [l#Step3PortsConfiguration.](https://www.cisco.com/c/en/us/td/docs/unified_computing/ucs/UCS_CVDs/flexpod_xseries_vmware_7u2.html#Step3PortsConfiguration)

In this deployment, various port roles and associated port-channels used to connect to different devices are shown in [Figure 2,](#page-9-0) [Figure 5,](#page-25-2) and [Figure 6](#page-26-3) show various port roles and associated port-channel numbers as defined in Cisco Intersight.

<span id="page-25-2"></span>**Figure 5. Cisco UCS Fabric Interconnect A port configuration**

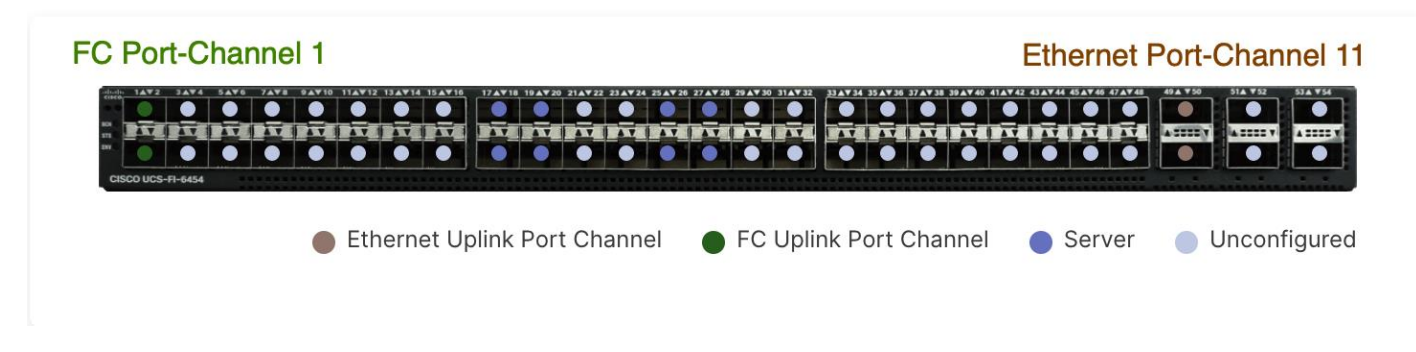

<span id="page-26-3"></span>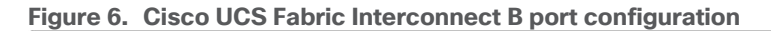

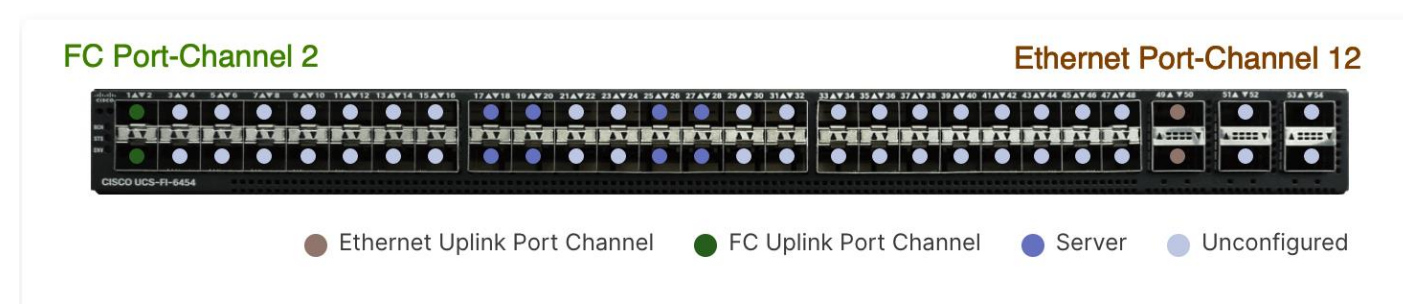

# <span id="page-26-0"></span>**UCS Domain Configuration**

To define the NTP server(s), DNS server(s), and to set the jumbo MTU for the best effort queue in QoS, complete the steps explained here:

[https://www.cisco.com/c/en/us/td/docs/unified\\_computing/ucs/UCS\\_CVDs/flexpod\\_xseries\\_vmware\\_7u2.htm](https://www.cisco.com/c/en/us/td/docs/unified_computing/ucs/UCS_CVDs/flexpod_xseries_vmware_7u2.html#Step3PortsConfiguration) [l#Step3PortsConfiguration.](https://www.cisco.com/c/en/us/td/docs/unified_computing/ucs/UCS_CVDs/flexpod_xseries_vmware_7u2.html#Step3PortsConfiguration)

# <span id="page-26-1"></span>**Review and Deploy the Domain Profile**

To verify the configuration and to deploy the domain profile, complete the steps explained here:

[https://www.cisco.com/c/en/us/td/docs/unified\\_computing/ucs/UCS\\_CVDs/flexpod\\_xseries\\_vmware\\_7u2.htm](https://www.cisco.com/c/en/us/td/docs/unified_computing/ucs/UCS_CVDs/flexpod_xseries_vmware_7u2.html#DeploytheCiscoUCSDomainProfile) [l#DeploytheCiscoUCSDomainProfile](https://www.cisco.com/c/en/us/td/docs/unified_computing/ucs/UCS_CVDs/flexpod_xseries_vmware_7u2.html#DeploytheCiscoUCSDomainProfile)

On successful deployment of the UCS domain profile, the ethernet port channels are enabled and the Cisco UCS rack servers and compute nodes are successfully discovered.

## **Figure 7. Discovered compute nodes and rack server example**

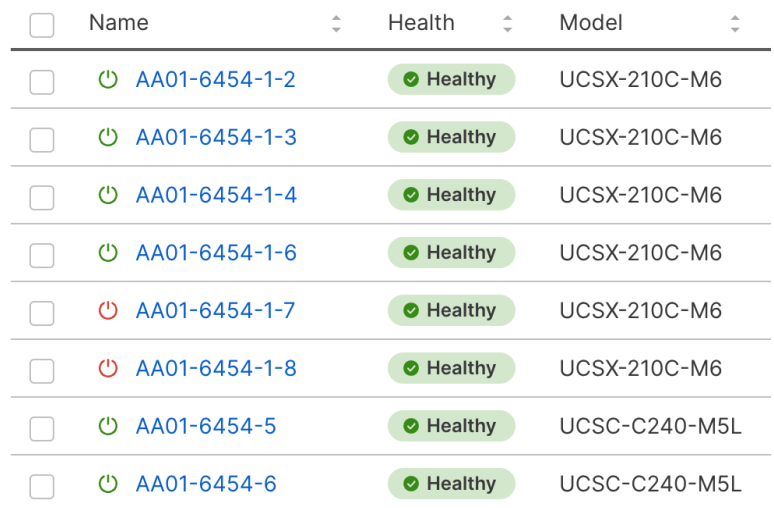

# <span id="page-26-2"></span>**Configure Cisco UCS Chassis Profile (optional)**

Cisco UCS Chassis profile in Cisco Intersight allow customers to configure various parameters for chassis, including:

- IMC Access Policy: IP configuration for the in-band chassis connectivity. This setting is independent of Server IP connectivity and only applies to communication to and from chassis.
- SNMP Policy, and SNMP trap settings.
- Power Policy to enable power management and power supply redundancy mode.
- Thermal Policy to control the speed of FANs.

A chassis policy can be assigned to any number of chassis profiles to provide a configuration baseline for a chassis. In this deployment, no chassis profile was created or attached but customers can configure some or all the policies and attach them to the chassis as needed. For more details on configuring Cisco UCS chassis policies, refer to:

[https://www.cisco.com/c/en/us/td/docs/unified\\_computing/Intersight/b\\_Intersight\\_Managed\\_Mode\\_Configurat](https://www.cisco.com/c/en/us/td/docs/unified_computing/Intersight/b_Intersight_Managed_Mode_Configuration_Guide/b_intersight_managed_mode_guide_chapter_01100.html) [ion\\_Guide/b\\_intersight\\_managed\\_mode\\_guide\\_chapter\\_01100.html](https://www.cisco.com/c/en/us/td/docs/unified_computing/Intersight/b_Intersight_Managed_Mode_Configuration_Guide/b_intersight_managed_mode_guide_chapter_01100.html)

# Cisco Intersight Managed Mode – Server Profile Template

This chapter contains the following:

- [vNIC and vHBA Placement for Server Profile Templates](#page-28-0)
- [Server Profile Template Creation](#page-29-0)
- [Derive Management Domain Server Profile](#page-56-0)
- [Derive VI Workload Domain Server Profile](#page-57-0)

In Cisco Intersight Managed Mode, a server profile enables resource management by simplifying policy alignment and server configuration. The server profiles are derived from a server profile template. Server profile template and its associated policies can be created using the server profile template wizard.

In this deployment, two separate server profile templates are created for VMware Cloud Foundation management hosts and FlexPod VI workload domain hosts because of several differences in the two types of hosts. The two server profile templates both share certain elements such as UUID pools, management access policies, adapter policies etc. but have some unique configurations such as boot policy, BIOS policy and LAN/SAN connectivity policy.

**Note:** This section explains the configuration of both types of server profile templates. Customers can deploy one or both templates depending on their environment.

# <span id="page-28-0"></span>**vNIC and vHBA Placement for Server Profile Templates**

This section explains the vNIC and vHBA definitions and placement for both types of server profile templates.

## **Management Domain Host vNIC Placement**

Four vNICs are configured and manually placed as listed in [Table 4.](#page-28-1)

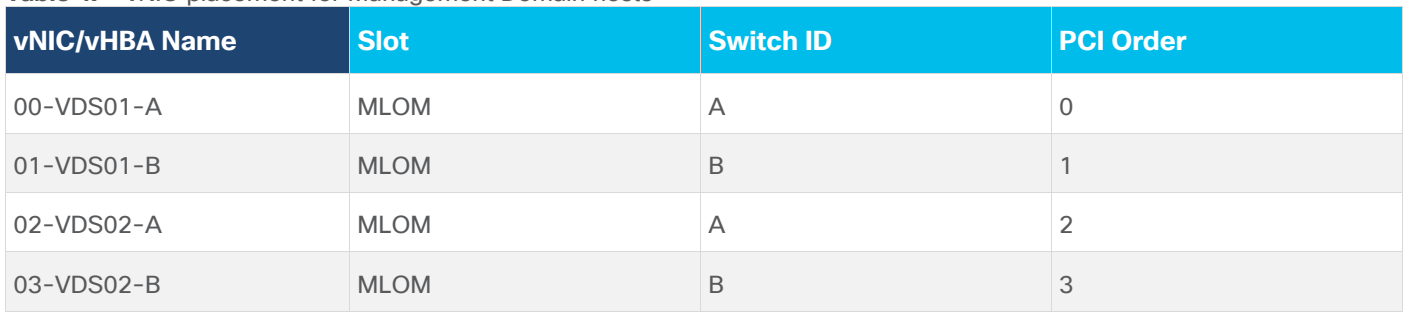

## <span id="page-28-1"></span>**Table 4.** vNIC placement for Management Domain hosts

## **FlexPod VI Workload Domain Host vNIC and vHBA Placement**

Four vNICs and two vHBAs are configured and manually placed as listed in [Table 5.](#page-28-2)

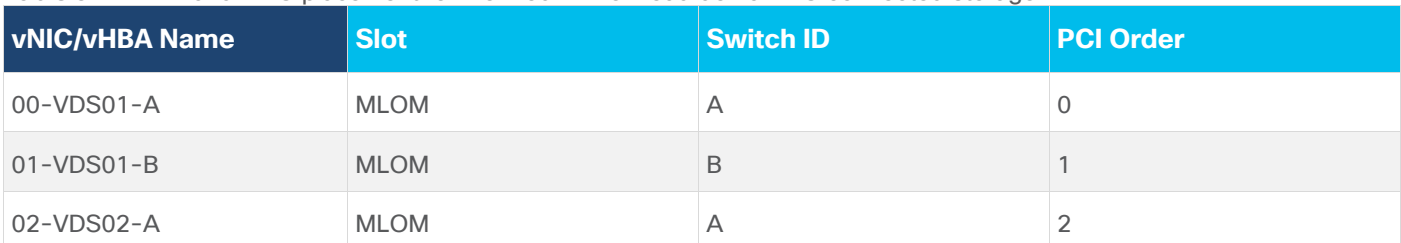

## <span id="page-28-2"></span>**Table 5.** vHBA and vNIC placement for FlexPod VI workload domain FC connected storage

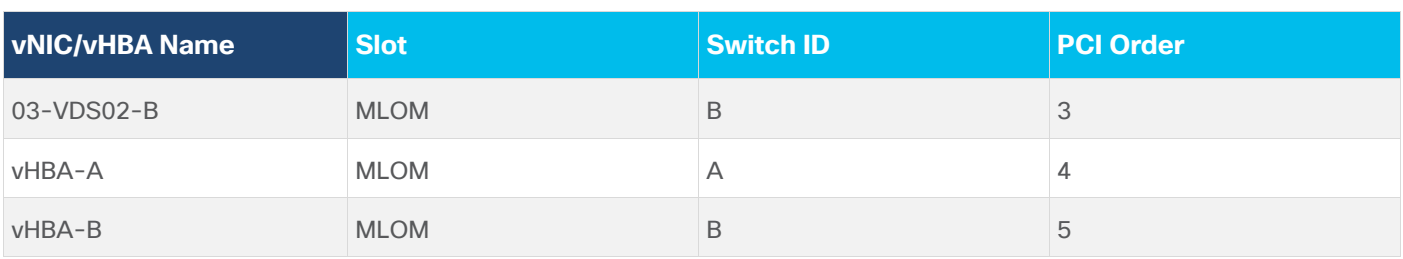

## <span id="page-29-0"></span>**Server Profile Template Creation**

The following two server profiles templates will be configured for this deployment:

- Management Domain host template
- FlexPod VI workload domain template

#### **Procedure 1.** Configure a Server Profile Template

**Step 1.** Log in to the Cisco Intersight.

**Step 2.** Go to **Infrastructure Service > Configure** > **Templates** and in the main window click **Create UCS Server Profile Template**.

## **Procedure 2.** General Configuration

**Step 1.** Select the organization from the drop-down list (for example, AA01).

**Step 2.** Provide a name for the server profile template. The names used in this deployment are:

- VCF-MgmtHost-Template (UCS C240 M5 management hosts)
- AA01-WD-FC-Boot-Template (FlexPod FC boot from SAN)
- **Step 3.** Select **UCS Server (FI-Attached)**.

**Step 4.** Provide an optional description.

#### General

Enter a name, description, tag and select a platform for the server profile template.

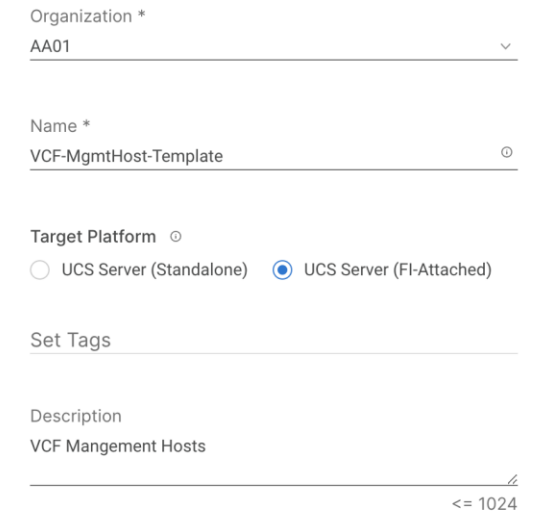

**Step 5.** Click **Next**.

**Procedure 3.** Compute Configuration – UUID Pool

**Step 1.** Click **Select Pool** under UUID Pool and then in the pane on the right, click **Create New**.

**Step 2.** Verify correct organization is selected from the drop-down list (for example, AA01) and provide a name for the UUID Pool (for example, AA01-UUID-Pool).

**Step 3.** Provide an optional Description and click **Next**.

- **Step 4.** Provide a UUID Prefix (for example, a random prefix of AA010000-0000-0001 was used).
- **Step 5.** Add a UUID block.

## **Pool Details**

Collection of UUID suffix Blocks.

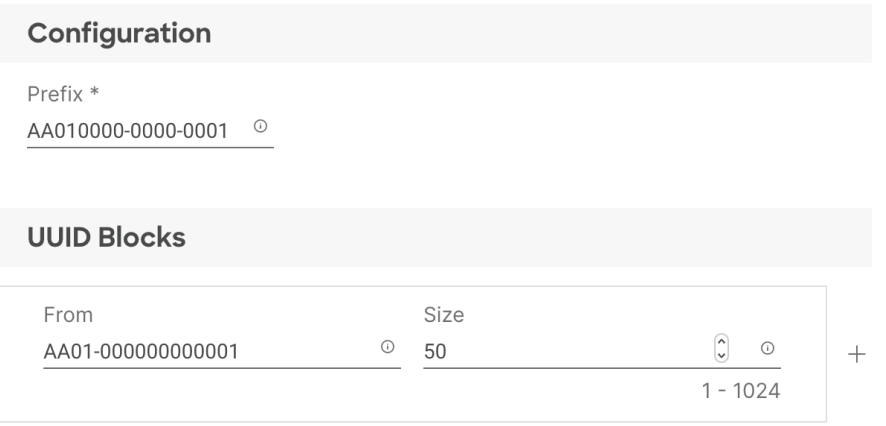

## **Step 6.** Click **Create**.

## **Procedure 4.** Compute Configuration – BIOS policy

**Note:** Since the management hosts in this deployment are Cisco UCS C240 M5 servers while the VI workload domain servers are Cisco UCS X210c M6 servers, different BIOS policies will be created for each of the server profile templates.

**Step 1.** Click **Select Policy** next to BIOS and in the pane on the right, click **Create New**.

**Step 2.** Verify correct organization is selected from the drop-down list (for example, AA01) and provide a name for the policy (for example, AA01-M5-BIOS-Policy or AA01-M6-BIOS-Policy).

## **Step 3.** Click **Next**.

**Step 4.** On the Policy Details screen, select appropriate values for the BIOS settings. In this deployment, the BIOS values were selected based on "Virtualization" workload recommendations in the performance tuning guide for Cisco UCS servers. Use the settings listed below:

## **Procedure 5.** Configure M6 Server BIOS Policy

For detailed information, see: [https://www.cisco.com/c/en/us/products/collateral/servers-unified](https://www.cisco.com/c/en/us/products/collateral/servers-unified-computing/ucs-b-series-blade-servers/performance-tuning-guide-ucs-m6-servers.html)[computing/ucs-b-series-blade-servers/performance-tuning-guide-ucs-m6-servers.html](https://www.cisco.com/c/en/us/products/collateral/servers-unified-computing/ucs-b-series-blade-servers/performance-tuning-guide-ucs-m6-servers.html)

**Step 1.** Set the parameters below and leave all other parameters set to "platform-default."

- Memory > NVM Performance Setting: Balanced Profile
- Power and Performance > Enhanced CPU Performance: Auto
- Processor > Energy Efficient Turbo: enabled
- Processor > Processor C1E: enabled
- Processor > Processor C6 Report: enabled
- Server Management > Consistent Device Naming: enabled

**Procedure 6.** Configure UCS M5 Server BIOS Policy

For detailed information, see: [https://www.cisco.com/c/en/us/products/collateral/servers-unified](https://www.cisco.com/c/en/us/products/collateral/servers-unified-computing/ucs-b-series-blade-servers/white-paper-c11-744678.html)[computing/ucs-b-series-blade-servers/white-paper-c11-744678.html](https://www.cisco.com/c/en/us/products/collateral/servers-unified-computing/ucs-b-series-blade-servers/white-paper-c11-744678.html)

**Step 1.** Set the parameters below and leave all other parameters set to "platform-default."

- Memory > NVM Performance Setting: Balanced Profile
- Processor > Power Technology: custom
- Processor > Processor C1E: disabled
- Processor > Processor C3 Report: disabled
- Processor > Processor C6 Report: disabled
- Processor > CPU C State: disabled
- Server Management > Consistent Device Naming: enabled

**Step 2.** Click **Create**.

**Procedure 7.** Compute Configuration - Boot Order policy for Management Domain hosts

**Note:** Management hosts are equipped with Cisco UCS Boot Optimized M.2 drive where ESXi will be installed for local boot. The policy explained below might need to be adjusted if customers have a different hard disk configuration or boot drive. The FC boot order policy for VI workload domain is different and is explained in the next procedure.

**Step 1.** Click **Select Policy** next to BIOS Configuration and then, in the pane on the right, click **Create New**.

**Step 2.** Verify correct organization is selected from the drop-down list (for example, AA01) and provide a name for the policy (for example, Local-BootOrder-Pol).

- **Step 3.** Click **Next**.
- **Step 4.** For Configured Boot Mode option, select **Unified Extensible Firmware Interface (UEFI)**.
- **Step 5.** Turn on **Enable Secure Boot**.

# **Policy Details** Add policy details All Platforms **UCS Server (Standalone) UCS Server (FI-Attached)** Configured Boot Mode © O Unified Extensible Firmware Interface (UEFI) C Legacy Enable Secure Boot © **Add Boot Device**  $\ddot{\mathbf{v}}$

**Step 6.** Click **Add Boot Device** drop-down list and select **Virtual Media**.

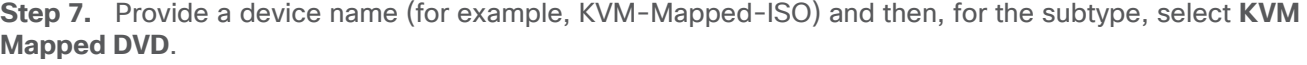

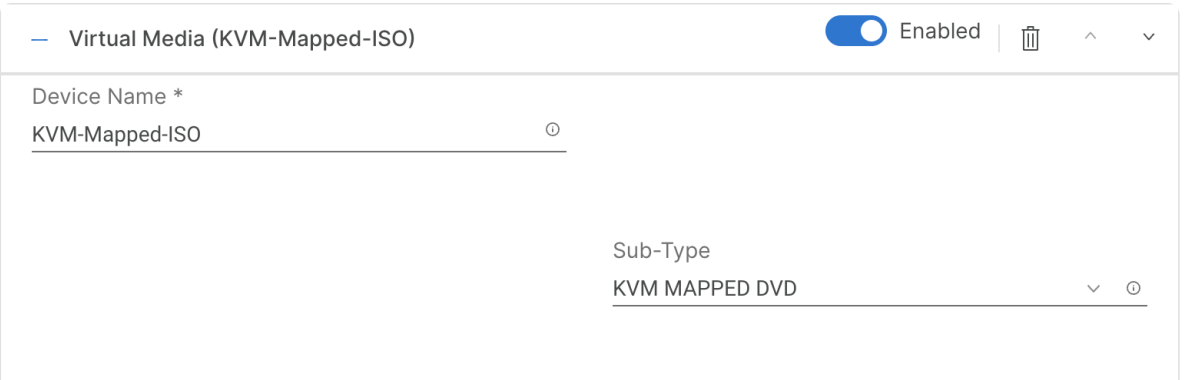

**Step 8.** From the **Add Boot Device** drop-down list, select **Local Disk**.

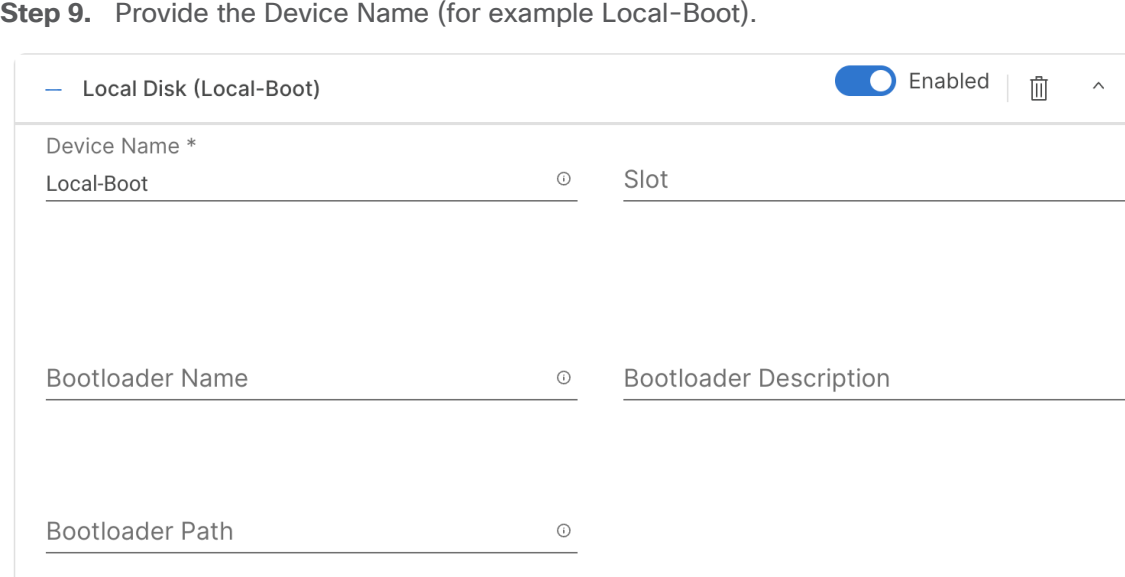

**Step 10.** Verify the order of the boot policies and adjust the boot order, as necessary.

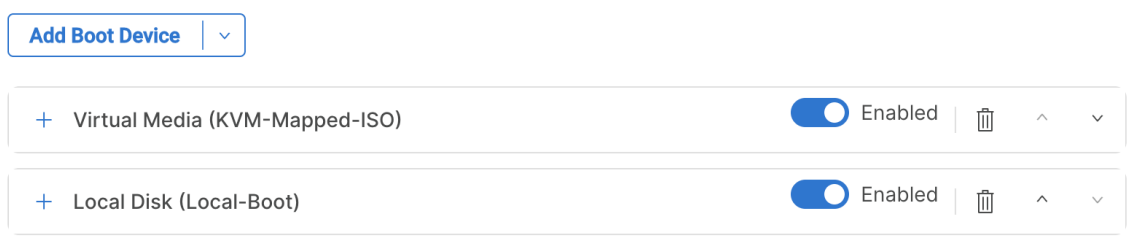

**Step 11.** Click **Create**.

# **Procedure 8.** Compute Configuration - Boot Order policy for VI Workload Domain hosts

**Step 1.** Click **Select Policy** next to BIOS Configuration and then, in the pane on the right, click **Create New**.

 $\odot$ 

 $\odot$ 

**Step 2.** Verify correct organization is selected from the drop-down list (for example, AA01) and provide a name for the policy (for example, FC-BootOrder-Pol).

**Step 3.** Click **Next**.

- **Step 4.** For Configured Boot Mode option, select **Unified Extensible Firmware Interface (UEFI)**.
- **Step 5.** Turn on Enable **Secure Boot**.

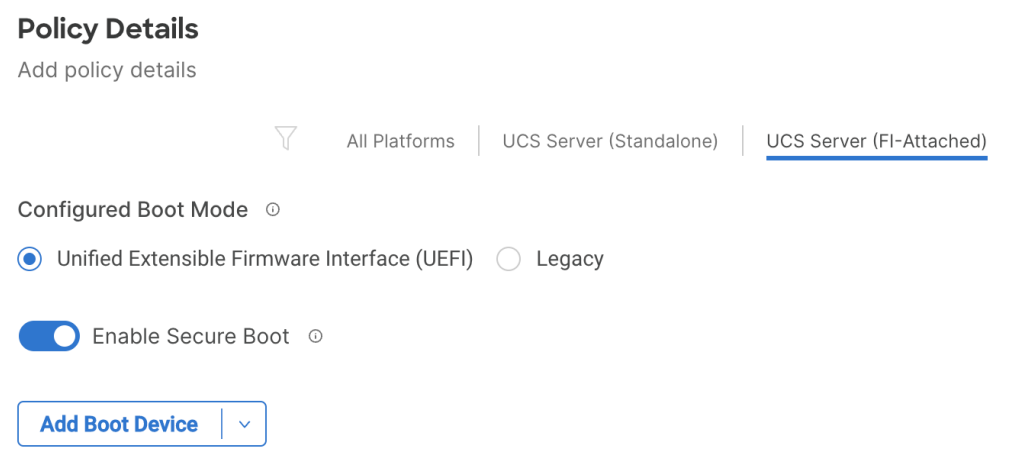

**Step 6.** Click **Add Boot Device** drop-down list and select **Virtual Media**.

**Step 7.** Provide a device name (for example, KVM-Mapped-ISO) and then, for the subtype, select **KVM Mapped DVD**.

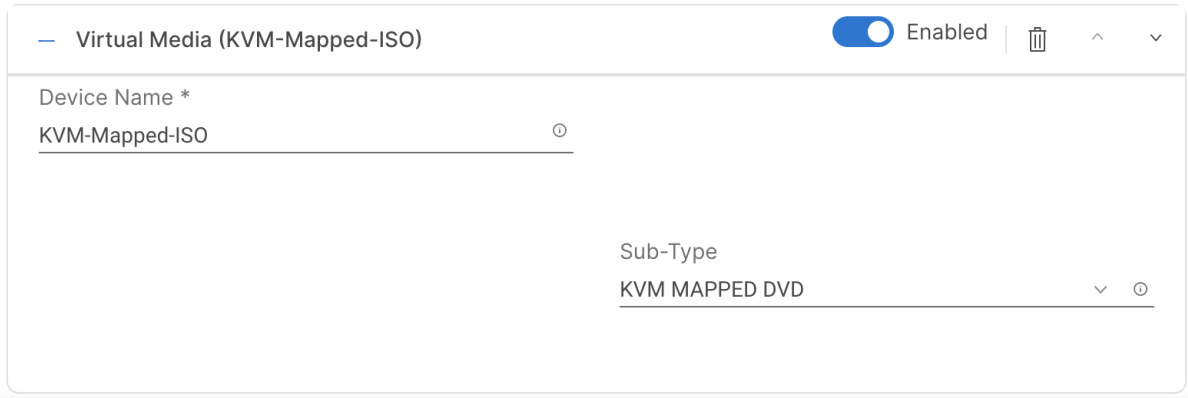

For Fibre Channel SAN boot, all four NetApp controller LIFs will be added as boot options. The four LIFs are named as follows:

- **FCP-LIF01a**: NetApp Controller 1, LIF for Fibre Channel SAN A
- **FCP-LIF01b**: NetApp Controller 1, LIF for Fibre Channel SAN B
- **FCP-LIF02a**: NetApp Controller 2, LIF for Fibre Channel SAN A
- **FCP-LIF02b**: NetApp Controller 2, LIF for Fibre Channel SAN B

**Step 8.** From the Add Boot Device drop-down list, select **SAN Boot**.

**Step 9.** Provide the Device Name: FCP-LIF01a and the Logical Unit Number (LUN) value (for example, 0).

**Step 10.** Provide an interface name (for example, vHBA-A or vHBA-B). This value is important and should match the appropriate vHBA name for SAN-A or SAN-B.

**Note:** vHBA-A is used to access FCP-LIF01a and FCP-LIF02a and vHBA-B is used to access FCP-LIF01b and FCP-LIF02b.

**Step 11.** Add the appropriate World Wide Port Name (WWPN) of NetApp FCP LIFs as the Target WWPN.

**Note:** To obtain the WWPN values, log into NetApp controller using SSH and enter the following command: **network interface show -vserver Infra-SVM -data-protocol fcp**.

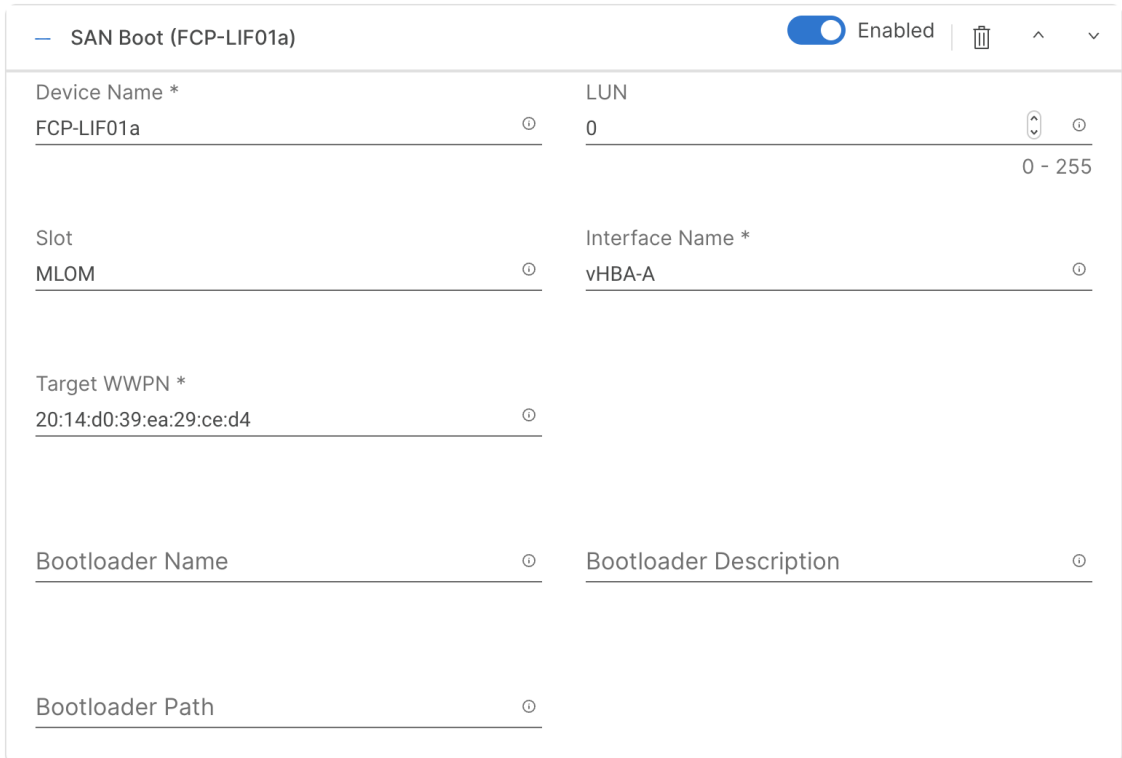

**Step 12.** Repeat steps 8-11 three more times to add all the remaining NetApp LIFs.

**Step 13.** Verify the order of the boot policies and adjust the boot order as necessary using arrows next to delete button.

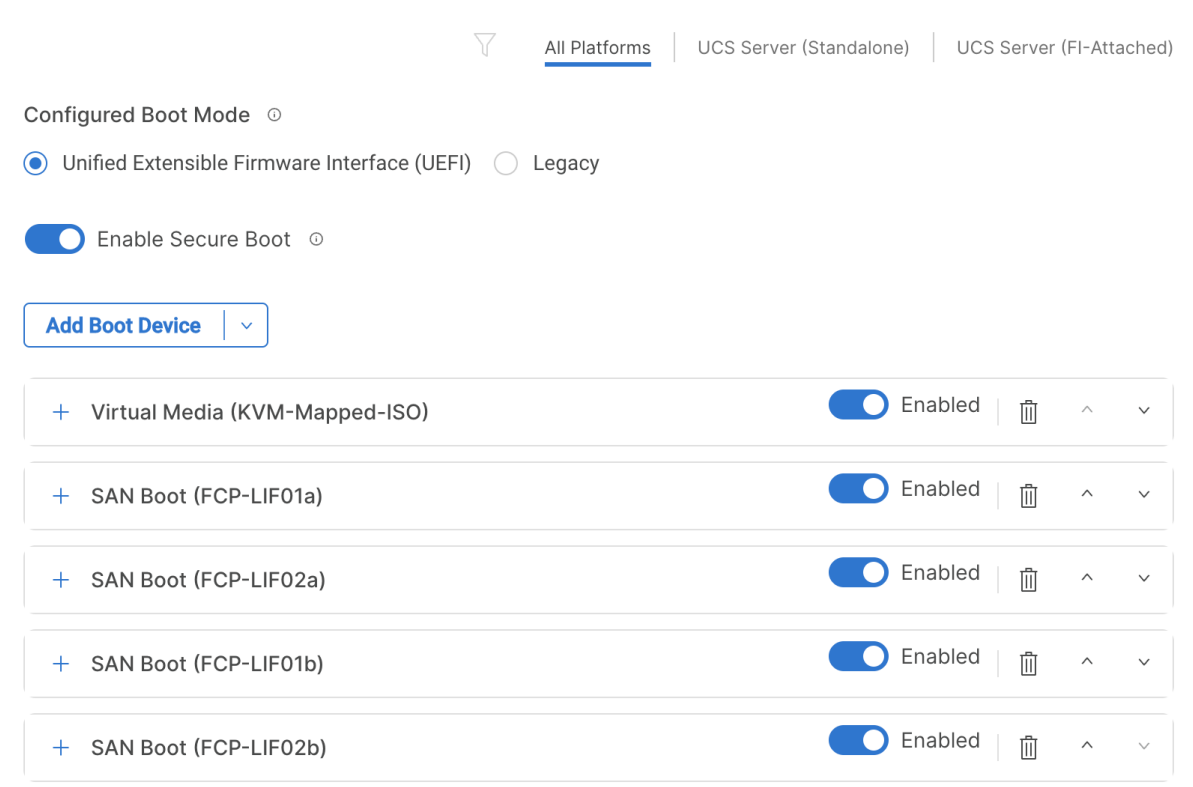

## **Step 14.** Click **Create**.

#### **Procedure 9.** Compute Configuration – Configure Virtual Media Policy

This procedure enables you to configure the Virtual Media Policy to allow mapping an ISO file as installation source for operating system.

**Step 1.** Click **Select Policy** next to Virtual Media and then, in the pane on the right, click **Create New**.

**Step 2.** Verify correct organization is selected from the drop-down list (for example, AA01) and provide a name for the policy (for example, AA01-vMedia-Policy).

## **Step 3.** Turn on **Enable Virtual Media**, **Enable Virtual Media Encryption**, and **Enable Low Power USB**.

**Step 4.** Do not Add Virtual Media at this time.
#### **Policy Details**

Add policy details

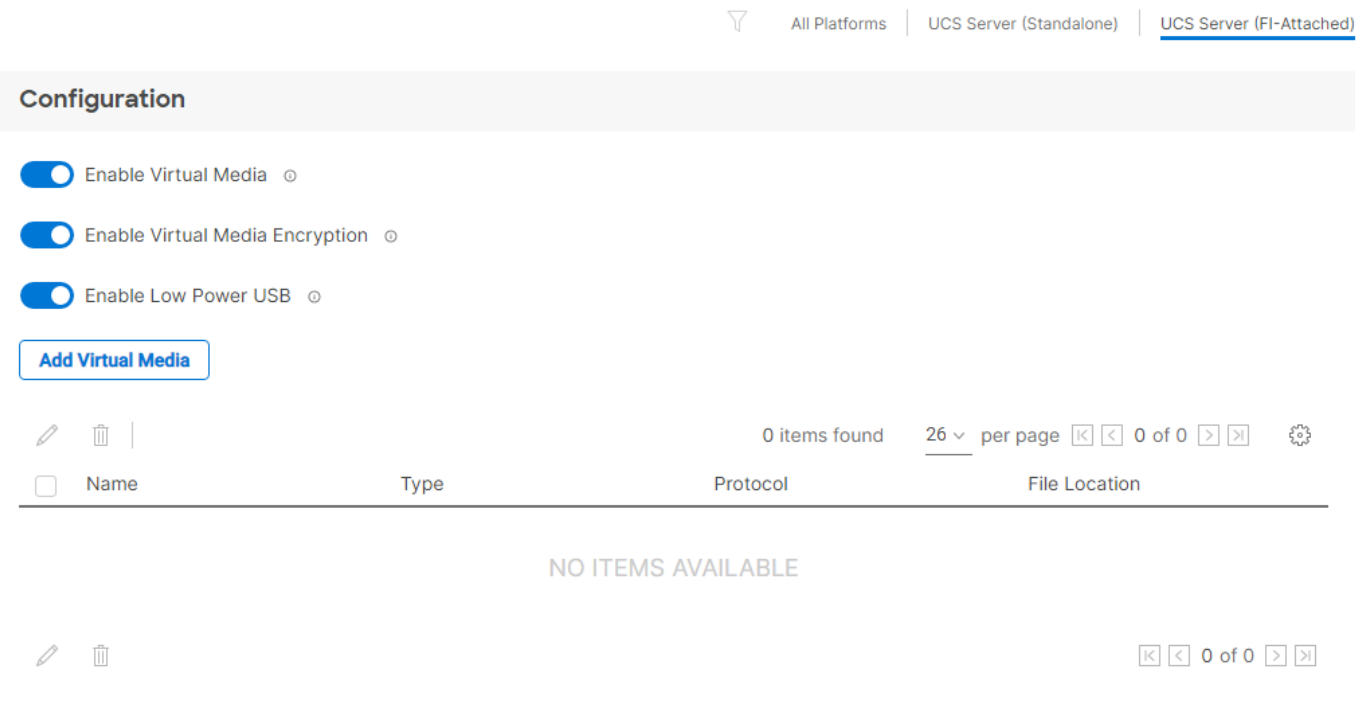

#### **Step 5.** Click **Create**.

**Step 6.** Click **Next** to move to Management Configuration.

#### **Management Configuration**

The following four policies will be added to the management configuration:

- IMC Access to define the pool of IP addresses for compute node KVM access
- IPMI Over LAN to allow Intersight to manage IPMI messages
- Local User to provide local administrator to access KVM
- Virtual KVM to allow the Tunneled KVM

#### **Procedure 10.** Management Configuration - Cisco IMC Access Policy

**Step 1.** Click **Select Policy** next to IMC Access and then, in the pane on the right, click **Create New**.

**Step 2.** Verify correct organization is selected from the drop-down list (for example, AA01) and provide a name for the policy (for example, AA01-IMC-Access-Policy).

**Step 3.** Click **Next**.

**Note:** Customers can select in-band management access to the compute node using an in-band management VLAN (for example, VLAN 1011) or out-of-band management access via the Mgmt0 interfaces of the FIs. In-band management access was configured in this deployment guide.

**Step 4.** Enable **In-Band Configuration** and provide the in-band management VLAN (for example, 1011).

**Step 5.** Make sure **IPv4 address configuration** is selected.

#### **Policy Details**

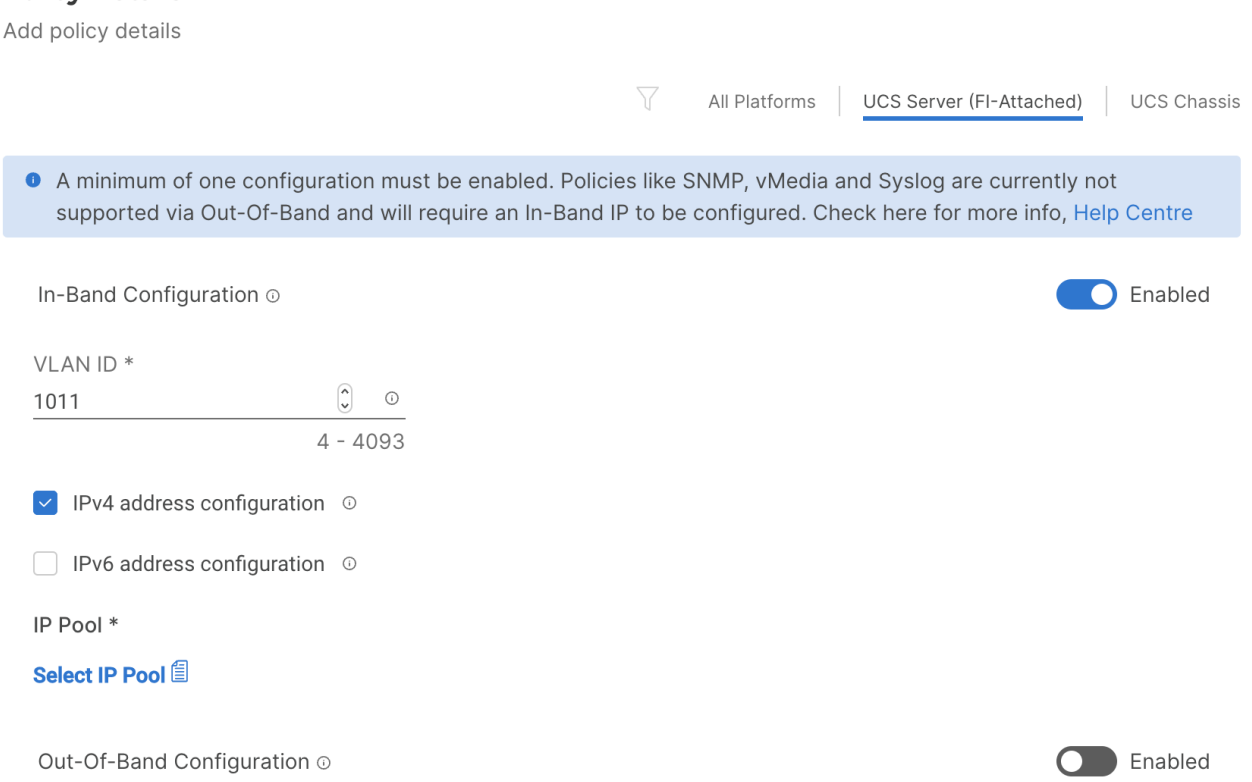

**Step 6.** Under IP Pool, click **Select IP Pool** and then, in the pane on the right, click **Create New**.

**Step 7.** Verify correct organization is selected from the drop-down list (for example, AA01) and provide a name for the pool (for example, AA01-Mgmt-IP-Pool).

**Step 8.** Select **Configure IPv4 Pool** and provide the information to define a pool for KVM IP address assignment including an IP Block.

#### **IPv4 Pool Details**

Network interface configuration data for IPv4 interfaces.

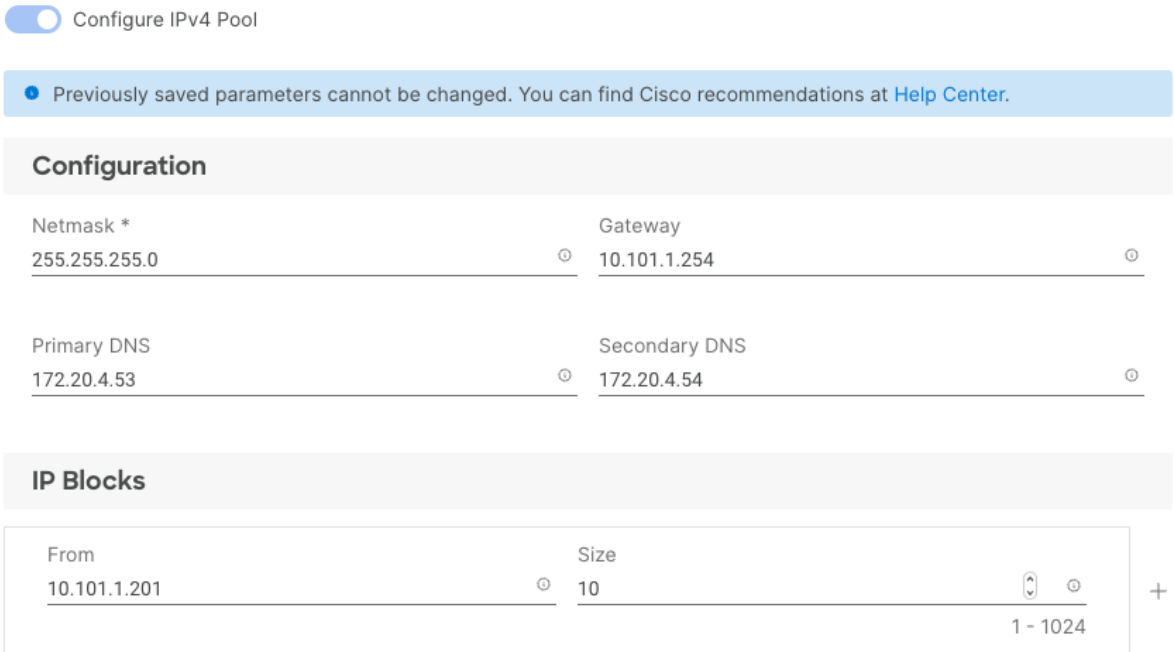

**Note:** The management IP pool subnet should be routable from the host that is trying to access the KVM session. In the example shown here, the hosts trying to establish an KVM connection would need to be able to route to 10.101.1.0/24 subnet.

**Step 9.** Click **Next**.

**Step 10.** Unselect **Configure IPv6 Pool**.

**Step 11.** Click **Create** to finish configuring the IP address pool.

**Step 12.** Click **Create** to finish configuring the IMC access policy.

#### **Procedure 11.** Management Configuration - IPMI Over LAN policy

**Step 1.** Click **Select Policy** next to IPMI Over LAN and then, in the pane on the right, click **Create New**.

**Step 2.** Verify correct organization is selected from the drop-down list (for example, AA01) and provide a name for the policy (for example, AA01-Enable-IPMIoLAN-Policy).

**Step 3.** Turn on **Enable IPMI Over LAN**.

**Step 4.** Click **Create**.

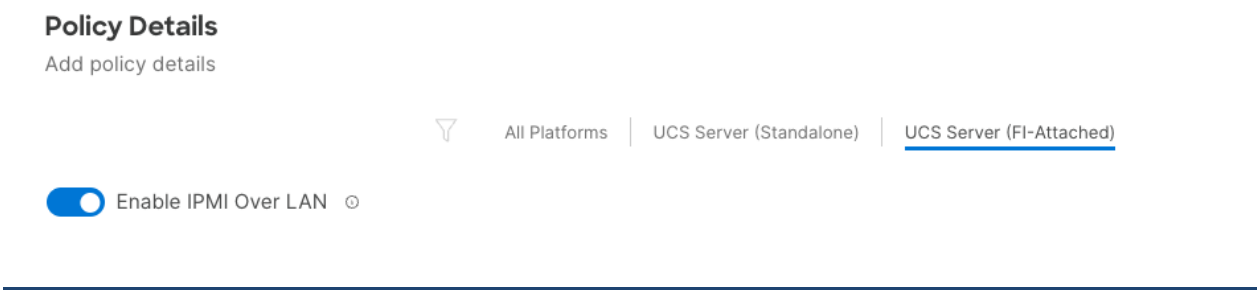

**Procedure 12.** Management Configuration - Local User policy

**Step 1.** Click **Select Policy** next to Local User and the, in the pane on the right, click **Create New**.

**Step 2.** Verify correct organization is selected from the drop-down list (for example, AA01) and provide a name for the policy (for example, AA01-LocalUser-Pol).

**Step 3.** Verify that **UCS Server (FI-Attached)** is selected.

**Step 4.** Verify that **Enforce Strong Password** is selected.

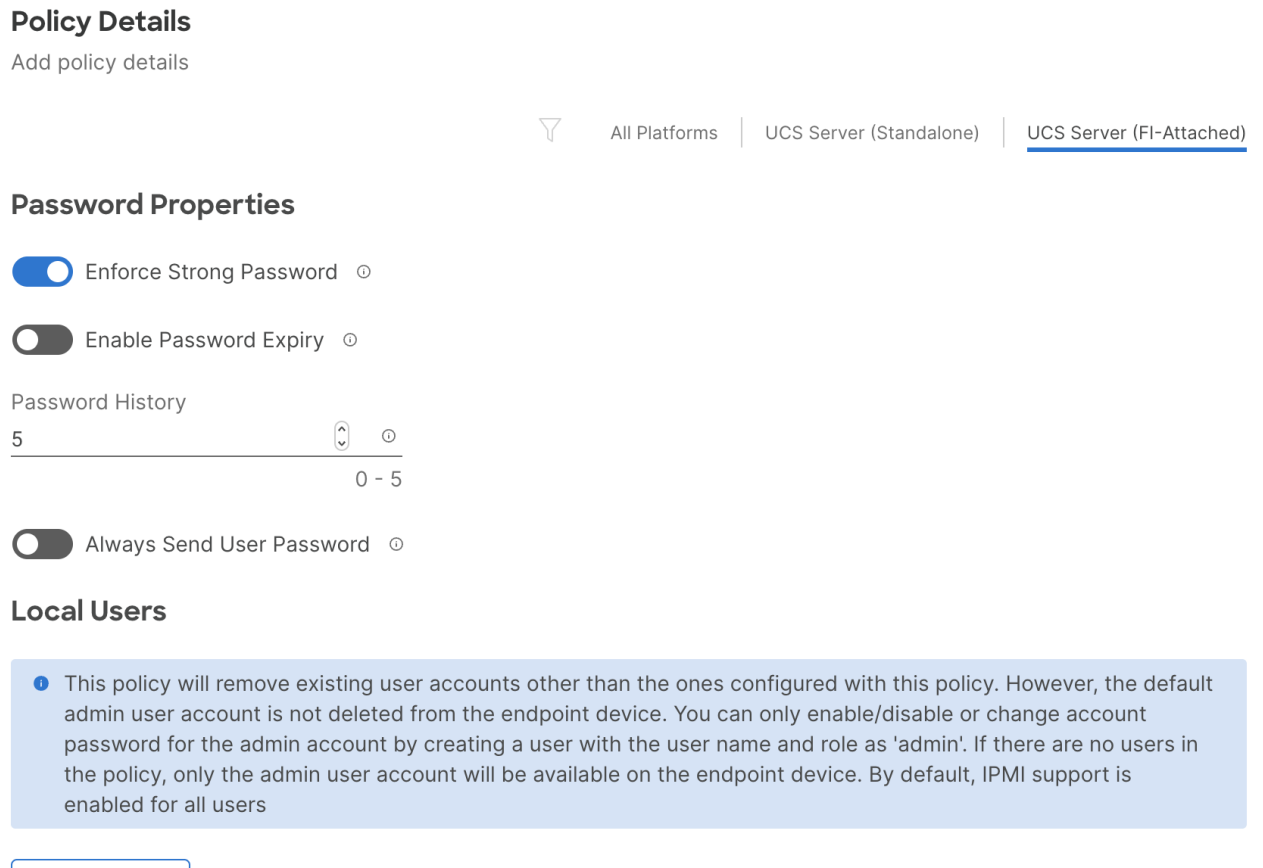

**Add New User** 

**Step 5.** Click **Add New User** and then click **+** next to the New User.

**Step 6.** Provide the username (for example, fpadmin), select a role (for example, admin), and provide a password.

**Add New User** 

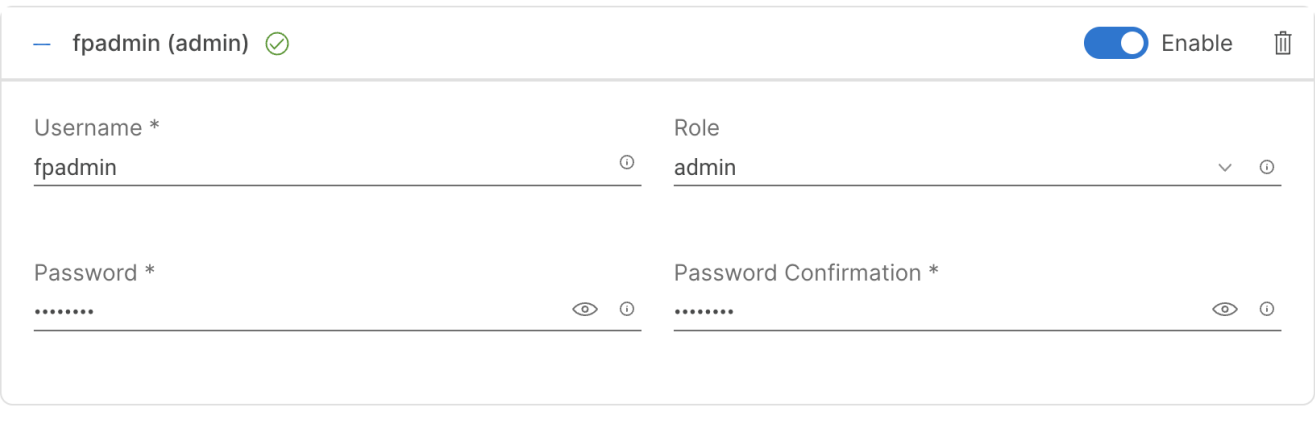

**Note:** The username and password combination defined here can be used to log into KVMs as well as for IPMI access. The default admin user and password also allow customers to log into KVM.

**Step 7.** Click **Create** to finish configuring the user.

**Step 8.** Click **Create** to finish configuring local user policy.

**Step 9.** Click **Next** to move to Storage Configuration.

#### **Procedure 13. Management Configuration - Virtual KVM Policy**

**Step 1.** Click **Select Policy** next to Virtual KVM and then, in the pane on the right, click **Create New**.

**Step 2.** Verify correct organization is selected from the drop-down list (for example, AA01) and provide a name for the policy (for example, AA01-KVM-Policy).

**Step 3.** Verify that **UCS Server (FI-Attached)** is selected.

 $\sim$   $\sim$   $\sim$ 

 $\sim$   $\sim$ 

**Step 4.** Turn on **Allow Tunneled vKVM** and leave the other two options on as well.

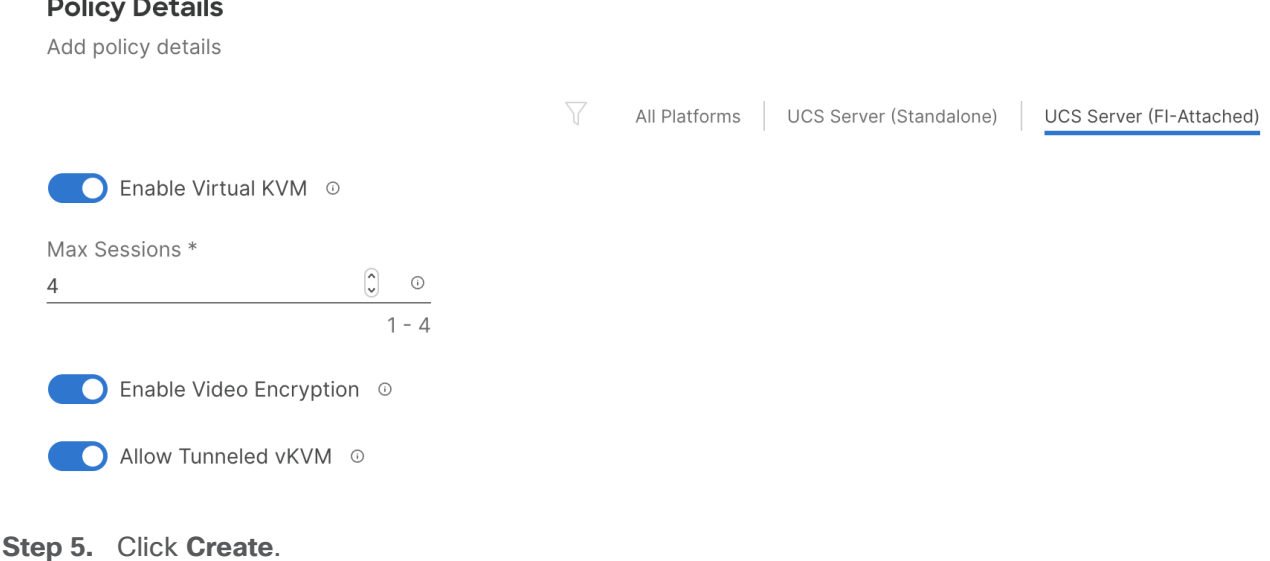

**Note:** To enable Tunneled KVM, make sure under **System > Settings > Security and Privacy>Configure,**  "Allow Tunneled vKVM Launch" and "Allow Tunneled vKVM Configuration" is turned on.

#### **Configure Security & Privacy Settings**

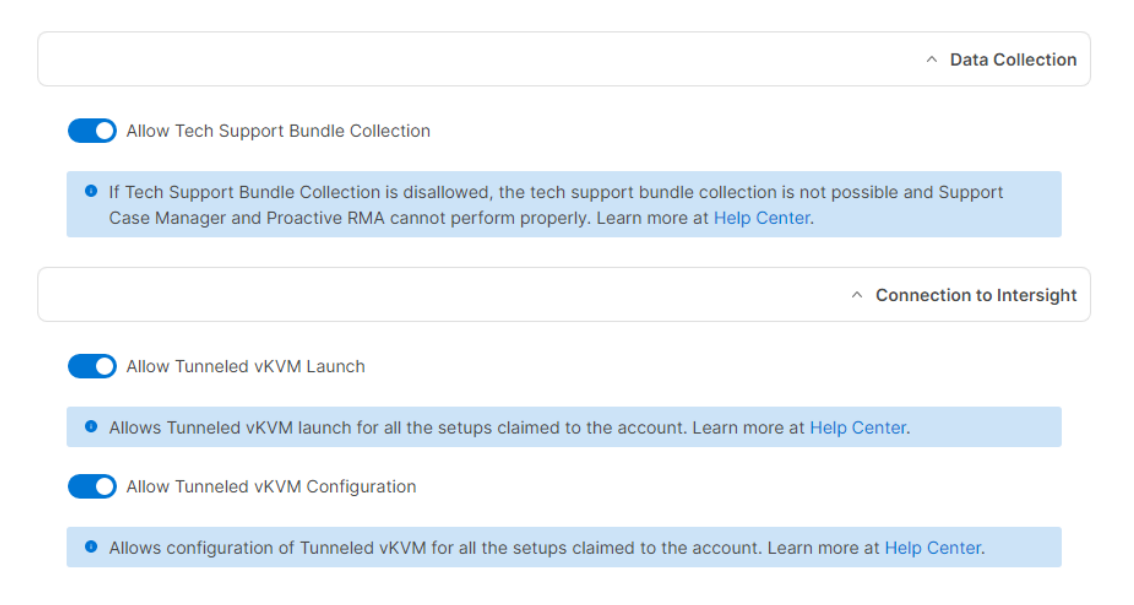

**Step 6.** Click **Next** to move to Storage Configuration.

#### **Procedure 14.** Storage Configuration

The Cisco UCS C240 M5 management hosts used in this deployment contain:

- A single M.2 drive for ESXi installation
- An SSD drive for caching tier
- Multiple HDDs for capacity tier

No special configuration (such as RAID) is needed for the M.2 drive and all the SSDs and HDDs are presented to operating system in JBOD configuration. VMware vSAN configures the caching and capacity disks as needed for vSAN setup. **Figure 8** shows a sample SSD/HDD configuration used in the validation environment. The RAID controller, SSD and HDD models are all certified by VMware for vSAN configuration.

<span id="page-42-0"></span>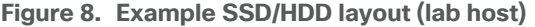

#### **Virtual Drives** General **Physical Drives**

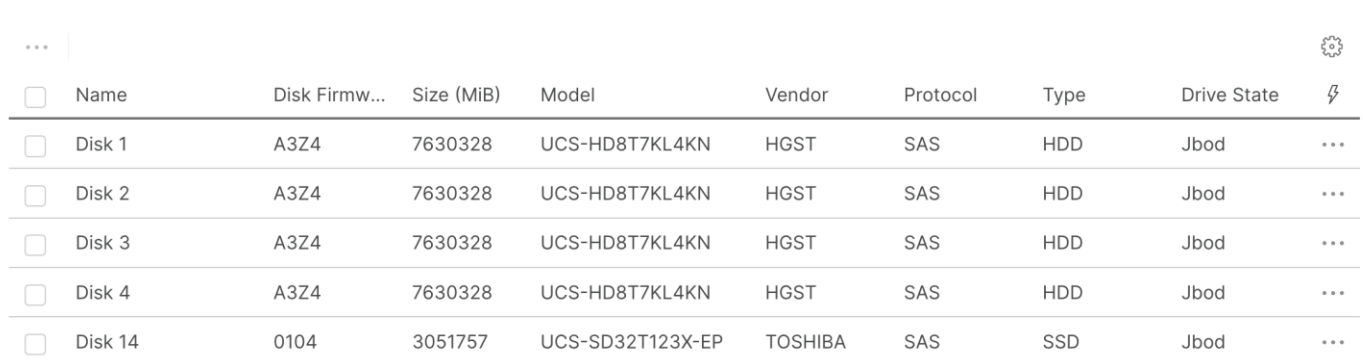

**Step 1.** Click **Next** on the Storage Configuration screen to proceed to Network Configuration. No configuration is needed in the local storage system.

#### **Network Configuration**

Network configuration explains both LAN and SAN connectivity policies.

#### **Procedure 1.** Network Configuration - LAN Connectivity

LAN connectivity policy defines the connections and network communication resources between the server and the LAN. This policy uses pools to assign MAC addresses to servers and to identify the vNICs that the servers use to communicate with the network. For consistent vNIC and vHBA placement, manual vHBA/vNIC placement is utilized.

**Note:** Two separate LAN connectivity policies should be configured: one for management domain hosts and one for VI workload domain hosts.

The Management Domain hosts, and FlexPod VI workload domain hosts each use 4 vNICs configured as shown in [Table 6.](#page-42-1)

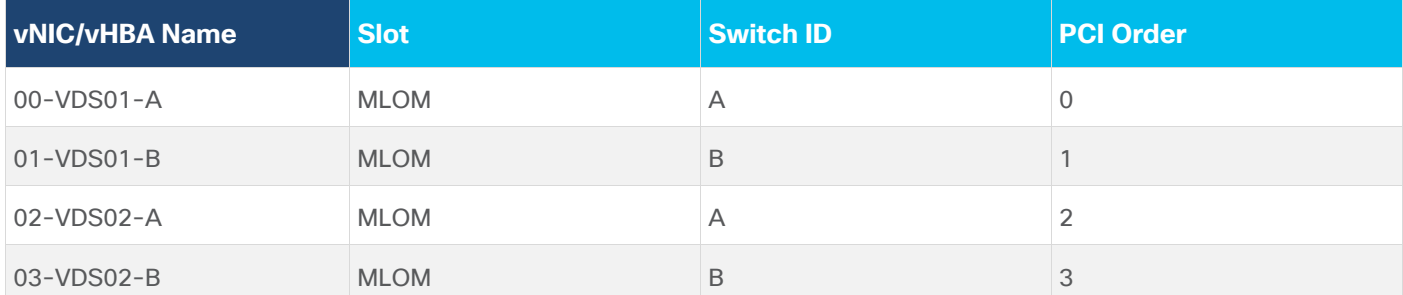

<span id="page-42-1"></span>Table 6. vNICs for setting up LAN Connectivity Policy

**Step 1.** Click **Select Policy** next to LAN Connectivity and then, in the pane on the right, click **Create New**.

**Step 2.** Verify correct organization is selected from the drop-down list (for example, AA01) and provide a name for the policy (for example, AA01-MgmtHost-LanConn-Pol or AA01-VI-FC-LanConn-Pol). Click **Next.**

**Step 3.** Under vNIC Configuration, select **Manual vNICs Placement**.

<span id="page-42-2"></span>**Step 4.** Click Add **vNIC**.

# **vNIC Configuration**

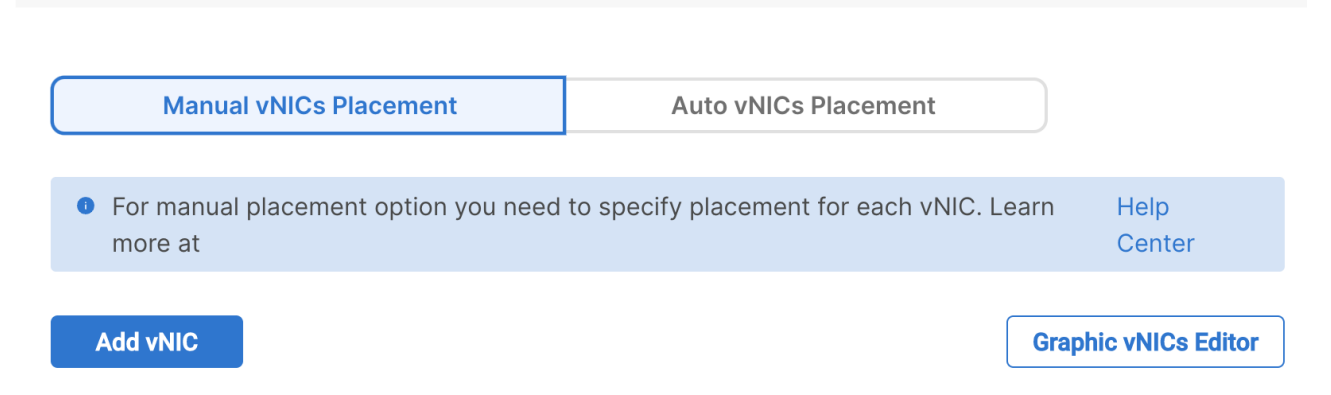

#### **Procedure 2.** Network Configuration - LAN Connectivity - Define MAC Pool for Fabric Interconnects A and B

**Note:** If the MAC address pool has not been defined yet, when creating the first vNIC new MAC address pools will need to be created. Two separate MAC address pools are configured: MAC-Pool-A will be used for all Fabric-A vNICs, and MAC-Pool-B will be used for all Fabric-B vNICs.

<span id="page-43-1"></span><span id="page-43-0"></span>**Table 7.** MAC Address Pools

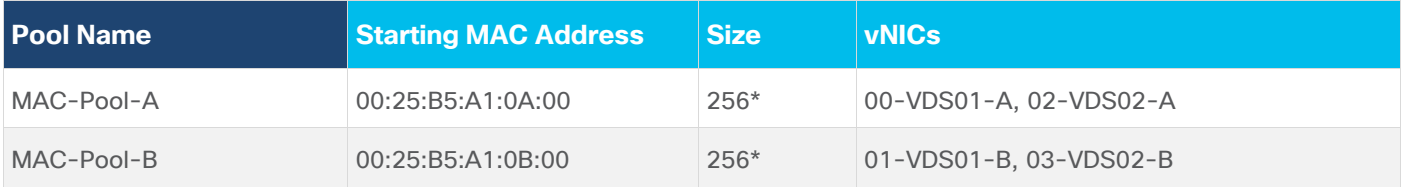

**Note:** Each server requires 2 MAC addresses from each pool. Adjust the size of the pool according to your requirements. "A1" in the MAC address pool above is a unique identifier representing the rack ID while 0A/0B identifies the Fabric A or Fabric B. Adding a unique identifier help with troubleshooting of switching issues.

**Step 1.** Click **Select Pool** under MAC Address Pool and then, in the pane on the right, click **Create New**.

**Step 2.** Verify correct organization is selected from the drop-down list (for example, AA01) and provide a name for the pool from [Table 7](#page-43-0) depending on the vNIC being created (for example, AA01-MAC-Pool-A for Fabric A vNICs and AA01-MAC-Pool-B for Fabric B vNICs).

**Step 3.** Click **Next**.

**Step 4.** Provide the starting MAC address from **Table 7** (for example, 00:25:B5:A1:0A:00).

**Step 5.** Provide the size of the MAC address pool from **Table 7** (for example, 256).

# **Pool Details**

Collection of MAC Blocks.

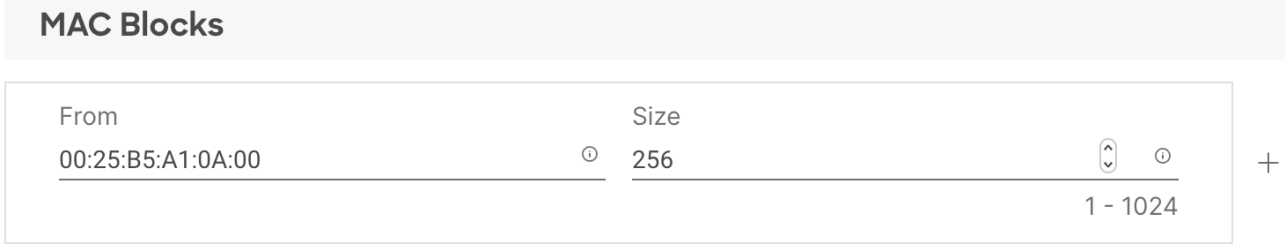

**Step 6.** Click **Create** to finish creating the MAC address pool.

**Step 7.** From the Add vNIC window, provide vNIC Name, Slot ID, Switch ID, and PCI Order information from [Table 6.](#page-42-1)

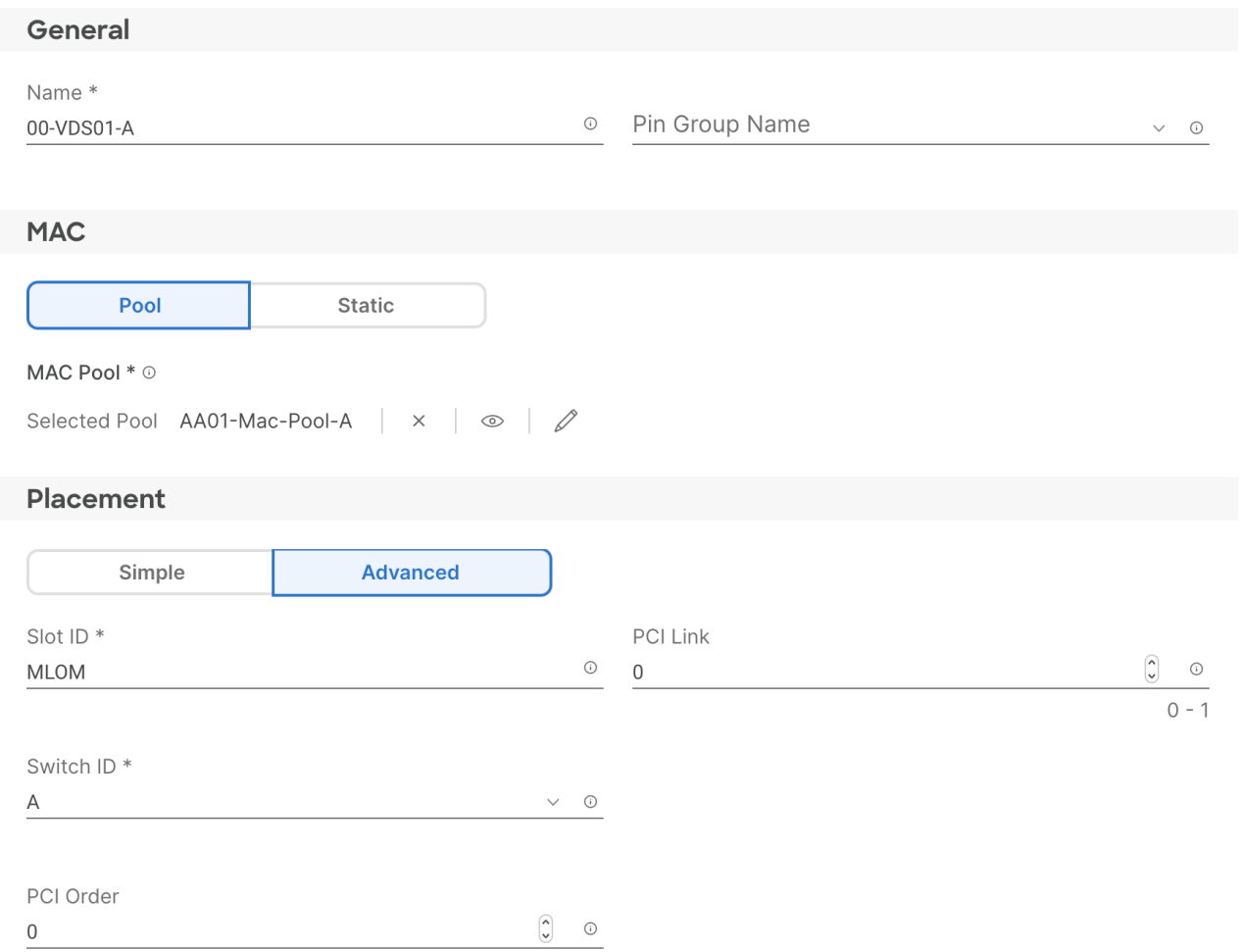

**Step 8.** For Consistent Device Naming (CDN), from the drop-down list, select **vNIC Name**.

**Step 9.** Verify that **Failover** is disabled because the failover will be provided by attaching multiple NICs to the VMware vSwitch and VDS.

# **Consistent Device Naming (CDN)**

Source vNIC Name

 $\odot$ 

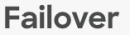

Enabled <sup>o</sup>

#### **Procedure 3.** Network Configuration - LAN Connectivity - Define Ethernet Network Group Policy for a vNIC

Ethernet Network Group policies are created and reused on applicable vNICs as covered below. Ethernet network group policy defines the VLANs allowed for a particular vNIC therefore multiple network group policies will be defined as follows:

<span id="page-45-0"></span>**Table 8.** Ethernet Group Policy Values

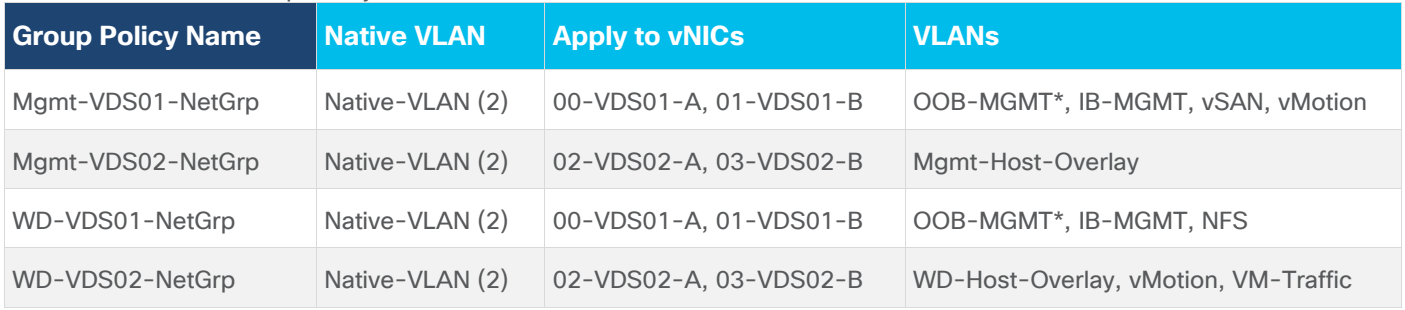

**Note:** \* Adding Out of Band Management VLAN is optional and depends on customer networking requirements.

**Step 1.** Click **Select Policy** under Ethernet Network Group Policy and then, in the pane on the right, click **Create New**.

**Step 2.** Verify correct organization is selected from the drop-down list (for example, AA01) and provide a name for the policy from the [Table 8](#page-45-0) (for example, Mgmt-VDS01-NetGrp).

**Step 3.** Click **Next**.

**Step 4.** Enter the **Allowed VLANs** and **Native VLAN** from the [Table 8.](#page-45-0)

#### **Policy Details**

Add policy details

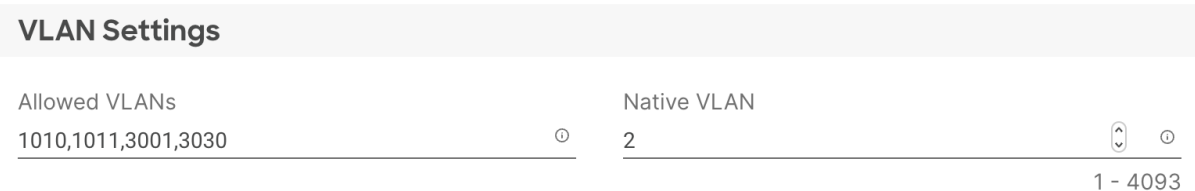

**Step 5.** Click **Create** to finish configuring the Ethernet network group policy.

**Note:** When ethernet group policies are shared between two vNICs, the ethernet group policy only needs to be defined for the first vNIC. For subsequent vNIC policy mapping, just click **Select Policy** and pick the previously defined ethernet group policy from the list.

#### **Procedure 4.** Network Configuration - LAN Connectivity – Create Ethernet Network Control Policy

Ethernet Network Control Policy is used to enable Cisco Discovery Protocol (CDP) and Link Layer Discovery Protocol (LLDP) for the vNICs. A single policy will be created here and reused for all the vNICs.

**Step 1.** Click **Select Policy** under Ethernet Network Control Policy and then, in the pane on the right, click **Create New**.

**Step 2.** Verify correct organization is selected from the drop-down list (for example, AA01) and provide a name for the policy (for example, AA01-Enable-CDP-LLDP).

**Step 3.** Click **Next**.

**Step 4.** Enable **Cisco Discovery Protocol** and both **Enable Transmit** and **Enable Receive** under LLDP.

# **Policy Details** Add policy details **O** This policy is applicable only for UCS Servers (FI-Attached) C Enable CDP © Mac Register Mode © ◯ Only Native VLAN ◯ All Host VLANs Action on Uplink Fail © **●** Link Down ● Warning A Important! If the Action on Uplink is set to Warning, the switch will not fail over if uplink connectivity is lost. **MAC Security** Forge <sup>o</sup>  $\odot$  Allow  $\odot$  Deny **LLDP** ● Enable Transmit ⊙ **C** Enable Receive <sup>o</sup>

**Step 5.** Click **Create** to finish creating Ethernet network control policy.

#### **Procedure 5.** Network Configuration - LAN Connectivity – Create Ethernet QoS Policy

Ethernet QoS policy is used to enable jumbo maximum transmission units (MTUs) for the vNICs. A single policy will be created and reused for all the vNICs.

**Step 1.** Click **Select Policy** under Ethernet QoS and in the pane on the right, click **Create New**.

**Step 2.** Verify correct organization is selected from the drop-down list (for example, AA01) and provide a name for the policy (for example, AA01-EthernetQos-Pol).

#### **Step 3.** Click **Next**.

**Step 4.** Change the MTU, Bytes value to 9000.

#### **Policy Details**

Add policy details

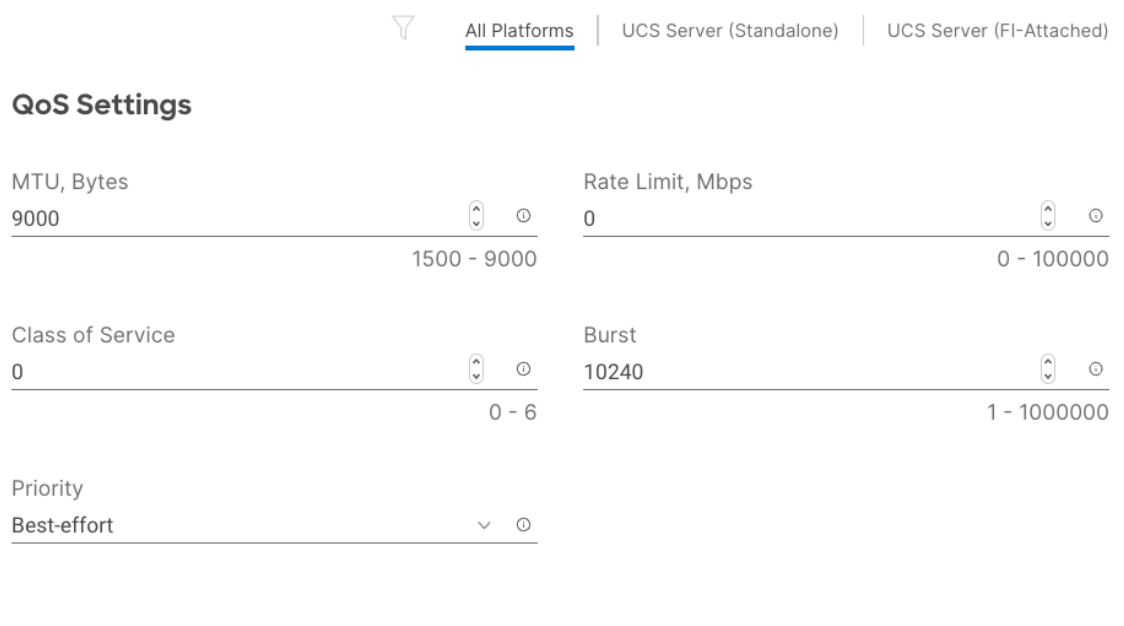

◯ Enable Trust Host CoS ⊙

**Step 5.** Click **Create** to finish setting up the Ethernet QoS policy.

#### **Procedure 6.** Network Configuration - LAN Connectivity – Create Ethernet Adapter Policy

Ethernet adapter policy is used to set the interrupts and the send and receive queues. The values are set according to the best-practices guidance for the operating system in use. Cisco Intersight provides default VMware Ethernet Adapter policy for typical VMware deployments.

Customers can also configure a tweaked ethernet adapter policy for additional hardware receive queues handled by multiple CPUs in scenarios where there is a lot of vMotion traffic and multiple flows. In this deployment, a modified ethernet adapter policy, AA01-EthAdapter-HighTraffic-Policy, is created and attached to the 00-VDS01-A and 01-VDS01-B interfaces on management domain hosts and 02-VDS02-A and 03- VDS02-B interfaces on VI workload domain hosts which handle vMotion.

| <b>Host Type</b>       | <b>Policy Name</b>                       | <b>Apply to vNICs</b>  | <b>Description</b>         |
|------------------------|------------------------------------------|------------------------|----------------------------|
| Management Domain Host | AA01-EthAdapter-<br>HighTraffic-Policy   | 00-VDS01-A, 01-VDS01-B | Support vMotion            |
| Management Domain Host | AA01-EthAdapter-<br><b>VMware-Policy</b> | 02-VDS02-A, 03-VDS02-B | <b>Application Traffic</b> |

**Table 9.** Ethernet Adapter Policy association to vNICs

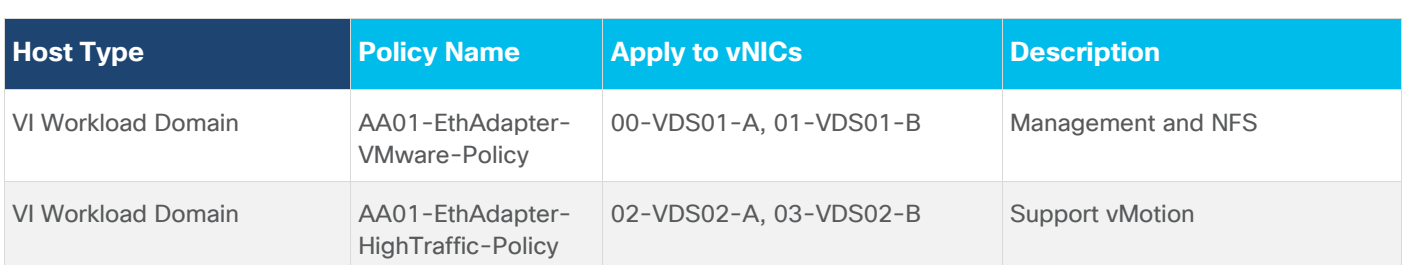

**Step 1.** Click **Select Policy** under Ethernet Adapter and then, in the pane on the right, click **Create New**.

**Step 2.** Verify correct organization is selected from the drop-down list (for example, AA01) and provide a name for the policy (for example, AA01-EthAdapter-VMware-Policy).

**Step 3.** Click **Select Default Configuration** under Ethernet Adapter Default Configuration.

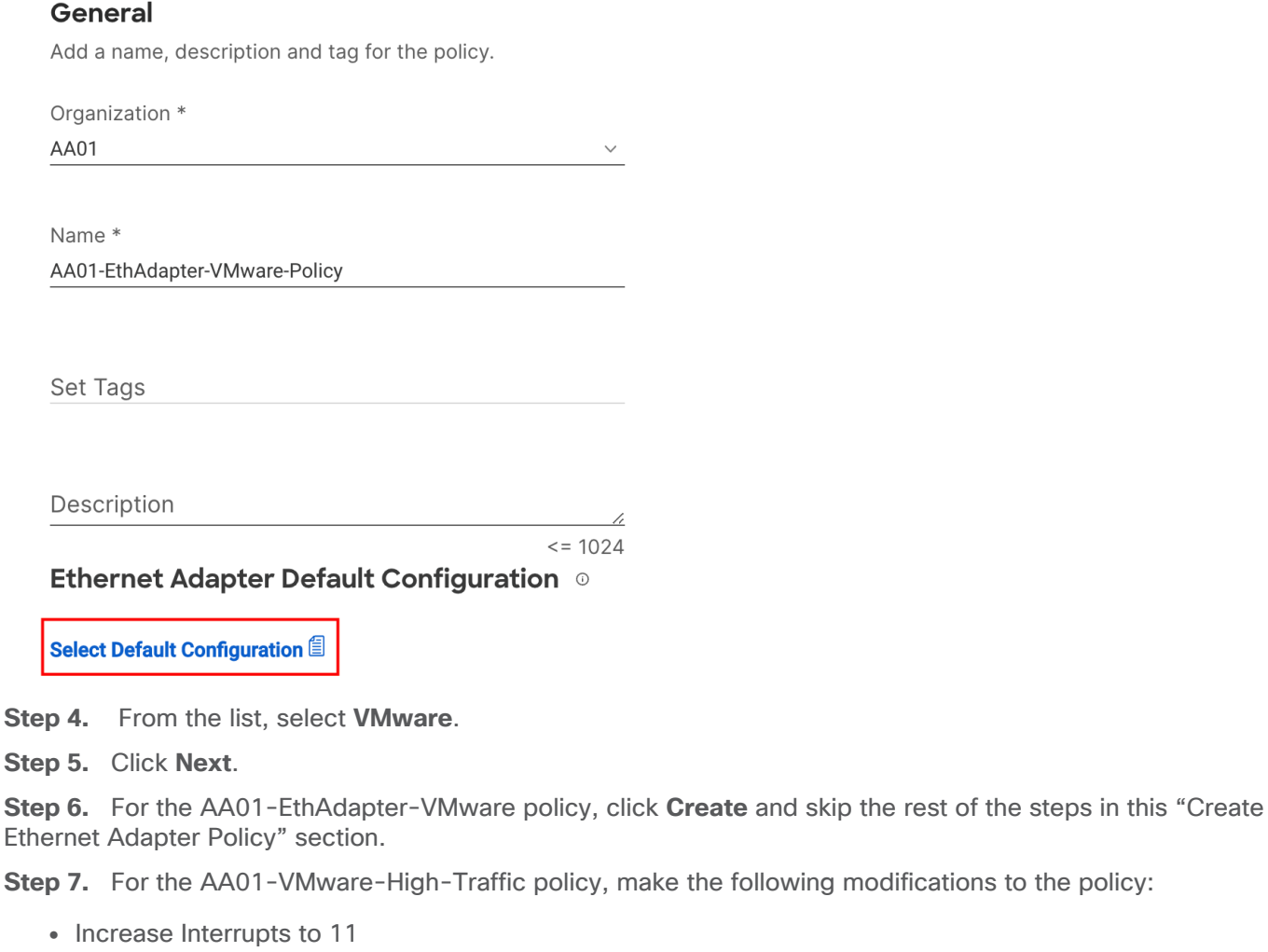

- Increase Receive Queue Count to 8
- Increase Completion Queue Count to 9
- Enable Receive Side Scaling
- Set Receive Ring Size and Transmit Ring Size to 4096

#### **Interrupt Settings**

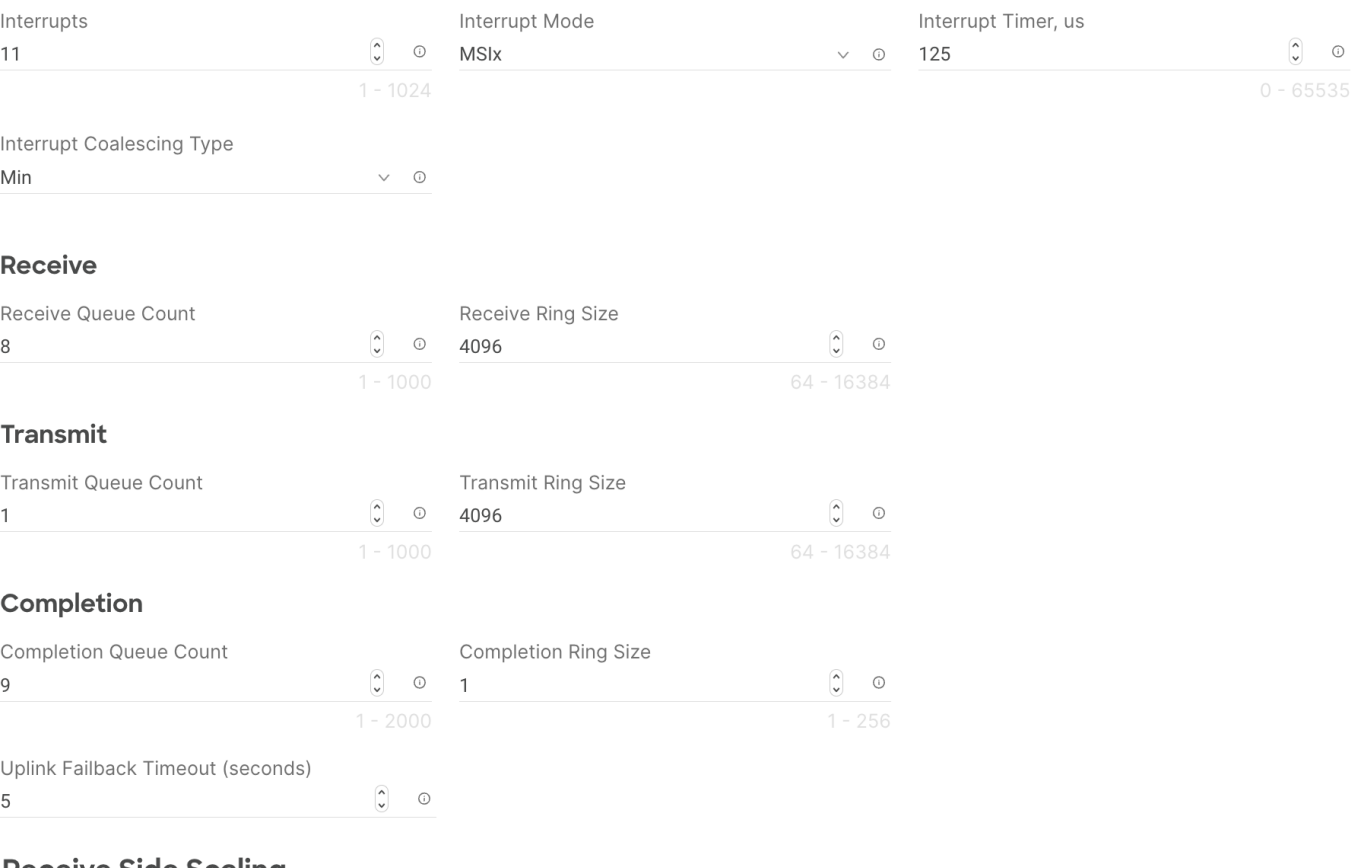

#### **Receive Side Scaling**

**C** Enable Receive Side Scaling ©

**Step 8.** Click **Create**.

**Step 9.** Click **Add** to add the vNIC to the LAN connectivity policy.

Step 10. Go back to step 4 [Add vNIC](#page-42-2) and repeat vNIC creation for all four vNICs.

**Step 11.** Verify all four vNICs were successfully created for appropriate LAN connectivity Policy.

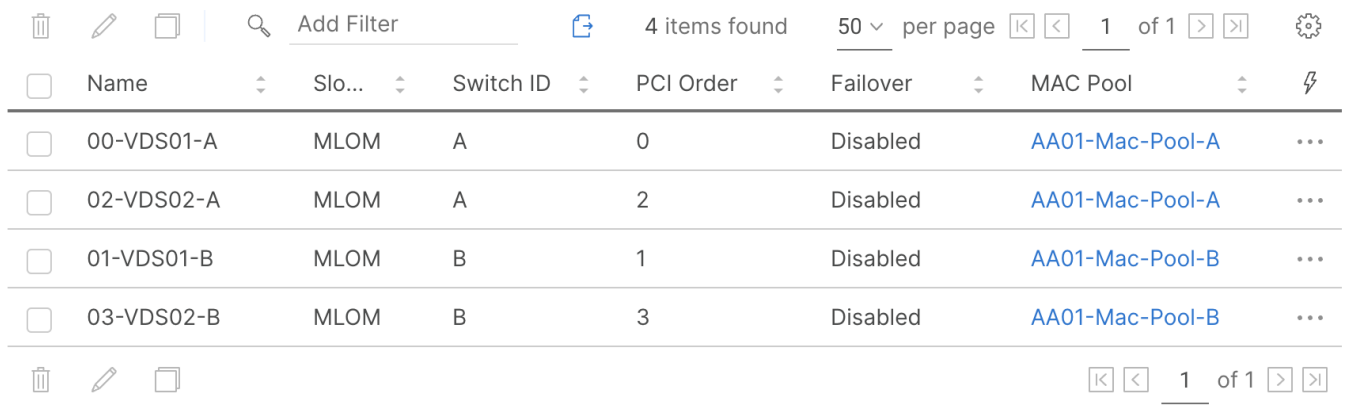

**Step 12.** Click **Create** to finish creating the LAN Connectivity policy.

#### **Procedure 7.** Network Connectivity – Create SAN Connectivity Policy (only for VI workload domain)

A SAN connectivity policy determines the network storage resources and the connections between the server and the storage device on the network. This policy enables customers to configure the vHBAs that the servers use to communicate with the SAN. [Table 10](#page-50-0) lists the details of two vHBAs that are used to provide FC connectivity and boot from SAN functionality.

**Note:** SAN Connectivity policy is not needed for management domain hosts and can be skipped when configuring the Server Profile Template for the management hosts.

<span id="page-50-0"></span>**Table 10.** vHBAs for FlexPod VI workload domain (boot from FC)

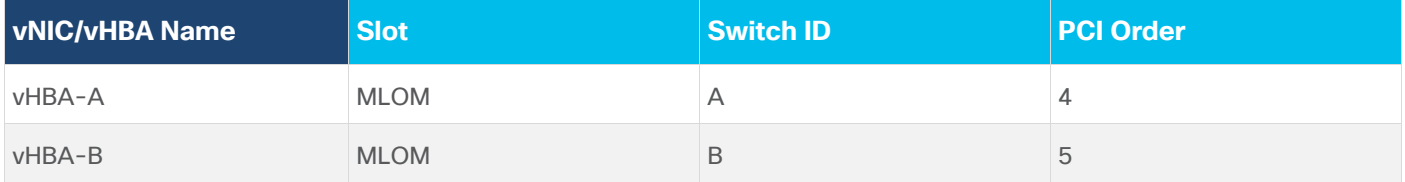

**Step 1.** Click **Select Policy** next to SAN Connectivity and then, in the pane on the right, click **Create New**.

**Step 2.** Verify correct organization is selected from the drop-down list (for example, AA01) and provide a name for the policy (for example, AA01-SAN-Connectivity-Policy).

**Step 3.** Select **Manual vHBAs Placement**.

**Step 4.** Select **Pool** under WWNN Address.

#### **Policy Details**

Add policy details

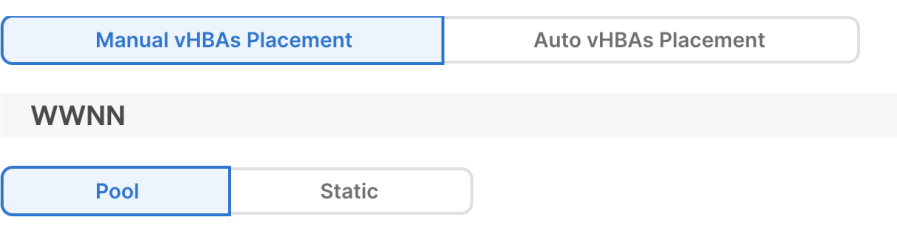

#### **Procedure 8.** Network Connectivity - SAN Connectivity – WWNN Pool

If the WWNN address pools have not been previously defined, a new WWNN address pool must be defined when adding the SAN connectivity policy.

**Step 1.** Click **Select Pool** under WWNN Address Pool and then, in the pane on the right, click **Create New**.

**Step 2.** Verify correct organization is selected from the drop-down list (for example, AA01) and provide a name for the policy (for example, AA01-WWNN-Pool).

**Step 3.** Click **Next**.

**Step 4.** Provide the starting WWNN block address and the size of the pool.

#### **Pool Details**

Block of WWNN Identifiers.

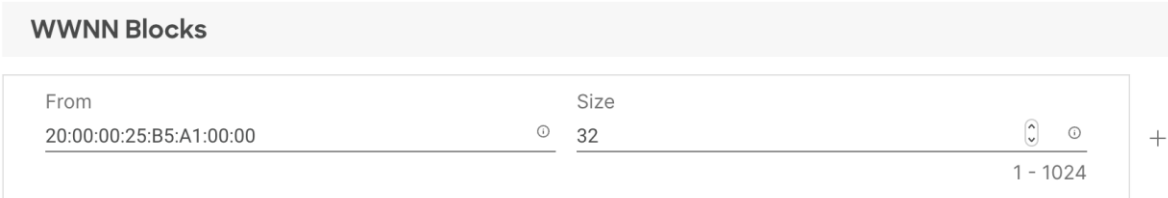

**Note:** As a best practice, some additional information is always encoded into the WWNN address pool for ease of troubleshooting. For example, in the address 20:00:00:25:B5:A1:00:00, A1 is the rack ID.

**Step 5.** Click **Create** to finish creating the WWNN address pool.

#### **Procedure 9.** Network Connectivity - SAN Connectivity – Create vHBA for SAN A

**Step 1.** Click **Add vHBA**.

**Step 2.** For vHBA Type, select **fc-initiator** from the drop-down list.

#### **Procedure 10.** Network Connectivity - SAN Connectivity – WWPN Pool for SAN A

If the WWPN address pool has not been previously defined, a new WWPN address pool for Fabric A must be defined when adding a vHBA.

**Step 1.** Click **Select Pool** under WWPN Address Pool and then, in the pane on the right, click **Create New**.

**Step 2.** Verify correct organization is selected from the drop-down list (for example, AA01) and provide a name for the policy (for example, AA01-WWPN-Pool-A).

**Step 3.** Provide the starting WWPN block address for SAN A and the size of the pool.

**Note:** As a best practice, in FlexPod some additional information is always encoded into the WWPN address pool for ease of troubleshooting. For example, in the address 20:00:00:25:B5:A1:0A:00, A1 is the rack ID and 0A signifies SAN A.

#### **Pool Details**

Block of WWPN Identifiers.

#### **WWPN Blocks**

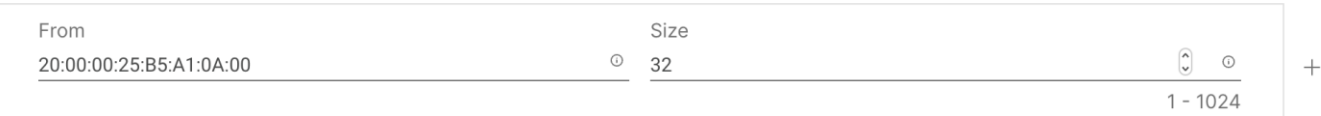

#### **Step 4.** Click **Create** to finish creating the WWPN pool.

**Step 5.** Back in the Create vHBA window, provide the Name (for example, vHBA-A), select **Advanced** under placement option, and add Slot ID (for example, MLOM), Switch ID (for example, A) and PCI Order from Table [10.](#page-50-0)

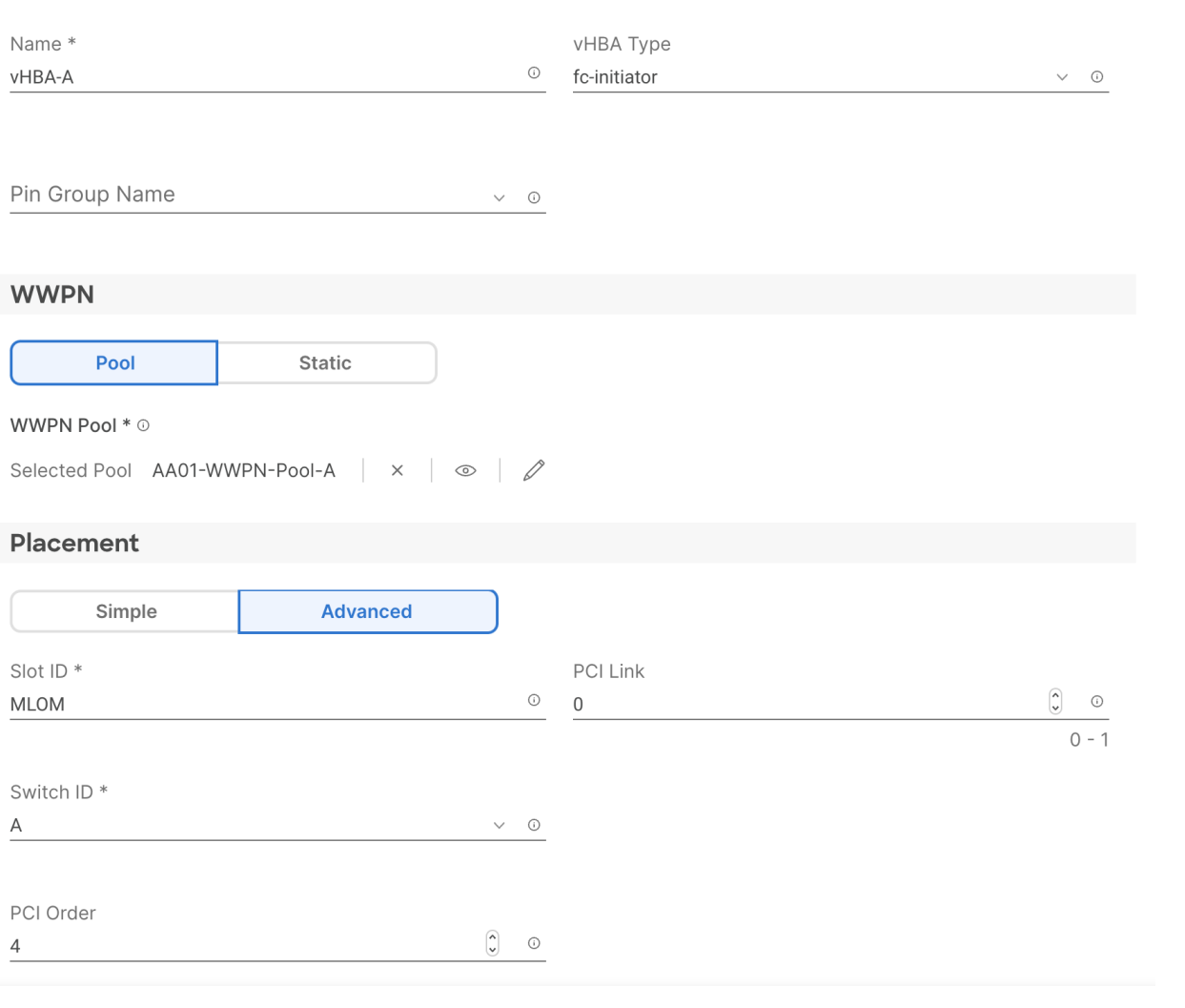

#### **Procedure 11.** Network Connectivity - SAN Connectivity - Fibre Channel Network for SAN A

A Fibre Channel network policy governs the VSAN configuration for the virtual interfaces. In this deployment, VSAN 101 is used for vHBA-A.

**Step 1.** Click **Select Policy** under Fibre Channel Network and then, in the pane on the right, click **Create New**.

**Step 2.** Verify correct organization is selected from the drop-down list (for example, AA01) and provide a name for the policy (for example, AA01-FC-Network-SAN-A).

**Step 3.** For the scope, make sure **UCS Server (FI-Attached)** is selected.

Step 4. Under VSAN ID, provide the VSAN information (for example, 101).

#### **Policy Details**

Add policy details

All Platforms | UCS Server (Standalone) | UCS Server (FI-Attached)

#### **Fibre Channel Network**

**VSAN ID**  $\begin{pmatrix} 2 \\ 3 \end{pmatrix}$  0 101

**Step 5.** Click **Create** to finish creating the Fibre Channel network policy.

#### **Procedure 12.** Network Connectivity - SAN Connectivity - Fibre Channel QoS

The Fibre Channel QoS policy assigns a system class to the outgoing traffic for a vHBA. This system class determines the quality of service for the outgoing traffic. The Fibre Channel QoS policy used in this deployment uses default values and will be shared by all vHBAs.

**Step 1.** Click **Select Policy** under Fibre Channel QoS and then, in the pane on the right, click **Create New**.

**Step 2.** Verify correct organization is selected from the drop-down list (for example, AA01) and provide a name for the policy (for example, AA01-FC-QoS-Policy).

**Step 3.** For the scope, select **UCS Server (FI-Attached)**.

**Step 4.** Do not change the default values on the Policy Details screen.

**Step 5.** Click **Create** to finish creating the Fibre Channel QoS policy.

#### **Procedure 13.** Network Connectivity - SAN Connectivity - Fibre Channel Adapter

A Fibre Channel adapter policy governs the host-side behavior of the adapter, including the way that the adapter handles traffic. This validation uses the default values for the adapter policy, and the policy will be shared by all the vHBAs.

**Step 1.** Click **Select Policy** under Fibre Channel Adapter and then, in the pane on the right, click **Create New.**

**Step 2.** Verify correct organization is selected from the drop-down list (for example, AA01) and provide a name for the policy (for example, AA01-FC-Adapter-Policy).

**Step 3.** For the scope, select **UCS Server (FI-Attached)**.

**Step 4.** Do not change the default values on the Policy Details screen.

**Step 5.** Click **Create** to finish creating the Fibre Channel adapter policy.

**Step 6.** Click **Add** to create vHBA-A.

**Procedure 14.** Network Connectivity - SAN Connectivity – Add vHBA-B for SAN B

**Step 1.** Click **Add vHBA**.

**Step 2.** For vHBA Type, select **fc-initiator** from the drop-down list.

#### **Procedure 15.** Network Connectivity - SAN Connectivity – WWPN Pool for SAN B

If the WWPN address pool has not been previously defined, a WWPN address pool for Fabric B must be defined for vHBA-B.

**Step 1.** Click **Select Pool** under WWPN Address Pool and then, in the pane on the right, click **Create New**.

**Step 2.** Verify correct organization is selected from the drop-down list (for example, AA11) and provide a name for the policy (for example, AA01-WWPN-Pool-B).

**Step 3.** Provide the starting WWPN block address for SAN B and the size of the pool.

**Note:** As a best practice, in FlexPod some additional information is always encoded into the WWPN address pool for ease of troubleshooting. For example, in the address 20:00:00:25:B5:A1:0B:00, A1 is the rack ID and 0B signifies SAN B.

#### **Pool Details**

Block of WWPN Identifiers.

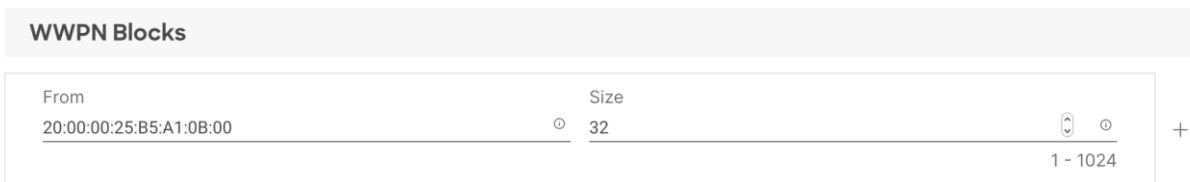

**Step 4.** Click **Create** to finish creating the WWPN pool.

**Step 5.** Back in the Create vHBA window, provide the Name (for example, vHBA-B), select **Advanced** under placement option, and add Slot ID (for example, MLOM), Switch ID (for example, B) and PCI Order from Table [10.](#page-50-0)

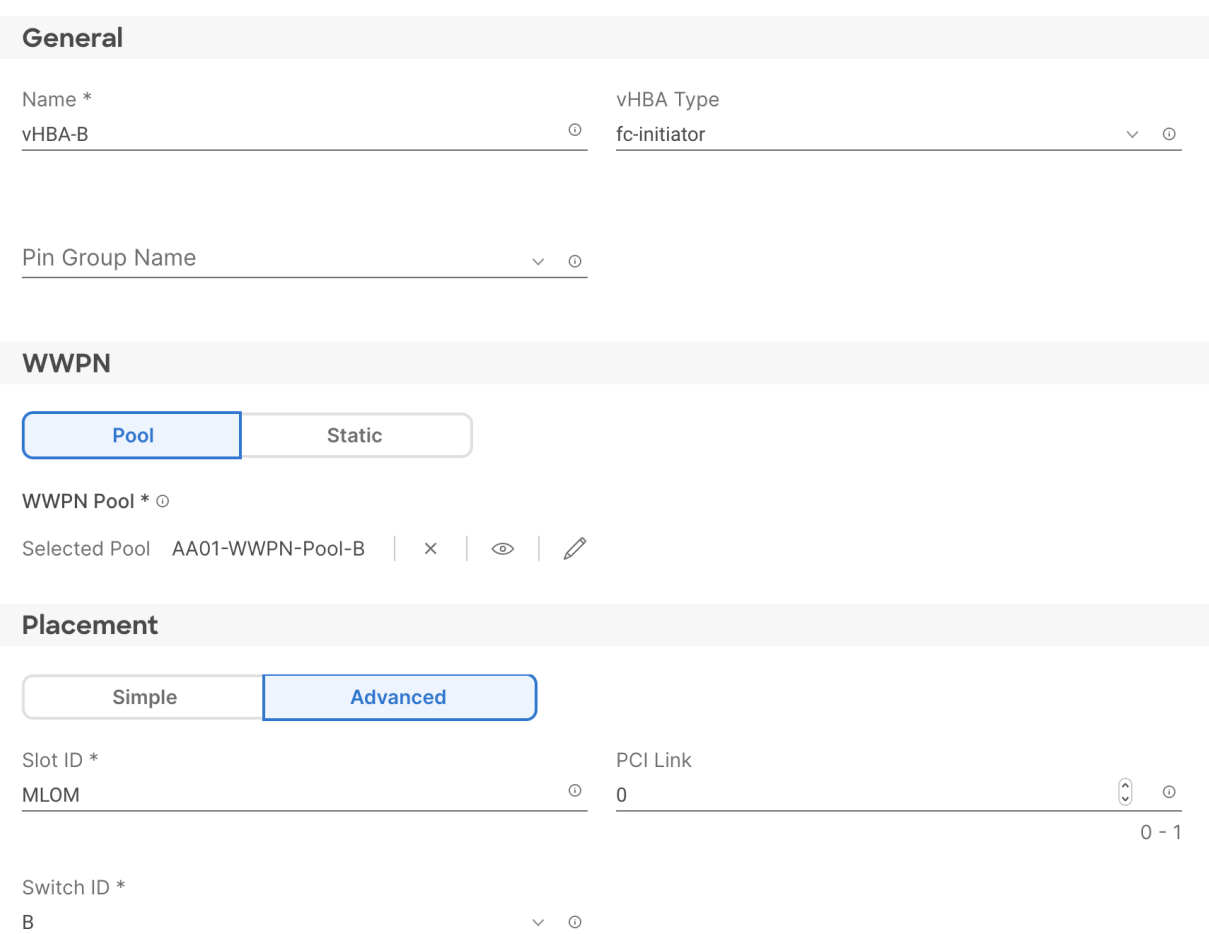

#### **Procedure 16.** Network Connectivity - SAN Connectivity - Fibre Channel Network for SAN B

In this deployment, VSAN 102 will be used for vHBA-B.

**Step 1.** Click **Select Policy** under Fibre Channel Network and then, in the pane on the right, click **Create New**.

**Step 2.** Verify correct organization is selected from the drop-down list (for example, AA01) and provide a name for the policy (for example, AA01-FC-Network-SAN-B).

**Step 3.** For the scope, select **UCS Server (FI-Attached)**.

**Step 4.** Under VSAN ID, provide the VSAN information (for example, 102).

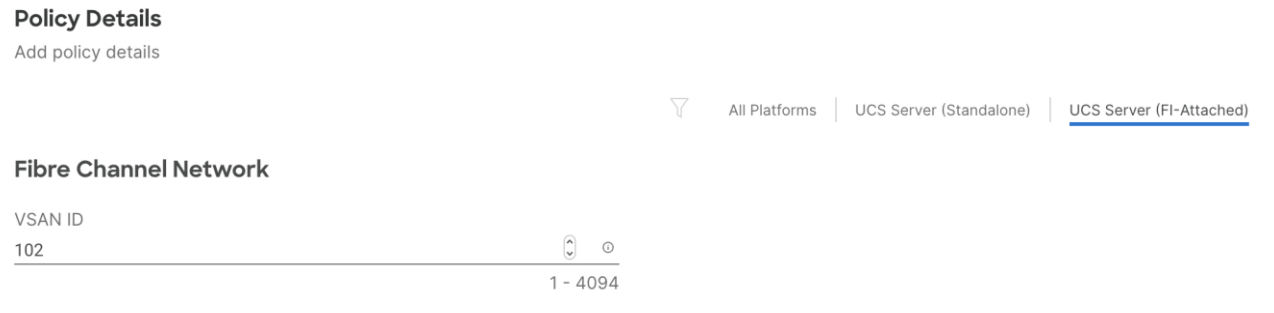

#### **Step 5.** Click **Create**.

**Procedure 17.** Network Connectivity - SAN Connectivity - Fibre Channel QoS

**Step 1.** Click **Select Policy** under Fibre Channel QoS and then, in the pane on the right, select the previously created QoS policy AA17-FC-QoS.

**Procedure 18.** Network Connectivity - SAN Connectivity - Fibre Channel Adapter

**Step 1.** Click **Select Policy** under Fibre Channel Adapter and then, in the pane on the right, select the previously created Adapter policy AA17-FC-Adapter.

**Step 2.** Verify all the vHBA policies are mapped.

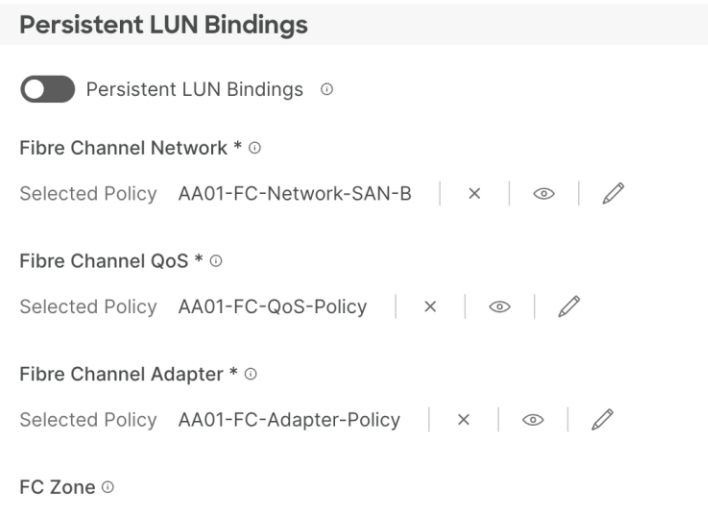

Select Policy(s)

**Step 3.** Click **Add** to add the vHBA-B.

**Step 4.** Verify both the vHBAs are added to the SAN connectivity policy.

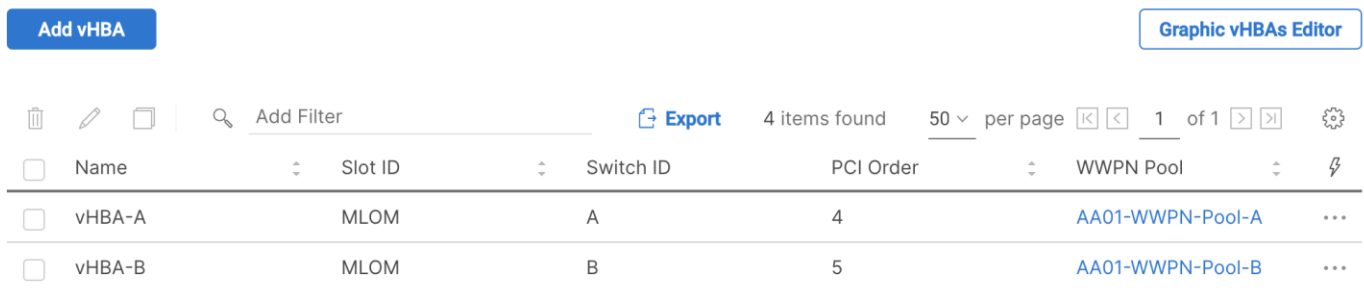

**Step 5.** Click **Create** to finish creating SAN connectivity policy.

**Step 6.** When the LAN connectivity policy and SAN connectivity policy (for FC) is created, click **Next** to move to the Summary screen.

#### **Procedure 1.** Summary

**Step 1.** On the summary screen, verify policies mapped to various settings.

**Step 2.** Click **Close** to finish Server Profile Template creation.

**Note:** Remember to create both management domain host and VI workload domain host Server Profile Templates using the [Server Profile Templates Creation](#page-29-0) procedure.

#### **Derive Management Domain Server Profile**

#### **Procedure 1.** Derive One or more Server Profiles

**Step 1.** From the **Infrastructure Services > Configure > Templates**, click **"…"** next to the management host template name and select **Derive Profiles**.

**Step 2.** Under the Server Assignment, select **Assign Now** and pick four Cisco UCS C240 M5 racks servers. Customers can adjust the number of servers depending on the number of profiles to be deployed.

**Note:** In this deployment **four** (minimum) management domain hosts will be derived. Only two out of four servers are shown in the screen capture shown below:

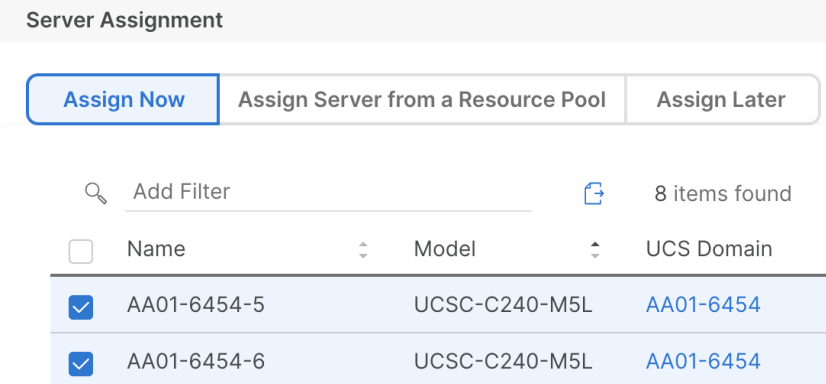

**Step 3.** Click **Next**.

**Step 4.** Cisco Intersight will fill in the "default" information for the selected servers (only two out of four servers shown):

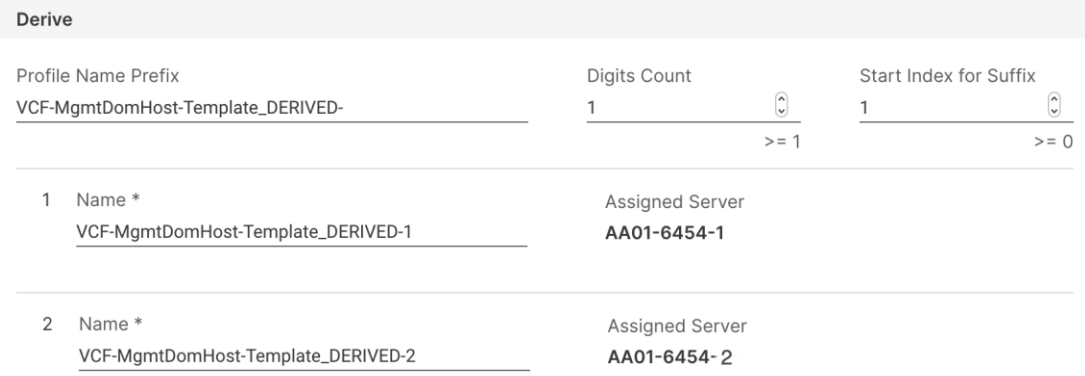

**Step 5.** Adjust the Prefix name and number (if needed).

**Step 6.** Click **Next**.

**Step 7.** Verify the information and click **Derive** to create the Server Profiles.

**Step 8.** Cisco Intersight will start configuring the server profiles and will take some time to apply all the policies. Use the Requests tab to see the progress.

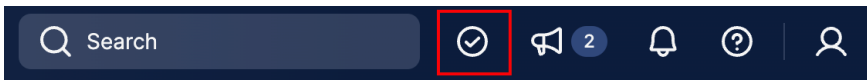

**Step 9.** When the Server Profiles are deployed successfully, they will appear under the Server Profiles with the status of OK. Only two out of four servers are shown below:

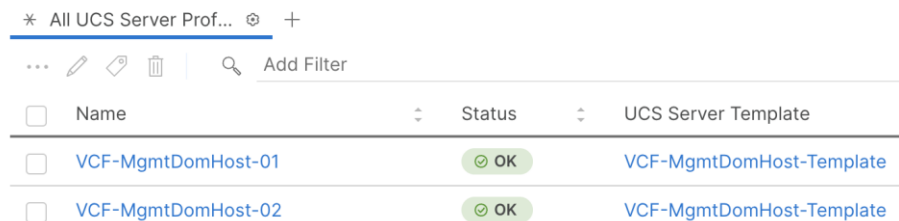

# **Derive VI Workload Domain Server Profile**

#### **Procedure 1.** Derive One or more Server Profiles

**Step 1.** From the **Infrastructure Services > Configure > Templates**, click **"…"** next to the VI Workload Domain Host template name and select **Derive Profiles**.

**Step 2.** Under the Server Assignment, select **Assign Now** and pick three Cisco UCS X210c M6 compute nodes. Customers can adjust the number of servers depending on the number of profiles to be deployed.

**Note:** In this deployment **three** FlexPod VI Workload Domain hosts will be derived.

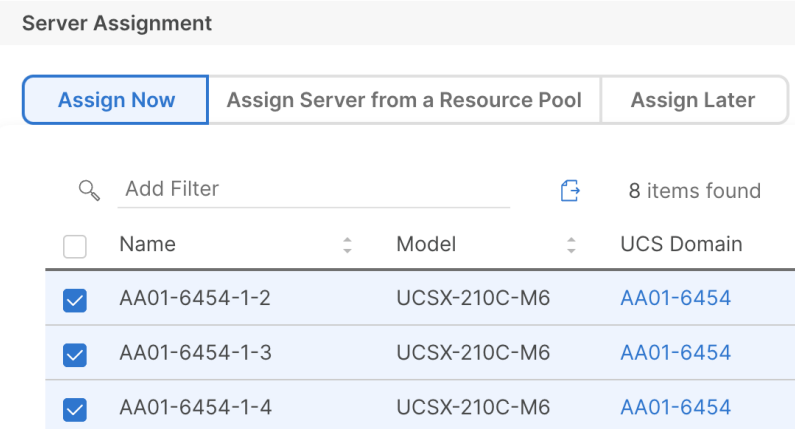

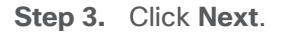

**Step 4.** Cisco Intersight will fill in "default" information for the selected servers (only two out of three servers shown):

Derive

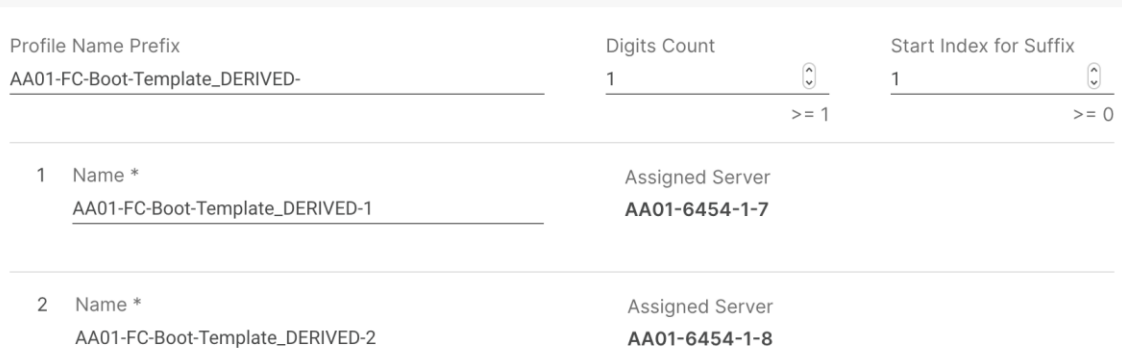

**Step 5.** Adjust the Prefix name and number (if needed).

**Step 6.** Click **Next**.

**Step 7.** Verify the information and click **Derive** to create the Server Profiles.

**Step 8.** Cisco Intersight will start configuring the server profiles and will take some time to apply all the policies. Use the Requests tab to see the progress.

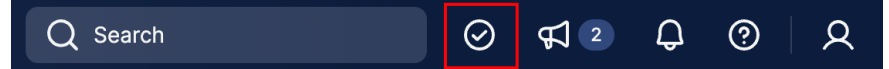

**Step 9.** When the Server Profiles are deployed successfully, they will appear under the Server Profiles with the status of OK.

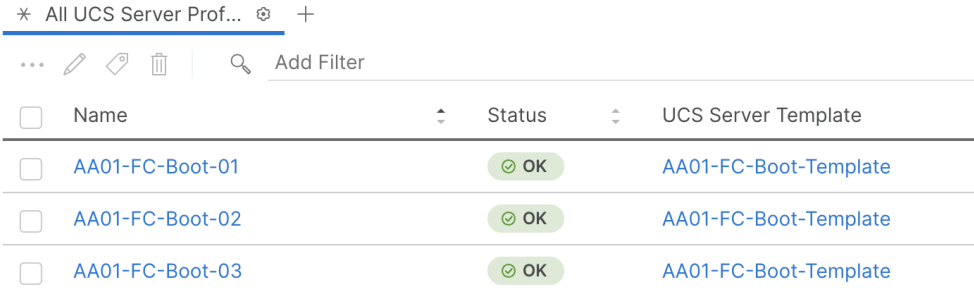

# SAN Switch Configuration

This chapter contains the following:

- [Physical Connectivity](#page-59-0)
- [Initial Switch Configuration](#page-59-1)
- [Enable Features](#page-59-2)
- [Add NTP Servers and Local Time Configuration](#page-59-3)
- [Configure Ports](#page-59-4)
- [Create VSANs](#page-59-5)
- [Create Device Aliases](#page-60-0)
- [Create Zones and Zoneset](#page-60-1)

This chapter provides the procedure for configuring the Cisco MDS 9132T switches used for Fibre Channel (FC) switching in this solution. The switch configuration for this validated design is based on the MDS configuration explained in the FlexPod Datacenter with Cisco UCS X-Series Cisco Validated Design (CVD): [https://www.cisco.com/c/en/us/td/docs/unified\\_computing/ucs/UCS\\_CVDs/flexpod\\_xseries\\_vmware\\_7u2.htm](https://www.cisco.com/c/en/us/td/docs/unified_computing/ucs/UCS_CVDs/flexpod_xseries_vmware_7u2.html#SANSwitchConfiguration) [l#SANSwitchConfiguration,](https://www.cisco.com/c/en/us/td/docs/unified_computing/ucs/UCS_CVDs/flexpod_xseries_vmware_7u2.html#SANSwitchConfiguration) therefore, this chapter only explains the changes from the base CVD.

# <span id="page-59-0"></span>**Physical Connectivity**

Follow the physical connectivity guidelines for FlexPod as explained in the [Physical Topology](#page-8-0) section.

# <span id="page-59-1"></span>**Initial Switch Configuration**

To set up the initial switch configuration, complete the steps explained here: [https://www.cisco.com/c/en/us/td/docs/unified\\_computing/ucs/UCS\\_CVDs/flexpod\\_xseries\\_vmware\\_7u2.htm](https://www.cisco.com/c/en/us/td/docs/unified_computing/ucs/UCS_CVDs/flexpod_xseries_vmware_7u2.html#FlexPodCiscoMDSBase) [l#FlexPodCiscoMDSBase](https://www.cisco.com/c/en/us/td/docs/unified_computing/ucs/UCS_CVDs/flexpod_xseries_vmware_7u2.html#FlexPodCiscoMDSBase)

# <span id="page-59-2"></span>**Enable Features**

To set up various features on Cisco MDS, complete the steps explained here: [https://www.cisco.com/c/en/us/td/docs/unified\\_computing/ucs/UCS\\_CVDs/flexpod\\_xseries\\_vmware\\_7u2.htm](https://www.cisco.com/c/en/us/td/docs/unified_computing/ucs/UCS_CVDs/flexpod_xseries_vmware_7u2.html#EnableFeature) [l#EnableFeature](https://www.cisco.com/c/en/us/td/docs/unified_computing/ucs/UCS_CVDs/flexpod_xseries_vmware_7u2.html#EnableFeature)

# <span id="page-59-3"></span>**Add NTP Servers and Local Time Configuration**

To configure the NTP server and add local time configuration, complete the steps explained here: [https://www.cisco.com/c/en/us/td/docs/unified\\_computing/ucs/UCS\\_CVDs/flexpod\\_xseries\\_vmware\\_7u2.htm](https://www.cisco.com/c/en/us/td/docs/unified_computing/ucs/UCS_CVDs/flexpod_xseries_vmware_7u2.html#AddNTPServersandLocalTimeConfiguration) [l#AddNTPServersandLocalTimeConfiguration](https://www.cisco.com/c/en/us/td/docs/unified_computing/ucs/UCS_CVDs/flexpod_xseries_vmware_7u2.html#AddNTPServersandLocalTimeConfiguration)

# <span id="page-59-4"></span>**Configure Ports**

To set up the port and port-channel configuration, complete the steps explained here: [https://www.cisco.com/c/en/us/td/docs/unified\\_computing/ucs/UCS\\_CVDs/flexpod\\_xseries\\_vmware\\_7u2.htm](https://www.cisco.com/c/en/us/td/docs/unified_computing/ucs/UCS_CVDs/flexpod_xseries_vmware_7u2.html#ConfigureIndividualPorts) [l#ConfigureIndividualPorts](https://www.cisco.com/c/en/us/td/docs/unified_computing/ucs/UCS_CVDs/flexpod_xseries_vmware_7u2.html#ConfigureIndividualPorts)

# <span id="page-59-5"></span>**Create VSANs**

**Cisco MDS 9132T A**

To create necessary VSANs, complete the steps explained here:

[https://www.cisco.com/c/en/us/td/docs/unified\\_computing/ucs/UCS\\_CVDs/flexpod\\_xseries\\_vmware\\_7u2.htm](https://www.cisco.com/c/en/us/td/docs/unified_computing/ucs/UCS_CVDs/flexpod_xseries_vmware_7u2.html#CreateVSANs) [l#CreateVSANs](https://www.cisco.com/c/en/us/td/docs/unified_computing/ucs/UCS_CVDs/flexpod_xseries_vmware_7u2.html#CreateVSANs)

# <span id="page-60-0"></span>**Create Device Aliases**

To obtain the WWPN information from Cisco Intersight and NetApp and to configure device aliases, complete the steps explained here:

[https://www.cisco.com/c/en/us/td/docs/unified\\_computing/ucs/UCS\\_CVDs/flexpod\\_xseries\\_vmware\\_7u2.htm](https://www.cisco.com/c/en/us/td/docs/unified_computing/ucs/UCS_CVDs/flexpod_xseries_vmware_7u2.html#CreateDeviceAliases) [l#CreateDeviceAliases](https://www.cisco.com/c/en/us/td/docs/unified_computing/ucs/UCS_CVDs/flexpod_xseries_vmware_7u2.html#CreateDeviceAliases)

# <span id="page-60-1"></span>**Create Zones and Zoneset**

To configure the zones and zonesets, complete the steps explained here:

[https://www.cisco.com/c/en/us/td/docs/unified\\_computing/ucs/UCS\\_CVDs/flexpod\\_xseries\\_vmware\\_7u2.htm](https://www.cisco.com/c/en/us/td/docs/unified_computing/ucs/UCS_CVDs/flexpod_xseries_vmware_7u2.html#CreateZonesandZoneset) [l#CreateZonesandZoneset](https://www.cisco.com/c/en/us/td/docs/unified_computing/ucs/UCS_CVDs/flexpod_xseries_vmware_7u2.html#CreateZonesandZoneset)

At this time, two Cisco MDS switches should be fully configured, and the ports and port-channels should be enabled. Zoning configuration on MDS will allow compute nodes to communicate with the NetApp Storage.

# Storage Configuration – ONTAP Boot Storage Setup

This chapter contains the following:

- [Create Boot LUNs](#page-61-0)
- [Create and map Initiator Groups](#page-61-1)

This configuration requires information from both the server profiles and NetApp storage system. After creating the boot LUNs, initiator groups and appropriate mappings between the two, Cisco UCS server profiles will be able to see the boot disks hosted on NetApp controllers.

# <span id="page-61-0"></span>**Create Boot LUNs**

To create boot LUNs for all three (or more) VI workload domain ESXi servers, complete the steps explained here:

[https://www.cisco.com/c/en/us/td/docs/unified\\_computing/ucs/UCS\\_CVDs/flexpod\\_xseries\\_vmware\\_7u2.htm](https://www.cisco.com/c/en/us/td/docs/unified_computing/ucs/UCS_CVDs/flexpod_xseries_vmware_7u2.html#CreateBootLUNs) [l#CreateBootLUNs](https://www.cisco.com/c/en/us/td/docs/unified_computing/ucs/UCS_CVDs/flexpod_xseries_vmware_7u2.html#CreateBootLUNs)

# <span id="page-61-1"></span>**Create and map Initiator Groups**

To obtain the WWPN information from Cisco Intersight, create the initiator groups for the three (or more) VI workload domain hosts, and to map these initiator groups to the boot LUNs, complete the steps explained here: [https://www.cisco.com/c/en/us/td/docs/unified\\_computing/ucs/UCS\\_CVDs/flexpod\\_xseries\\_vmware\\_7u2.htm](https://www.cisco.com/c/en/us/td/docs/unified_computing/ucs/UCS_CVDs/flexpod_xseries_vmware_7u2.html#CreateInitiatorGroups) [l#CreateInitiatorGroups](https://www.cisco.com/c/en/us/td/docs/unified_computing/ucs/UCS_CVDs/flexpod_xseries_vmware_7u2.html#CreateInitiatorGroups)

**Note:** On completing this storage configuration, the VI workload domain hosts should be able to access their boot LUNs on NetApp storage. VMware vSphere ESXi 7.0U3 can be installed on the configured boot LUNs for all the hosts.

# VMware vSphere ESXi 7.0U3 Initial Setup

This chapter contains the following:

- **[VMware ESXi 7.0U3](#page-62-0)**
- [Download ESXi 7.0U3 from VMware](#page-62-1)
- [Access Cisco Intersight and Launch KVM](#page-62-2)
- [Set Up VMware ESXi Installation](#page-63-0)
- [Install ESXi](#page-63-1)
- [Prepare the ESXi Hosts](#page-64-0)

# <span id="page-62-0"></span>**VMware ESXi 7.0U3**

This section provides detailed instructions for installing VMware ESXi 7.0 U3 on all the hosts in the environment. On successful completion of these steps, four ESXi hosts with will be available to setup the management domain and three ESXi hosts will be available for the VI workload domain. ESXi software will be installed on the local drive for the management hosts and FC based boot LUNs for the VI workload domain hosts.

Several methods exist for installing ESXi in a VMware environment. This procedure focus on using the built-in keyboard, video, mouse (KVM) console and virtual media features in Cisco Intersight to map remote installation media to individual servers.

# <span id="page-62-1"></span>**Download ESXi 7.0U3 from VMware**

#### **Procedure 1.** Download VMware ESXi ISO

**Step 1.** Click the following link: [Cisco Custom Image for ESXi 7.0 U3 Install CD.](https://customerconnect.vmware.com/downloads/details?downloadGroup=OEM-ESXI70U3-CISCO&productId=974)

**Step 2.** Download the .iso file.

**Note:** You will need a VMware user id and password on vmware.com to download this software.

# <span id="page-62-2"></span>**Access Cisco Intersight and Launch KVM**

The Cisco Intersight KVM enables the administrators to begin the installation of the operating system (OS) through remote media. It is necessary to log into the Cisco Intersight to access KVM.

#### **Procedure 1.** Access Server KVM

- **Step 1.** Log into the Cisco Intersight.
- **Step 2.** From the main menu, select **Infrastructure Service > Servers**.
- **Step 3.** Find the desired server and click "**…**" to see more options.
- **Step 4.** Click **Launch vKVM**.

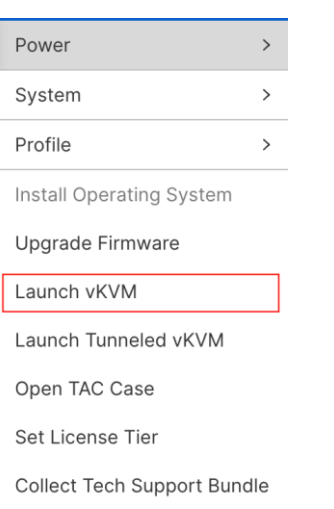

**Step 5.** Follow the prompts to ignore certificate warnings (if any) and launch the HTML5 KVM console.

**Note:** Customers can launch the HTML5 KVM console for all the servers at the same time, but lab validation seemed to work the best when working with a couple of hosts at a time.

**Note:** Since the Cisco Custom ISO image will be mapped to the vKVM for software installation, it is better to use the standard vKVM (not the Tunneled vKVM) and that the Cisco Intersight is being accessed from a PC that has routable (or direct) access to the management network.

# <span id="page-63-0"></span>**Set Up VMware ESXi Installation**

**Procedure 1.** Prepare the Server for the OS Installation on **each** ESXi Host

**Step 1.** In the KVM window, click **Virtual Media > vKVM-Mapped vDVD**

**Step 2.** Browse and select the ESXi installer ISO image file downloaded in the last step.

**Step 3.** Click **Map Drive**.

**Step 4.** Select **Macros > Static Macros > Ctrl + Alt + Delete** to reboot the Server if the server is showing shell prompt. If the server is shutdown, from Intersight, select **Power > Power On System**.

**Step 5.** Monitor the server boot process in the KVM.

- VI workload domain servers should find the FC boot LUNs and then load the ESXi installer
- Management Domain servers should load the ESXi installer.

**Note:** If the ESXi installer fails to load because the software certificates cannot be validated, reset the server, and when prompted, press **F2** to go into BIOS and set the system time and date to current. The ESXi installer should load properly.

#### <span id="page-63-1"></span>**Install ESXi**

#### **Procedure 1.** Install VMware ESXi onto the Bootable LUN of the Cisco UCS Servers on **each** Host

**Step 1.** After the ESXi installer is finished loading (from the last step), press **Enter** to continue with the installation.

**Step 2.** Read and accept the end-user license agreement (EULA). Press **F11** to accept and continue.

**Note:** It may be necessary to map function keys as User Defined Macros under the Macros menu in the KVM console.

**Step 3.** Select the M.2 local drive as installation disk for the management domain hosts or select the FC NetApp boot LUN as the installation disk for VI workload domain hosts and press **Enter** to continue with the installation.

**Step 4.** Select the appropriate keyboard layout and press **Enter**.

**Step 5.** Enter and confirm the root password and press **Enter**.

**Step 6.** The installer issues a warning that the selected disk will be repartitioned. Press **F11** to continue with the installation.

**Step 7.** After the installation is complete, click on **Virtual Media** to unmap the installer ISO. Press **Enter** to reboot the server.

**Step 8.** Repeat this procedure for installing ESXi on all the servers in the environment.

# <span id="page-64-0"></span>**Prepare the ESXi Hosts**

All the hosts in the environment need to be configured with following base configuration before a host can be onboarded in the VMware Cloud Foundation setup:

- Setup management access and enable SSH access
- Set hostname and DNS
- Set jumbo MTU on default vSwitch
- Set management VLAN for default VM Network port-group
- Configure NTP server
- Update drivers
- Regenerate Certificates on all the ESXi hosts

#### **Procedure 1.** Set Up Management Access, enable SSH, set NTP and DNS information on **each** Host

Adding a management network for each VMware host is required for accessing and managing the host.

- **Step 1.** After the server has finished rebooting, in the KVM console, press **F2** to customize VMware ESXi.
- **Step 2.** Log in as root, enter the password set during installation, and press **Enter** to log in.
- **Step 3.** Use the down arrow key to select **Troubleshooting Options** and press **Enter**.
- **Step 4.** Select **Enable SSH** and press **Enter**.
- **Step 5.** Press **Esc** to exit the Troubleshooting Options menu.
- **Step 6.** Select the **Configure Management Network** option and press **Enter**.
- **Step 7.** Select **Network Adapters** and press Enter.
- **Step 8.** Verify vmnic0 is selected as the only device.
- **Note:** Do not add the second redundant NIC at this time.

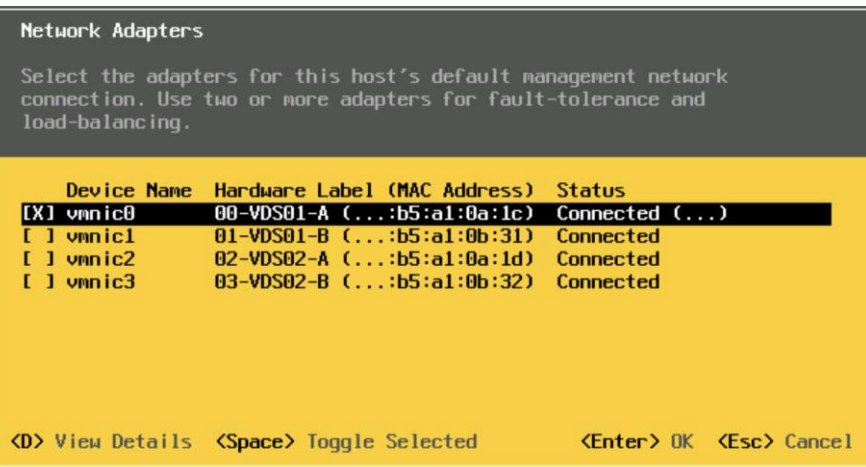

#### **Step 9.** Press **Enter**.

**Step 10.** Under **VLAN (optional)** enter the IB-MGMT VLAN (for example, 1011) and press **Enter**.

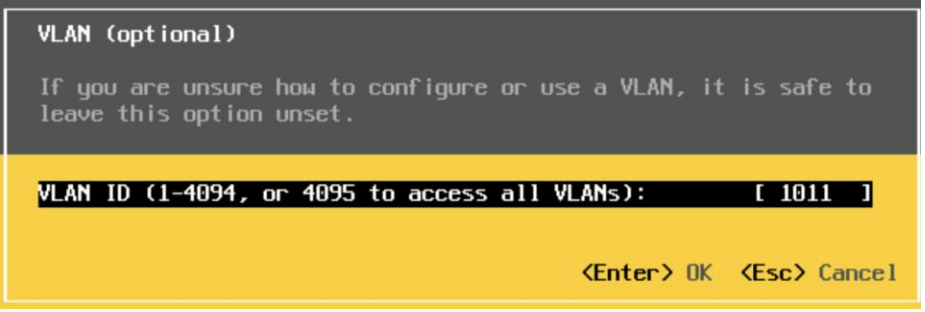

**Step 11.** Select **IPv4 Configuration** and press **Enter**.

**Note:** When using DHCP to set the ESXi host networking configuration, setting up a manual IP address is not required.

**Step 12.** Select the **Set static IPv4 address and network configuration** option by using the arrow keys and space bar.

**Step 13.** Under **IPv4 Address**, enter the IP address for managing the ESXi host.

**Step 14.** Under **Subnet Mask**, enter the subnet mask.

**Step 15.** Under **Default Gateway**, enter the default gateway.

**Step 16.** Press **Enter** to accept the changes to the IP configuration.

**Step 17.** Select the I**Pv6 Configuration** option and press **Enter**.

**Step 18.** Using the spacebar, select **Disable IPv6 (restart required)** and press **Enter**.

**Step 19.** Select the **DNS Configuration** option and press **Enter**.

**Note:** If the IP address is configured manually, the DNS information must be provided. Make sure the ESXi hostnames are populated in the DNS server because VMware Cloud Foundation requires DNS resolution (both forward and reverse lookups) of all the ESXi hosts and the VCF component VMs.

**Step 20.** Using the spacebar, select **Use the following DNS server addresses and hostname**:

**Step 21.** Under **Primary DNS Server**, enter the IP address of the primary DNS server.

**Step 22.** Optional: Under **Alternate DNS Server,** enter the IP address of the secondary DNS server.

**Step 23.** Under **Hostname**, enter the fully qualified domain name (FQDN) for the ESXi host.

**Step 24.** Press **Enter** to accept the changes to the DNS configuration.

**Step 25.** Press **Esc** to exit the Configure Management Network submenu.

**Step 26.** Press **Y** to confirm the changes and reboot the ESXi host.

#### **Procedure 2.** (Optional) Reset VMware ESXi Host VMkernel Port MAC Address

By default, the MAC address of the management VMkernel port vmk0 is the same as the MAC address of the Ethernet port it is placed on. If the ESXi host's boot LUN is remapped to a different server with different MAC addresses, a MAC address conflict will exist because vmk0 will retain the assigned MAC address unless the ESXi System Configuration is reset. Reset the MAC address of vmk0 to a random VMware-assigned MAC address.

**Step 1.** From the ESXi console menu main screen, type **Ctrl-Alt-F1** to access the VMware console command line interface. In the Cisco Intersight KVM, Ctrl-Alt-F1 appears in the list of Static Macros.

**Step 2.** Log in as root.

**Step 3.** Type "esxcfg-vmknic -1" to get a detailed listing of interface vmk0. vmk0 should be a part of the "Management Network" port group. Note the IP address and netmask of vmk0.

**Step 4.** To remove vmk0, type esxcfg-vmknic –d "Management Network".

Step 5. To re-add vmk0 with a random MAC address, type esxcfg-vmknic -a -i <vmk0-ip> -n <vmk0netmask> "Management Network".

**Step 6.** Verify vmk0 has been re-added with a random MAC address by typing esxcfg-vmknic -1.

**Step 7.** Tag vmk0 as the management interface by typing esxcli network ip interface tag add -i vmk0 -t Management.

**Step 8.** When vmk0 was re-added, if a message pops up saying vmk1 was marked as the management interface, type esxcli network ip interface tag remove -i vmk1 -t Management.

**Step 9.** Verify vmk1 has been re-added with a random MAC address by typing  $\epsilon$ sxcfg-vmknic  $-1$ .

**Step 10.** Exit the ESXi host configuration:

**Step 11.** Type exit to log out of the command line interface.

**Step 12.** Type **Ctrl-Alt-F2** to return to the ESXi console menu interface.

#### **Procedure 3.** Setup Jumbo MTU on vSwitch and management VLAN on VM Network port-group

In this procedure, log into each ESXi host using a web browser and set the following options.

- **Step 1.** Open a web browser and navigate to the first ESXi server's management IP address.
- **Step 2.** Enter "root" as the username.
- **Step 3.** Enter the <root password>.
- **Step 4.** Click **Log in** to connect.
- **Step 5.** Decide whether to join the VMware Customer Experience Improvement Program or not and click **OK**.
- **Step 6.** From the Host Client Navigator, select **Networking**.
- **Step 7.** In the center pane, select the **Virtual switches** tab.
- **Step 8.** Click **vSwitch0**.
- **Step 9.** Click **Edit settings**.
- **Step 10.** Change the MTU to **9000**.

**Step 11.** Click **Save**.

**Step 12.** Select **Networking**, then select the **Port groups** tab.

**Step 13.** In the center pane, right-click **VM Network** and select **Edit settings**.

**Step 14.** Set the **VLAN ID** to <IB-MGMT-VLAN> (for example, 1011).

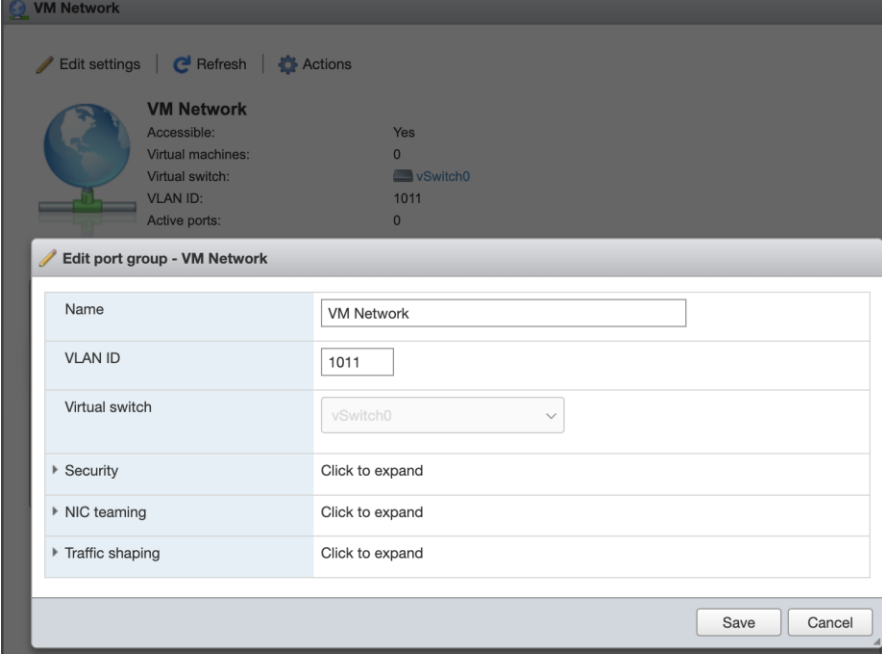

**Step 15.** Click **Save** to finalize the edits for the **VM Network** port group.

#### **Procedure 4.** Configure NTP Server on the ESXi Hosts

**Step 1.** From the left pane in the ESXi web console, click **Manage** under Host.

**Step 2.** In the center pane, select **System > Time & date**.

**Step 3.** Click **Edit NTP Settings**.

**Step 4.** Select **Use Network Time Protocol (enable NTP client).**

**Step 5.** Use the drop-down list to select **Start and stop with host**.

**Step 6.** Enter the NTP server IP address(es) in the NTP servers.

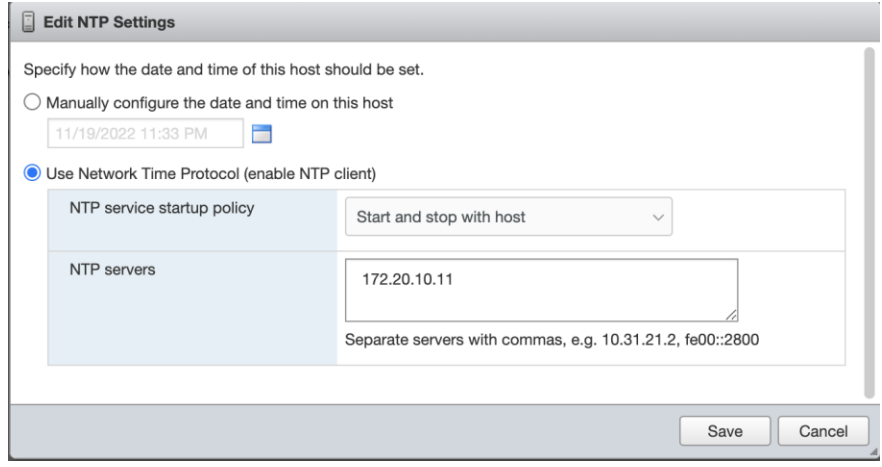

**Step 7.** Click **Save** to save the configuration changes.

**Step 8.** Select the **Services** tab.

**Step 9.** Right-click **ntpd** and select **Start**.

**Step 10.** Under **System > Time & date,** the NTP service status should now show "Running."

**Note:** You might have to click **Refresh** to get the latest service status.

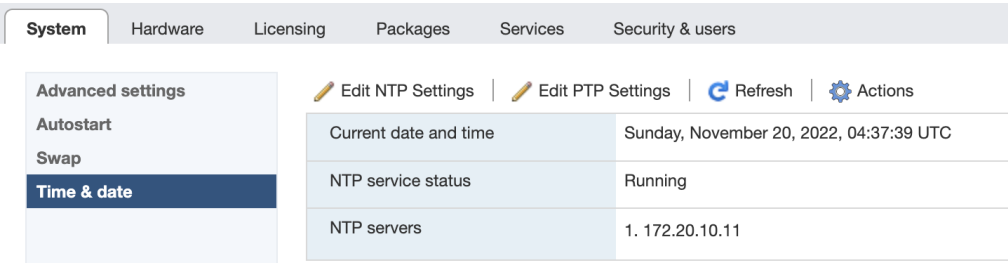

#### **Procedure 5.** Download Cisco VIC drivers and NetApp NFS Plug-in for VAAI on VI workload domain hosts

Cisco custom ISOs used to install ESXi on compute nodes contains latest supported ethernet/enic driver 1.0.42.0 and fibre-channel/fnic driver 4.0.0.87. Download the following drivers (where applicable) on FlexPod VI workload domain hosts.

**Step 1.** Download the NetApp NFS plugin:

• [NetApp NFS Plug-in for VMware VAAI 2.0](https://mysupport.netapp.com/site/products/all/details/nfsplugin-vmware-vaai/downloads-tab/download/61278/2.0) - NetAppNasPluginV2.0.zip

**Optional**: If customers plan to deploy NVMe-over-FC on their hosts as secondary storage post VMware Cloud Foundation deployment, download and extract the following drivers to the Management Workstation:

● [VMware ESXi 7.0 nfnic 5.0.0.34 Driver for Cisco VIC Adapters](https://customerconnect.vmware.com/downloads/details?downloadGroup=DT-ESXI70-CISCO-NFNIC-50034&productId=974) – Cisco-nfnic\_5.0.0.34-

1OEM.700.1.0.15843807\_19966277.zip – extracted from the downloaded zip.

**Optional**: If compute nodes are equipped with LSI raid adapter, download the latest driver for the controller:

• [VMware ESXi 7.0 lsi\\_mr3 7.720.04.00-1OEM SAS Driver for Broadcom Megaraid 12Gbps](https://customerconnect.vmware.com/downloads/details?downloadGroup=DT-ESXI70-BROADCOM-LSI_MR3-77200400-1OEM&productId=974) - Broadcomlsi-mr3\_7.720.04.00-1OEM.700.1.0.15843807\_19476191.zip – extracted from the downloaded zip

Note: Consult the [Cisco UCS Hardware Compatibility List](https://ucshcltool.cloudapps.cisco.com/public/) and the [NetApp Interoperability Matrix Tool](https://mysupport.netapp.com/matrix/#welcome) to determine latest supported combinations of firmware and software.

#### **Procedure 6.** Install Cisco VIC drivers and NetApp NFS Plug-in for VAAI on VI workload domain hosts

**Step 1.** Using an SCP program, copy the bundles referenced above to the /tmp directory on each ESXi host.

**Step 2.** SSH to each VMware ESXi host and log in as **root**.

**Step 3.** Run the following commands on each host:

```
esxcli software component apply -d /tmp/Cisco-nfnic 5.0.0.34-1OEM.700.1.0.15843807 19966277.zip
esxcli software component apply -d /tmp/Broadcom-lsi-mr3_7.720.04.00-1OEM.700.1.0.15843807_19476191.zip
esxcli software vib install -d /tmp/NetAppNasPluginV2.0.zip
```
esxcfg-advcfg -s 0 /Misc/HppManageDegradedPaths

reboot

**Step 4.** After reboot, SSH back into each host and use the following commands to ensure the correct version are installed:

```
esxcli software component list | grep nfnic
esxcli software component list | grep lsi-mr3
esxcli software vib list | grep NetApp
```
esxcfg-advcfg -g /Misc/HppManageDegradedPaths

#### **Procedure 7.** Regenerate the ESXi self-signed certificates

After updating the ESXi host with the FQDN and setting up various parameters previously explained, regenerate the self-signed certificates:

**Step 1.** SSH to each VMware ESXi host and log in as **root**.

**Step 2.** Run the following commands on each host:

```
/sbin/generate-certificates
/etc/init.d/hostd restart && /etc/init.d/vpxa restart
```
**Note:** If you were logged into the web UI for any of the ESXi hosts, the session will have to be refreshed and you will need to log back in.

# VMware Cloud Foundation Deployment

This chapter contains the following:

- [Prepare the Existing Infrastructure](#page-70-0)
- [Deploy Cloud Builder Virtual Appliance](#page-71-0)
- [Deploy the Management Domain](#page-73-0)
- [Commission Workload Domain Hosts](#page-82-0)
- [Deploy the VI Workload Domain](#page-87-0)

VMware Cloud Foundation deployment is divided into following steps:

- Prepare the existing infrastructure
- Deploy the Cloud Builder Virtual Appliance
- Deploy the management domain\*
- Onboard FlexPod workload domain ESXi hosts
- Deploy the VI workload domain

**Note:** \*For customers who only need to onboard FlexPod VI workload domain in an existing VMware Cloud Foundation setup, the management domain setup and related infrastructure preparation steps can be skipped. This deployment guide assumes customers are setting up a new VMware Cloud Foundation from the beginning.

# <span id="page-70-0"></span>**Prepare the Existing Infrastructure**

Before starting the automated deployment of the management domain using VMware Cloud Builder, the environment must meet target prerequisites and be in a specific starting state. Make sure following elements are present in the current environment:

- The deployment environment should contain an NTP server for the ESXi hosts.
- The deployment environment should have a DNS infrastructure and all following VM hostnames should be programmed in the DNS server (both forward and reverse lookups):
	- VMware Cloud Builder VM
	- VMware SDDC Manager
	- VMware vCenter for management and VI domains
	- VMware NSX-T manager VMs and cluster VIPs for management and VI domains
	- All the ESXi hosts for management and VI domains
- The cloud builder VM is deployed in the existing customer environment. Customers should have a vSphere environment available to deploy the cloud builder OVF.
- The management network where the VCF components are being deployed should be routable.

[Table 11](#page-71-1) lists the DNS information used during this deployment. Customers should validate both the forward and reverse lookups to verify DNS is working properly.

### <span id="page-71-1"></span>**Table 11.** VMware Cloud Foundation sample DNS information

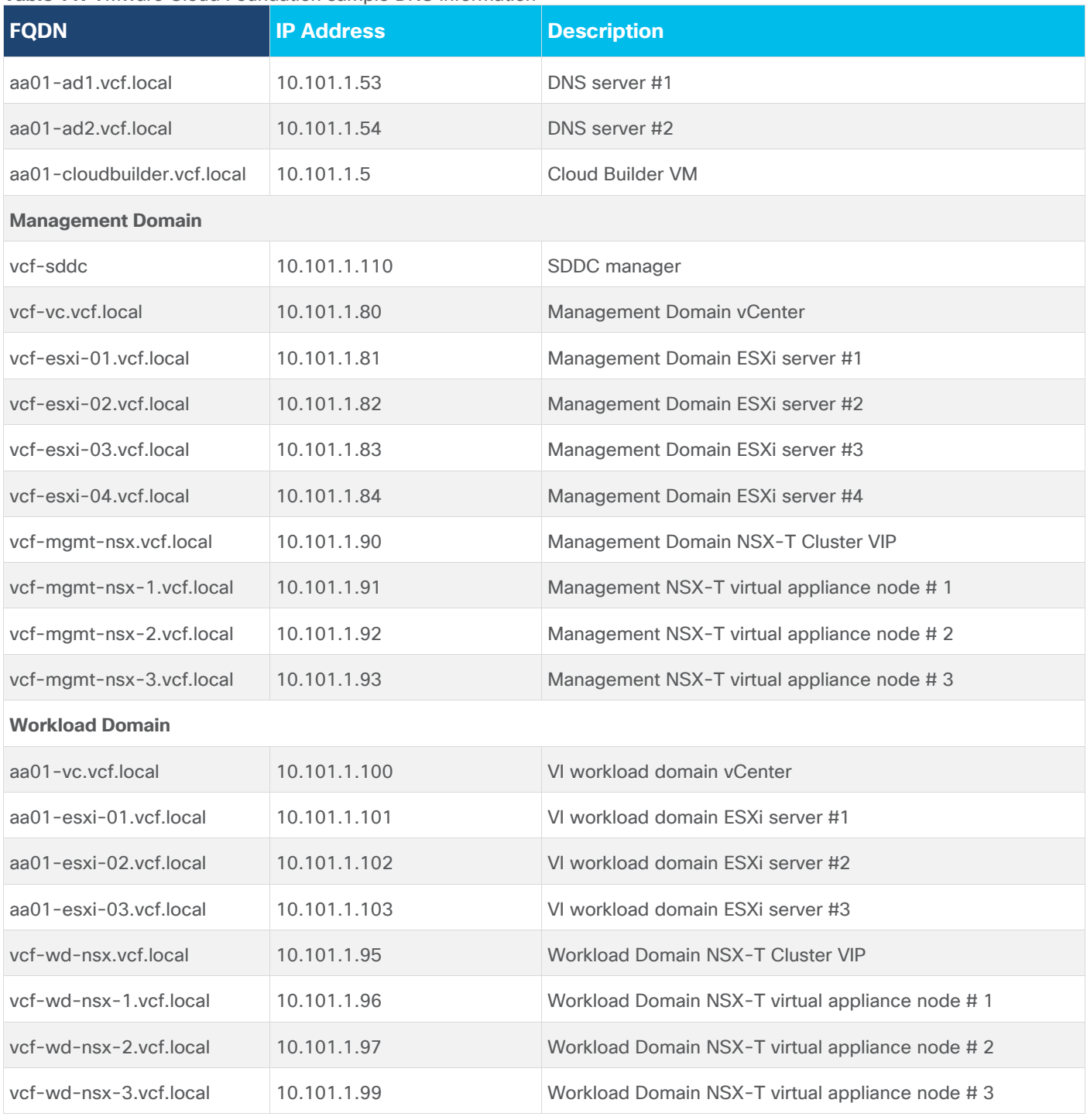

# <span id="page-71-0"></span>**Deploy Cloud Builder Virtual Appliance**

Cloud builder virtual appliance 4.4.1 and the associated parameter files can be downloaded from VMware website:

[https://customerconnect.vmware.com/en/downloads/details?downloadGroup=VCF441&productId=1252&rPId=](https://customerconnect.vmware.com/en/downloads/details?downloadGroup=VCF441&productId=1252&rPId=88408) [88408](https://customerconnect.vmware.com/en/downloads/details?downloadGroup=VCF441&productId=1252&rPId=88408)

Download both **VMware Cloud Builder** OVA and the **Cloud Builder Deployment Parameter Guide** xlsx.
## **Procedure 1.** Deploy the Cloud Builder OVA

Cloud builder OVA will be deployed on an existing VMware infrastructure.

**Step 1.** Log into an existing VMware vCenter and select the cluster/host where Cloud Builder OVA will be deployed.

- **Step 2.** Right-click the cluster or host and select **Deploy OVF Template.**
- **Step 3.** Select **Local file** and click **UPLOAD FILES**.
- **Step 4.** Select the VMware Cloud Builder OVA file downloaded in the last step and click **Open**.
- **Step 5.** Click **NEXT**.
- **Step 6.** Provide a VM name (for example, aa01-cloudbuilder) and select the location for the install. Click **NEXT**.
- **Step 7.** Verify the template details and click **NEXT**.

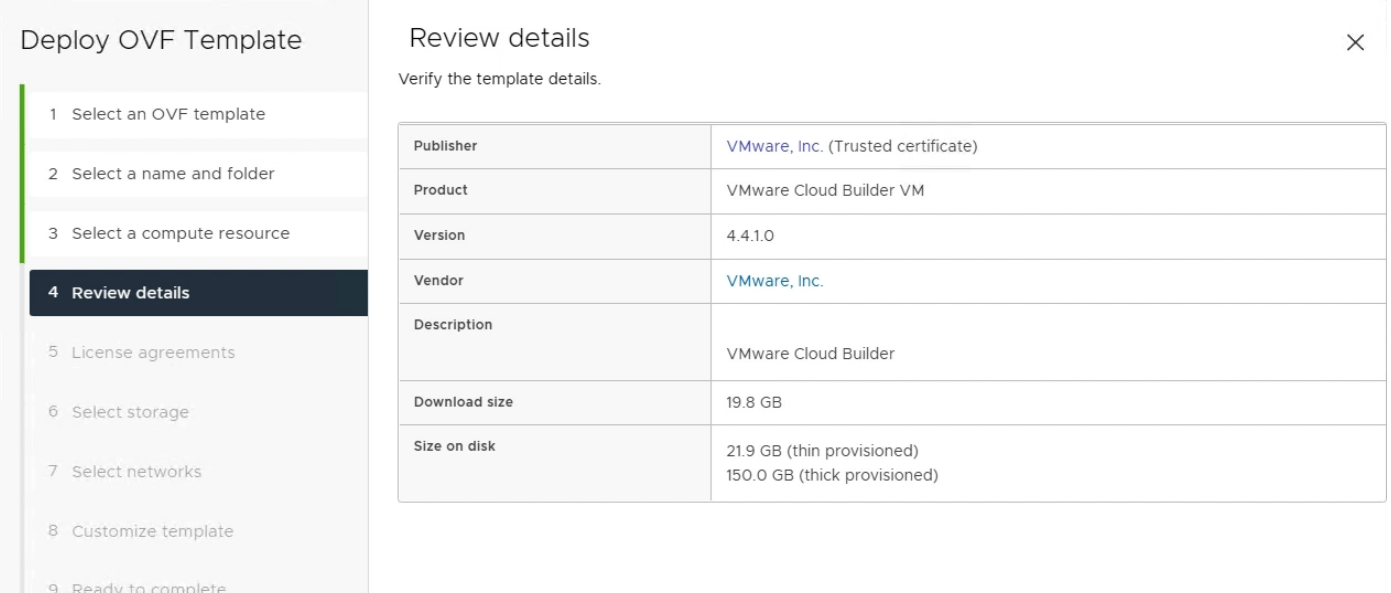

**Step 8.** Accept the license agreement and click **NEXT**.

**Step 9.** Select the datastore where the VM is deployed and click **NEXT**.

**Step 10.** Select the correct management network from the drop-down list and click **NEXT**.

**Step 11.** On the Customize template screen, enter password for the default **admin** account.

**Step 12.** On the same Customize template screen, enter password for the default **root** account.

**Step 13.** Scroll down and provide the **Hostname, IP address, Subnet Mask, Default GW, DNS Servers, DNS Domain Name** for the cloud builder appliance.

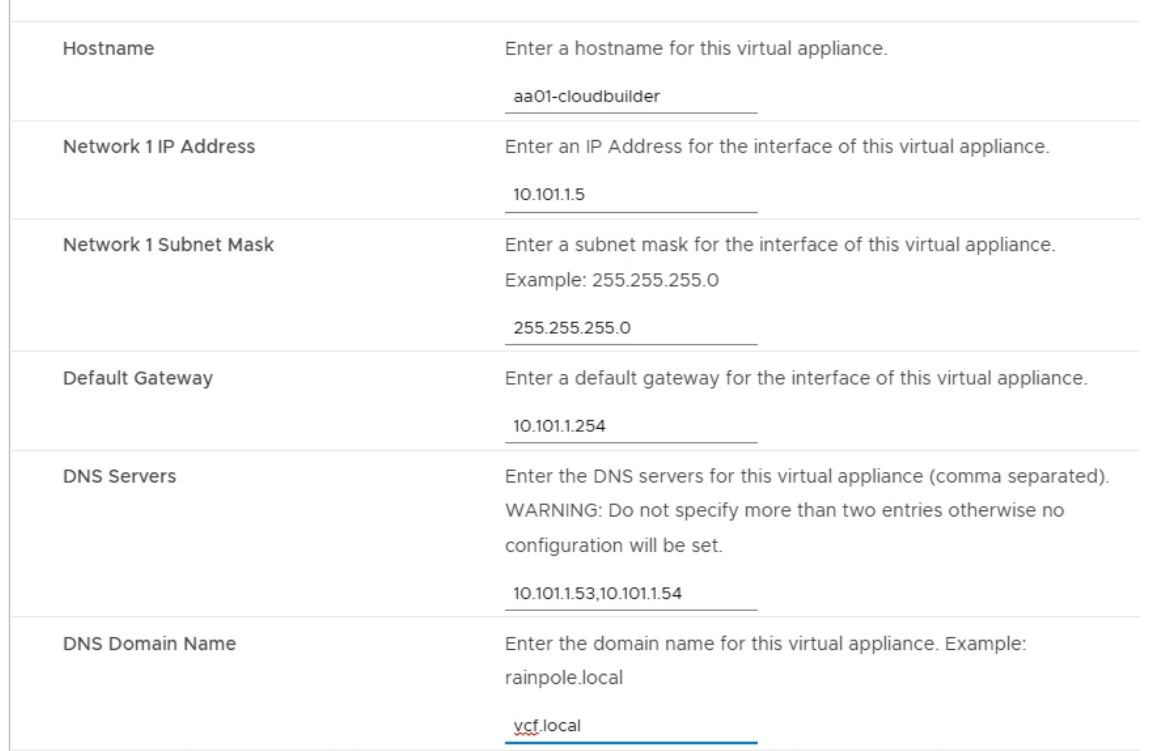

**Step 14.** Scroll down, provide the **DNS Domain Search Paths** and **NTP Server**. Click **NEXT**.

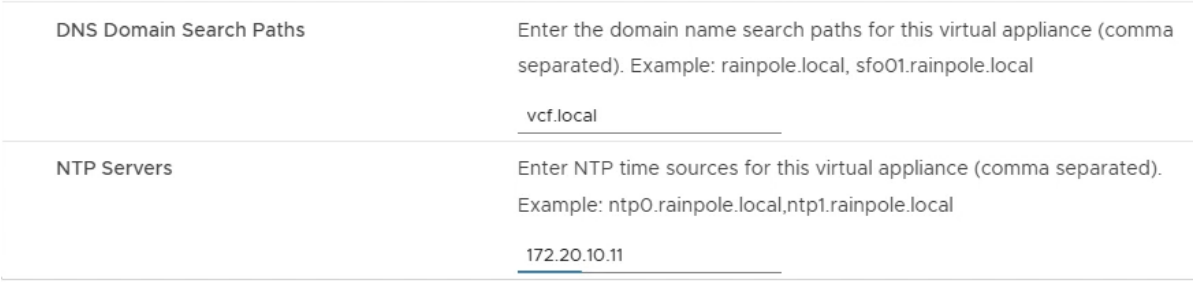

**Step 15.** Verify all the information and click **FINISH** to deploy the appliance.

**Step 16.** When the deployment is complete, access the Cloud Builder appliance by typing the FQDN of cloud builder (for example, [https://aa01-cloudbuilder.vcf.loca\)](https://aa01-cloudbuilder.vcf.loca/) in a web browser window to verify the installation was successful.

The cloud builder appliance is now ready to deploy VMware Cloud Foundation management domain. The next step is to populate the Cloud Builder Deployment Parameter Guide with the necessary infrastructure information.

## **Deploy the Management Domain**

The first step in deploying VMware Cloud Foundation management domain is to fill in all the deployment information in the Cloud Builder Deployment Parameter Guide. The second step is to upload this parameters file into cloud builder and start the VMware Cloud Foundation deployment process.

## **Procedure 1.** Update Cloud Builder Deployment Parameter Guide

**Step 1.** Open the Cloud Builder Deployment Parameter workbook in Microsoft Excel.

- **Step 2.** The Introduction worksheet provides and overview of the workbook.
- **Step 3.** Click to select **Credentials** worksheet.
- **Step 4.** Add **root** password for all the ESXi hosts. This password was set at the time of ESXi installation.

**Step 5.** Provide the default passwords (to be set) for various roles of vCenter, NSX-T and SDDC Manager.

# **Credentials**

Instructions: Use the Users and Groups tab to input the default passwords used for built-in accounts for each component, these will be used to implement the Management Domain. - Grey cells are for information purposes and cannot be modified.

Red cells mean the input data is either missing and required or some type of validation of the input data has failed.

Password Policy: Each password has its own password policy typically a minimum number of characters in length and atleast one uppercase, lowercase, number and special character<br>(e.g: {} [] () / \' " \* ~, ; : .<>)

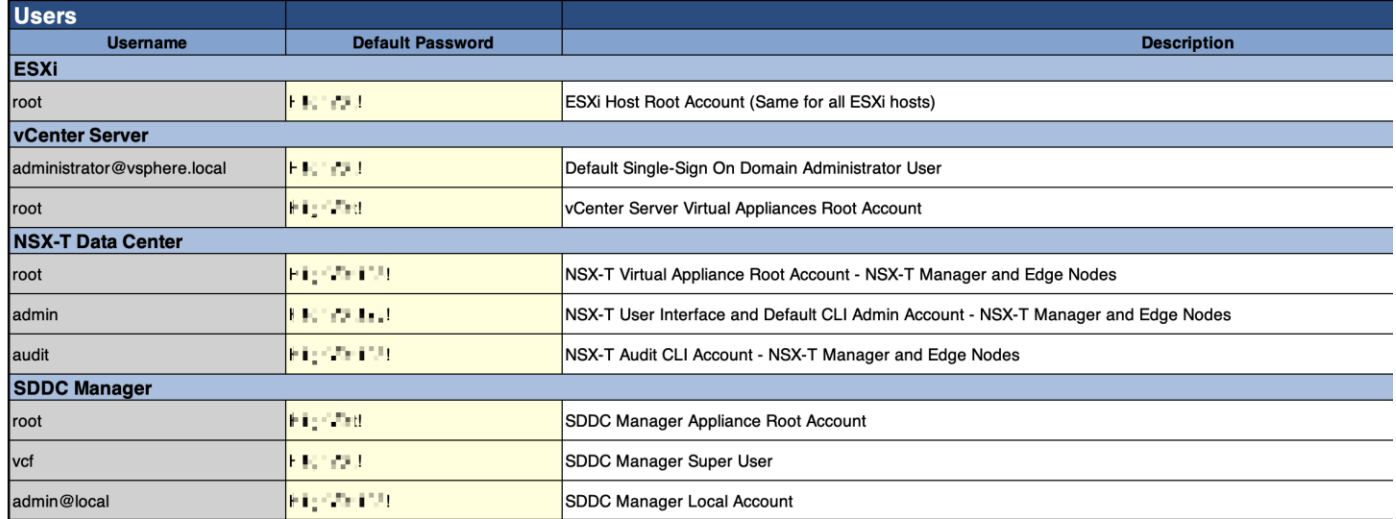

**Step 6.** Click to select **Hosts and Networks** worksheet.

**Step 7.** Provide the Management Network, vMotion Network and vSAN Network information including portgroup name, IP subnet, IP gateway and MTU under **Management Domain Networks**.

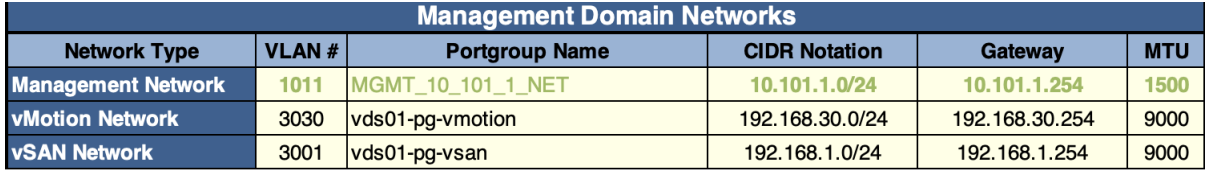

**Step 8.** Provide the existing vSwitch name on the ESXi hosts under **Virtual Networking**.

**Step 9.** Select **Profile-3** under VDS Switch Profile

**Step 10.** Provide the names (to be set) for the two VDSs (for example, vds01 and vds02) and the vNICs assigned to these VDSs (for example, vmnic0, vmnic1 for vds01 and vmnic2, vmnic3 for vds02).

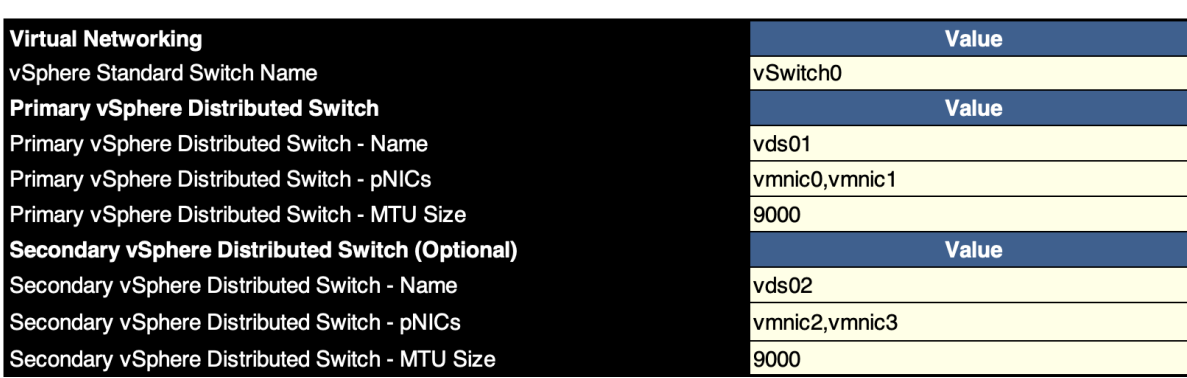

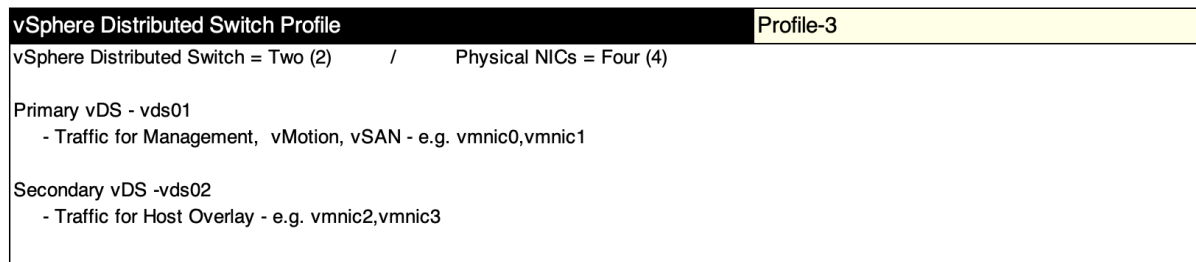

**Step 11.** Provide the name and IP addresses for accessing the four ESXi hosts under **Management Domain ESXi Hosts**.

**Note:** Cloud Builder appliance should be able to resolve the ESXi hostname to IP address.

**Step 12.** Provide the pool range (start and end IP addresses) for both vMotion and vSAN networks. An IP address from each of these ranges will be configured on every ESXi hosts.

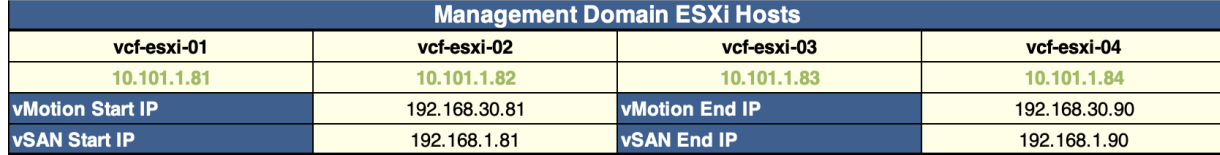

**Step 13.** Select **No** for **Validate Thumbprints**.

 $(0.81)$ 

**Step 14.** Under the **NSX-T Host Overlay Network**, provide the Overlay Network **VLAN ID** (for example, 3002).

**Step 15.** Select **Yes** for Configure NSX-T Host Overlay Using a Static IP Pool.

Step 16. Provide the NSX-T host overlay network values including pool name, IP subnet, IP gateway and IP range.

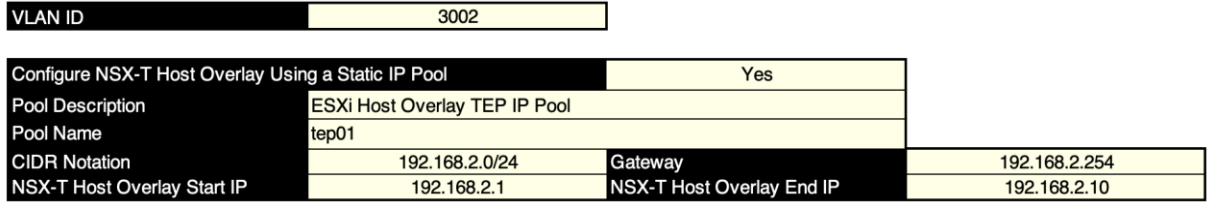

**Step 17.** Click to select **Deploy Parameters** worksheet.

**Step 18.** Provide the DNS and NTP server information under **Existing Infrastructure Details**

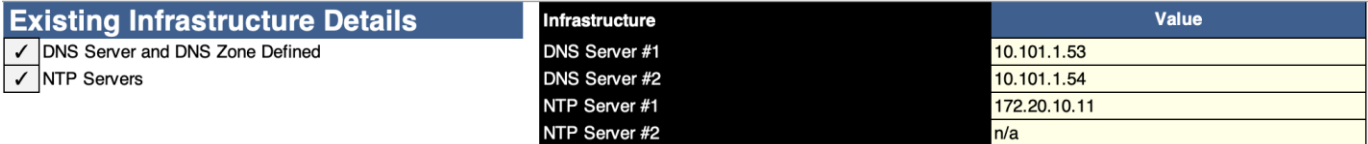

**Step 19.** Provide the DNS domain name. Select the appropriate values for participating in Customer Experience Improvement Program and enabling FIPS for SDDC Manager.

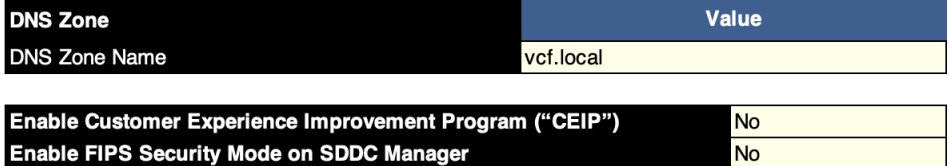

**Step 20.** Provide **the License Keys** for various VMware components.

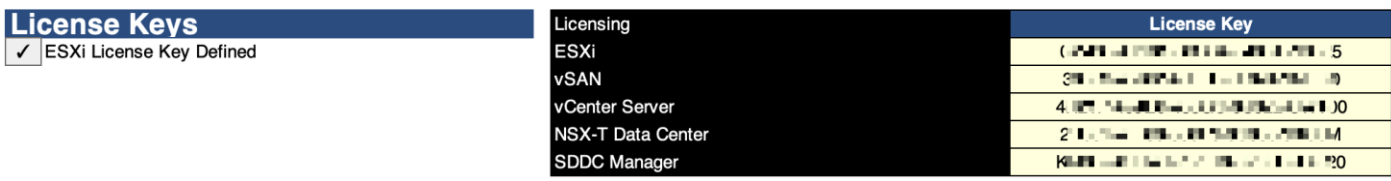

**Step 21.** Provide the vCenter details including deployment size, IP address, Datacenter and Cluster name. Select **Standard** for VCF Architecture to be deployed.

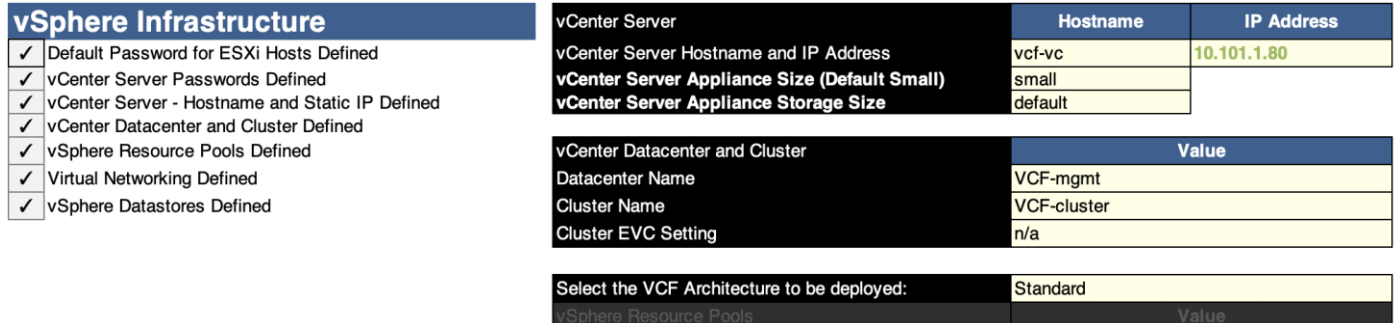

**Step 22.** Provide the information about NSX-T Cluster VIP and NSX-T virtual appliances under **NSX-T Data Center.**

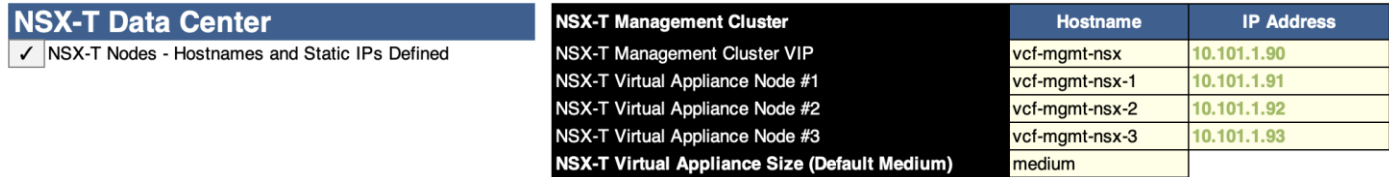

**Step 23.** Provide the SDDC Manager details including the management domain name to be configured.

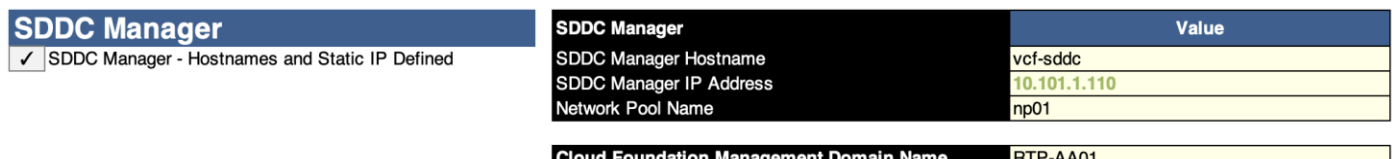

**Step 24. Save** the parameters file. This file will be used to deploy VMware Cloud Foundation management domain in the next step.

## **Procedure 2.** Deploy the VMware Cloud Foundation management domain

Step 1. Access the Cloud Builder appliance by typing the FQDN of cloud builder (for example, [https://aa01](https://aa01-cloudbuilder.vcf.loca/) [cloudbuilder.vcf.loca\)](https://aa01-cloudbuilder.vcf.loca/) in a web browser window.

**Step 2.** Use **admin** as username and password provided during the OVA deployment to log into the cloud builder appliance.

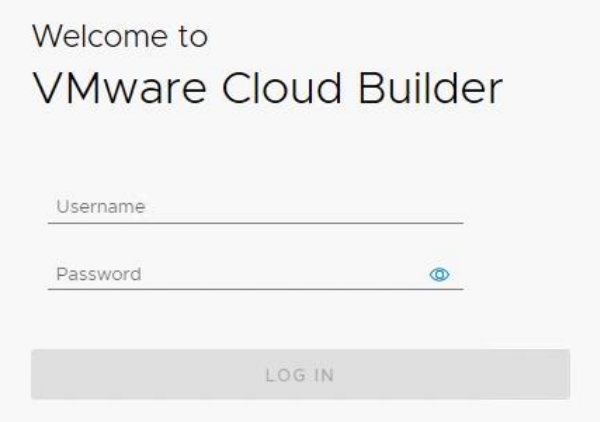

**Step 3.** Read and agree to the End User License Agreement and click **NEXT**.

**Step 4.** Select **VMware Cloud Foundation** under the select platform and click **NEXT**.

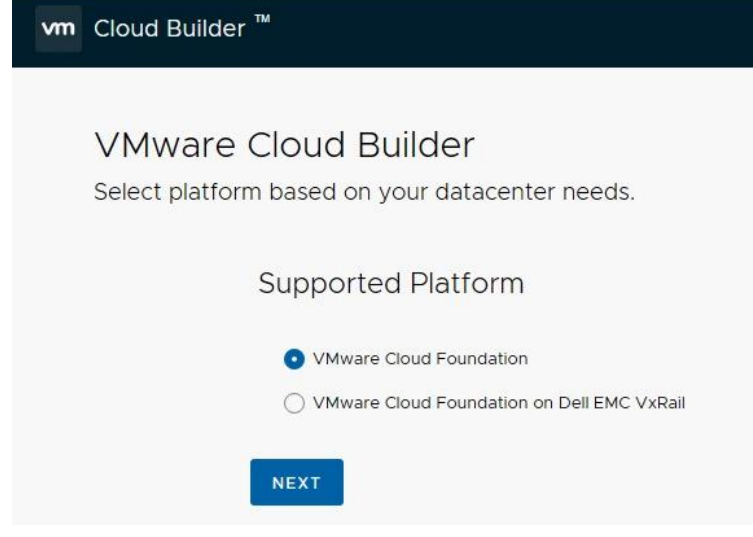

**Step 5.** Review the prerequisites for the SDDC deployment and agree to meeting the requirements. Click **NEXT**.

**Step 6.** Click **NEXT** for Download Deployment Parameter Workbook.

**Step 7.** Click **NEXT.** Deployment parameter workbook was already downloaded and filled.

**Step 8.** Click **SELECT FILE** and browse to the location of completed excel workbook and select the completed file. When the file is uploaded successfully, click **NEXT**.

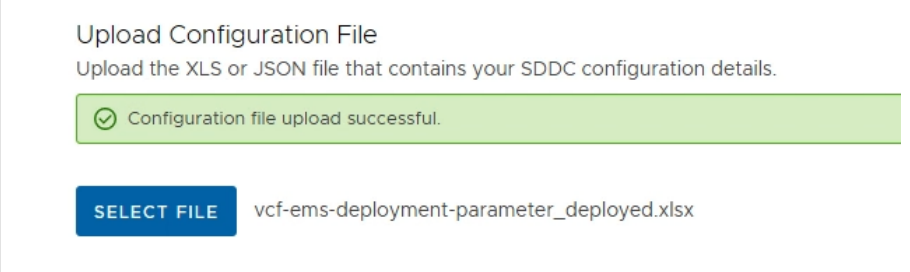

**Step 9.** Cloud Builder appliance will take a while and verify the uploaded file. If there are any errors, fix the errors and click **RETRY**.

**Step 10.** On successful validation of the configuration file, click **NEXT**.

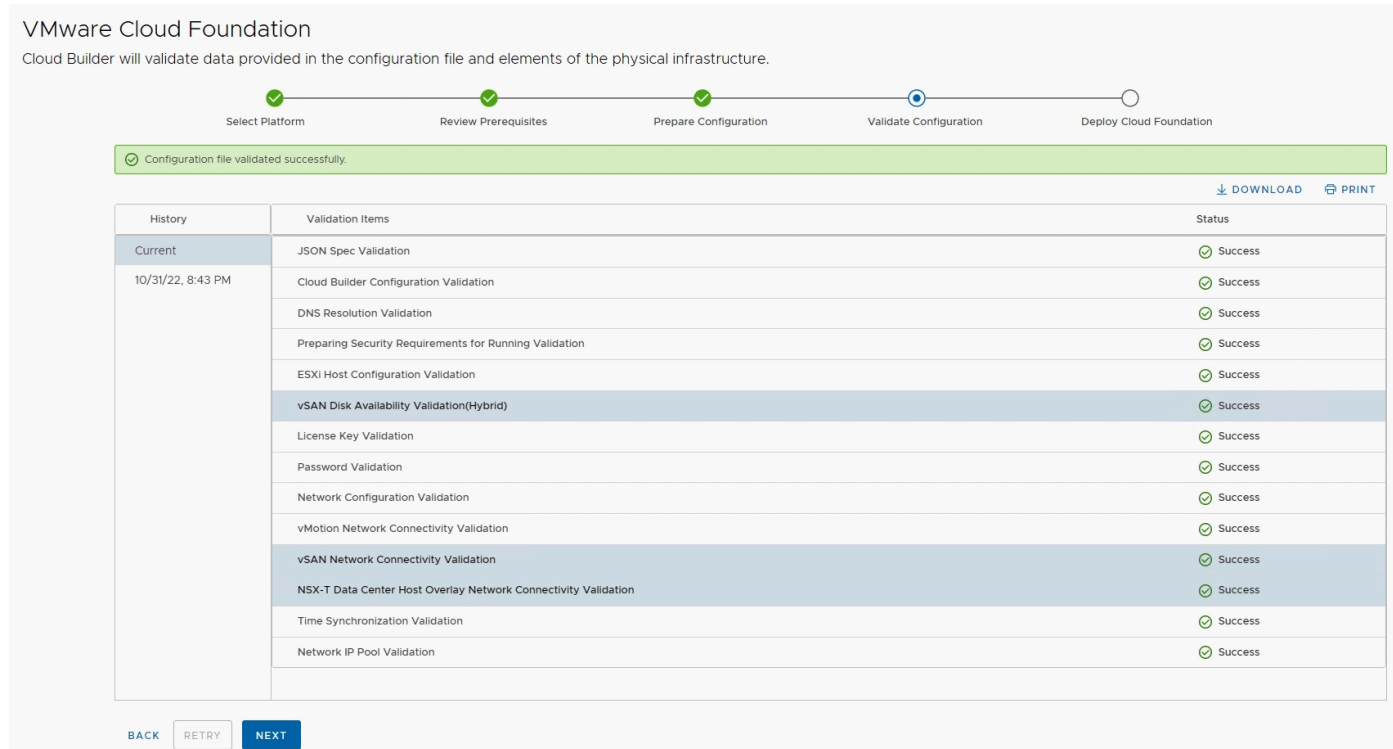

**Step 11.** In the dialog box for deploying SDDC, click **DEPLOY SDDC.**

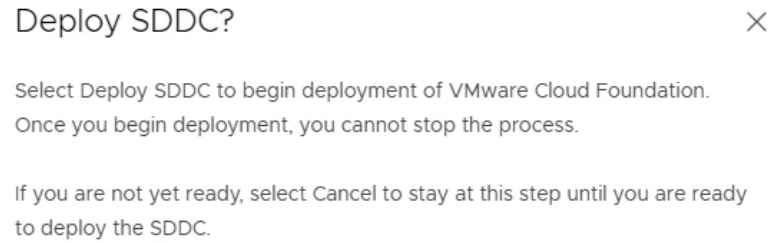

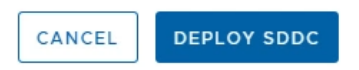

**Step 12.** Cloud Builder appliance will take a while to deploy vCenter, vSAN, SDDC-Manager, NSX-T appliances and adjusting various parameters on the ESXi hosts.

**Note:** You can log into the management ESXi hosts to see vCenter, vSAN and NSX-T VMs getting deployed.

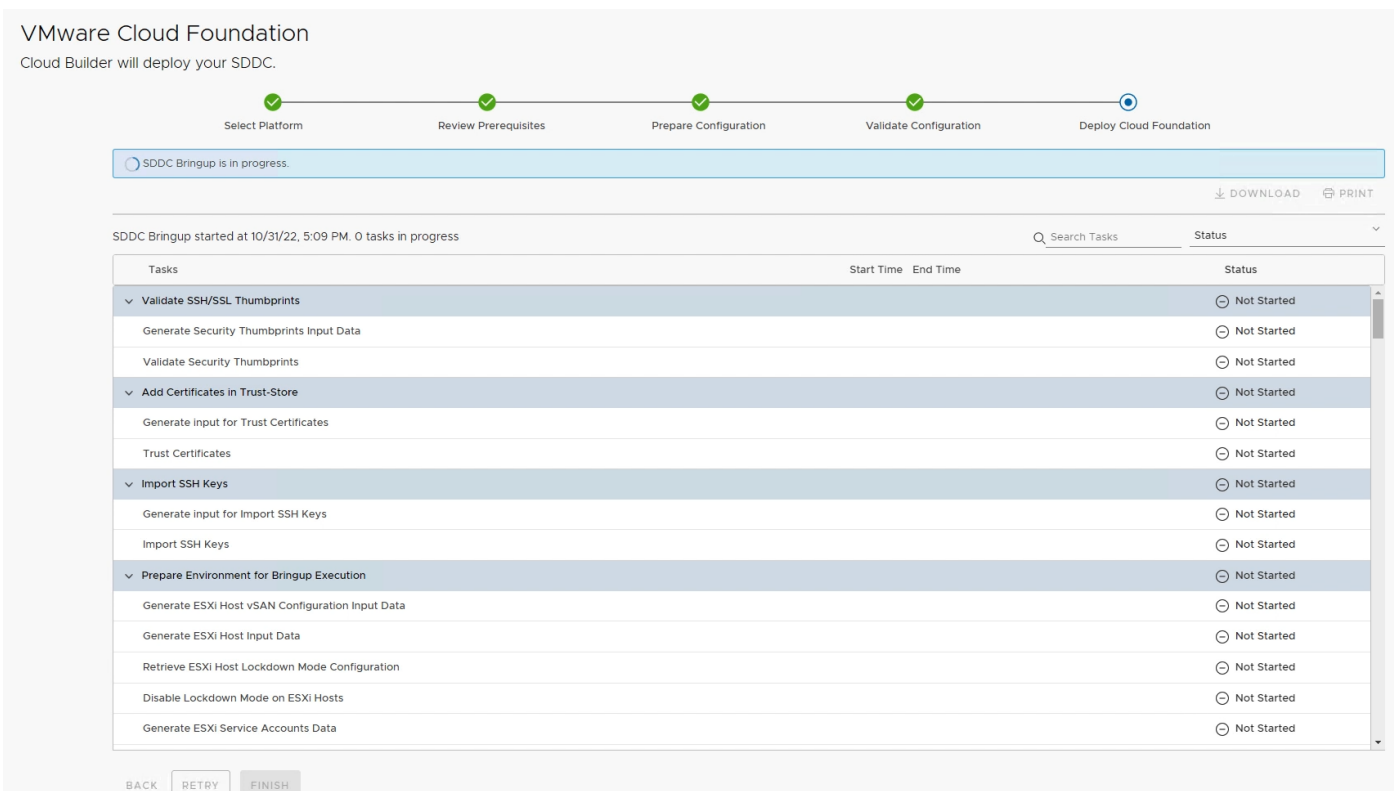

**Step 13.** When all the configuration steps are successfully completed, Cloud Builder appliance will notify user of the deployment completed successfully. Click **FINISH**.

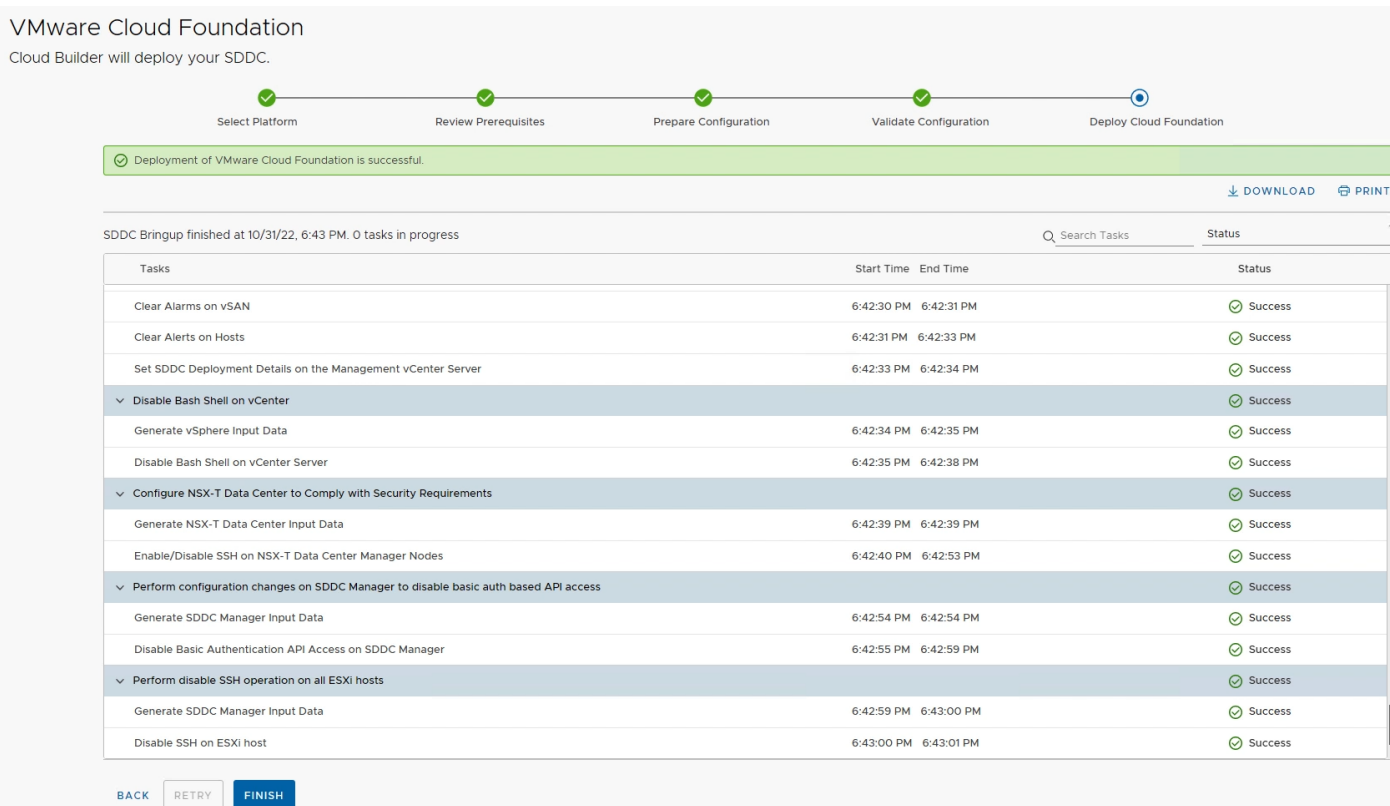

**Step 14.** In the pop up, click **LAUNCH SDDC MANAGER**.

## SDDC Deployment Complete

◯ You have successfully deployed VMware Cloud Foundation.

#### **VMware Cloud Foundation Proactive Support**

Skyline proactive support helps you avoid problems before they occur and reduces the time spent on resolving active support requests. With just a few clicks you can increase team productivity and the overall reliability of your VMware environments. And, it's included in your active Production Support or Premier Services subscription. With Skyline, you've got control, and we've got your back. Please install Skyline to enable proactive support for your Cloud Foundation environment

**LAUNCH SDDC MANAGER** 

**Step 15.** Use [administrator@vsphere.local](mailto:administrator@vsphere.local) username and password set in the parameters workbook to log into the SDDC manager.

**Step 16.** Provide an input to Customer Experience Improvement Program question and click **APPLY**.

Now the SDDC Manager dashboard is accessible.

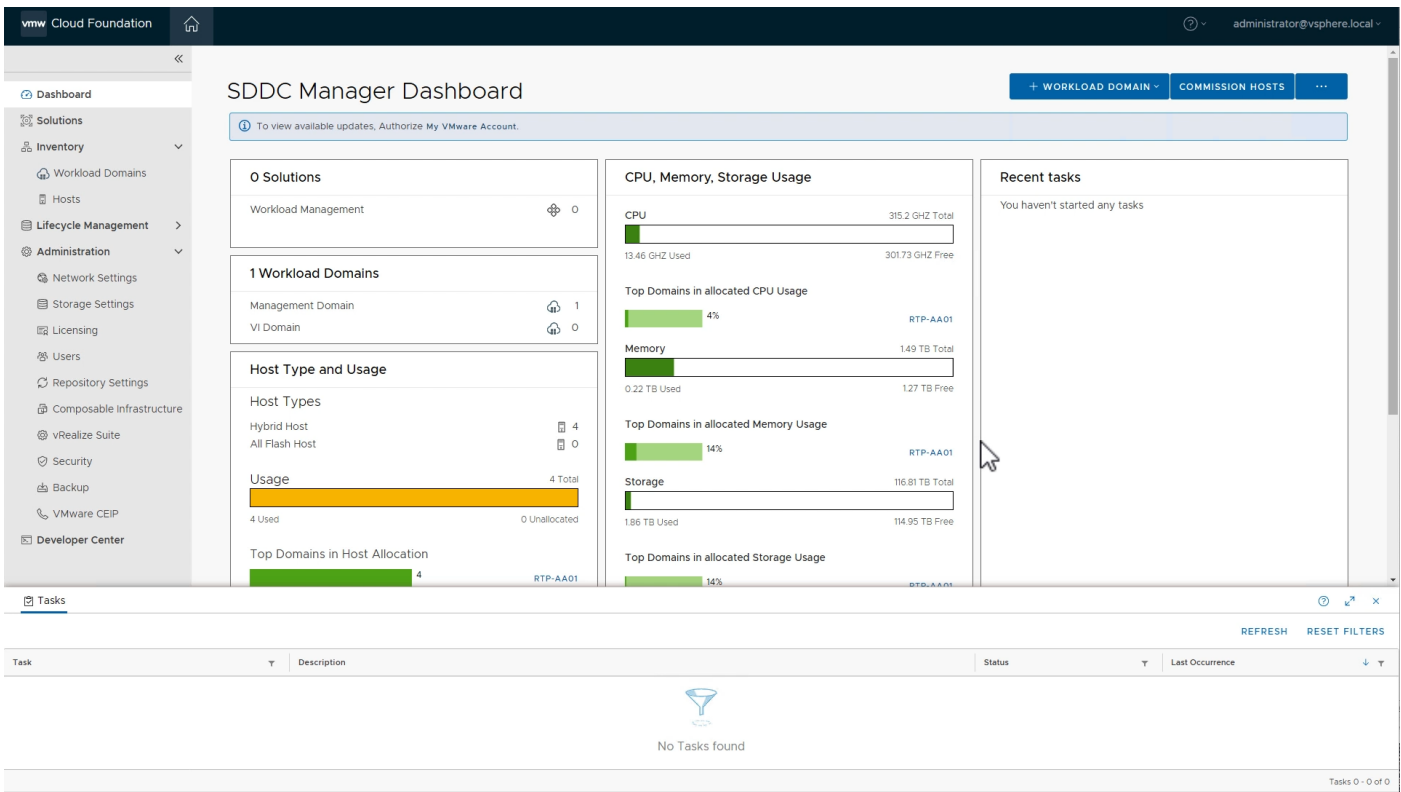

#### **Step 17.** Navigate to **Administration > Repository Settings.**

**Step 18.** Click on **AUTHENTICATE** to authorize the VMware account to access updates for VMware Cloud Foundation components.

 $\times$ 

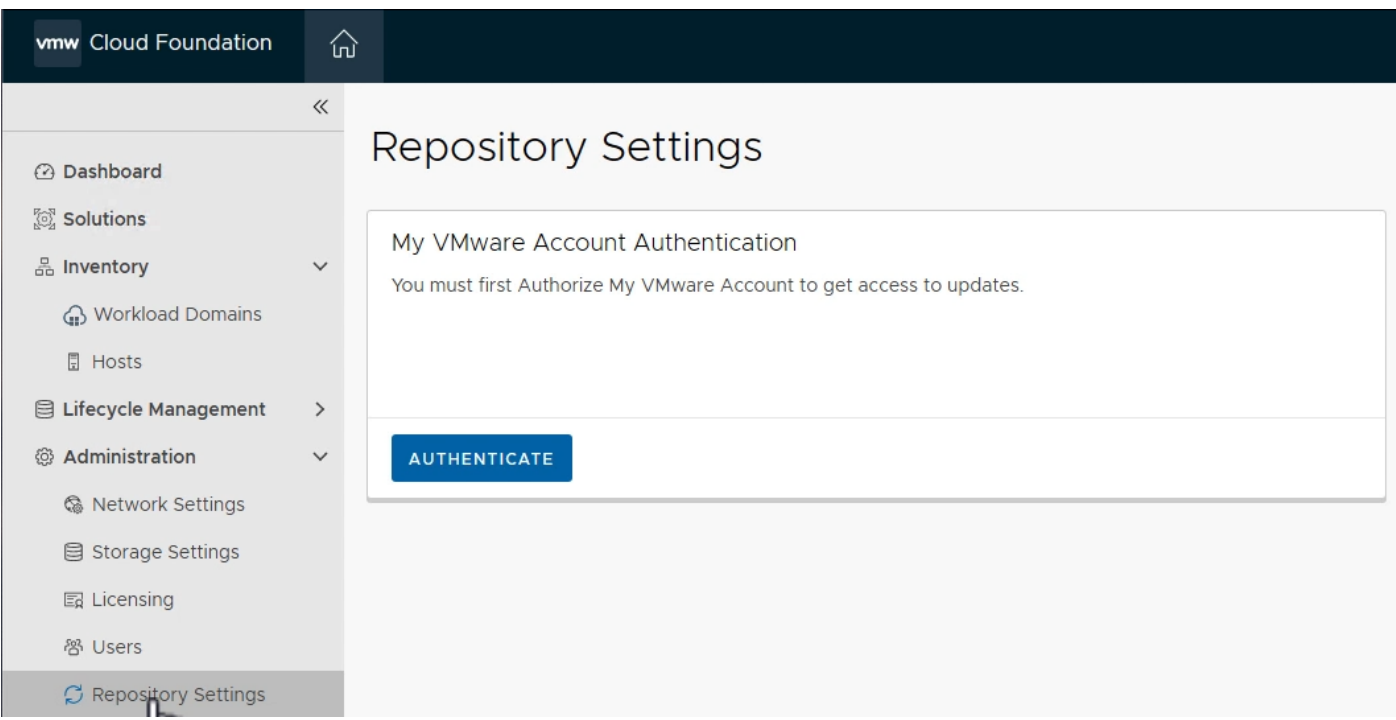

**Step 19.** Provide the VMware credentials and click **AUTHORIZE**.

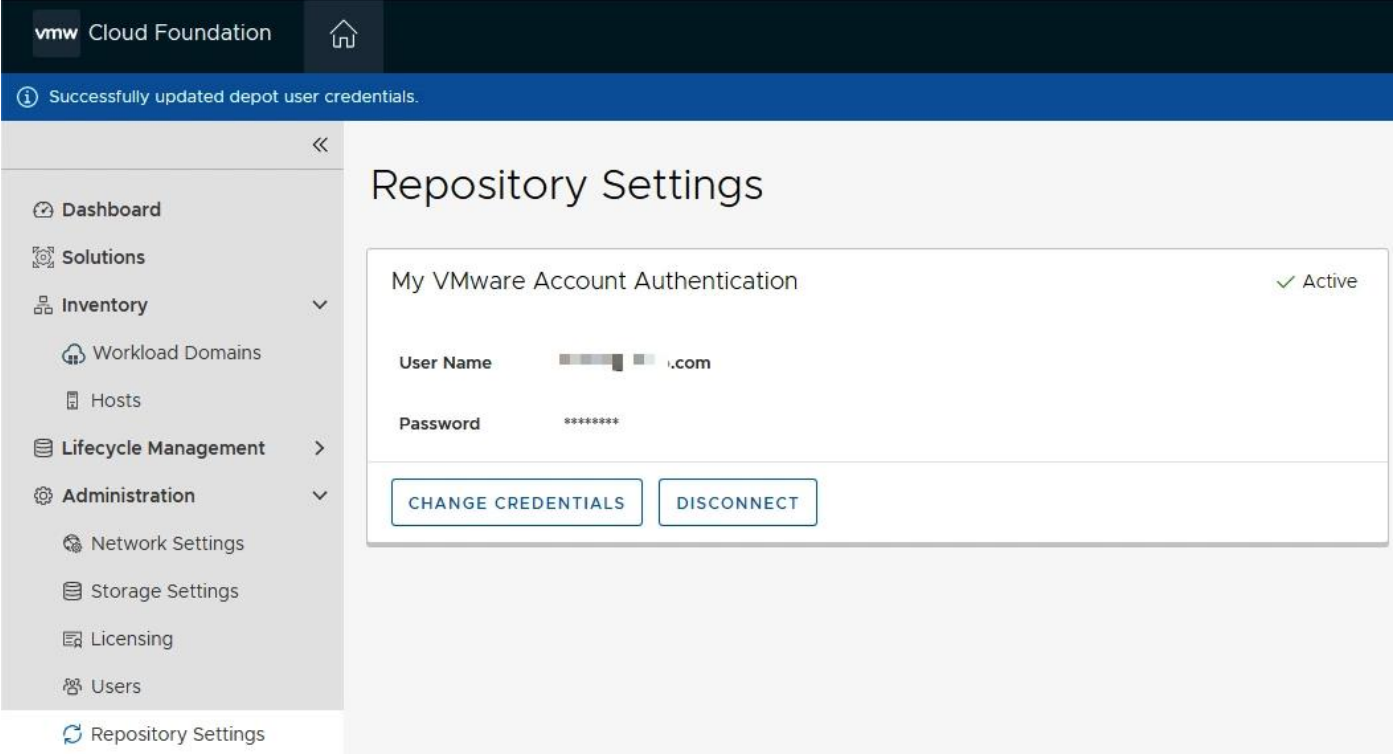

At this time, VMware Cloud Foundation management domain setup is complete. [Figure 9](#page-82-0) shows various virtual machines and their deployment configuration in the management domain. Depending on the size of the deployment chosen in the deployment worksheet, the virtual machine size could be different.

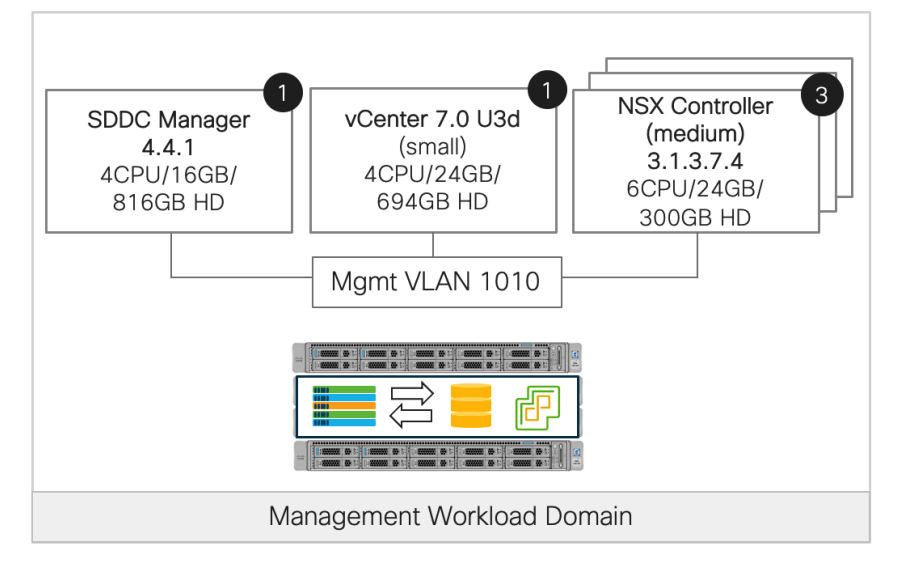

<span id="page-82-0"></span>**Figure 9. VMWare Cloud Foundation Management Workload Domain**

Customers can log into the VMware SDDC manager and find various deployment parameters, perform lifecycle management, and gather information about the vCenter and NSX manager. Customers may choose to perform the necessary lifecycle management for VMware Cloud Foundation by downloading and upgrading the software packages.

For more details on deployment of the management cluster using VMware cloud builder appliance, see: [https://docs.vmware.com/en/VMware-Cloud-Foundation/4.4/vcf-deploy/GUID-78EEF782-CF21-4228-97E0-](https://docs.vmware.com/en/VMware-Cloud-Foundation/4.4/vcf-deploy/GUID-78EEF782-CF21-4228-97E0-37B8D2165B81.html) [37B8D2165B81.html](https://docs.vmware.com/en/VMware-Cloud-Foundation/4.4/vcf-deploy/GUID-78EEF782-CF21-4228-97E0-37B8D2165B81.html)

The next step is to proceed with adding FlexPod hosts as VI workload domain.

## **Commission Workload Domain Hosts**

VMware Cloud Foundation VI workload domain is deployed using VMware SDDC manager. When deploying a VI workload domain, the storage type, compute, and networking details are provided to the SDDC manager. Based on the selected storage, NFS share details are also provided at the time of deployment. This storage becomes the primary storage for the VI workload domain., The FlexPod VI workload domain ESXi hosts are commissioned in the SDDC manager before proceeding with the workload domain deployment. This section explains the ESXi host commissioning in SDDC manager.

## **Procedure 1.** Create the Network Pool for NFS and vMotion IP addresses

In this procedure, a network pool will be created to assign IP addresses to NFS and vMotion VMkernel ports of the workload domain ESXi hosts.

- **Step 1.** Log into VMware SDDC manager GUI.
- **Step 2.** Navigate to **Administration > Network Settings**.
- **Step 3.** Click on **CREATE NETWORK POOL**.
- **Step 4.** Provide a **Network Pool Name**.
- **Step 5.** Check **NFS** and **vMotion**.

**Step 6.** Provide various Network values including **VLAN, MTU, IP Subnet, Subnet Mask, Default Gateway**, and a range of IP addresses that will be assigned to the workload domain hosts.

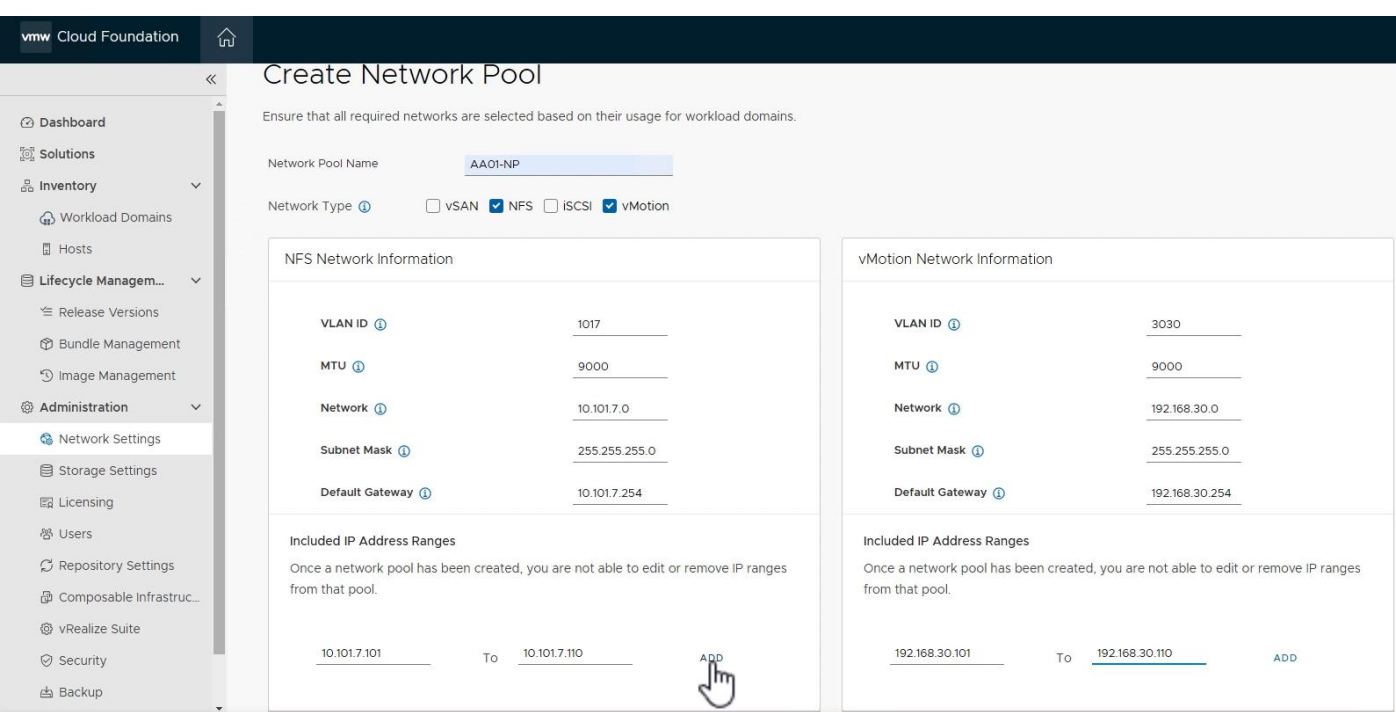

**Step 7.** Click **ADD** to add both the IP address ranges.

**Step 8.** Click **SAVE** to create the network pool.

## **Procedure 2.** Commission VI workload domain NFS hosts

In this procedure, the VI workload domain ESXi hosts will be commissioned in SDDC manager.

**Step 1.** Log into VMware SDDC manager GUI.

**Step 2.** Navigate to **Inventory > Hosts**.

**Step 3.** Click on **COMMISSION HOSTS** in the main panel.

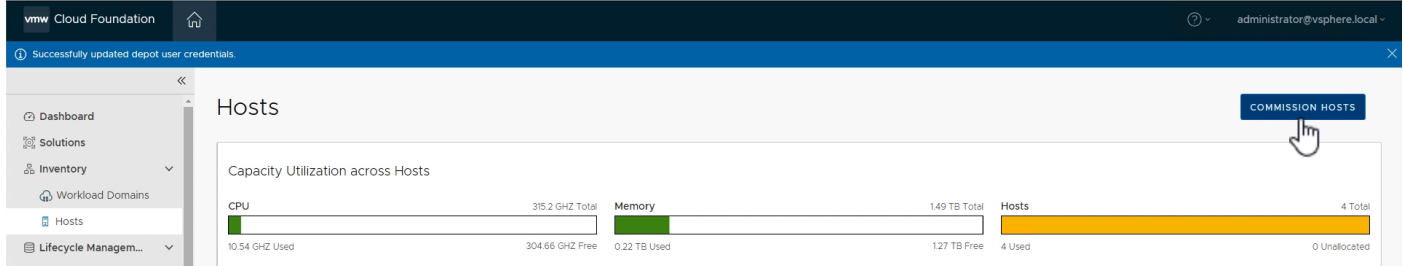

**Step 4.** Read and verify the checklist, check **Select All**, and click **PROCEED**.

# Checklist

Commissioning a host adds it to the VMware Cloud Foundation inventory. The host you want to commission must meet the checklist criterion below.

#### Select All

- V Host for vSAN workload domain should be vSAN compliant and certified per the VMware Hardware Compatibility Guide. BIOS, HBA, SSD, HDD, etc. must match the VMware Hardware Compatibility Guide.
- In Host has a standard switch with two NIC ports with a minimum 10 Gbps speed.
- I Host has the drivers and firmware versions specified in the VMware Compatibility Guide.
- V Host has ESXi installed on it. The host must be preinstalled with supported versions (7.0.3-19482537)
- V Host is configured with DNS server for forward and reverse lookup and FQDN.
- V Hostname should be same as the FQDN.
- Management IP is configured to first NIC port.
- In Ensure that the host has a standard switch and the default uplinks with 10Gb speed are configured starting with traditional numbering (e.g., vmnic0) and increasing sequentially.
- I Host hardware health status is healthy without any errors.
- I All disk partitions on HDD / SSD are deleted.
- V Ensure required network pool is created and available before host commissioning.
- √ Ensure hosts to be used for VSAN workload domain are associated with VSAN enabled network pool.
- V Ensure hosts to be used for NFS workload domain are associated with NFS enabled network pool.
- Simular Ensure hosts to be used for VMFS on FC workload domain are associated with NFS or VMOTION only enabled network pool.
- ► Ensure hosts to be used for vVol FC workload domain are associated with NFS or VMOTION only enabled network pool.
- Since hosts to be used for vVol NFS workload domain are associated with NFS and VMOTION only enabled network pool.
- Signal Posts to be used for vVol iSCSI workload domain are associated with iSCSI and VMOTION only enabled network pool.

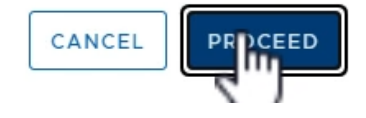

- **Step 5.** On the Host Addition and Validation screen, select **Add new**.
- **Step 6.** Provide the ESXi host **FQDN** (for example, aa01-esxi-01.vcf.local).
- **Step 7.** For Storage Type, select **NFS**.

**Step 8.** From the **Network Pool Name** drop down, select the Network Pool create in the last procedure (for example, AA01-NP).

- **Step 9.** For the ESXi host username, enter **root**.
- **Step 10.** Provide the root password.

**Step 11.** Click **ADD**.

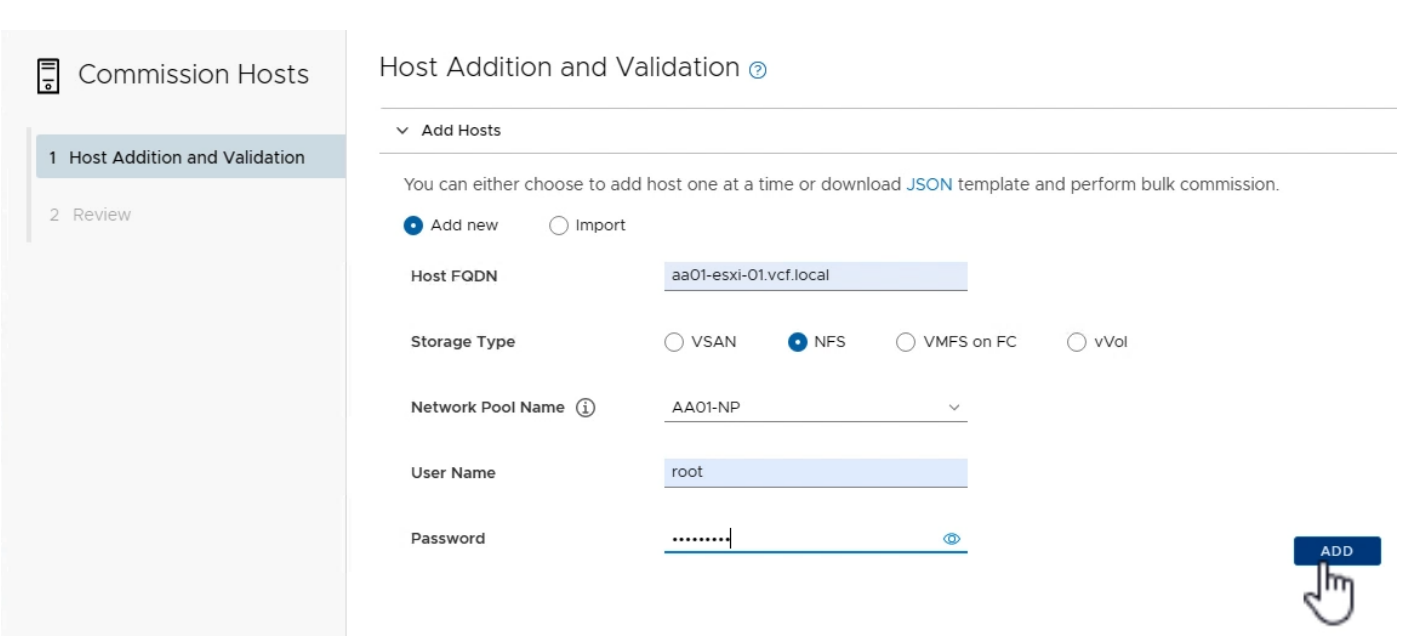

**Step 12.** Repeat steps 6 through 11 to add all three hosts.

**Step 13.** In the Host Added section, select all hosts, and click **Confirm FingerPrint**.

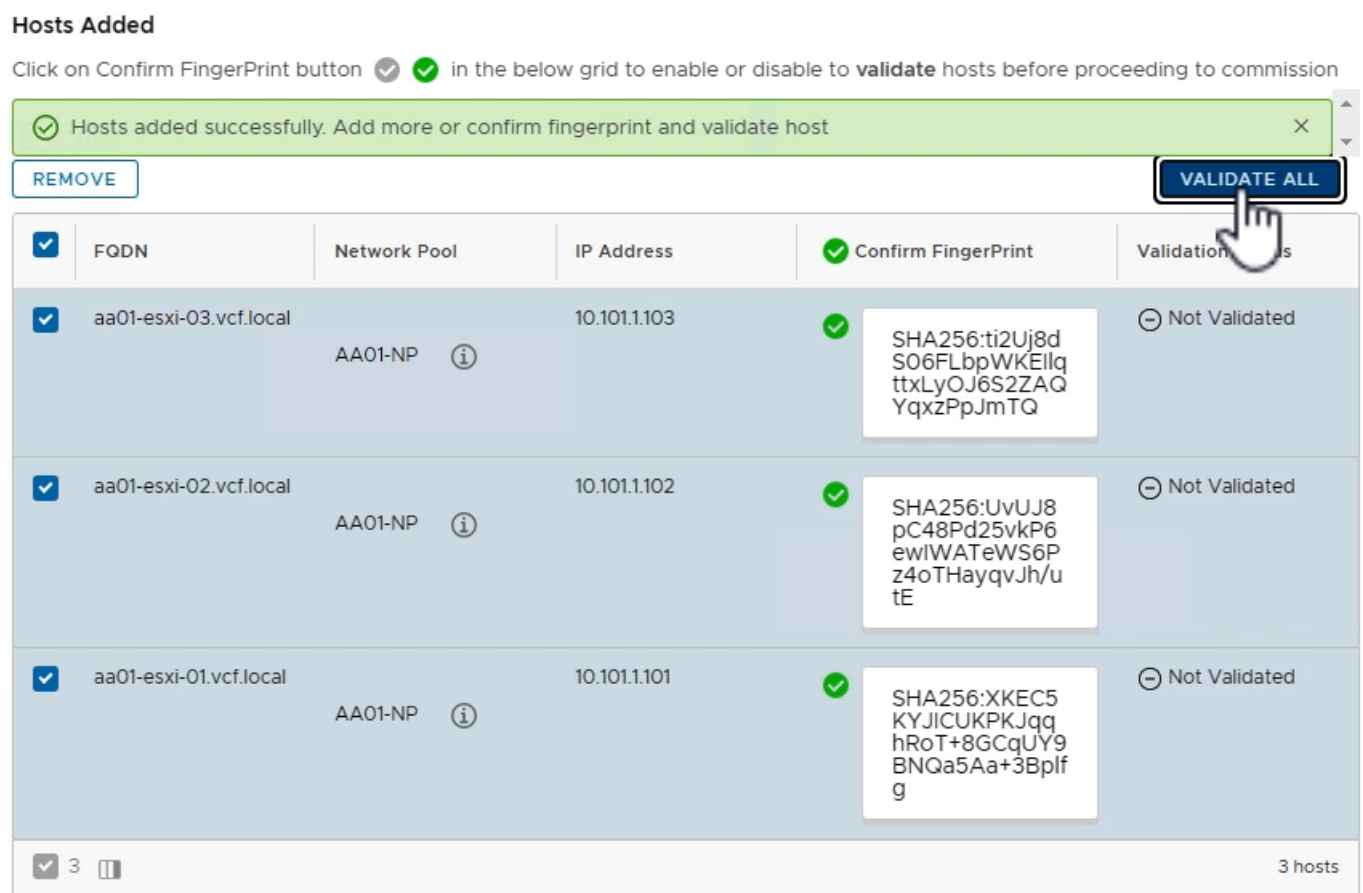

## **Step 14.** Click **VALIDATE ALL**.

**Step 15.** SDDC manager will take a while and validate host configurations. When the validation is successful, **Host Validated Successfully** message appears on the screen.

## **Hosts Added**

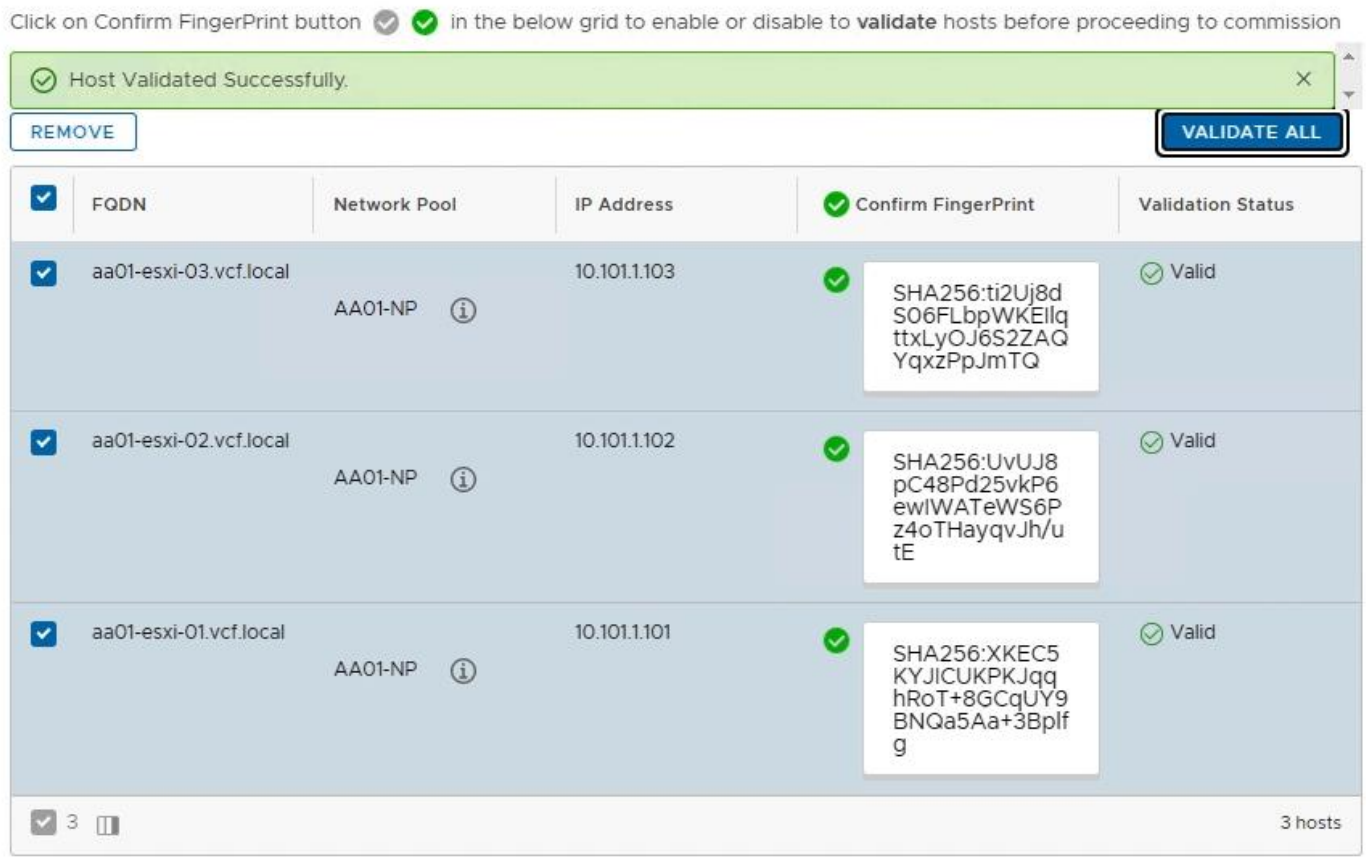

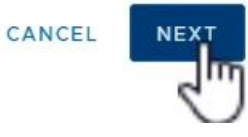

## **Step 16.** Click **NEXT**.

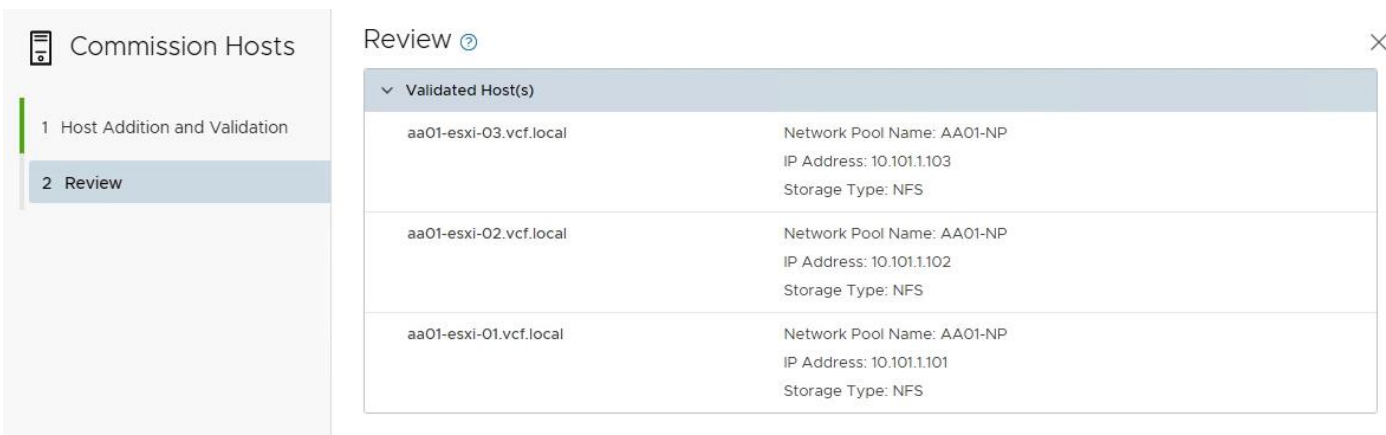

**Step 17.** Verify the information on Review screen and click **COMMISSION**.

**Step 18.** SDDC Manager will take some time to commission the hosts.

**Step 19.** On successful commissioning of the hosts, the hosts will appear under **Inventory > Hosts** in Active but Unassigned state.

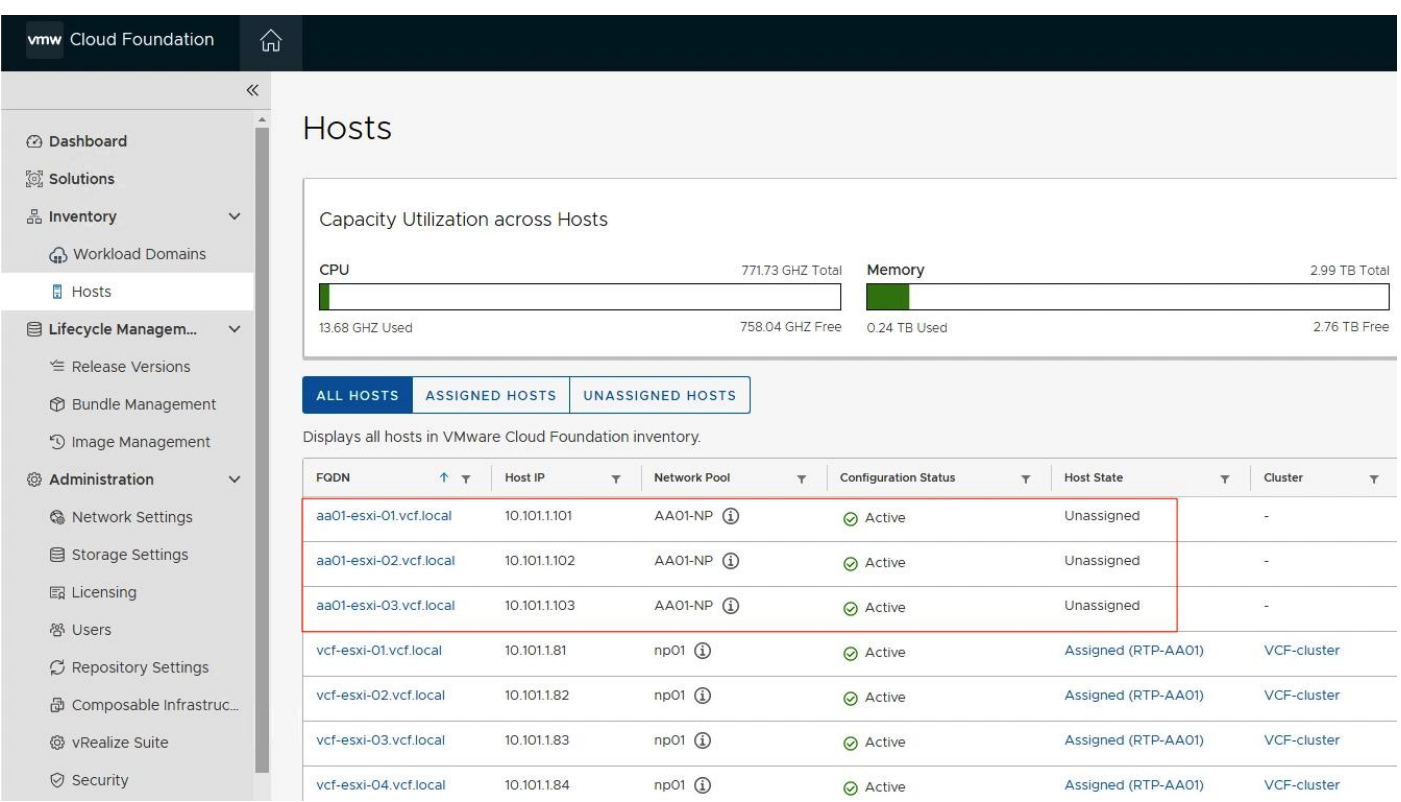

These three newly commissioned hosts will be used to deploy the VI workload domain in the next step.

## **Deploy the VI Workload Domain**

As part of VI workload onboarding, the VMware SDDC manager automatically:

- Deploys a vCenter Server Appliance for the new VI workload domain within the management domain.
- Connects the specified ESXi servers to this vCenter Server instance and groups them into a cluster. Each host is configured with the port groups applicable to the VI workload domain.
- Configures networking on each host.
- Configures NFS storage on the ESXi hosts.

**Note:** By default, VI workload domains do not include any NSX Edge clusters and are isolated. To provide north-south routing and network services, utilize the traditional VLAN based application deployment or add one or more NSX Edge clusters to a VI workload domain.

VMware SDDC manager allows customers to create a new workload domain using the SDDC Manager web graphical user interface (GUI) or by creating a description file using JSON and using VMware Cloud Foundation API. The VI workload domain deployment using GUI is simpler however the GUI only supports creation of a single VDS in the ESXi host. The FlexPod ESXi hosts contain at least four vNICs and require creation of 2 VDSs so traffic can be segregated and controlled on the vNIC basis. [Figure 10](#page-88-0) shows the ESXi host design including two VDS switches, vNICs assigned to each VDS, and port-groups and vmk ports created on each VDS.

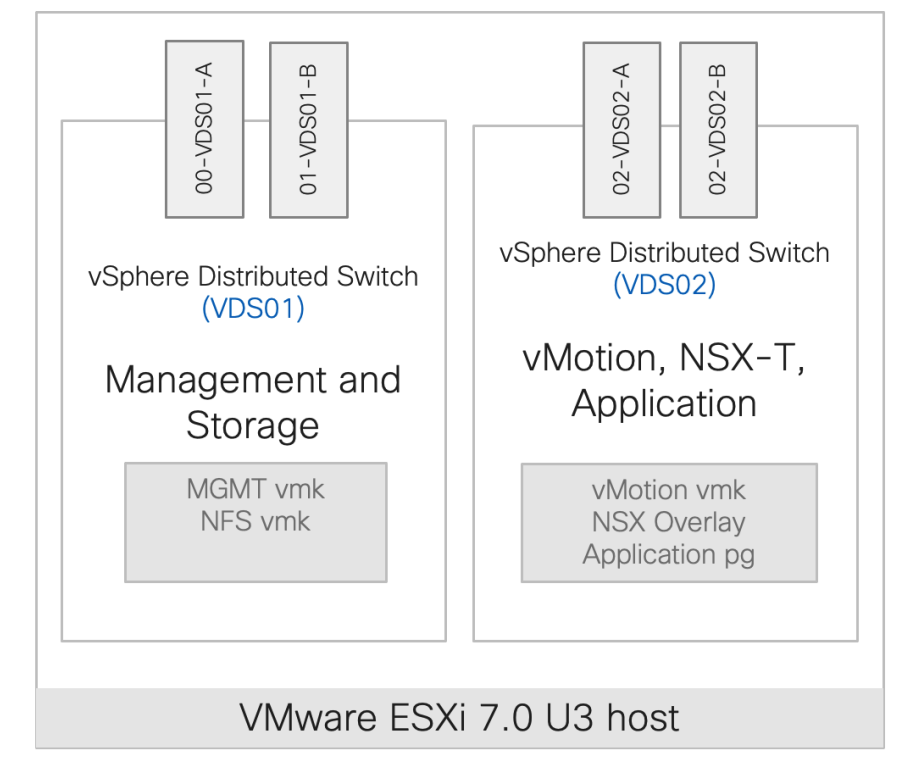

<span id="page-88-0"></span>**Figure 10. FlexPod VI Workload Domain ESXi Host Networking Configuration**

This multi-VDS configuration is completed using VMWare Cloud Foundation API. A JSON file is created with appropriate network parameters and definitions and pushed to VMware Cloud Foundation API. Using these parameters, VMWare Cloud Foundation deploys two VDSs in the VI workload domain.

## **Procedure 1.** VI Workload Domain JSON file

In this procedure, a VI workload domain JSON description file is created. This file contains all the information necessary to deploy FlexPod VI workload domain.

**Step 1.** Copy the JSON file from **Appendix A** and edit the file in a text editor.

**Step 2.** Under the vcenterSpec section, provide following information:

- Name of workload domain (to be configured on SDDC manager)
- vCenter IP address
- vCenter FQDN
- vCenter IP gateway
- vCenter Subnet Mask
- vCenter root password
- vCenter datacenter name
- Size of VCenter deployment.

```
{
    "domainName": "AA01-WD",
    "vcenterSpec": {
      "name": "aa01-vc",
      "networkDetailsSpec": {
        "ipAddress": "10.101.1.100",
        "dnsName": "aa01-vc.vcf.local",
```

```
 "gateway": "10.101.1.254",
     "subnetMask": "255.255.255.0"
   },
   "rootPassword": "<####>",
   "datacenterName": "AA01-WD-DC",
   "vmSize": "small"
 },
```
Step 3. Obtain the ESXi host ID ('id') for all the workload domain servers from the SDDC manager.

- **Step 4.** Log into the SDDC manager and navigate to **Developer Center > API Explorer**.
- **Step 5.** Click on **APIs for managing Hosts**.
- **Step 6.** Click **GET /v1/hosts**.

**Step 7.** In status field, add **UNASSIGNED\_USEABLE**.

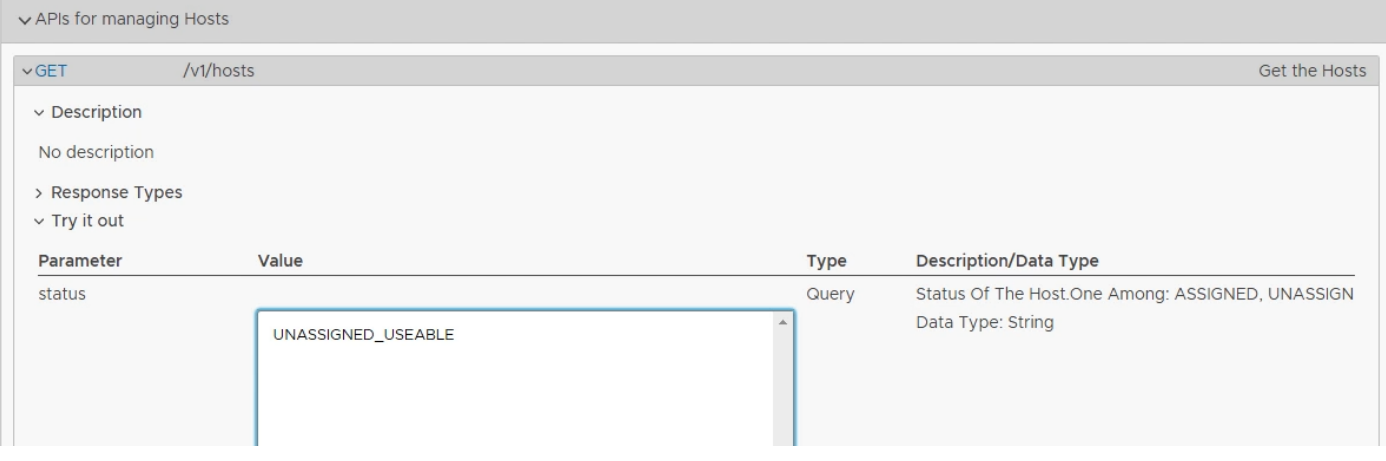

#### **Step 8.** Scroll down and click **EXECUTE**.

**Step 9.** Click the response **PageOfHost**.

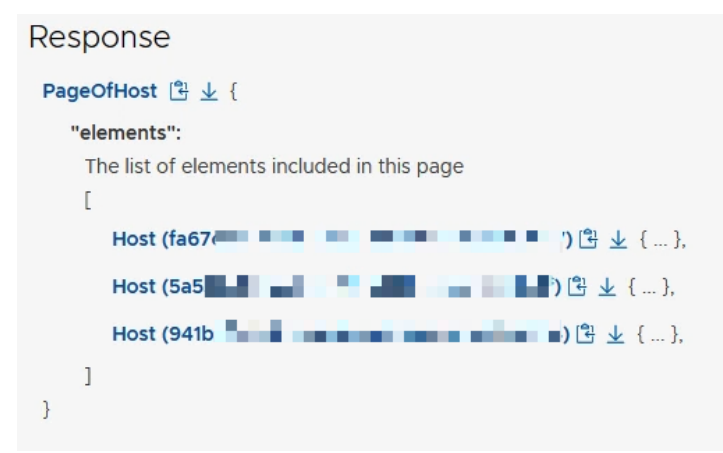

**Step 10.** Note the Host IDs and use these host IDs in the JSON file below.

**Note:** Expand each host id by clicking it to see which host the ID belongs to.

**Step 11.** Back in the JSON file editing, under the ComputeSpec section, provide following information for **all** workload domain ESXi hosts:

- Name of vCenter cluster
- Host ID (to be obtained from the SDDC manager)
- ESXi license key (must be present in SDDC Manager)

• VDS Switch name and the vNIC assignment

```
 "computeSpec": {
     "clusterSpecs": [
\overline{\mathcal{L}} "name": "AA01-WD-Cluster",
        "hostSpecs": [
\{ "id": "<####>",
 "licenseKey": "<####>",
            "hostNetworkSpec": {
             "vmNics": [
\{ "id": "vmnic0",
                "vdsName": "vds01"
 },
              {
                "id": "vmnic1",
                "vdsName": "vds01"
 },
              {
                "id": "vmnic2",
                "vdsName": "vds02"
 },
              {
                "id": "vmnic3",
                "vdsName": "vds02"
 }
             ]
 }
          },
```
**Step 12.** Under datastoreSpec section, provide the NFS LIF IP address and NFS mount path information from NetApp.

**Step 13.** To obtain the correct NFS LIF, find the aggregate where NFS volume is deployed. In the example below, the NFS volume is assigned to aggregate belonging to A400 Node 1. The direct NFS LIF will therefore be the LIF of Node-1 (10.101.7.1)

```
A400::> volume show -vserver Infra-SVM -volume infra datastore 1 -fields Aggregate
vserver volume aggregate
 -------- ---------------------- -----------------------
Infra-SVM infra datastore 1
A400::> network interface show -vserver Infra-SVM -data-protocol nfs
 Logical Status Network Current Current Is
Vserver Interface Admin/Oper Address/Mask Node Port Home
----------- ---------- ---------- ------------------ ------------- ------- ----
Infra-SVM
             nfs-lif01
                           up/up 10.101.7.1/24 A400-01 a0a-1017
true de la contrata de la contrata de la contrata de la contrata de la contrata de la contrata de la contrata <br>En la contrata de la contrata de la contrata de la contrata de la contrata de la contrata de la contrata de la
              nfs-lif02
                            up/up 10.101.7.2/24 A400-02 a0a-1017
true and the state of the state of the state of the state of the state of the state of the state of the state o
```
2 entries were displayed.

**Step 14.** To obtain the mount path, use the following command:

```
A400::> volume show -vserver Infra-SVM -volume infra_datastore_1 -fields junction-path
vserver volume interest volume junction-path
-------- ---------------------- -----------------------
Infra-SVM infra_datastore_1 /infra_datastore_1
```
**Step 15.** Enter the values in the JSON file:

```
 "datastoreSpec": {
            "nfsDatastoreSpecs": [
\{ "nasVolume": {
                  "serverName": [
                    "10.101.7.1"
                  ],
                 "path": "/infra_datastore_1",
```

```
 "readOnly": false
 },
             "datastoreName": "infra_datastore_1"
 }
          ]
        },
```
**Step 16.** Under networkSpec, provide the name of two VDS switches (vds01 and vds02) and port-groups associated with each VDS. VDS switch vds01 is used for management and NFS traffic while VDS switch vds02 is used for NSX-T host overlay and vMotion traffic.

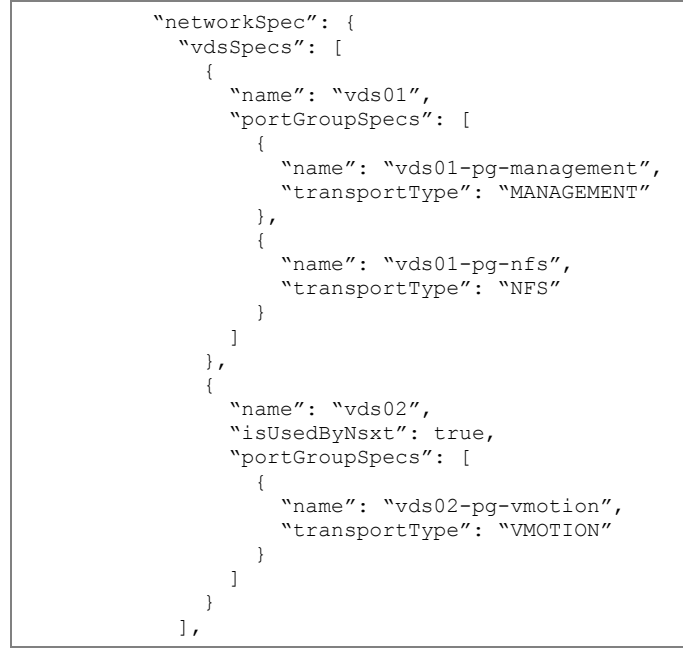

**Step 17.** Under nsxClusterSpec, provide the following information:

- Host Overlay VLAN (3003)
- IP address pool name (tep-pool)
- IP address pool range including IP subnet and IP gateway

```
 "nsxClusterSpec": {
            "nsxTClusterSpec": {
             "geneveVlanId": 3003,
             "ipAddressPoolSpec": {
               "name": "tep-pool",
               "subnets": [
{
                  "ipAddressPoolRanges": [
\{ "start": "192.168.3.101",
                      "end": "192.168.3.110"
 }
\frac{1}{2},
                 "cidr": "192.168.3.0/24",
                  "gateway": "192.168.3.254"
 }
[ ]
             }
           }
          }
        }
       }
    \overline{1} },
```
**Step 18.** Under nsxTSpec, provide the following information for all three NSX-T appliances:

- Name of the appliance (VM name)
- IP address
- FQDN
- IP gateway
- Subnet Mask

```
 "nsxTSpec": {
      "nsxManagerSpecs": [
\{ "name": "vcf-wd-nsx-1",
          "networkDetailsSpec": {
           "ipAddress": "10.101.1.96",
"dnsName": "vcf-wd-nsx-1.vcf.local",
"gateway": "10.101.1.254",
           "subnetMask": "255.255.255.0"
         }
        },
```
**Step 19.** Also, under the nsxTSpec, provide the following additional information:

- NSX-T VIP
- FODN for NSX-T VIP
- NSX-T License Key
- Admin password for NSX manager
- NSX-T deployment size

"vip": "10.101.1.95",

```
 "vipFqdn": "vcf-wd-nsx.vcf.local",
       "licenseKey": "<####>",
       "nsxManagerAdminPassword": "<####>
       "formFactor": "medium"
     }
}
```
When the JSON file is updated and saved, move to the next procedure to start workload domain deployment.

## **Procedure 2.** VI Workload Domain Creation using VMware Cloud Foundation API

In this procedure, using the VMware Cloud Foundation API and the JSON file created in the last step, VI workload domain will be deployed.

- **Step 1.** Log into the SDDC manager and navigate to **Developer Center > API Explorer**.
- **Step 2.** Click on **APIs for managing Domains**.
- **Step 3.** Click **POST /v1/domains/validations**.

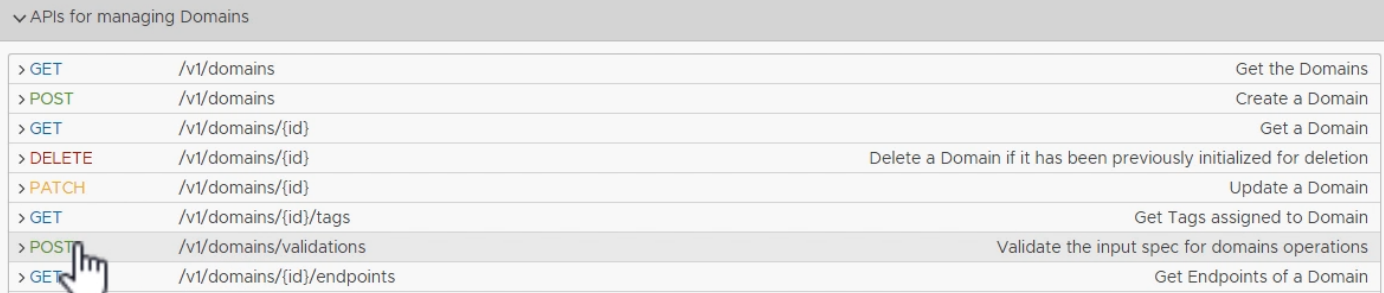

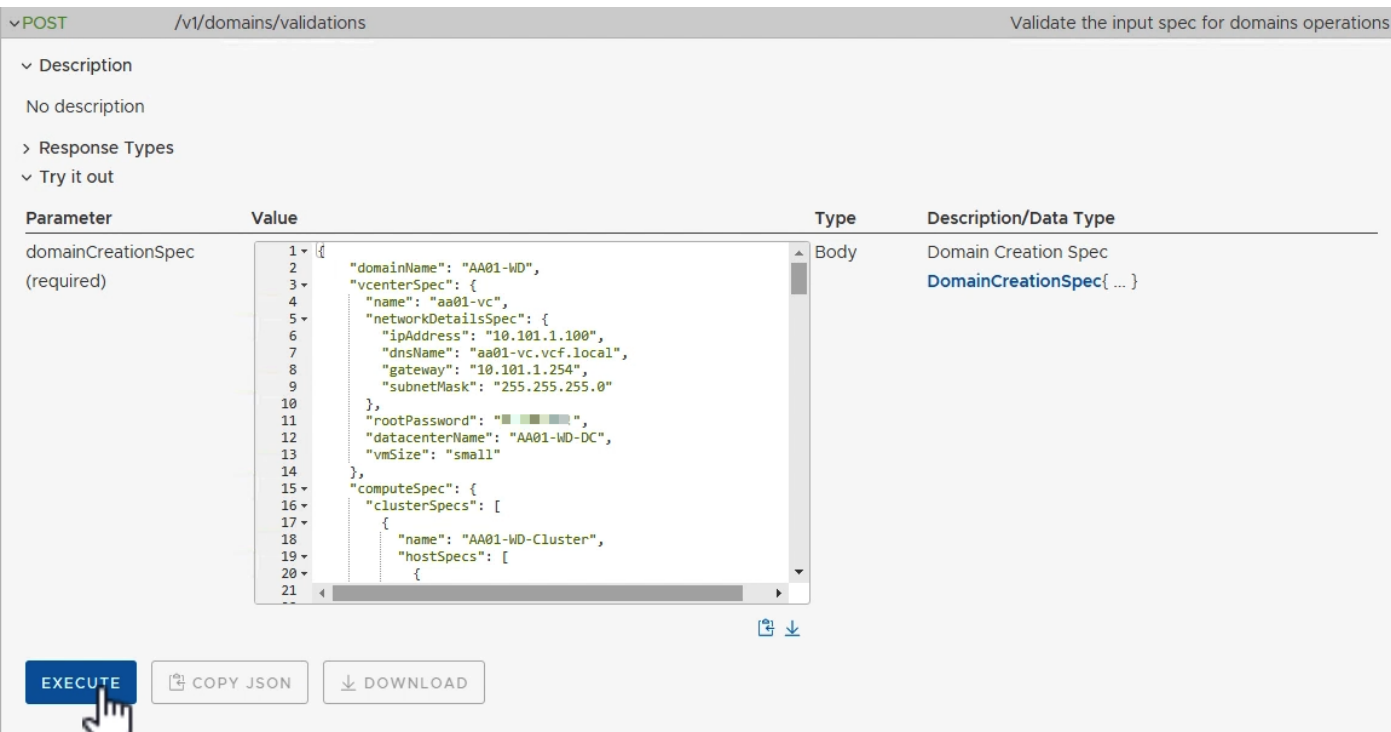

**Step 4.** Copy and paste the JSON file in the domainCreationSpec box.

**Step 5.** Click **EXECUTE** to validate the specification file.

**Step 6.** Click **CONTINUE** to proceed with validation.

**Step 7.** SDDC manager will take some time to validate the specification file. When the validation is complete, click on the **Validation** link under Response.

**Step 8.** Verify that the validation was successful.

# Response

```
Validation (2c2819da-d775-4bf2-8c0e-b4d2d40817cf) [ 3 \ {
  "description":
    Description of the validation
  "Validating Domain Creation Spec",
  "executionStatus":
    Execution status of the validation
  "COMPLETED",
  "id":
    ID of the validation
  "2c2819da-d775-4bf2-8c0e-b4d2d40817cf",
  "resultStatus":
    Result status of the validation after it has
    completed its execution
  "SUCCEEDED",
  "validationChecks":
    List of one or more validation checks that
    are performed as part of the validation
    D
       ValidationCheck \mathbb{R} \downarrow \{...\}
```
**Step 9.** Click to expand **POST /v1/domains**.

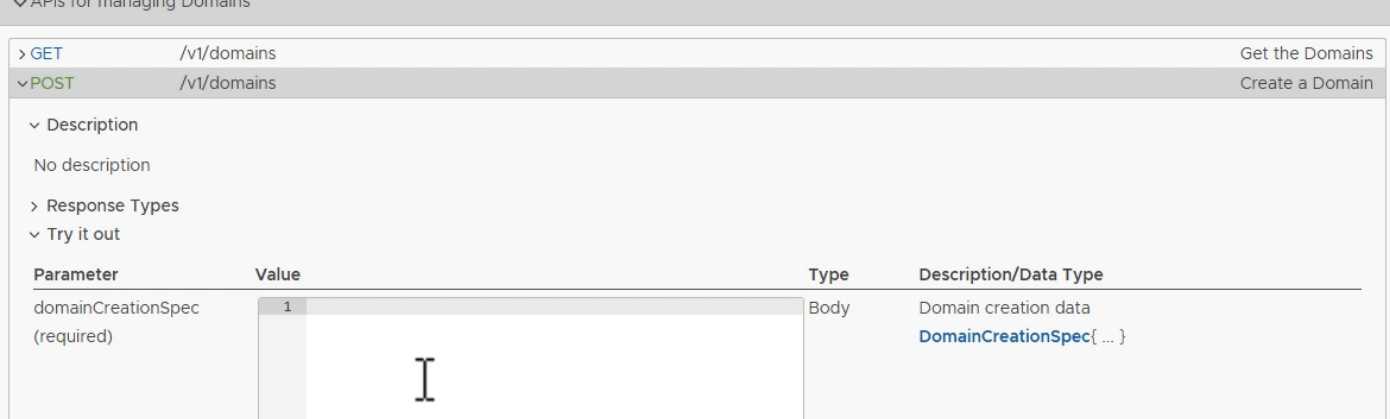

**Step 10.** Copy and paste the specification JSON file in the domainCreationSpec box.

**Step 11.** Click **EXECUTE**.

**Step 12.** Click **CONTINUE** to proceed with domain creation.

**Step 13.** It will take a while for SDDC manager to deploy the VI workload domain. Customers can look at the Task panel in SDDC manager to check the current task being executed.

**Note:** Customers can also log into the management vCenter to check on vCenter and NSX-T VM deployment.

On successful deployment of the VI workload domain, a vCenter and 3 NSX controller VMs will be deployed on the VMware Cloud Foundation management domain as shown in **Figure 11**.

Note: In a customer environment, the size of the VMs shown in **Figure 11** can be different depending on the size of the deployment selected during workload domain deployment.

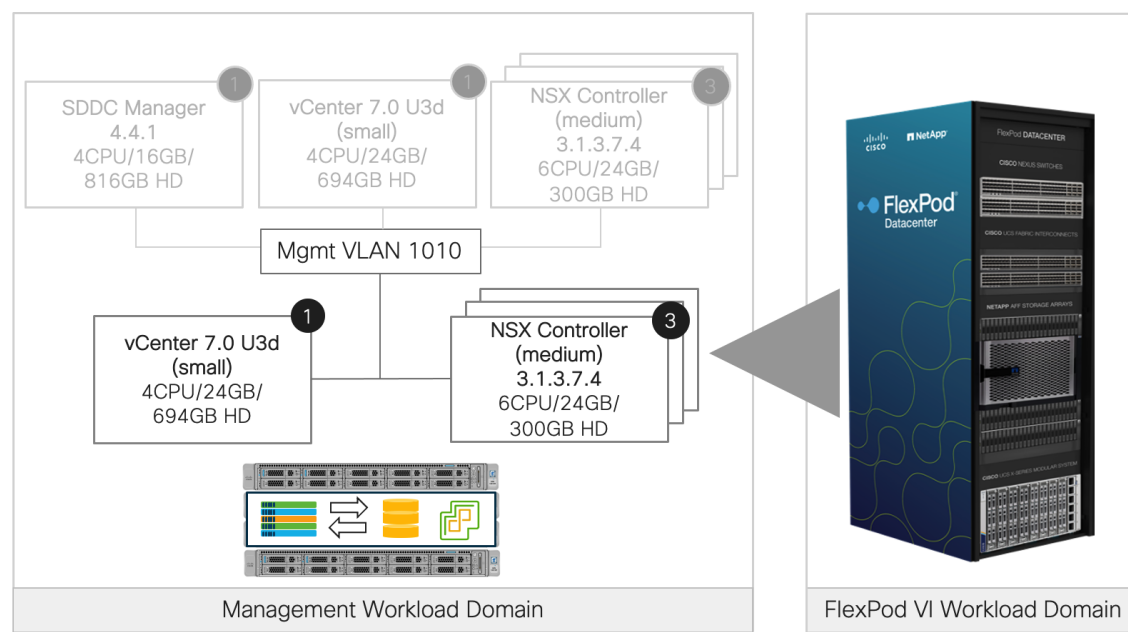

<span id="page-95-0"></span>**Figure 11. VMWare Cloud Foundation VI Workload Domain**

**Step 14.** Log into the VMware SDDC manager and navigate to **Inventory > Workload Domains** to find various deployment parameters for the newly created VI workload domain.

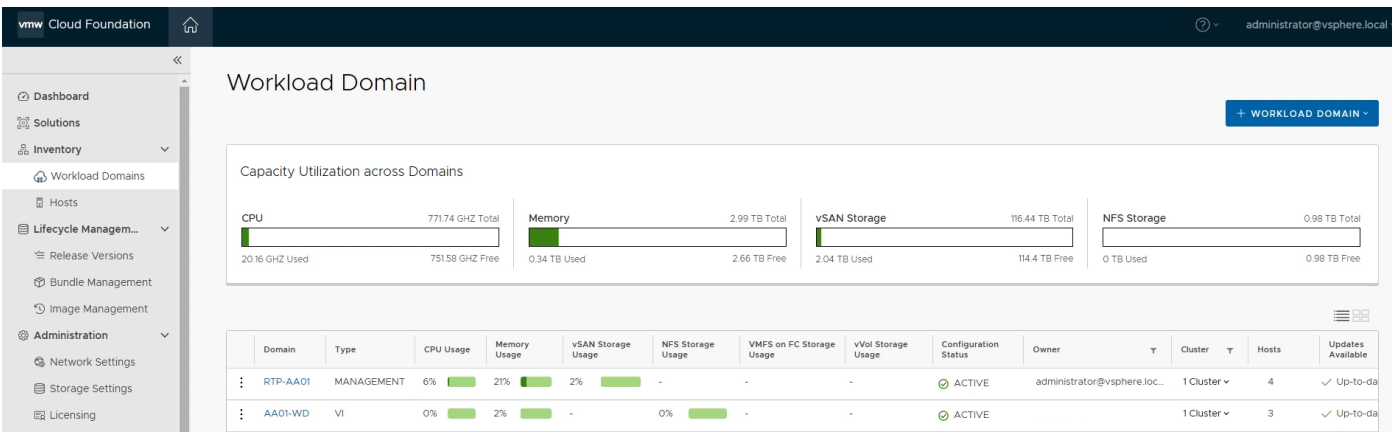

**Step 15.** Click on the workload domain name to gather more information about NSX Manager IP address and host information.

**Step 16.** From the VI workload domain page, click on **Clusters** in the main window and select the WD cluster.

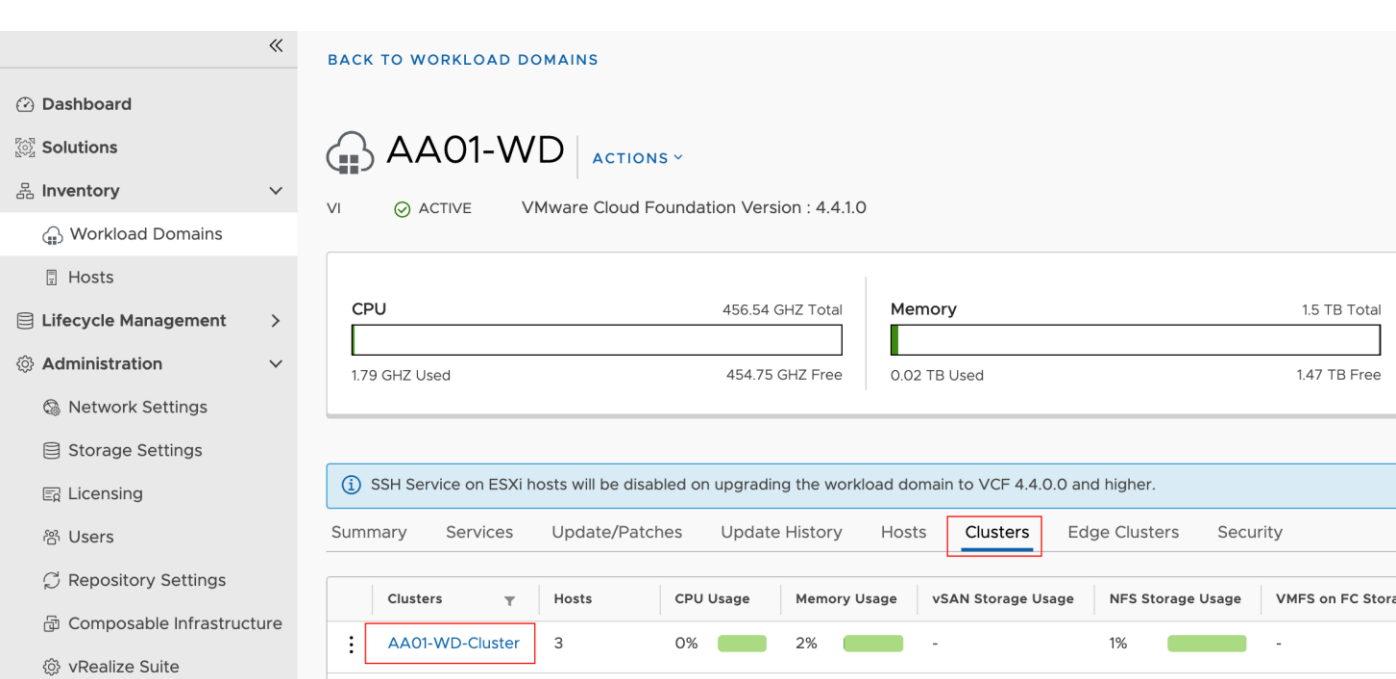

**Step 17.** Click **ACTIONS** next to the cluster name and select **Open in vSphere Client**.

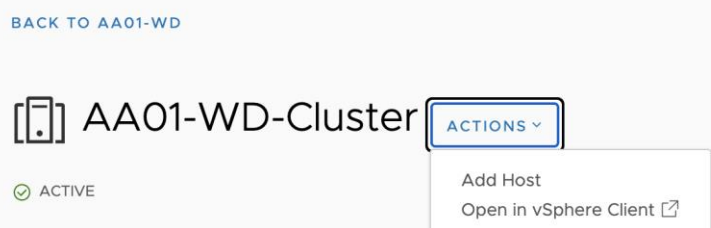

**Step 18.** Log into the vCenter deployed for the VI workload domain.

Now the VMware Cloud Foundation deployment is complete, and the VI workload domain is onboarded.

# FlexPod VI Workload Domain Configuration

This chapter contains the following:

- [Finalize the VI Workload Domain ESXi Host Configuration](#page-97-0)
- [Finalize the ONTAP Configuration](#page-103-0)

After successfully adding the FlexPod hosts as VMware Cloud Foundation VI workload domain, following additional configuration steps need to be completed on ESXi hosts and the NetApp controllers.

## <span id="page-97-0"></span>**Finalize the VI Workload Domain ESXi Host Configuration**

The following configuration steps need to be completed on all the workload domain ESXi hosts:

- Mount additional NFS datastore(s) including a datastore for swap files
- Change the swap file location on the ESXi hosts
- Configure the ESXi hosts power policy
- Add application port-groups to VDS
- Backup ESXi host keys for migration or host restoration after failure

#### **Procedure 1.** Mount additional NFS datastore(s) on the VI Workload Domain Hosts

**Step 1.** From the Web Navigator left navigation pane, select the correct data center, and select the **Datastores** tab.

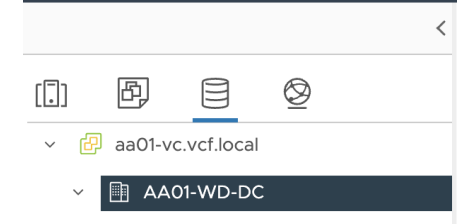

**Step 2.** Right-click on data center and select **Storage > New Datastore...** to add new datastore.

**Step 3.** In the New datastore popup, select **NFS** and click **NEXT**.

**Step 4.** Select the appropriate NFS version (for example, NFS 3) and click **NEXT**.

**Step 5.** Enter infra\_swap for the datastore name, /infra\_swap for folder and IP address of NetApp nfs-lif-01 LIF for the NFS server. Click **NEXT**.

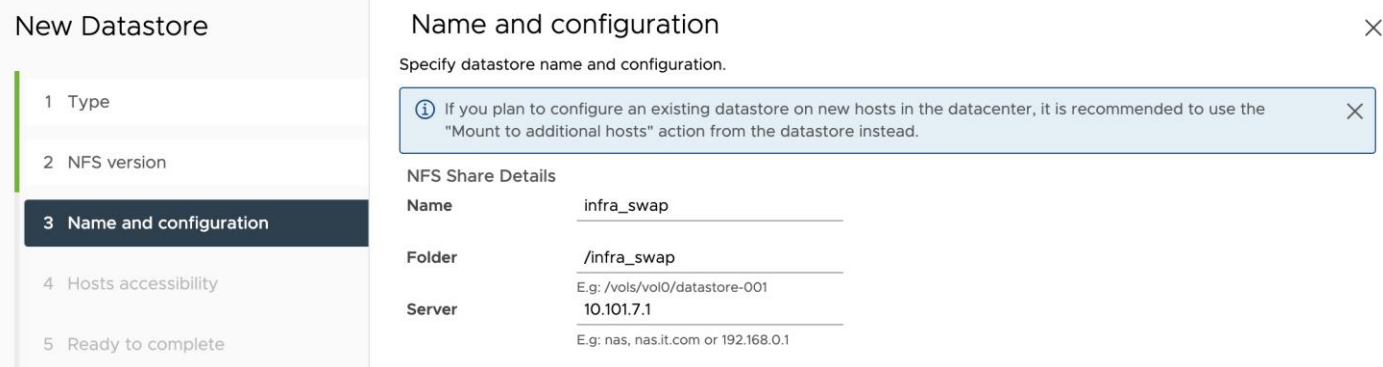

**Step 6.** Select all the VI workload domain ESXi hosts and click **NEXT**.

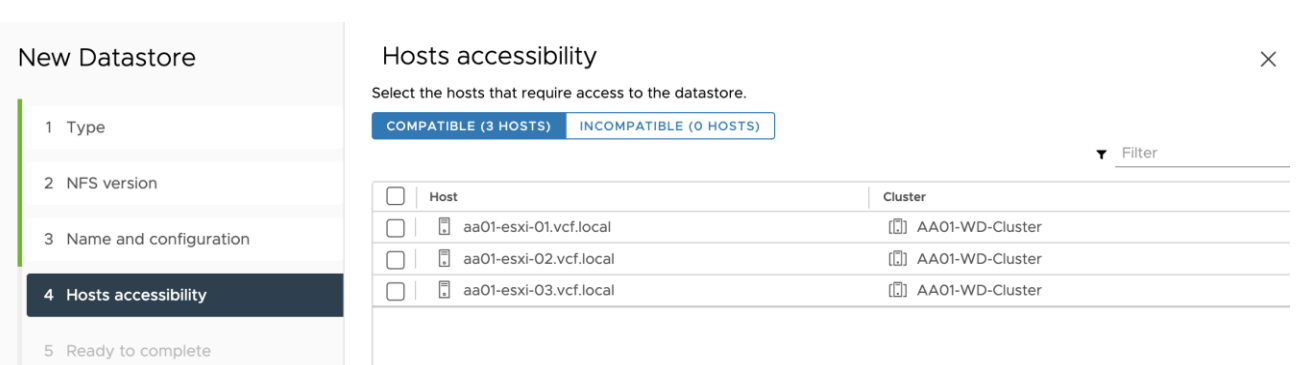

**Step 7.** Verify the information and click **FINISH**.

The datastore now appears in the datastore list.

**Step 8.** Repeat this procedure for any additional datastores.

#### **Procedure 2.** Configure System Swap Location on the ESXi Host(s)

**Step 1.** In the VI workload domain vCenter Interface, under **Hosts and Clusters** select the ESXi host.

- **Step 2.** In the center pane, select the **Configure** tab.
- **Step 3.** In the list under **System**, select **System Swap**.
- **Step 4.** In the right pane, click **EDIT**.
- **Step 5.** Select **Can use datastore** and select infra\_swap from the drop-down list.

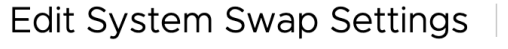

aa01-esxi-02.vcf.lo X cal

Can use datastore: infra\_swap

Can use host cache

Can use datastore specified by host for swap files

CANCEL оĸ

- **Step 6.** Click **OK** to save the configuration changes.
- **Step 7.** Repeat this procedure for all the ESXi hosts.

## **Procedure 3.** Configure VM Swap File Location

- **Step 1.** In the VI workload vCenter Interface, under **Hosts and Clusters** select the ESXi host.
- **Step 2.** In the center pane, select the **Configure** tab.
- **Step 3.** In the list under Virtual Machines, select **Swap File Location**.
- **Step 4.** In the window on the right, click **EDIT**.
- **Step 5.** Select **Use a specific datastore** and select **infra\_swap**.

#### Select a location to store the swap files.

#### $\bigcirc$  Virtual machine directory

Store the swap files in the same directory as the virtual machine.

O Use a specific datastore

Store the swap files in the specified datastore. If not possible, store the swap files in the same directory as the virtual machine. Using a datastore that is not visible to both hosts during vMotion might affect the vMotion performance for the affected virtual machines.

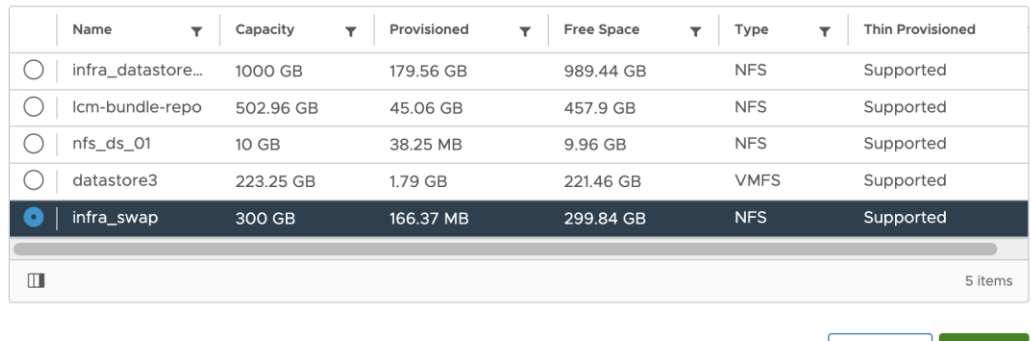

**Step 6.** Click **OK** to save the configuration changes.

**Step 7.** Repeat this procedure for all the ESXi hosts.

## **Procedure 4.** Configure Host Power Policy on the ESXi Host

**Note:** Implementation of this policy is recommended in Performance Tuning Guide for Cisco UCS M6 Servers: [https://www.cisco.com/c/en/us/products/collateral/servers-unified-computing/ucs-b-series](https://www.cisco.com/c/en/us/products/collateral/servers-unified-computing/ucs-b-series-blade-servers/performance-tuning-guide-ucs-m6-servers.html)blade-servers/performance-tuning-quide-ucs-m6-servers.html for maximum VMware ESXi performance.

CANCEL

OK

**Note:** The steps below provide a high performance policy selection which requires results in high power consumption. Customers can adjust this policy based on their requirements to reduce the power usage.

- **Step 1.** In the VI workload vCenter Interface, under **Hosts and Clusters** select the ESXi host.
- **Step 2.** In the center pane, select the **Configure** tab.
- **Step 3.** In the center pane, select **Hardware > Overview**.
- **Step 4.** Scroll down and click **EDIT POWER POLICY** under Power Management.
- **Step 5.** Select **High performance**.

aa01-esxi-03.vcf.loc X **Edit Power Policy Settings**  $\lvert \mathsf{a} \rvert$ **O** High performance Do not use any power management features  $\cap$  Balanced Reduce energy consumption with minimal performance compromise  $\bigcap$  Low power Reduce energy consumption at the risk of lower performance  $\bigcap$  Custom User-defined power management policy

**OK** CANCEL

**Step 6.** Click **OK** to save the configuration changes.

**Step 7.** Repeat steps 1 – 6 for all the ESXi hosts.

## **Procedure 5.** Configure the Application port-group on VDS (optional)

VMware Cloud Foundation deploys NSX-T controllers and integrates NSX with the VDS (vds02) as part of VCF deployment. Customers can start using NSX-T to route and control their application traffic.

**Note:** NSX configuration is not part of this deployment guide.

This procedure explains setting up traditional VLAN based application networking. Customers can utilize application port-groups, defined on the VDS (vds02), to attach their application VMs to various VLANs. In the procedure below, a single application VLAN (1012) will be added to a port-group defined on VDS vds02. This port-group will allow application VMs to communicate with the enterprise network using the gateway defined on the Cisco Nexus switches.

**Step 1.** Log into the VI workload domain vCenter.

**Step 2.** Select **Networking** under Menu and expand the appropriate datacenter.

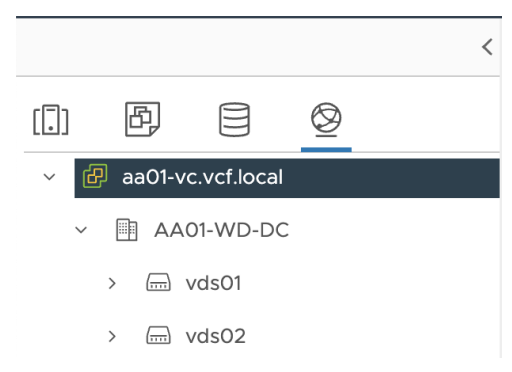

- **Step 3.** Click the VDS **vds02**.
- **Step 4.** Right-click and select **Distributed Port Group > New Distributed Port Group**.
- **Step 5.** Provide a Name (for example, App-PG) and click **NEXT**.
- **Step 6.** For the VLAN type, select **VLAN** from the drop-down list.

**Step 7.** Enter the Application VLAN ID (for example, 1012) and click **NEXT**.

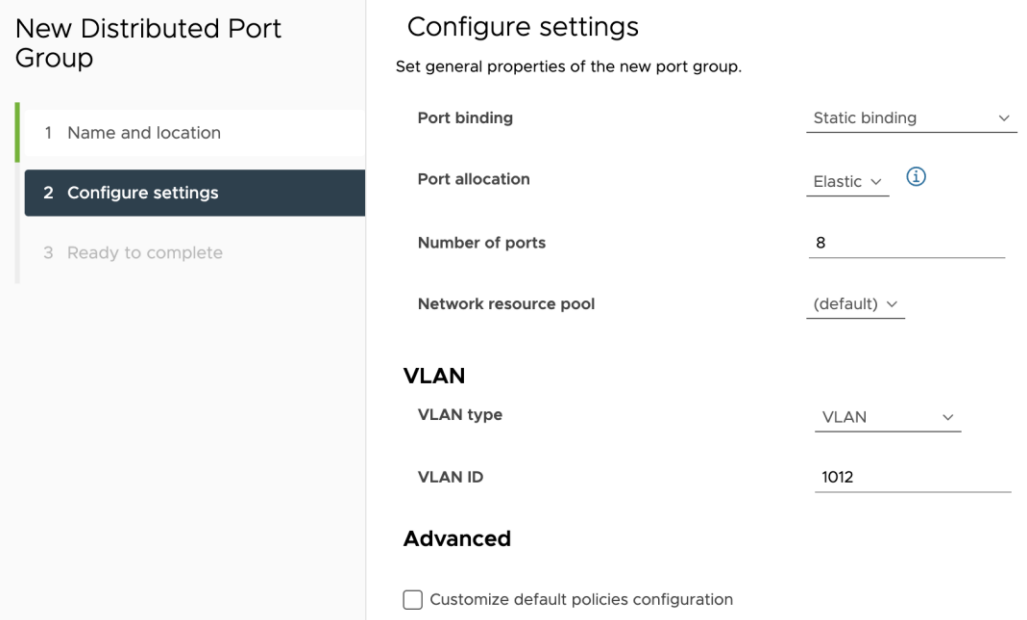

**Step 8.** Review the configuration and click **FINISH**.

**Step 9.** Repeat these steps for all the application VLANs.

### **Procedure 6.** Backup the ESXi Recovery Keys

FlexPod ESXi hosts are configured for boot from SAN using Fibre Channel which allows stateless compute setup. The stateless compute allows a server profile to move from one compute node to another seamlessly in case of failure or hardware upgrade. Starting with ESXi 7.0 Update 2, compute nodes containing a Trusted Platform Module (TPM) and configured for UEFI boot save the sensitive information in the TPM and require a recovery key to successfully migrate or recover the ESXi host on a new/different compute node. This procedure explains backing up of the recovery keys from all the VI workload domain ESXi hosts.

- **Step 1.** Log into Cisco Intersight and select **Infrastructure Service.**
- **Step 2.** Click on **Servers.**
- **Step 3.** Select the VI workload domain ESXi server and click **…** and select **Launch vKVM.**
- **Step 4.** Click through the certificate prompts and lunch the KVM.
- **Step 5.** Press **F2** and log into the ESXi host using root.
- **Step 6.** Scroll down to **Troubleshooting Mode Options** and select **Enable SSH**.
- **Step 7.** Connect to the management IP address of the ESXi host using an SSH client.
- **Step 8.** Use root as username and password set for the host.
- **Step 9.** Issue the following command on the ESXi host CLI:

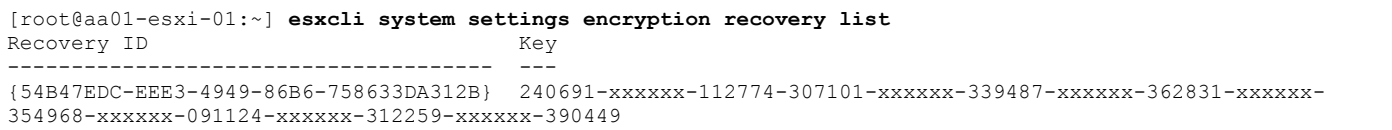

**Step 10.** Save the recovery key in a safe location.

**Step 11.** Exit the SSH session.

**Step 12.** Log back into the KVM console for the host and disable SSH.

**Step 13. Close the KVM console.** 

## **Procedure 7.** Using the Recovery Keys for Server Profile Migration or Recovery on a New Compute Node

To recover the ESXi configuration when migrating ESXi host from one compute node to another, refer to this VMware article: [https://docs.vmware.com/en/VMware-vSphere/7.0/com.vmware.vsphere.security.doc/GUID-](https://docs.vmware.com/en/VMware-vSphere/7.0/com.vmware.vsphere.security.doc/GUID-23FFB8BB-BD8B-46F1-BB59-D716418E889A.html#GUID-23FFB8BB-BD8B-46F1-BB59-D716418E889A)[23FFB8BB-BD8B-46F1-BB59-D716418E889A.html#GUID-23FFB8BB-BD8B-46F1-BB59-D716418E889A.](https://docs.vmware.com/en/VMware-vSphere/7.0/com.vmware.vsphere.security.doc/GUID-23FFB8BB-BD8B-46F1-BB59-D716418E889A.html#GUID-23FFB8BB-BD8B-46F1-BB59-D716418E889A)

**Step 1.** After associating the server profile with new compute node, log into Intersight and launch the KVM console for the server.

**Step 2.** Boot the server and stop the boot process by pressing **Shift + O** at the ESXi boot screen.

**Step 3.** Type **encryptionRecoveryKey=** in the KVM console.

**Step 4.** Retrieve the recovery key from the previously stored safe location and copy it to clipboard.

**Step 5.** On the KVM console, select **File > Paste Clipboard Text**.

**Step 6.** Paste the contents of the recovery key to add them immediately after **encryptionRecoveryKey=.**

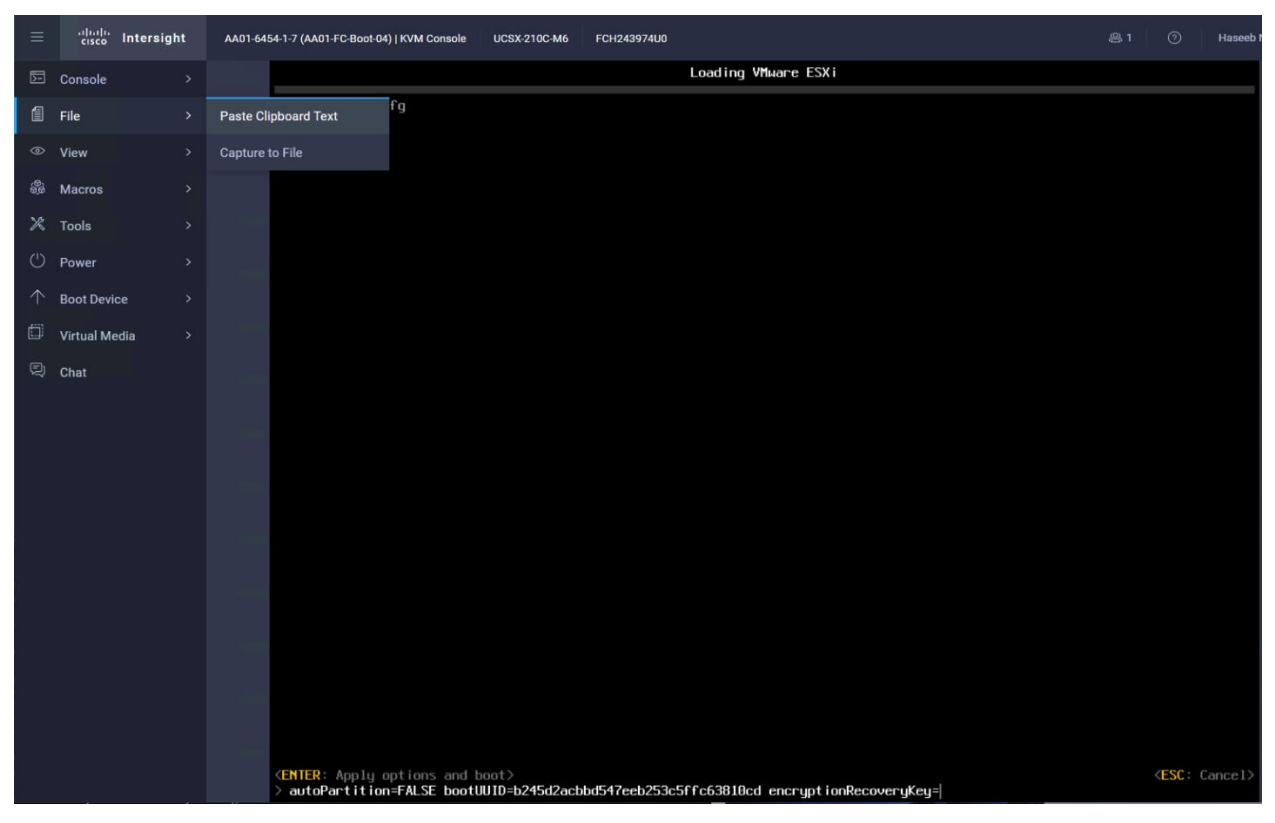

**Step 7.** Once the recovery key is posted correctly, press **Enter** to continue.

**Step 8.** If the new compute node needs to be permanently associated with the server profile, SSH into the ESXi host (might need to enable SSH as covered above) and issue the following command:

[root@aa01-esxi-01:~] **/sbin/auto-backup.sh**

**Note:** If a recovery key is not provided during serve profile migration, following output is observed on the KVM console:

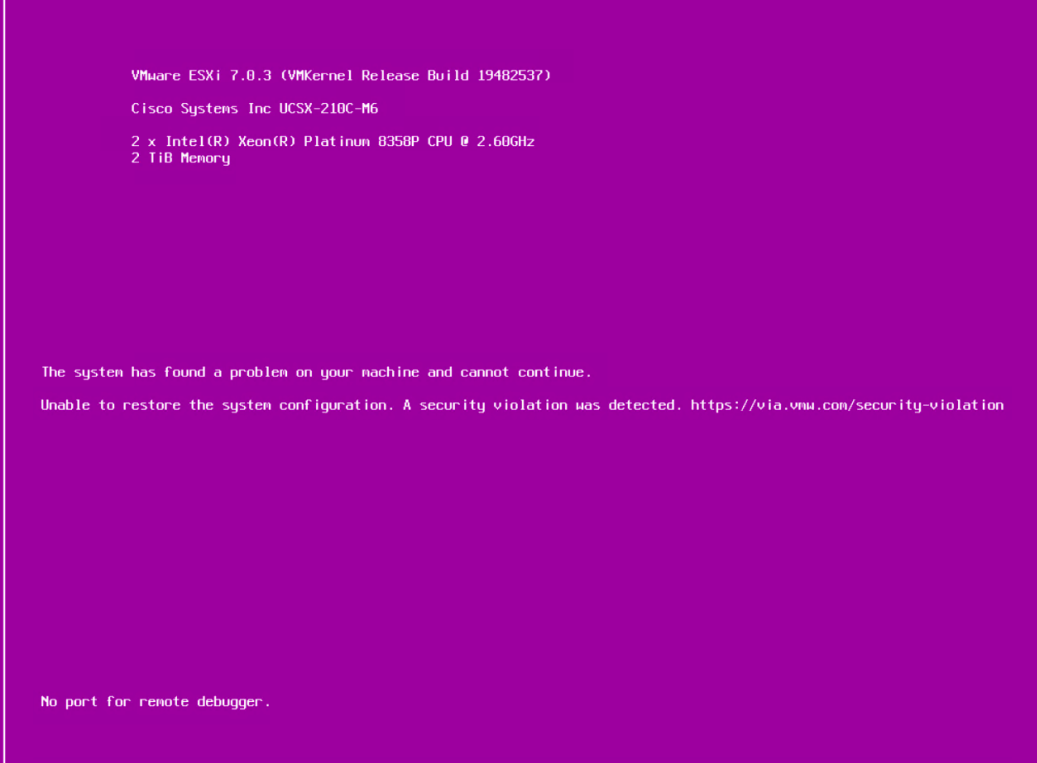

## <span id="page-103-0"></span>**Finalize the ONTAP Configuration**

The following configuration steps need to be completed on the NetApp controllers:

- Configure DNS
- Enable audit configuration for the SVM
- Delete default residual domains
- Test auto support configuration

#### **Procedure 1.** Configure DNS

**Step 1.** To configure DNS for the Infra-SVM, run the following commands:

dns create -vserver <vserver name> -domains <dns-domain> -nameserve <dns-servers>

Example:

dns create -vserver Infra-SVM -domains vcf.local -nameservers 10.101.1.53,10.101.1.54

## **Procedure 2.** Create and enable auditing configuration for the SVM

**Step 1.** To create auditing configuration for the SVM, run the following command:

vserver audit create -vserver Infra-SVM -destination /audit\_log

**Step 2.** Run the following command to enable audit logging for the SVM:

vserver audit enable -vserver Infra-SVM

**Note:** It is recommended that you enable audit logging so you can capture and manage important support and availability information. Before you can enable auditing on the SVM, the SVM's auditing configuration

must already exist. If the users do not perform the above configuration steps for the SVM, they will observe a warning in AIQUM stating "Audit Log is disabled."

#### **Procedure 3.** Delete Residual Default Domains (Applicable for 2-node cluster only)

**Step 1.** To delete the Default domains that are not in use, run the following commands:

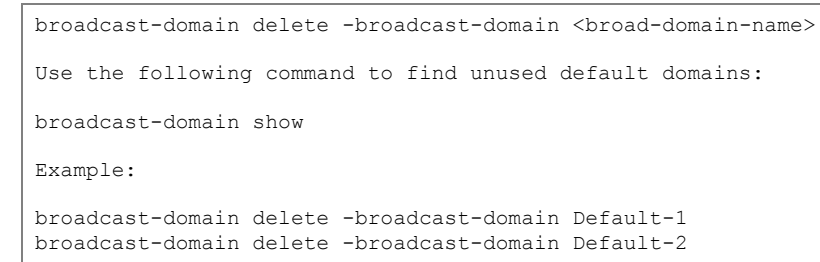

#### **Procedure 4.** Test Auto Support

**Step 1.** To test the Auto Support configuration by sending a message from all nodes of the cluster, run the following commands:

autosupport invoke -node \* -type all -message "FlexPod storage configuration completed"

# FlexPod Management Tools Setup

This chapter contains the following:

- [NetApp ONTAP Tools 9.11 Deployment](#page-105-0)
- [Provision Datastores using ONTAP Tools \(Optional\)](#page-111-0)
- [NetApp SnapCenter 4.7 Installation](#page-114-0)
- [NetApp SnapCenter 4.7 Configuration](#page-116-0)
- [Active IQ Unified Manager 9.11P1 Installation](#page-117-0)
- [Configure Active IQ Unified Manager](#page-119-0)
- [Deploy Cisco Intersight Assist Appliance](#page-119-1)
- [Claim NetApp Active IQ Manager using Cisco Intersight Assist Appliance](#page-121-0)
- [Claim Cisco Nexus Switches using Cisco Intersight Assist Appliance](#page-122-0)
- [Claim Cisco MDS Switches using Cisco Intersight Assist Appliance](#page-123-0)
- [Create a FlexPod XCS Integrated System](#page-124-0)

This chapter explains the various management tools that will be installed for configuring and managing FlexPod VI workload domain hosts and infrastructure.

## <span id="page-105-0"></span>**NetApp ONTAP Tools 9.11 Deployment**

The ONTAP tools for VMware vSphere provide end-to-end life cycle management for virtual machines in VMware environments that use NetApp storage systems. It simplifies storage and data management for VMware environments by enabling administrators to directly manage storage within the vCenter Server. To get detailed info about NetApp ONTAP Tools, go [here.](https://docs.netapp.com/vapp-98/index.jsp?topic=%2Fcom.netapp.doc.vsc-dsg%2Fhome.html)

## **Procedure 1.** Install NetApp ONTAP Tools

NetApp ONTAP Tools VM will be deployed on the VMware Cloud Foundation management domain vCenter using vSAN datastore.

**Step 1.** Download the NetApp ONTAP Tools 9.11 OVA (NETAPP-ONTAP-TOOLS-FOR-VMWARE-VSPHERE9.11-8450.OVA) from NetApp support: [https://mysupport.netapp.com/site/products/all/details/otv/downloads](https://mysupport.netapp.com/site/products/all/details/otv/downloads-tab/download/63792/9.11)[tab/download/63792/9.11](https://mysupport.netapp.com/site/products/all/details/otv/downloads-tab/download/63792/9.11)

- **Step 2.** Launch the vSphere Web Client and navigate to **Hosts and Clusters**.
- **Step 3.** Select **ACTIONS** for the FlexPod-DC datacenter and select **Deploy OVF Template**.
- **Step 4.** Browse to the ONTAP tools OVA file and select the file.
- **Step 5.** Enter the VM name and select a datacenter or folder to deploy the VM and click **NEXT**.
- **Step 6.** Select a host cluster resource to deploy OVA and click **NEXT**.
- **Step 7.** Review the details and accept the license agreement.
- **Step 8.** Select the VSAN volume and Select the **Thin Provision** option for the virtual disk format.

**Step 9.** From **Select Networks**, select a destination network (typically in-band management network) and click **NEXT**.

**Step 10.** From Customize Template, enter the ONTAP tools administrator password, **Workload Domain vCenter name or IP address** and other configuration details and click **NEXT**.

**Note:** It is important to remember that while the ONTAP tools VM is being deployed (hosted) on the VMware Cloud Foundation management domain, select the FlexPod Workload Domain vCenter for ONTAP tool integration because NetApp storage is attached to hosts managed by the Workload Domain vCenter.

**Step 11.** Review the configuration details entered and click **FINISH** to complete the deployment of NetApp ONTAP-Tools VM.

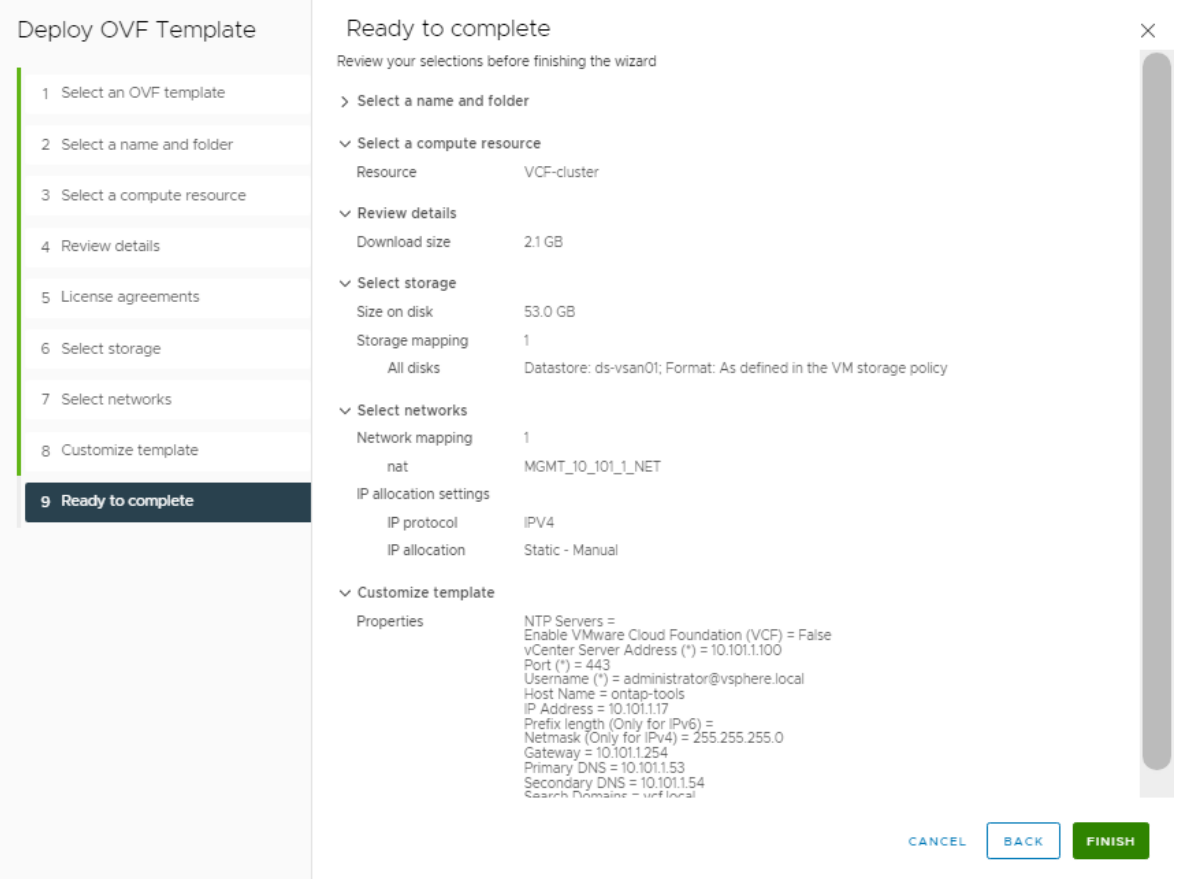

**Step 12.** Power on the ONTAP-tools VM and open the VM console.

**Step 13.** During the ONTAP-tools VM boot process, you see a prompt to install VMware Tools. From vCenter, right-click the **ONTAP-tools VM > Guest OS > Install VMware Tools**.

**Step 14.** Networking configuration and vCenter registration information was provided during the OVF template customization, therefore after the VM is up and running, ONTAP-Tools and vSphere API for Storage Awareness (VASA) is registered with vCenter.

**Step 15.** Using a web browser, log into the workload domain vCenter.

**Step 16.** Refresh the vCenter Home Screen and confirm that the ONTAP tools is installed.

**Note:** The NetApp ONTAP tools vCenter plug-in is only available in the vSphere HTML5 Client and is not available in the vSphere Web Client.

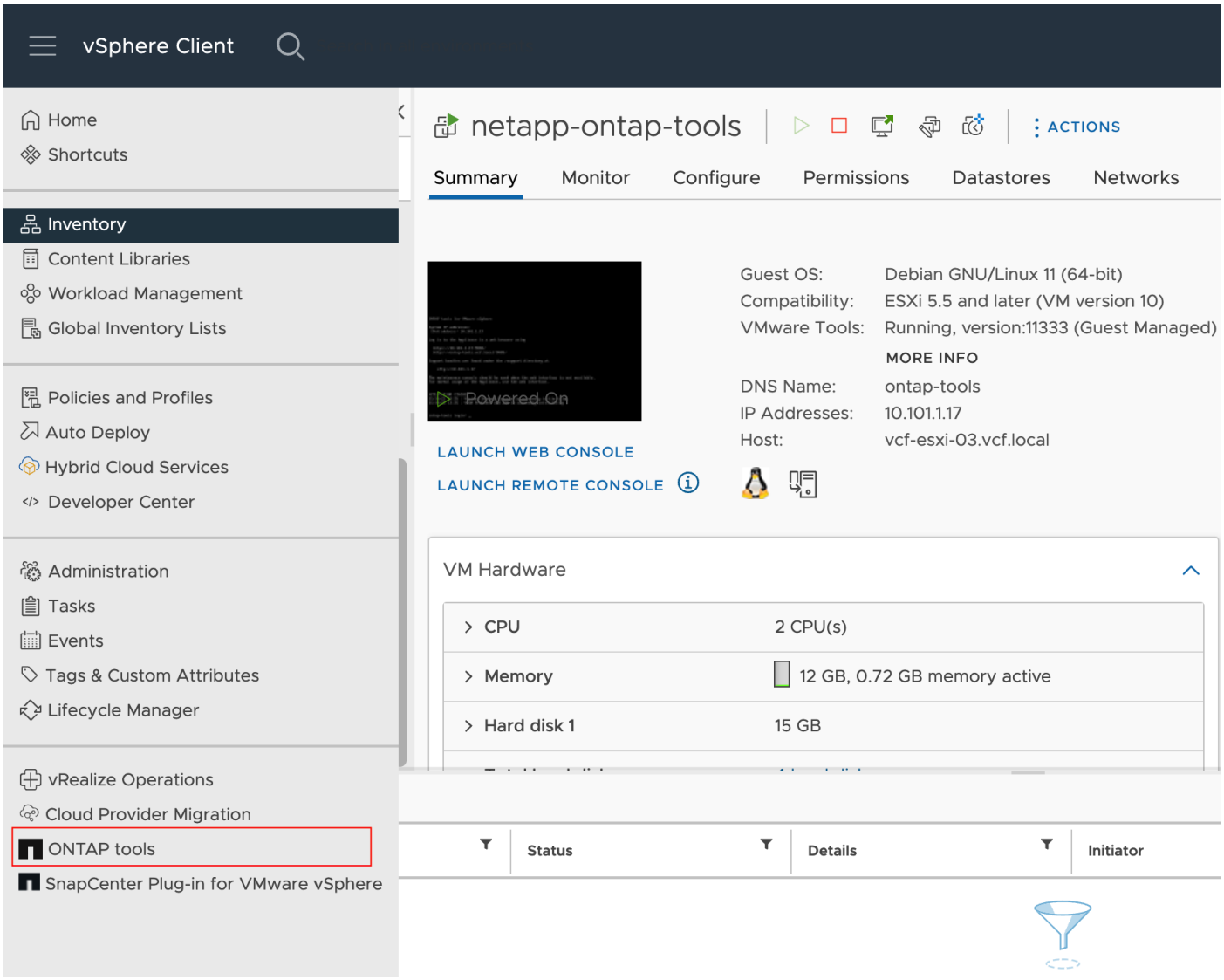

### **Procedure 2.** Download the NetApp NFS Plug-in for VAAI

The NFS Plug-in for VAAI was previously installed on the ESXi hosts along with the Cisco UCS VIC drivers; it is not necessary to re-install the plug-in at this time. However, for any future additional ESXi host setup, instead of using esxcli commands, NetApp ONTAP-Tools can be utilized to install the NetApp NFS plug-in. The steps below upload the latest version of the plugin to ONTAP tools.

**Step 1.** Download the NetApp NFS Plug-in 2.0 for VMware file from: [https://mysupport.netapp.com/site/products/all/details/nfsplugin-vmware-vaai/downloads-tab.](https://mysupport.netapp.com/site/products/all/details/nfsplugin-vmware-vaai/downloads-tab)

**Step 2.** Unzip the file and extract NetApp\_bootbank\_NetAppNasPlugin\_2.0-15.vib from **vib20 > NetAppNasPlugin.**

**Step 3.** Rename the .vib file to NetAppNasPlugin.vib to match the predefined name that ONTAP tools uses.

**Step 4.** On the workload domain vCenter, click **Settings** under the ONTAP tool Getting Started page.

**Step 5.** Click **NFS VAAI tools** tab.

**Step 6.** Click **Change** in the Existing version section.

**Step 7.** Browse and select the renamed .vib file, and then click **Upload** to upload the file to the virtual appliance.
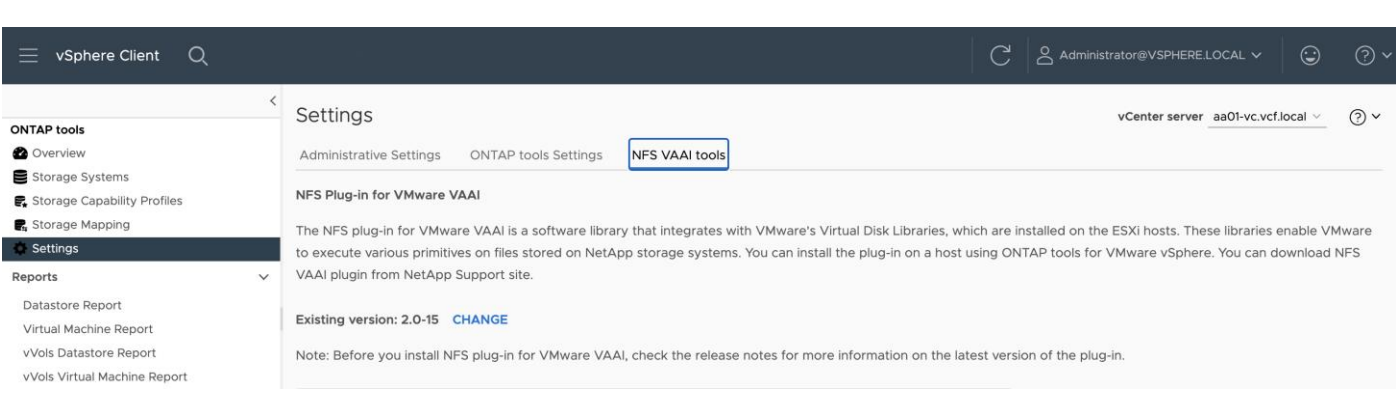

**Note:** The next step is only required on the hosts where NetApp VAAI plug-in was not installed alongside Cisco VIC driver installation on the workload domain hosts.

**Step 8.** In the Install on ESXi Hosts section, select the workload domain ESXi host where the NFS Plug-in for VAAI is to be installed, and then click **Install**.

**Step 9.** Reboot the ESXi host after the installation finishes.

#### **Procedure 3.** Verify the VASA Provider

The VASA provider for ONTAP is enabled by default during the installation of the NetApp ONTAP tools.

**Step 1.** From the workload domain vSphere Client, click **Menu > ONTAP tools**.

- **Step 2.** Click **Settings**.
- **Step 3.** Click **Manage Capabilities** in the Administrative Settings tab.

**Step 4.** In the Manage Capabilities dialog box, click **Enable VASA Provider** if it was not pre-enabled.

**Step 5.** Enter the IP address of the virtual appliance for ONTAP tools, VASA Provider, and VMware Storage Replication Adapter (SRA) and the administrator password, and then click **Apply**.

#### **Manage Capabilities**

#### Enable VASA Provider

vStorage APIs for Storage Awareness (VASA) is a set of application program interfaces (APIs) that enables vSphere vCenter to recognize the capabilities of storage arrays.

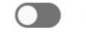

#### C Enable vVols replication

Enables replication of vVols when used with VMware Site Recovery Manager 8.3 or later.

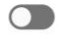

#### Enable Storage Replication Adapter (SRA)

Storage Replication Adapter (SRA) allows VMware Site Recovery Manager (SRM) to integrate with third party storage array technology.

Enter authentication details for VASA Provider and SRA server:

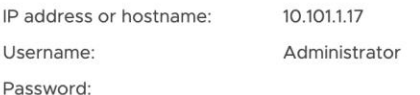

#### **Procedure 4.** Discover and Add Storage Resources

**Step 1.** Using the vSphere Web Client, log in to the workload domain vCenter. If the vSphere Web Client was previously opened, close the tab, and then reopen it.

**Step 2.** In the Home screen, click the **Home** tab and click **ONTAP tools**.

**Note:** When using the cluster admin account, add storage from the cluster level.

**Note:** You can modify the storage credentials with the vsadmin account or another SVM level account with role-based access control (RBAC) privileges. Refer to the ONTAP 9 Administrator Authentication and [RBAC Power Guide](http://docs.netapp.com/ontap-9/topic/com.netapp.doc.pow-adm-auth-rbac/home.html) for additional information.

- **Step 3.** Click on **Storage Systems**, and then click **ADD** under Add Storage System.
- **Step 4.** Specify the vCenter Server where the storage will be located.
- **Step 5.** In the **Name or IP Address** field, enter the storage cluster management IP.
- **Step 6.** Enter admin for the username and the admin password for the cluster.
- **Step 7.** Confirm Port 443 to Connect to this storage system.
- **Step 8.** Click **ADD** to add the storage configuration to ONTAP tools.

**Step 9.** Wait for the Storage Systems to update. You might need to click **Refresh** to complete this update.

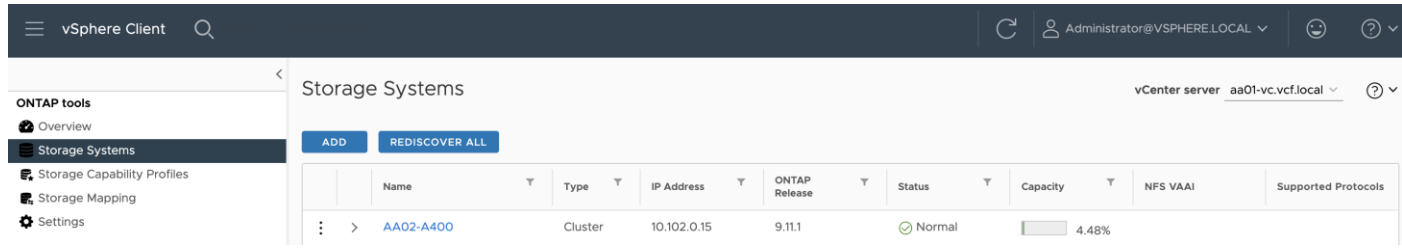

**Step 10.** From the workload domain vCenter vSphere Client **Home** page, click **Hosts and Clusters**.

**Step 11.** Right-click the FlexPod-DC datacenter, click **NetApp ONTAP tools** > **Update Host and Storage Data**.

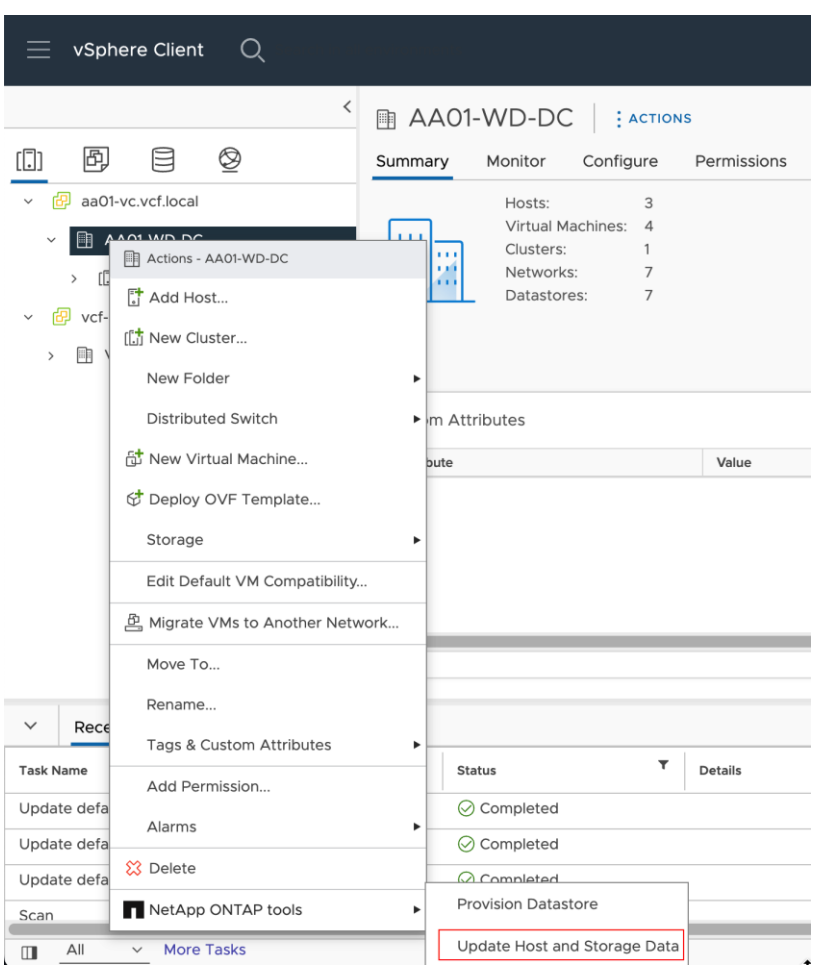

**Step 12.** On the Confirmation dialog box, click **OK**. It might take a few minutes to update the data.

### **Procedure 5.** Optimal Storage Settings for ESXi Hosts

ONTAP tools enables the automated configuration of storage-related settings for all ESXi hosts that are connected to NetApp storage controllers.

**Step 1.** From the workload domain VMware vSphere Web Client Home page, click **vCenter > Hosts and Clusters**.

- **Step 2.** Select a host and then click **Actions** > **NetApp ONTAP tools** > **Set Recommended Values**.
- **Step 3.** In the NetApp Recommended Settings dialog box, select all the applicable values for the ESXi host.

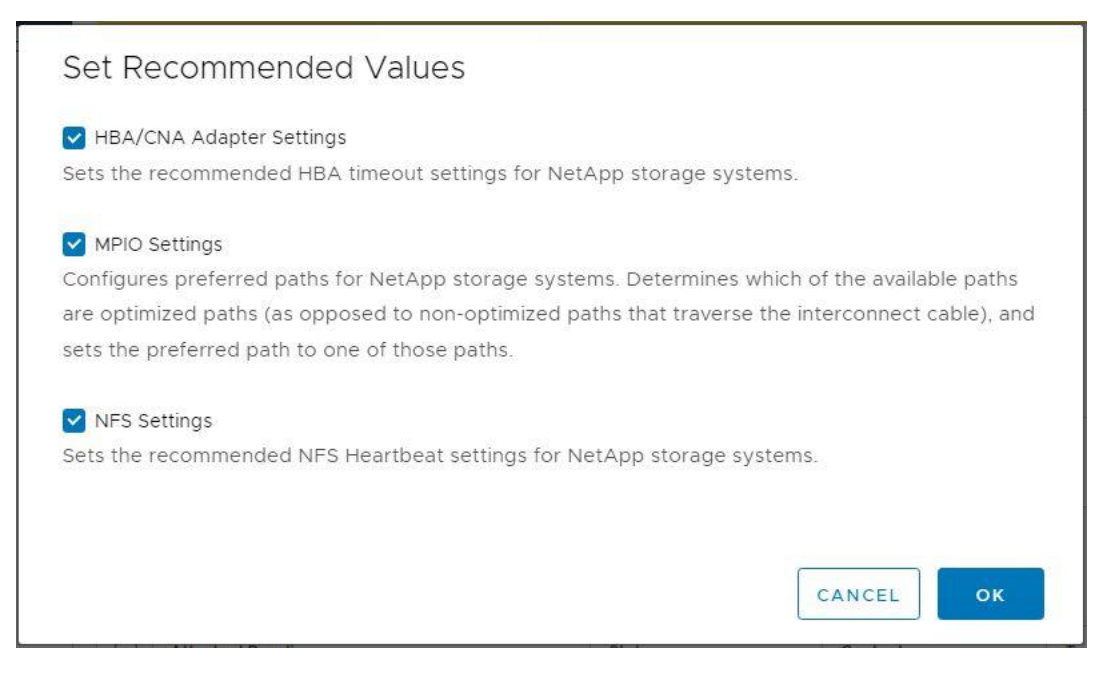

**Note:** This functionality sets values for HBAs and converged network adapters (CNAs), sets appropriate paths and path-selection plug-ins, and verifies appropriate settings for NFS I/O. A vSphere host reboot may be required after applying the settings.

**Step 4.** Click **OK**.

# **Provision Datastores using ONTAP Tools (Optional)**

Using ONTAP tools, the administrator can provision an NFS, FC, FC-NVMe or iSCSI datastore and attach it to a single or multiple hosts in the cluster. The following steps describe provisioning a datastore and attaching it to the cluster.

**Note:** It is a NetApp best practice to use ONTAP tools to provision any additional datastores for the FlexPod infrastructure. When using VSC to create vSphere datastores, all NetApp storage best practices are implemented during volume creation and no additional configuration is needed to optimize performance of the datastore volumes

### **Storage Capabilities**

A storage capability is a set of storage system attributes that identifies a specific level of storage performance (storage service level), storage efficiency, and other capabilities such as encryption for the storage object that is associated with the storage capability.

### **Create the Storage Capability Profile**

To leverage the automation features of VASA two primary components must first be configured. The Storage Capability Profile (SCP) and the VM Storage Policy. The Storage Capability Profile expresses a specific set of storage characteristics into one or more profiles used to provision a Virtual Machine. The SCP is specified as part of VM Storage Policy. NetApp ONTAP tools comes with several pre-configured SCPs such as Platinum, Bronze, and so on.

**Note:** The ONTAP tools for VMware vSphere plug-in also allow you to set Quality of Service (QoS) rule using a combination of maximum and/or minimum IOPs.

**Procedure 1.** Review or Edit the Built-In Profiles Pre-Configured with ONTAP Tools

**Step 1.** From the workload domain vCenter console, click **Menu > ONTAP tools**.

**Step 2.** In the NetApp ONTAP tools click **Storage Capability Profiles**.

**Step 3.** Select the **Platinum** Storage Capability Profile and select **Clone** from the toolbar.

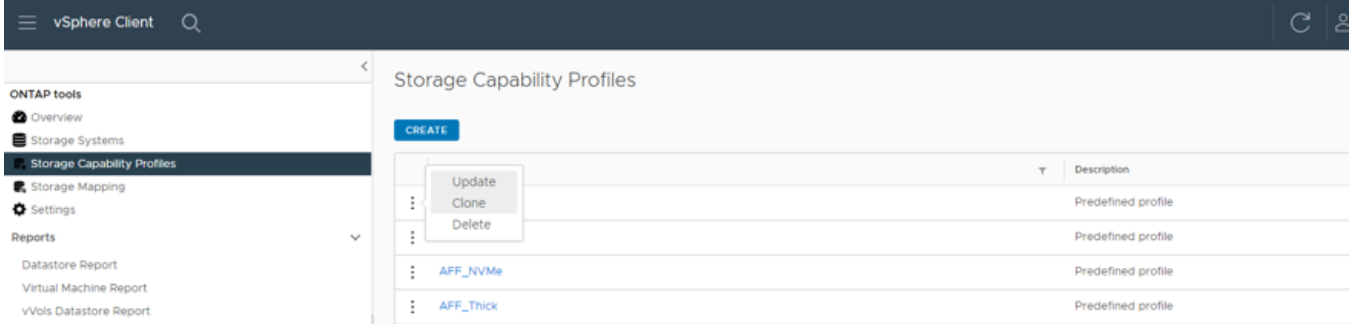

**Step 4.** Select **All Flash FAS(AFF)** for the storage platform and click **NEXT**.

**Step 5.** Select Any for the protocol and click **Next**.

**Note:** You can set traditional QoS policies for your storage system by using the Performance tab.

**Step 6.** Select **None** to allow unlimited performance or when QoS policy is selected then a traditional QoS policy is applied to a VVol.

**Step 7.** You can set a the desired minimum and maximum IOPS for the QoS policy group to use the QoS functionality. Click **NEXT**.

**Step 8.** On the Storage attributes page, change the Encryption and Tiering policy to the desired settings and click **NEXT**. In the example below, Encryption was turned.

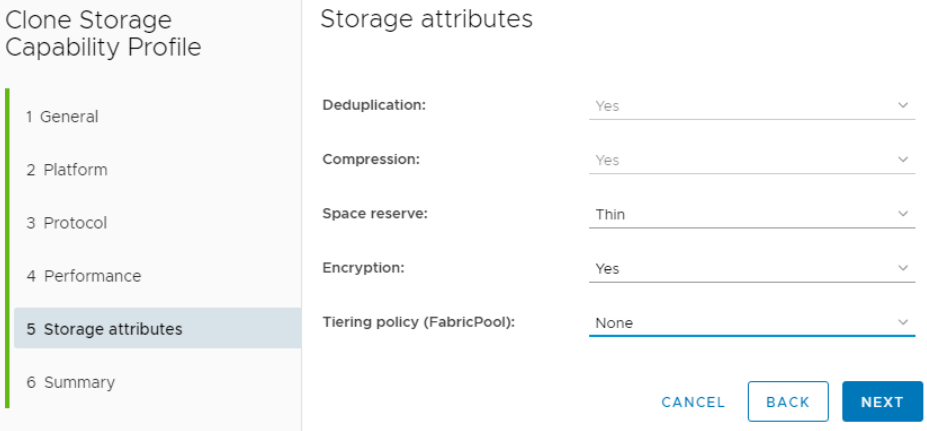

**Step 9.** Review the summary page and click **FINISH** to create the storage capability profile.

#### **Procedure 2.** Provision NFS Datastore

- **Step 1.** From the workload domain vCenter console, click **Menu > ONTAP** tools.
- **Step 2.** From the ONTAP tools Home page, click **Overview**.
- **Step 3.** In the Getting Started tab, click **Provision**.
- **Step 4.** Click **Browse** to select the destination to provision the datastore.
- **Step 5.** Select the type as **NFS** and Enter the datastore name (for example, NFS\_DS\_1).
- **Step 6.** Provide the size of the datastore and the NFS Protocol.

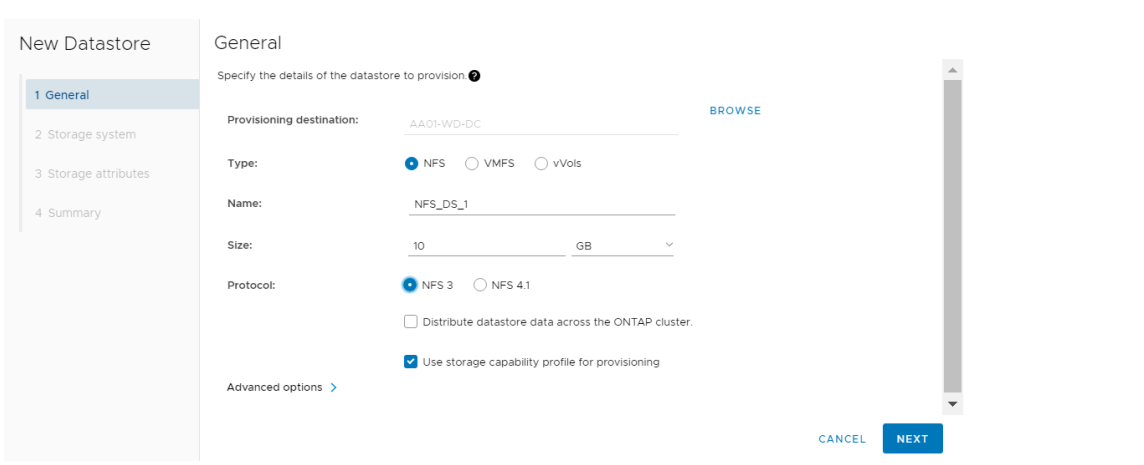

**Step 7.** Check the storage capability profile and click **NEXT**.

**Step 8.** Select the desired Storage Capability Profile, cluster name and the desired SVM to create the datastore. In this example, the Infra-SVM is selected.

 $x^{\dagger}$ 

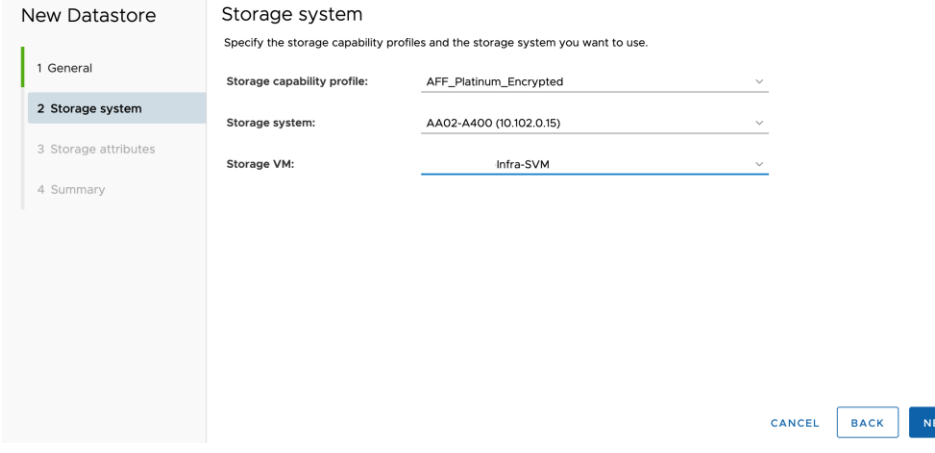

## **Step 9.** Click **NEXT**.

**Step 10.** Select the aggregate name and click **NEXT**.

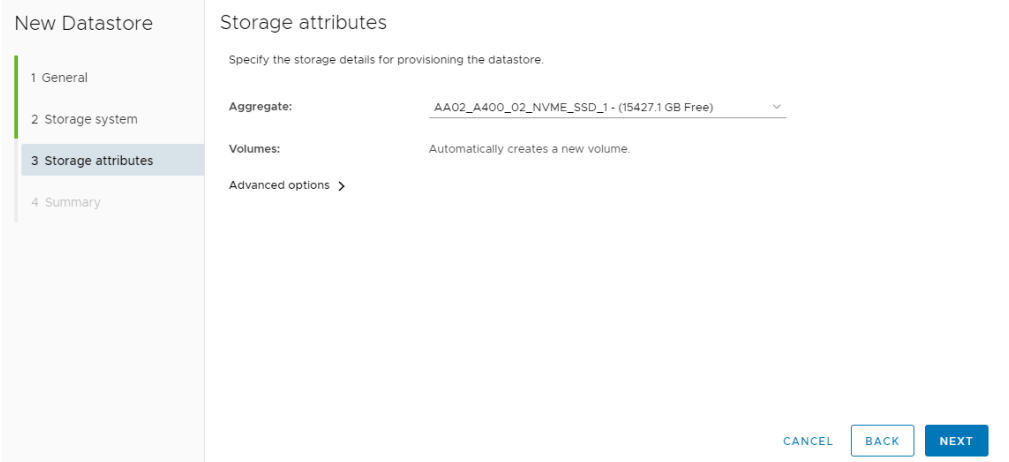

**Step 11.** Review the Summary and click **FINISH**.

**Note:** The datastore is created and mounted on the hosts in the cluster. Click **Refresh** from the vSphere Web Client to see the newly created datastore.

# **NetApp SnapCenter 4.7 Installation**

SnapCenter Software is a centralized and scalable platform that provides application-consistent data protection for applications, databases, host file systems, and VMs running on ONTAP systems anywhere in the Hybrid Cloud.

### **NetApp SnapCenter Architecture**

The SnapCenter platform is based on a multitier architecture that includes a centralized management server (SnapCenter Server) and a SnapCenter host agent. The host agent that performs virtual machine and datastore backups for VMware vSphere is the SnapCenter Plug-in for VMware vSphere. It is packaged as a Linux appliance (Debian-based Open Virtual Appliance format) and is no longer part of the SnapCenter Plug-ins Package for Windows. Additional information on deploying SnapCenter server for application backups can be found in the documentation listed below.

This guide focuses on deploying and configuring the SnapCenter plug-in for VMware vSphere to protect virtual machines and VM datastores.

**Note:** You must install SnapCenter Server and the necessary plug-ins to support application-consistent backups for Microsoft SQL, Microsoft Exchange, Oracle databases and SAP HANA. Application-level protection is beyond the scope of this deployment guide.

Refer to the SnapCenter documentation for more information or the application specific CVD's and technical reports for detailed information on how to deploy SnapCenter for a specific application configuration:

- SnapCenter Documentation:<https://docs.netapp.com/us-en/snapcenter/index.html>
- Deploy FlexPod Datacenter for Microsoft SQL Server 2019 with VMware 7.0 on Cisco UCS B200 M6 and NetApp ONTAP 9.8: [https://www.cisco.com/c/en/us/products/collateral/servers-unified-computing/ucs-b-series-blade](https://www.cisco.com/c/en/us/products/collateral/servers-unified-computing/ucs-b-series-blade-servers/flexpod-sql-2019-vmware-on-ucs-netapp-ontap-wp.html)[servers/flexpod-sql-2019-vmware-on-ucs-netapp-ontap-wp.html](https://www.cisco.com/c/en/us/products/collateral/servers-unified-computing/ucs-b-series-blade-servers/flexpod-sql-2019-vmware-on-ucs-netapp-ontap-wp.html)
- SnapCenter Plug-in for VMware vSphere Documentation: <https://mysupport.netapp.com/documentation/docweb/index.html?productID=63990&language=en-US>

### **Host and Privilege Requirements for the SnapCenter Plug-In for VMware vSphere**

Review the following requirements before installing the SnapCenter Plug-in for VMware vSphere virtual appliance:

- SnapCenter Plug-in for VMware vSphere is deployed as a Linux based virtual appliance.
- Virtual appliance must not be deployed in a folder name with special characters.
- A separate, unique instance of the virtual appliance must be deployed for each vCenter Server.

### **Procedure 1.** Download and Deploy the SnapCenter Plug-In for VMware vSphere 4.7

SnapCenter Plugin VM will be deployed on the VMware Cloud Foundation management domain vCenter using the vSAN datastore.

**Step 1.** Download SnapCenter Plug-in for VMware vSphere OVA file from NetApp support site [\(https://mysupport.netapp.com\)](https://mysupport.netapp.com/).

**Step 2.** From VMware vCenter, navigate to the **VMs and Templates** tab, right-click the data center (for example, VCF-mgmt) and select Deploy OVF Template.

**Step 3.** Specify the location of the OVF Template and click **NEXT**.

**Step 4.** On the Select a name and folder page, enter a unique name (for example, snapcenter-vm) and location (data center for example, VCF-mgmt) for the VM and click **NEXT** to continue.

**Step 5.** On the Select a compute resource page, select the cluster, and click **NEXT**.

**Step 6.** On the Review details page, verify the OVA template details and click **NEXT**.

**Step 7.** On the License agreements page, read and check the box **I accept all license agreements**. Click **NEXT**.

**Step 8.** On the Select storage page, select a datastore, change the datastore virtual disk format to **Thin Provision** and click **NEXT**.

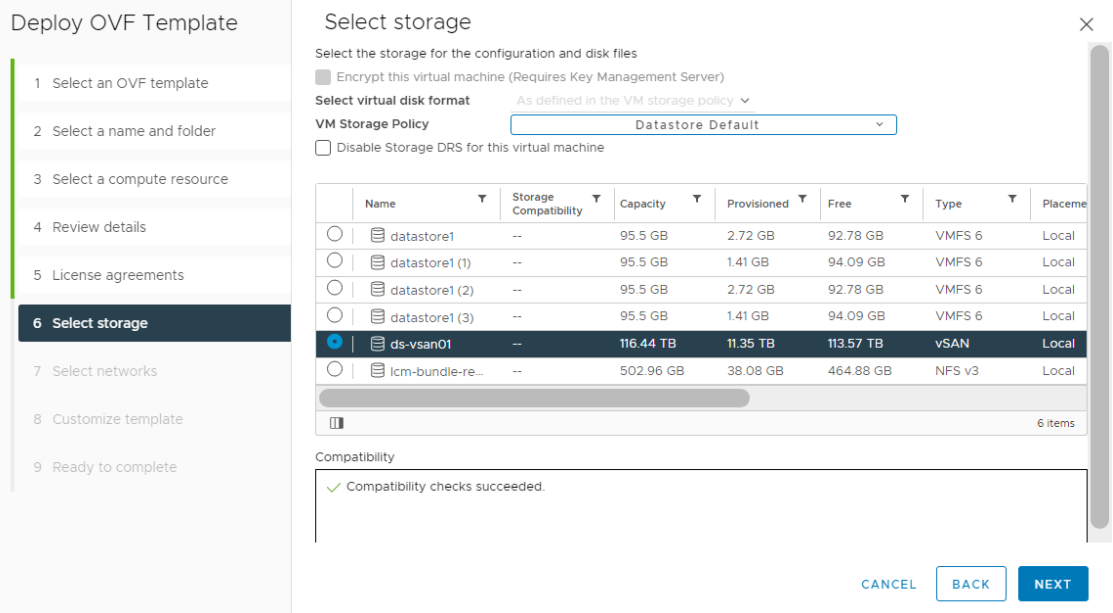

**Step 9.** On the Select networks page, select destination network (for example IB-Mgmt), and click **NEXT**.

**Step 10.** On the Customize template page, under Register to existing vCenter, enter the vcf workload domain vCenter credentials.

**Note:** Even though the SnapCenter VM is being deployed on the management domain vCenter, the SnapCenter will be registered to the FlexPod workload domain vCenter.

**Step 11.** In Create SCV credentials, create a username (for example, admin) and password for the SCV maintenance user.

**Step 12.** In Setup Network Properties, enter the network information.

**Step 13.** In Setup Date and Time, provide the NTP server address(es) and select the time zone.

**Step 14.** Click **NEXT**.

**Step 15.** On the Ready to complete page, review the page and click **FINISH**. The VM deployment will start. After the VM is deployed successfully, proceed to the next step.

**Step 16.** Navigate to the SnapCenter VM, right click, and select **Power > Power On** to start the virtual appliance.

**Step 17.** While the virtual appliance is powering on, click **Install VMware tools**.

**Step 18.** After the SnapCenter VM installation is complete and VM is ready to use, proceed to the next step.

**Step 19.** Log into SnapCenter Plug-in for VMware vSphere using the IP address (https://<ip\_address\_of\_SnapCenter>:8080) displayed on the appliance console screen with the credentials that were configured in the deployment wizard.

**Step 20.** Verify on the Dashboard that the virtual appliance has successfully connected to vCenter and the SnapCenter Plug-in for VMware vSphere is successfully enabled and connected.

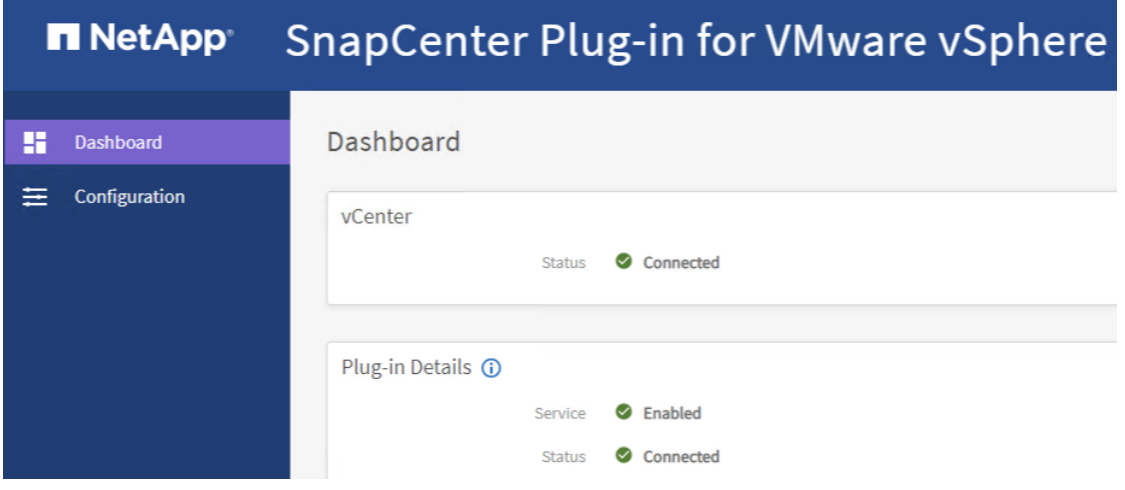

# **NetApp SnapCenter 4.7 Configuration**

**Procedure 1.** SnapCenter Plug-In for VMware vSphere in vCenter Server

**Step 1.** Navigate to FlexPod workload domain vCenter URL: https://<vCenter Server>

**Note:** If currently logged into vCenter, logoff, close the open tab and sign-on again to access the newly installed SnapCenter Plug-in for VMware vSphere.

**Step 2.** After logging in, a blue banner will be displayed indicating the SnapCenter plug-in was successfully deployed. Click **Refresh** to activate the plug-in.

**Step 3.** Select **Menu > SnapCenter Plug-in for VMware vSphere** to launch the SnapCenter Plug-in for VMware GUI.

### **Procedure 2.** Add Storage System

**Step 1.** Click **Storage Systems**.

**Step 2.** Click **+Add** to add a storage system (or SVM).

**Step 3.** Enter Storage System, user credentials, and other required information in the dialog box.

**Step 4.** Check the box for **Log SnapCenter server events to syslog** and **Send AutoSupport Notification for failed operation to storage system**.

**Step 5.** Click **ADD**.

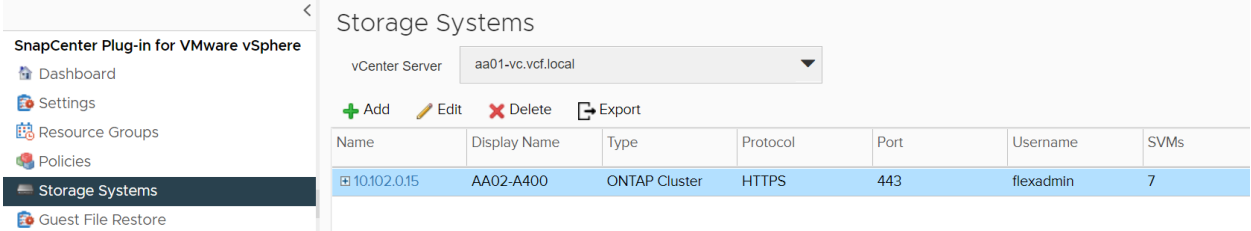

Once the storage system is added, you can create backup policies and take scheduled backup of VMs and datastores. The SnapCenter plug-in for VMware vSphere allows backup, restore and on-demand backups. To set up the backup policy and related configuration, complete the steps explained here:

[https://www.cisco.com/c/en/us/td/docs/unified\\_computing/ucs/UCS\\_CVDs/flexpod\\_xseries\\_vmware\\_7u2.htm](https://www.cisco.com/c/en/us/td/docs/unified_computing/ucs/UCS_CVDs/flexpod_xseries_vmware_7u2.html#NetAppSnapCenter45configuration) [l#NetAppSnapCenter45configuration.](https://www.cisco.com/c/en/us/td/docs/unified_computing/ucs/UCS_CVDs/flexpod_xseries_vmware_7u2.html#NetAppSnapCenter45configuration)

### **Active IQ Unified Manager 9.11P1 Installation**

Active IQ Unified Manager enables customers to monitor and manage the health and performance of ONTAP storage systems and virtual infrastructure from a single interface. Unified Manager provides a graphical interface that displays the capacity, availability, protection, and performance status of the monitored storage systems. Active IQ Unified Manager is required to integrate NetApp storage with Cisco Intersight. To get detailed info about AIQUM, please visit [AIQUM.](https://docs.netapp.com/ocum-97/index.jsp)

#### **Procedure 1.** Install NetApp Active IQ Unified Manager

NetApp Active IQ Unified Manager VM will be deployed on the VMware Cloud Foundation management domain vCenter using the vSAN datastore.

**Step 1.** Download NetApp Active IQ Unified Manager for VMware vSphere OVA file from: [https://mysupport.netapp.com/site/products/all/details/activeiq-unified-manager/downloads-tab.](https://mysupport.netapp.com/site/products/all/details/activeiq-unified-manager/downloads-tab)

**Step 2.** In the VCF management domain VMware vCenter GUI, click **VMs and Templates** and then click **Actions> Deploy OVF Template**.

**Step 3.** Specify the location of the OVF Template and click **NEXT**.

**Step 4.** On the Select a name and folder page, enter a unique name for the VM, and select a deployment location, and then click **NEXT**.

**Step 5.** On the Select a compute resource screen, select the cluster where VM will be deployed and click **NEXT**.

**Step 6.** On the Review details page, verify the OVA template details and click **NEXT**.

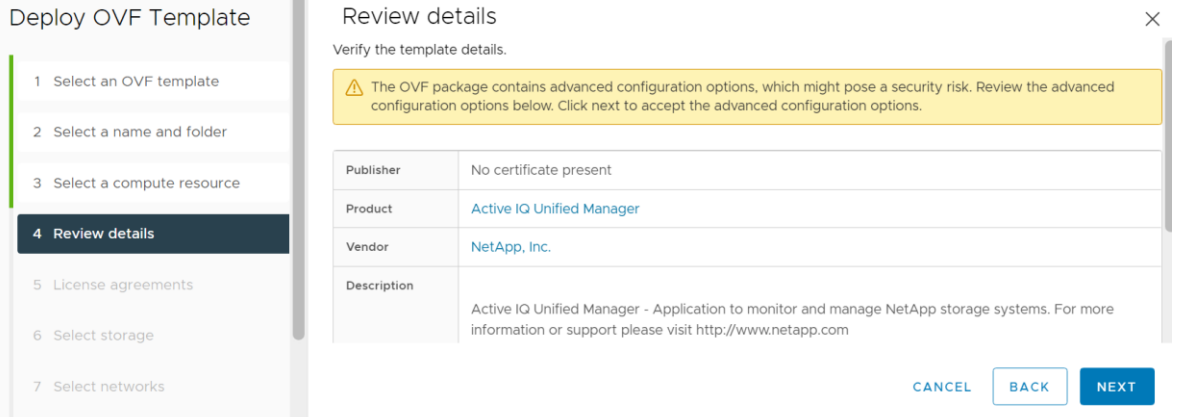

**Step 7.** On the License agreements page, read and check the box for I accept all license agreements. Click NEXT.

**Step 8.** On the Select storage page, select following parameters for the VM deployment:

- a. Select a **VM Storage Policy** (for example, Datastore Default).
- b. Select a datastore to store the deployed OVA template.

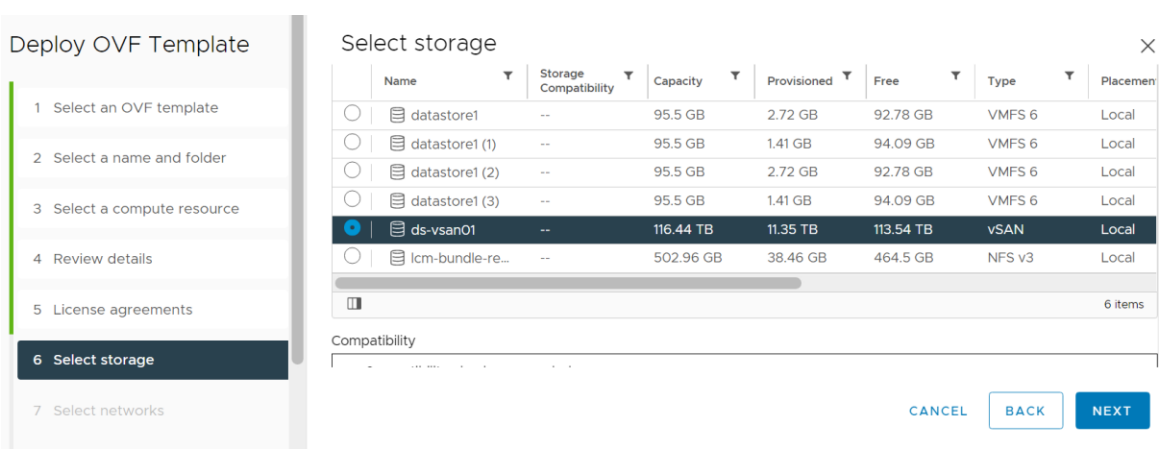

**Step 9.** Click **NEXT**.

**Step 10.** On the Select networks page, select the destination network (for example, IB-Mgmt) and click **NEXT**. **Step 11.** On the Customize template page, provide network details such as hostname, IP address, gateway, and DNS.

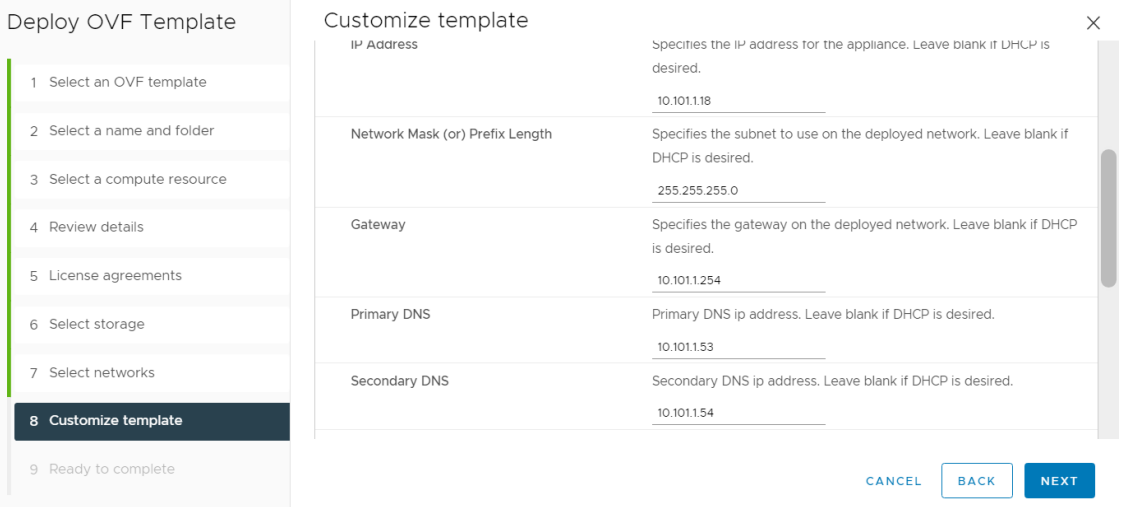

**Step 12.** Leave TimeZone value field blank but enter Maintenance username and password.

**Note:** Save the maintenance user account credentials in a secure location. These credentials will be used for the initial GUI login and to make any configuration changes to the appliance settings in future.

**Step 13.** Click **NEXT**.

**Step 14.** On the Ready to complete page, review the settings and click **FINISH**. Wait for the VM deployment to complete before proceeding to the next step.

**Step 15.** Select the newly created Active IQ Unified Manager VM, right-click and select **Power > Power On**.

**Step 16.** While the virtual machine is powering on, click the prompt in the yellow banner to **Install VMware tools**.

**Note:** Because of timing, VMware tools might not install correctly. In that case VMware tools can be manually installed after Active IQ Unified Manager VM is up and running.

**Step 17.** Open the VM console for the Active IQ Unified Manager VM and configure the time zone information when displayed.

**Step 18.** Wait for the AIQM web console to display the login prompt.

**Step 19.** Log into NetApp Active IQ Unified Manager using the IP address or URL displayed on the web console.

# **Configure Active IQ Unified Manager**

### **Procedure 1.** Initial Setup

**Step 1.** Launch a web browser and log into Active IQ Unified Manger using the URL shown in the VM console.

**Step 2.** Enter the email address that Unified Manager will use to send alerts and the mail server configuration. Click **Continue**.

**Step 3.** Select **Agree and Continue** on the Set up AutoSupport configuration.

**Step 4.** Check the box for **Enable API Gateway** and click **Continue**.

- **Step 5.** Enter the ONTAP cluster hostname or IP address and the admin login credentials.
- **Step 6.** Click **Add**.
- **Step 7.** Click **Yes** to trust the self-signed cluster certificate and finish adding the storage system.

**Note:** The initial discovery process can take up to 15 minutes to complete.

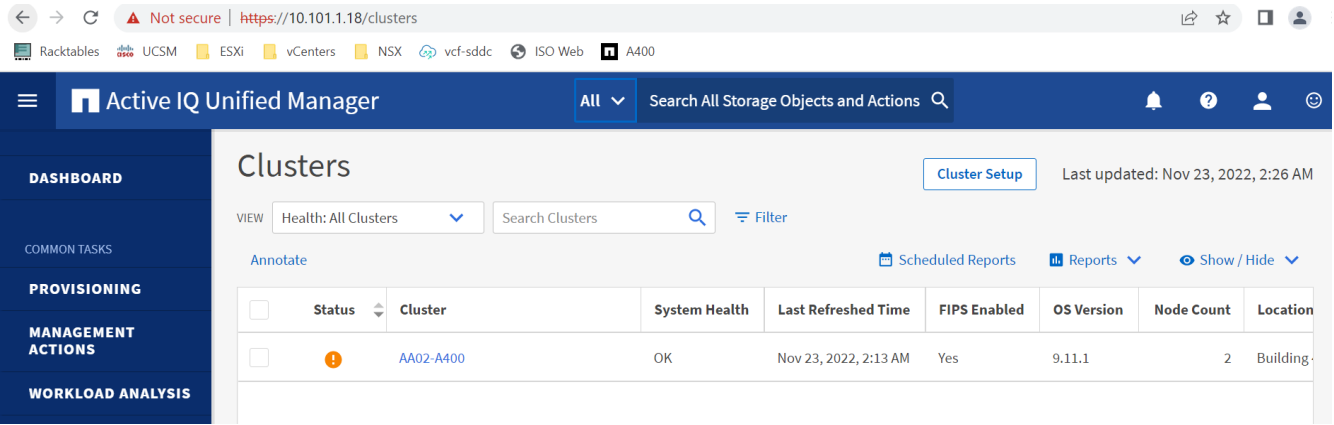

To configure and review the Security Compliance with Active IQ Unified Manager and Remediate Security Compliance Findings, complete the steps here:

[https://www.cisco.com/c/en/us/td/docs/unified\\_computing/ucs/UCS\\_CVDs/flexpod\\_xseries\\_vmware\\_7u2.htm](https://www.cisco.com/c/en/us/td/docs/unified_computing/ucs/UCS_CVDs/flexpod_xseries_vmware_7u2.html#ActiveIQUnifiedManager99P1Installation) [l#ActiveIQUnifiedManager99P1Installation.](https://www.cisco.com/c/en/us/td/docs/unified_computing/ucs/UCS_CVDs/flexpod_xseries_vmware_7u2.html#ActiveIQUnifiedManager99P1Installation)

### **Deploy Cisco Intersight Assist Appliance**

Cisco Intersight works with NetApp's ONTAP storage and VMware vCenter using third-party device connectors and Cisco Nexus and MDS switches using Cisco device connectors. Since third-party infrastructure and Cisco switches do not contain any usable built-in Intersight device connector, Cisco Intersight Assist virtual appliance enables Cisco Intersight to communicate with these devices.

<span id="page-119-0"></span>**Note:** A single Cisco Intersight Assist virtual appliance can support NetApp ONTAP storage, VMware vCenter, Cisco Nexus, and Cisco MDS switches as shown in [Figure 12.Note:](#page-119-0) 

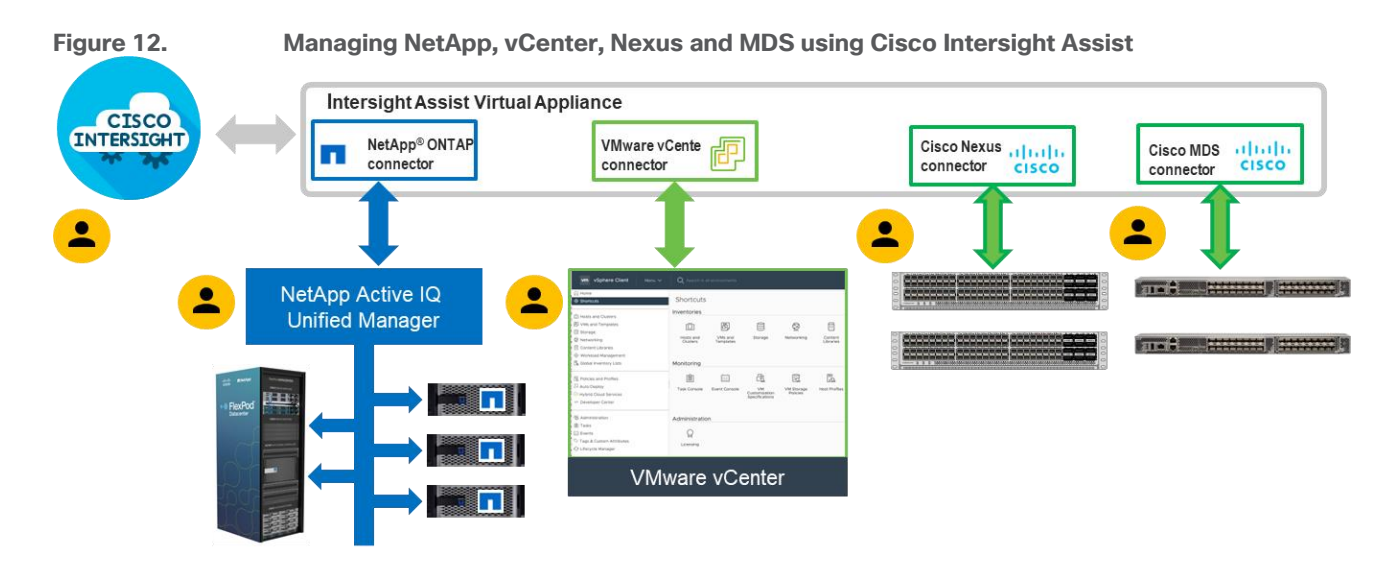

### **Procedure 1.** Download Cisco Intersight Assist

To install Cisco Intersight Assist from an Open Virtual Appliance (OVA), download the latest release of the Cisco Intersight Virtual Appliance for vSphere from

<https://software.cisco.com/download/home/286319499/type/286323047/release/1.0.9-342?catid=268439477>

#### **Procedure 2.** Deploy Cisco Intersight Assist appliance

Cisco Intersight Assist appliance VM will be deployed on the VMware Cloud Foundation management domain vCenter using the vSAN datastore. To install the Cisco Intersight Assist appliance, follow the steps here: [https://www.cisco.com/c/en/us/td/docs/unified\\_computing/ucs/UCS\\_CVDs/flexpod\\_xseries\\_vmware\\_7u2.htm](https://www.cisco.com/c/en/us/td/docs/unified_computing/ucs/UCS_CVDs/flexpod_xseries_vmware_7u2.html#DeployCiscoIntersightAssistAppliance) [l#DeployCiscoIntersightAssistAppliance](https://www.cisco.com/c/en/us/td/docs/unified_computing/ucs/UCS_CVDs/flexpod_xseries_vmware_7u2.html#DeployCiscoIntersightAssistAppliance)

### **Claim VMware vCenter using Cisco Intersight Assist Appliance**

#### **Procedure 1.** Claim the vCenter

**Step 1.** Log into **Cisco Intersight** and connect to the account for this FlexPod.

- **Step 2.** Select **System > Administration** > **Targets** and click **Claim a New Target**.
- **Step 3.** Under Select Target Type, select **VMware vCenter** under Hypervisor and click **Start**.
- **Step 4.** In the **VMware vCenter** window, verify the correct Intersight Assist is selected.

**Step 5.** Fill in the vCenter information. If Intersight Workflow Optimizer (IWO) will be used, turn on Datastore Browsing Enabled and Guest Metrics Enabled. If it is desired to use Hardware Support Manager (HSM) to be able to upgrade IMM server firmware from VMware Lifecycle Manager, turn on HSM. Click **Claim**.

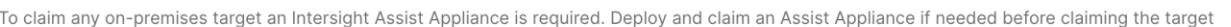

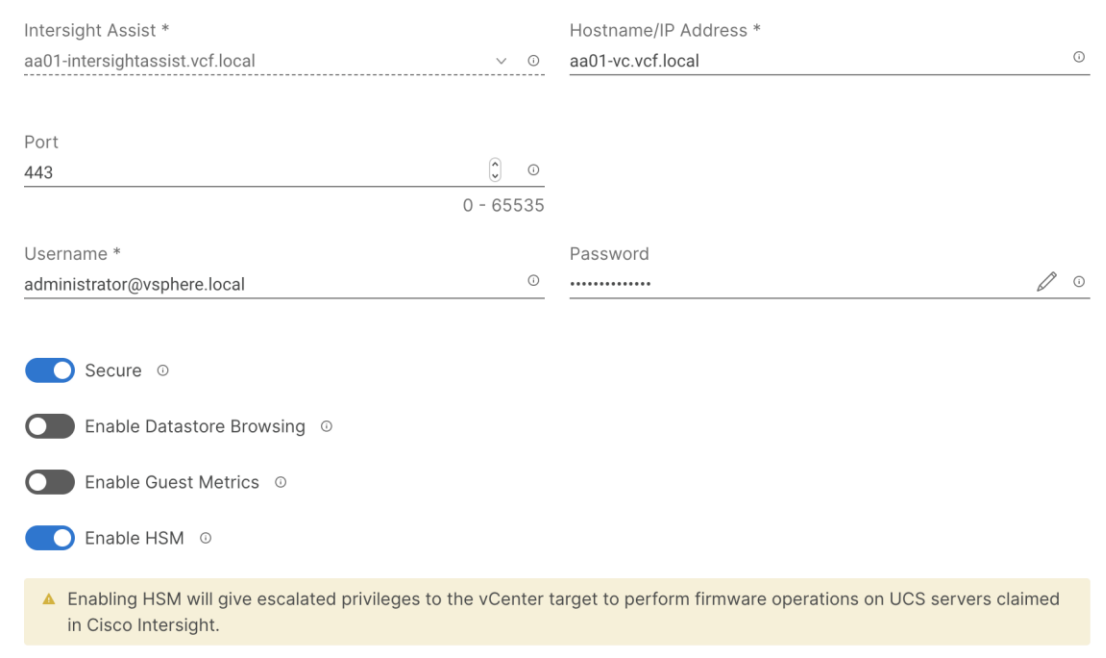

**Step 6.** After a few minutes, the VMware vCenter will show Connected in the Targets list and will also appear under **Infrastructure Service > Operate > Virtualization**.

**Step 7.** Detailed information obtained from the vCenter can now be viewed by clicking **Infrastructure Service > Operate > Virtualization** and selecting the Datacenters tab. Other VMware vCenter information can be obtained by navigating through the Virtualization tabs.

### **Claim NetApp Active IQ Manager using Cisco Intersight Assist Appliance**

### **Procedure 1.** Claim the NetApp Active IQ Unified Manager

**Step 1.** Log into **Cisco Intersight**.

**Step 2.** From Cisco Intersight, click **System > Administration > Targets**.

**Step 3.** Click **Claim a New Target**. In the Select Target Type window, select NetApp Active IQ Unified Manager under Storage and click **Start**.

**Step 4.** In the Claim NetApp Active IQ Unified Manager Target window, verify the correct Intersight Assist is selected.

**Step 5.** Fill in the NetApp Active IQ Unified Manager information and click **Claim**.

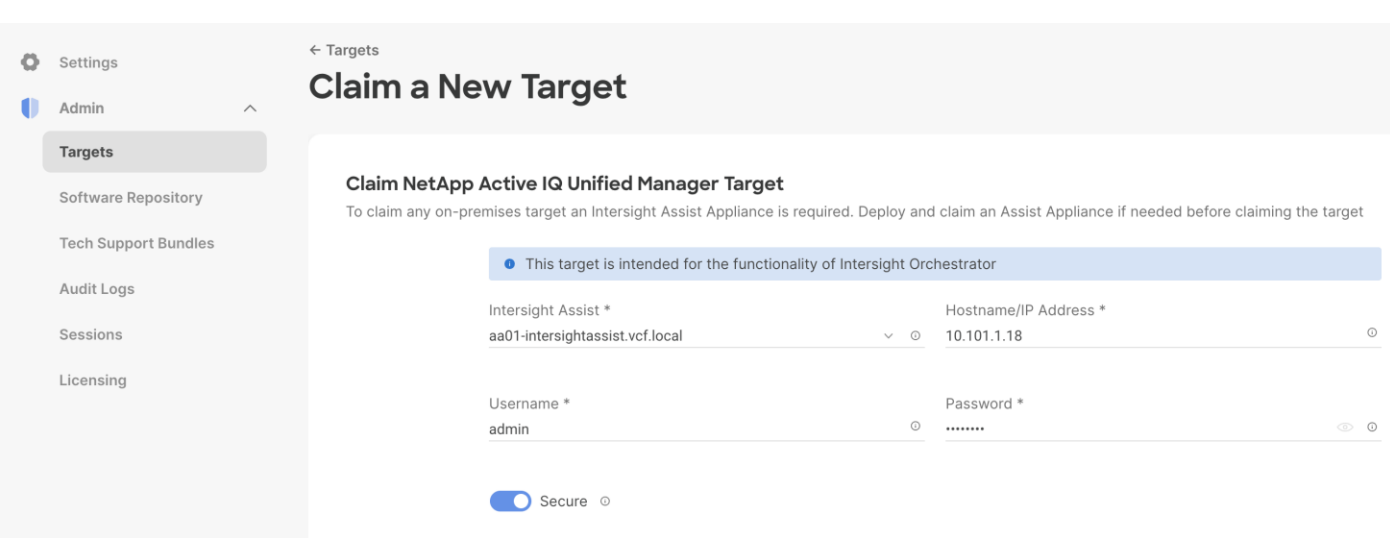

**Step 6.** After a few minutes, the NetApp ONTAP Storage configured in the Active IQ Unified Manager will appear under **Infrastructure Service > Operate > Storage** tab.

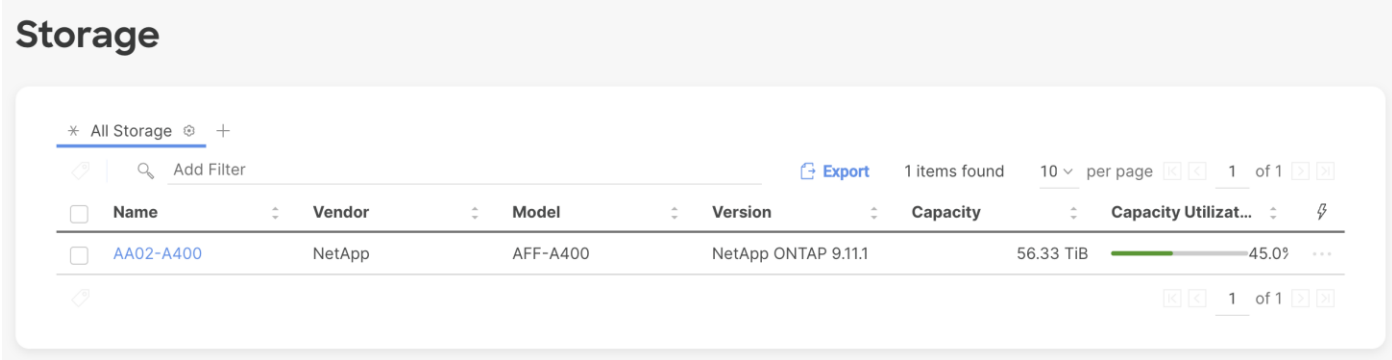

**Step 7.** Click on the storage cluster name to see detailed General, Inventory, and Checks information on the storage.

# **Claim Cisco Nexus Switches using Cisco Intersight Assist Appliance**

**Procedure 1.** Claim Cisco Nexus Switches

**Step 1.** Log into **Cisco Intersight** and click **System > Administration > Targets**.

**Step 2.** Click **Claim a New Target**. In the Select Target Type window, select **Cisco Nexus Switch** under Network and click **Start**.

**Step 3.** In the Claim Cisco Nexus Switch Target window, verify the correct Intersight Assist is selected.

**Step 4.** Fill in the Cisco Nexus Switch information and click **Claim**.

**Note:** You can use the admin user on the switch.

# $\leftarrow$  Targets **Claim a New Target**

#### **Claim Cisco Nexus Switch Target**

To claim any on-premises target an Intersight Assist Appliance is required. Deploy and claim an Assist Appliance if needed before claiming the target

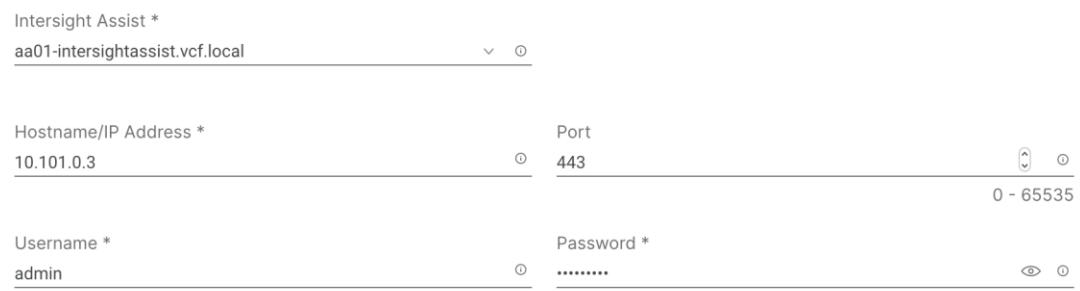

**Step 5.** Repeat this procedure to add the second Cisco Nexus Switch.

After a few minutes, the two switches will appear under Infrastructure **Service > Operate > Networking > Ethernet Switches**.

### **Claim Cisco MDS Switches using Cisco Intersight Assist Appliance**

**Procedure 1.** Claim Cisco MDS Switches

**Step 1.** Log into **Cisco Intersight** and connect to the account for this FlexPod.

**Step 2.** From Cisco Intersight, click **System > Administration > Targets**.

**Step 3.** Click **Claim a New Target**. In the Select Target Type window, select **Cisco MDS Switch** under Network and click **Start**.

**Step 4.** In the Claim Cisco MDS Switch Target window, verify the correct Intersight Assist is selected.

**Step 5.** Fill in the Cisco MDS Switch information including use of Port **8443** and click **Claim**.

**Note:** You can use the admin user on the switch.

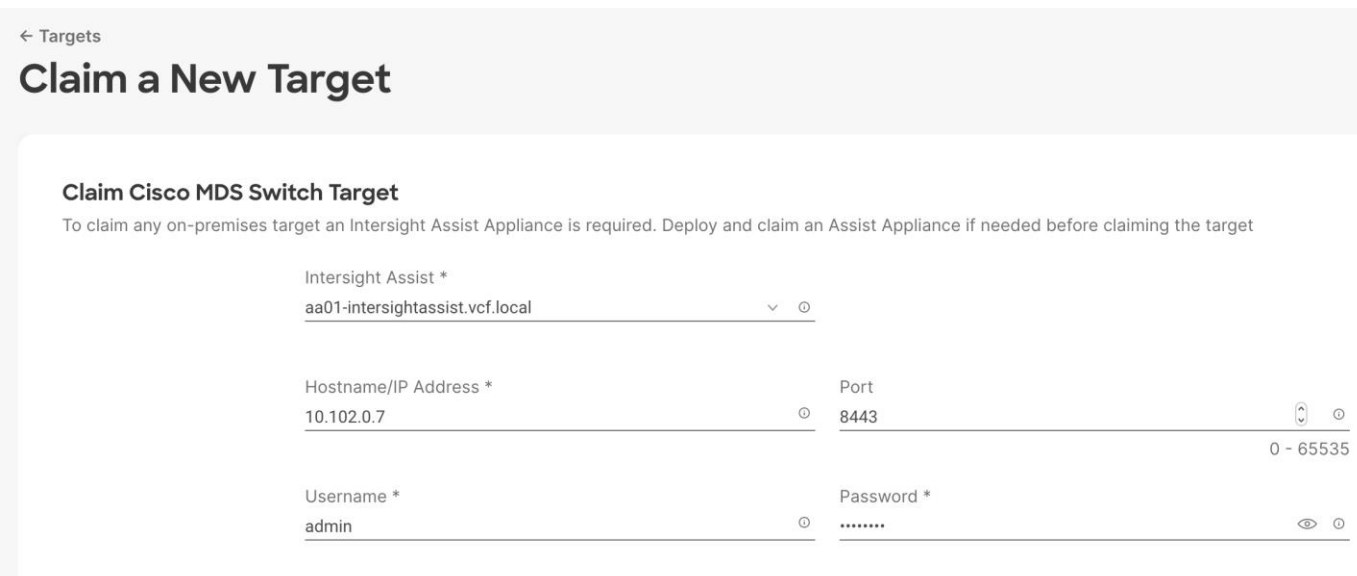

**Step 6.** Repeat this procedure to add the second Cisco MDS Switch.

After a few minutes, the two switches will appear under **Infrastructure Service > Operate > Networking > SAN Switches**.

# **Create a FlexPod XCS Integrated System**

### **Procedure 1.** Creating a FlexPod XCS Integrated System

**Step 1.** Log into **Cisco Intersight** and click **Infrastructure Service > Operate > Integrated Systems**.

**Step 2.** Click **Create Integrated System**. In the center pane, select **FlexPod** and click **Start**.

**Step 3.** Select the correct Organization (for example, AA01), provide a suitable name, and optionally any Tags or a Description and click **Next**.

#### ← Integrated Systems

# **Create Integrated System**

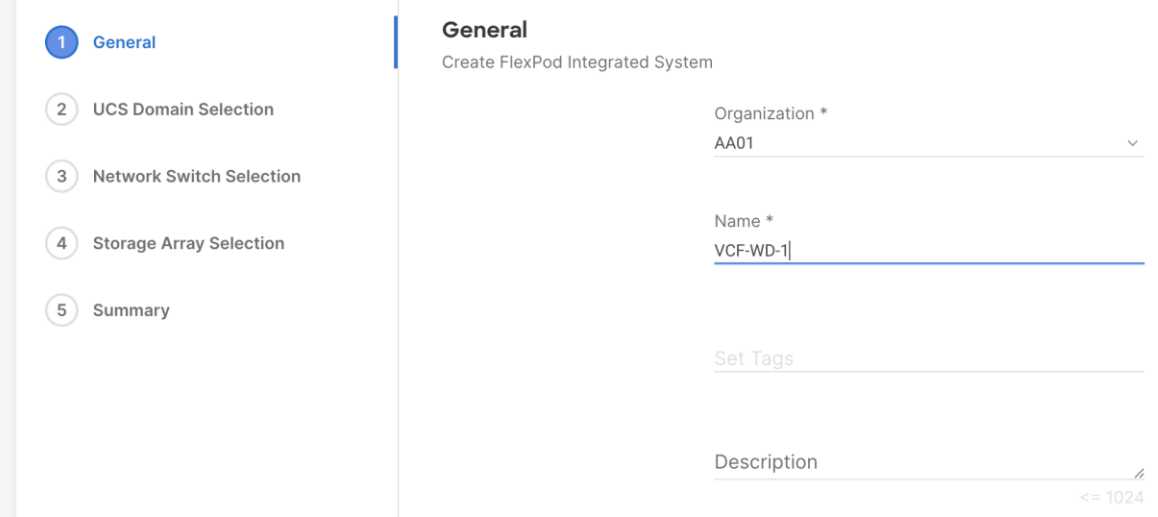

**Step 4.** Select the UCS Domain used in this FlexPod and click **Next**.

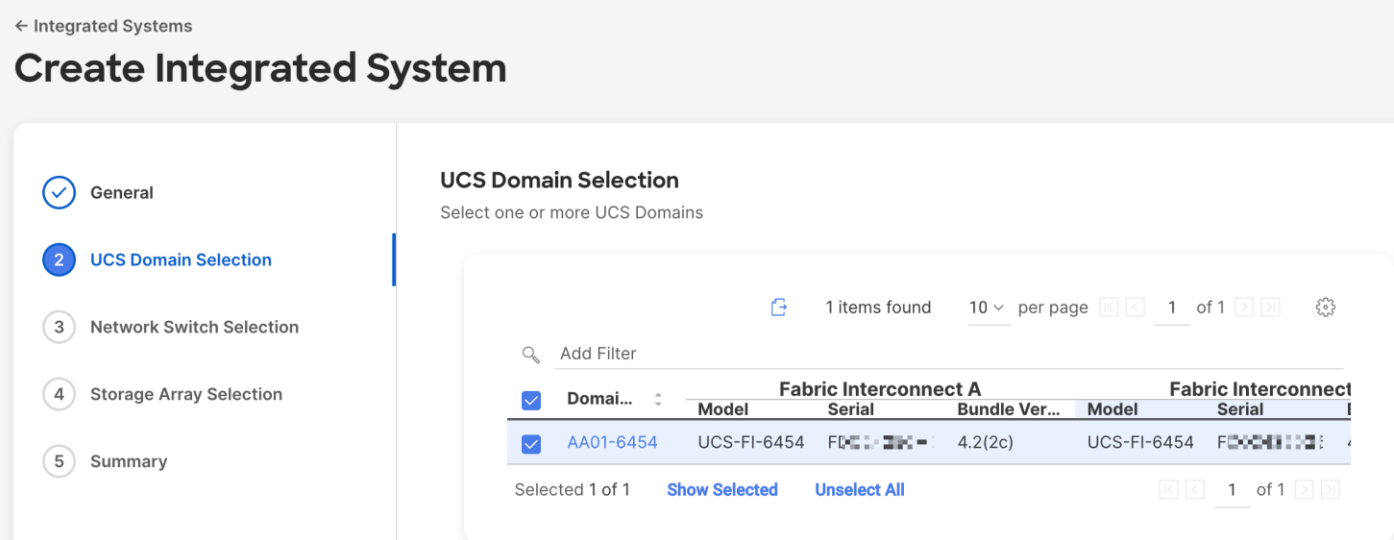

**Step 5.** Select the two Cisco Nexus switches used for the FlexPod workload domain and click **Next**.

**Step 6.** Select all NetApp storage used in this FlexPod and click **Next**.

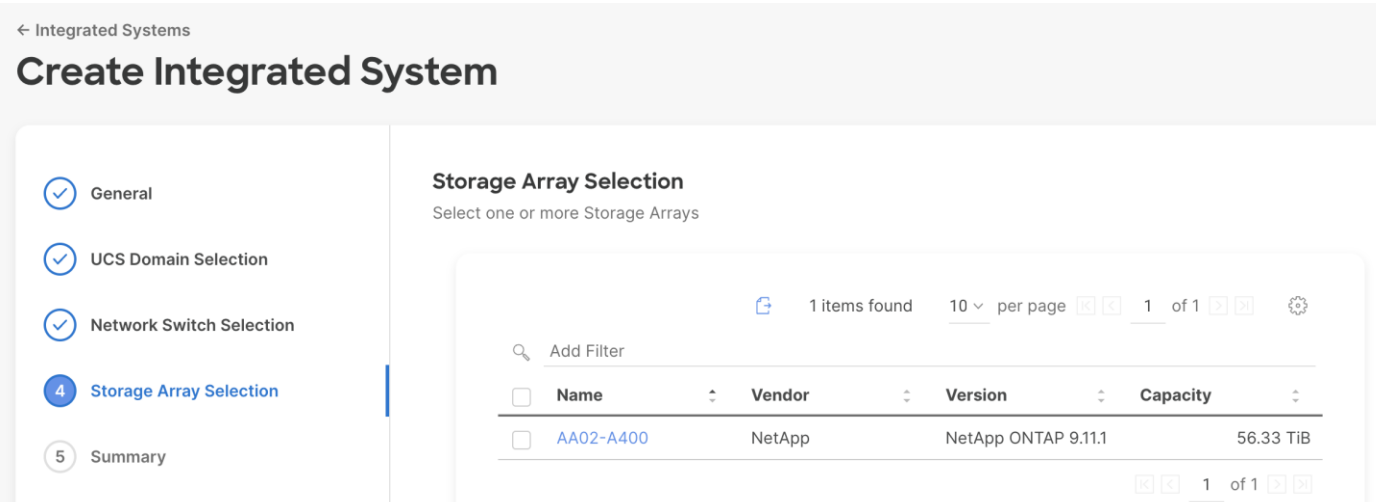

**Step 7.** Look over the Summary information and click **Create**. After a few minutes, the FlexPod Integrated System will appear under Integrated Systems.

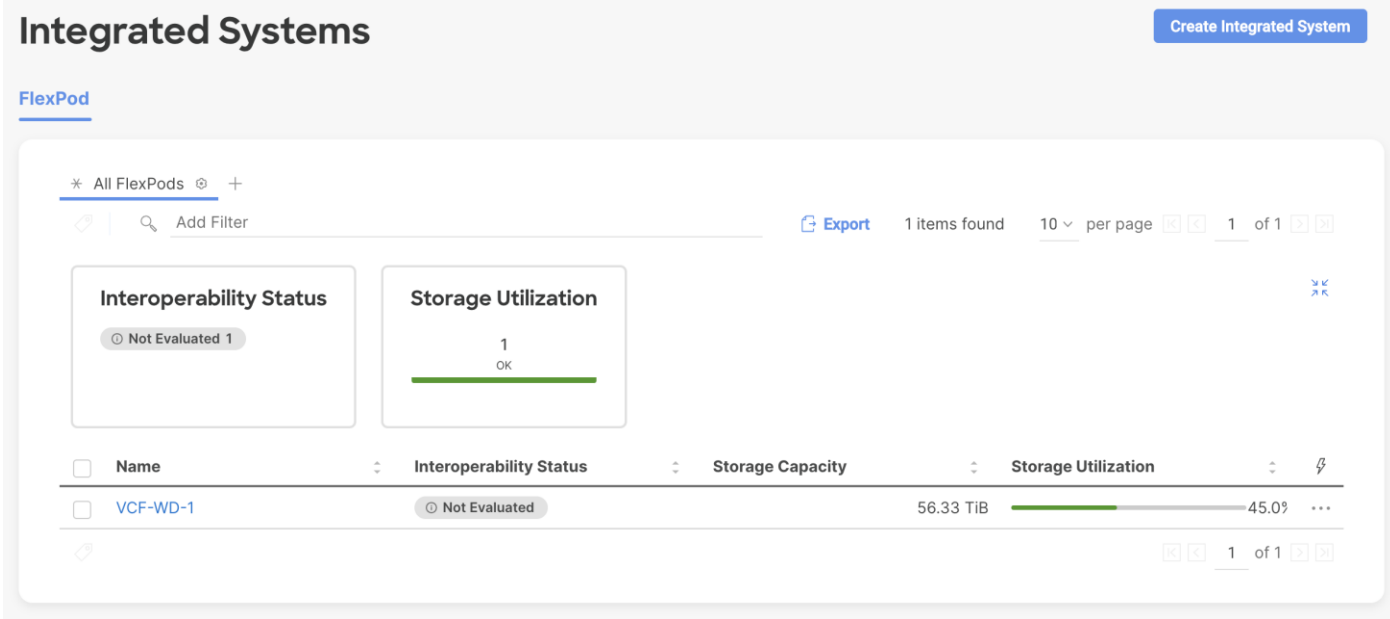

**Step 8.** Click the "**…**" to the right of the FlexPod name and run an Interoperability check on the FlexPod. This check will take information on the FlexPod already checked against the Cisco UCS Hardware Compatibility List (HCL) and check this information against the NetApp Interoperability Matrix Tool (IMT).

**Step 9.** Select **My Dashboard > FlexPod** to see several informational widgets on FlexPod Integrated Systems.

# Conclusion

The FlexPod Datacenter solution is a validated approach for deploying Cisco and NetApp technologies and products for building shared private and public cloud infrastructure. VMware Cloud Foundation enables data center administrators to provision an application environment in a quick, repeatable, and automated manner. FlexPod as a workload domain for VMware Cloud Foundation provides following benefits in any data center environment:

- Integrated solution that supports entire VMware software defined stack
- Standardized architecture for quick, repeatable, error free deployments of FlexPod based workload domains
- Automated life cycle management to keep all the system components up to date
- Simplified cloud-based management of various FlexPod components
- Hybrid-cloud-ready, policy-driven modular design
- Highly available, flexible, and scalable FlexPod architecture
- Cooperative support model and Cisco Solution Support
- Easy to deploy, consume, and manage design which aligns with Cisco, NetApp and VMware best practices and compatibility requirements

• Support for component monitoring, solution automation and orchestration, and workload optimization The success of the FlexPod solution is driven through its ability to evolve and incorporate both technology and product innovations in the areas of management, compute, storage, and networking and this document highlights the deployment details of incorporating FlexPod as a workload domain for VMware Cloud Foundation.

# About the Authors

### **Haseeb Niazi, Principal Technical Marketing Engineer, Cisco Systems, Inc.**

Haseeb Niazi has over 23 years of experience at Cisco in the Datacenter, Enterprise and Service Provider Solutions and Technologies. As a member of various solution teams and Advanced Services, Haseeb has helped many enterprise and service provider customers evaluate and deploy a wide range of Cisco solutions. As a technical marking engineer at Cisco UCS Solutions group, Haseeb focuses on network, compute, virtualization, storage, and orchestration aspects of various Compute Stacks. Haseeb holds a master's degree in Computer Engineering from the University of Southern California and is a Cisco Certified Internetwork Expert (CCIE 7848).

### **Ruchika Lahoti, Technical Marketing Engineer, NetApp**

Ruchika has more than five years of experience in the IT industry. She focuses on FlexPod hybrid cloud infrastructure solution design, implementation, validation, and automation. Ruchika holds a bachelor's degree in Computer Science.

### **Acknowledgements**

For their support and contribution to the design, validation, and creation of this Cisco Validated Design, the authors would like to thank:

- John George, Technical Marketing Engineer, Cisco Systems, Inc.
- Chris Dunk, Principal Engineer, Cisco Systems, Inc.
- Abhinav Singh, Senior Technical Marketing Engineer, NetApp

# Appendices

This appendix is organized as follows:

- Appendix A [Workload Domain Description JSON File](#page-128-0)
- Appendix B [Ansible Automation for Solution Deployment](#page-131-0)
- Appendix C [Cisco UCS Manager Configuration for Management Domain Hosts](#page-133-0)
- Appendix D References Used in Guide
- Appendix E [Terms Glossary](#page-135-0)
- Appendix F [Acronym Glossary](#page-138-0)
- Appendix G [Recommended for You](#page-144-0)

# <span id="page-128-0"></span>**Appendix A – Workload Domain Description JSON File**

This appendix contains a complete JSON file for workload domain deployment.

Note: The elements marked by "<####>" have been retracted.

```
{
    "domainName": "AA01-WD",
    "vcenterSpec": {
      "name": "aa01-vc",
      "networkDetailsSpec": {
       "ipAddress": "10.101.1.100",
       "dnsName": "aa01-vc.vcf.local",
       "gateway": "10.101.1.254",
       "subnetMask": "255.255.255.0"
      },
      "rootPassword": "<####>",
      "datacenterName": "AA01-WD-DC",
      "vmSize": "small"
    },
    "computeSpec": {
      "clusterSpecs": [
       {
         "name": "AA01-WD-Cluster",
         "hostSpecs": [
\{ "id": "<####>",
 "licenseKey": "<####>",
             "hostNetworkSpec": {
              "vmNics": [
\{ "id": "vmnic0",
                 "vdsName": "vds01"
                },
               {
                  "id": "vmnic1",
                 "vdsName": "vds01"
 },
               {
                  "id": "vmnic2",
                 "vdsName": "vds02"
 },
               {
                  "id": "vmnic3",
                 "vdsName": "vds02"
 }
 ]
 }
           },
\{
```

```
 "id": "<####>",
 "licenseKey": "<####>",
              "hostNetworkSpec": {
                 "vmNics": [
                  {
                    "id": "vmnic0",
                   "vdsName": "vds01"
\},
                    "id": "vmnic1",
                   "vdsName": "vds01"
\},
                    "id": "vmnic2",
                   "vdsName": "vds02"
\},
                    "id": "vmnic3",
                   "vdsName": "vds02"
                 \lambda]
             }
            },
            {
 "id": "<####>",
 "licenseKey": "<####>",
              "hostNetworkSpec": {
                "vmNics": [
                  {
                    "id": "vmnic0",
                   "vdsName": "vds01"
                   },
                  {
                    "id": "vmnic1",
                   "vdsName": "vds01"
\},
                    "id": "vmnic2",
                   "vdsName": "vds02"
\},
                    "id": "vmnic3",
                   "vdsName": "vds02"
                 }
               \, ]
             }
           }
          ],
          "datastoreSpec": {
             "nfsDatastoreSpecs": [
             {
                "nasVolume": {
                  "serverName": [
                    "10.101.7.1"
                 \cdot"path": "/infra_datastore_1",
                 "readOnly": false
\}, \}, \}, \}, \}, \}, \}, \}, \}, \}, \}, \}, \}, \}, \}, \}, \}, \}, \}, \}, \}, \}, \}, \}, \}, \}, \}, \}, \}, \}, \}, \}, \}, \}, \}, \}, \},
                 "datastoreName": "infra_datastore_1"
             }
           ]
          },
          "networkSpec": {
             "vdsSpecs": [
             {
                "name": "vds01",
                 "portGroupSpecs": [
                  {
"name": "vds01-pg-management",
                    "transportType": "MANAGEMENT"
\},
"name": "vds01-pg-nfs",
```

```
 "transportType": "NFS"
                }
              ]
             },
            {
               "name": "vds02",
               "isUsedByNsxt": true,
               "portGroupSpecs": [
                \left\{ \right."name": "vds02-pg-vmotion",
 "transportType": "VMOTION"
                }
              ]
            }
 ],
 "nsxClusterSpec": {
 "nsxTClusterSpec": {
               "geneveVlanId": 3003,
               "ipAddressPoolSpec": {
 "name": "tep
-pool",
                "subnets": [
                  {
                     "ipAddressPoolRanges": [
                      {
                        "start": "192.168.3.101",
                       "end": "192.168.3.110"
                     }
 ],
                     "cidr": "192.168.3.0/24",
                     "gateway": "192.168.3.254"
                  }
               ]
             }
            }
          }
        }
      }
    ]
    },
    "nsxTSpec": {
      "nsxManagerSpecs": [
      {
"name": "vcf-wd-nsx-1",
          "networkDetailsSpec": {
           "ipAddress": "10.101.1.96",
 "dnsName": "vcf
-wd
-nsx
-1.vcf.local",
           "gateway": "10.101.1.254",
           "subnetMask": "255.255.255.0"
        }
        },
       {
"name": "vcf-wd-nsx-2",
         "networkDetailsSpec": {
           "ipAddress": "10.101.1.97",
"dnsName": "vcf-wd-nsx-2.vcf.local",
           "gateway": "10.101.1.254",
           "subnetMask": "255.255.255.0"
        }
        },
       {
"name": "vcf-wd-nsx-3",
          "networkDetailsSpec": {
           "ipAddress": "10.101.1.98",
 "dnsName": "vcf
-wd
-nsx
-3.vcf.local",
 "gateway": "10.101.1.254",
           "subnetMask": "255.255.255.0"
        }
       }
      ],
      "vip": "10.101.1.95",
 "vipFqdn": "vcf
-wd
-nsx.vcf.local",
      "licenseKey": "<####>",
      "nsxManagerAdminPassword": "<####>
```

```
 "formFactor": "medium"
 }
```
}

# <span id="page-131-0"></span>**Appendix B – Ansible Automation for Solution Deployment**

This section provides information about setting up and running Ansible playbooks to configure the infrastructure, for VMware Cloud Foundation.

**Note:** Skip this section if VMware Cloud Foundation infrastructure is being configured manually.

Ansible automation requires a management workstation (control machine) to run Ansible playbooks for configuring Cisco Nexus, NetApp ONTAP Storage, Cisco UCS, Cisco MDS, and VMware ESXi.

#### **Management Workstation**

A management workstation is a VM where Ansible is installed and has access to the Internet to download various packages and clone the playbook repository. Instructions for installing the workstation Operating System (OS) or complete setup of Ansible are not included in this document, however, basic installation and configuration of Ansible is provided as a reference. A guide for installing and getting started with Ansible can be found at: [https://docs.ansible.com/ansible\\_community.html.](https://docs.ansible.com/ansible_community.html)

#### **Procedure 1.** Prepare Management Workstation (Control Node)

In this section, the installation steps are performed on the CentOS Stream 8 management host to prepare the host for automation of Cisco UCS, Cisco Nexus, NetApp Storage, Cisco MDS and VMware ESXi using Ansible Playbooks. The following steps were performed on a CentOS Stream 8 Virtual Machine\* as the root user.

**Note:** \* CentOS Stream 8 "Server with GUI" option was selected when installing the operating system.

**Step 1.** Open terminal window or SSH to the management host and log in as root or a privileged user.

**Step 2.** Install the EPEL repository on the management host.

dnf install https://dl.fedoraproject.org/pub/epel/epel-release-latest-8.noarch.rpm

**Step 3.** Install Ansible.

dnf install ansible

**Step 4.** Verify Ansible version to make sure it is release 2.9 or later.

```
ansible --version
ansible [core 2.13.3]
  config file = /etc/ansible/ansible.cfg
  configured module search path = ['/root/.ansible/plugins/modules', '/usr/share/ansible/plugins/modules']
  ansible python module location = /usr/lib/python3.9/site-packages/ansible
  ansible collection location = /root/.ansible/collections:/usr/share/ansible/collections
  executable location = /usr/bin/ansible
  python version = 3.9.13 (main, Jun 24 2022, 15:32:51) [GCC 8.5.0 20210514 (Red Hat 8.5.0-13)]
   jinja version = 3.1.2
   libyaml = True
```
**Step 5.** Update pip and setuptools.

```
pip3 install --upgrade pip
pip3 install –upgrade setuptools
```
**Step 6.** Install NetApp specific modules.

pip3 install netapp-lib

**Step 7.** Install ansible-galaxy collections for Cisco NX-OS, NetApp ONTAP, and VMware.

```
ansible-galaxy collection install cisco.intersight
ansible-galaxy collection install cisco.nxos
pip3 install ansible-pylibssh
ansible-galaxy collection install netapp.ontap
ansible-galaxy collection install community.vmware
pip3 install -r ~/.ansible/collections/ansible_collections/community/vmware/requirements.txt
```
#### **Troubleshooting Tip**

In some instances, the following error messages might be seen when executing VMware specific ansible playbooks:

```
An exception occurred during task execution. To see the full traceback, use -vvv. The error was: 
ModuleNotFoundError: No module named 'requests'
fatal: [10.101.1.101 -> localhost]: FAILED! => {"changed": false, "msg": "Failed to import the required 
Python library (requests) on aa01-linux8.vm.vcf.local's Python /usr/bin/python3.8. Please read the module 
documentation and install it in the appropriate location. If the required library is installed, but Ansible 
is using the wrong Python interpreter, please consult the documentation on ansible python interpreter"}
```
An exception occurred during task execution. To see the full traceback, use -vvv. The error was: ModuleNotFoundError: No module named 'pyVim' fatal: [10.101.1.101 -> localhost]: FAILED! => {"changed": false, "msg": "Failed to import the required Python library (PyVmomi) on aa01-linux8.vm.vcf.local's Python /usr/bin/python3.8. Please read the module documentation and install it in the appropriate location. If the required library is installed, but Ansible is using the wrong Python interpreter, please consult the documentation on ansible python interpreter"}

To fix these issues, use the appropriate version of PIP to install "requests" and "pyvmomi."

```
pip3.8 install requests
pip3.8 install pyVmomi
```
#### **Ansible Playbooks**

To download the Ansible playbooks for configuring the infrastructure, the management workstation needs a working installation of Git as well as access to public GitHub repository. Customers can also manually download the repository and copy the files to the management workstation. The Ansible playbooks used in this document along with the instructions on how to execute them can be found at the following links:

- Setup Cisco UCS C-Series servers configured in Intersight Managed Mode: <https://developer.cisco.com/codeexchange/github/repo/ucs-compute-solutions/IMM-VCF-MgmtDomain>
- Setup Cisco UCS C-Series servers configured in UCSM Managed Mode: [https://developer.cisco.com/codeexchange/github/repo/ucs-compute-solutions/UCSM-VCF-](https://developer.cisco.com/codeexchange/github/repo/ucs-compute-solutions/UCSM-VCF-MgmtDomain)**[MgmtDomain](https://developer.cisco.com/codeexchange/github/repo/ucs-compute-solutions/UCSM-VCF-MgmtDomain)**
- Setup Cisco UCS X-Series VI workload domain hosts: Setup Cisco UCS C-Series servers configured in Intersight Managed Mode: [https://developer.cisco.com/codeexchange/github/repo/ucs-compute](https://developer.cisco.com/codeexchange/github/repo/ucs-compute-solutions/IMM-VCF-MgmtDomain)[solutions/IMM-VCF-MgmtDomain](https://developer.cisco.com/codeexchange/github/repo/ucs-compute-solutions/IMM-VCF-MgmtDomain)
- Setup Cisco UCS C-Series servers configured in UCSM Managed Mode: <https://developer.cisco.com/codeexchange/github/repo/ucs-compute-solutions/FlexPod-UCSX-IMM>

Cisco UCS must be physically racked, cabled, powered, and configured with management IP addresses before the Ansible-based installation procedure can begin. Upgrade the Cisco UCS, Nexus Switches and MDS Switches to appropriate software versions listed in **Table 3**.

Before executing the Ansible playbooks, several variables must be updated based on the customer specific implementation. These variables contain values such as the interfaces, interface numbering, VLANs, pools, policies and ports on Cisco UCS, IP addresses and interfaces for storage, and so on.

**Note:** Day 2 Configuration tasks such as adding additional VLAN, datastores, Virtual Machines etc. can be performed manually or with Cisco Intersight Cloud Orchestrator (ICO).

## <span id="page-133-0"></span>**Appendix C – Cisco UCS Manager Configuration for Management Domain Hosts**

Some customers might own vSAN ready nodes or Cisco UCS C-Series systems with VMware vSAN certified components that are not supported in IMM. One of the most common examples of the non-IMM supported configuration is the servers using a 3<sup>rd</sup> generation Cisco VIC. These C-Series servers therefore cannot be connected to the same set of Cisco UCS FIs where FlexPod Cisco UCS X-Series chassis is connected. In this case, customers can connect the C-series management domain servers to a separate pair of FIs which would be configured and managed by Cisco UCS Manager as shown in [Figure 13.](#page-133-1)

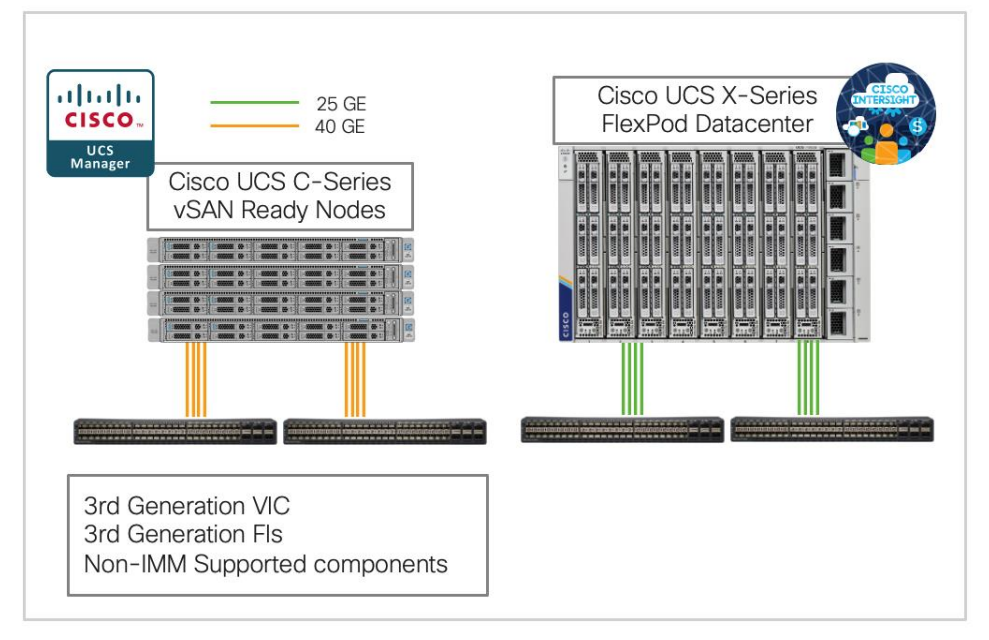

<span id="page-133-1"></span>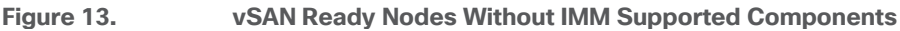

**Note:** The non-IMM supported Cisco UCS C-Series servers can also be connected directly to the Cisco Nexus switches and configured using CIMC. This option was not explored during the validation.

### **Service profile template creation using Ansible**

To configure policies and service profile templates for Cisco UCS C-Series hosts configured as management domain hosts for VMware Cloud Foundation, download and execute the following ansible playbooks: [https://developer.cisco.com/codeexchange/github/repo/ucs-compute-solutions/UCSM-VCF-MgmtDomain.](https://developer.cisco.com/codeexchange/github/repo/ucs-compute-solutions/UCSM-VCF-MgmtDomain) The ansible playbooks will configure:

- Equipment Tasks to setup server ports and uplink port-channels
- Admin tasks to configure DNS, NTP, Timezone, and Organization
- LAN tasks to configure VLANs, Mgmt. and MAC address pools, various LAN policies, and vNIC templates
- Server tasks to configure UUID pools, BIOS, boot, disk, power, maintenance, and Server Profile templates
- Setup ESXi NTP server
- Setup ESXi hostname, domain, and DNS server
- Enable SSH on the ESXi hosts
- Set ESXi vSwitch0 MTU to 9000
- Set ESXi default port-group VLAN (management)

#### **Procedure 1.** Cisco UCS Service Profile Template configuration using Ansible

**Step 1.** Physically connect the hardware and perform the initial configuration so UCS can be accessed over network using its management IP address.

**Step 2.** Setup a Linux (or similar) host and install Ansible, git and required UCS and VMware packages listed in the readme file of the repository.

**Step 3.** Clone the repository using git.

**Step 4.** Update the inventory file to provide the access information for UCSM as well as ESXi host information.

**Step 5.** Update variables in group\_vars/all.yml to match customer environment.

**Step 6.** Execute the Setup\_UCS.yml playbook to setup all the policies and server profile template:

ansible-playbook ./Setup UCS.yml -i inventory

**Step 7.** Manually derive 4 Service Profiles to deploy 4 VCF Mgmt Host servers.

#### **Procedure 2.** Prepare the ESXi hosts using Ansible

**Step 1.** Install ESXi on the local drives of the 4 service profiles derived in the last procedure.

**Step 2.** Configure the management interface of the ESXi hosts after installation.

**Step 3.** Execute the prepare\_esxi\_host.yml playbook to configure various parameters on the ESXi hosts:

ansible-playbook ./prepare esxi hosts.yml -i inventory

**Step 4.** Regenerate the self-signed certificates on all 4 ESXi hosts manually or use the regenerate\_esxi\_hosts\_certs.yml playbook:

#### **Manual:**

/sbin/generate-certificates /etc/init.d/hostd restart && /etc/init.d/vpxa restart

#### **Ansible:**

ansible-playbook ./regenerate\_esxi\_hosts\_certs.yml -i inventory

Now the ESXi servers are ready for VCF cloud builder to setup the management domain.

### <span id="page-134-0"></span>**Appendix D – References Used in Guide**

#### **Compute**

Cisco Intersight: [https://www.intersight.com](https://www.intersight.com/)

Cisco Intersight Managed Mode:

[https://www.cisco.com/c/en/us/td/docs/unified\\_computing/Intersight/b\\_Intersight\\_Managed\\_Mode\\_Configurat](https://www.cisco.com/c/en/us/td/docs/unified_computing/Intersight/b_Intersight_Managed_Mode_Configuration_Guide.html) [ion\\_Guide.html](https://www.cisco.com/c/en/us/td/docs/unified_computing/Intersight/b_Intersight_Managed_Mode_Configuration_Guide.html)

Cisco Unified Computing System:<http://www.cisco.com/en/US/products/ps10265/index.html>

Cisco UCS 6400 Series Fabric Interconnects: [https://www.cisco.com/c/en/us/products/collateral/servers](https://www.cisco.com/c/en/us/products/collateral/servers-unified-computing/datasheet-c78-741116.html)[unified-computing/datasheet-c78-741116.html](https://www.cisco.com/c/en/us/products/collateral/servers-unified-computing/datasheet-c78-741116.html)

#### **Network**

Cisco Nexus 9000 Series Switches: [http://www.cisco.com/c/en/us/products/switches/nexus-9000-series](http://www.cisco.com/c/en/us/products/switches/nexus-9000-series-switches/index.html)[switches/index.html](http://www.cisco.com/c/en/us/products/switches/nexus-9000-series-switches/index.html)

Cisco MDS 9132T Switches: [https://www.cisco.com/c/en/us/products/collateral/storage-networking/mds-](https://www.cisco.com/c/en/us/products/collateral/storage-networking/mds-9100-series-multilayer-fabric-switches/datasheet-c78-739613.html)[9100-series-multilayer-fabric-switches/datasheet-c78-739613.html](https://www.cisco.com/c/en/us/products/collateral/storage-networking/mds-9100-series-multilayer-fabric-switches/datasheet-c78-739613.html)

#### **Storage**

NetApp ONTAP:<https://docs.netapp.com/ontap-9/index.jsp>

NetApp Active IQ Unified Manager: [https://docs.netapp.com/ocum-](https://docs.netapp.com/ocum-98/index.jsp?topic=%2Fcom.netapp.doc.onc-um-isg-lin%2FGUID-FA7D1835-F32A-4A84-BD5A-993F7EE6BBAE.html)[98/index.jsp?topic=%2Fcom.netapp.doc.onc-um-isg-lin%2FGUID-FA7D1835-F32A-4A84-BD5A-](https://docs.netapp.com/ocum-98/index.jsp?topic=%2Fcom.netapp.doc.onc-um-isg-lin%2FGUID-FA7D1835-F32A-4A84-BD5A-993F7EE6BBAE.html)[993F7EE6BBAE.html](https://docs.netapp.com/ocum-98/index.jsp?topic=%2Fcom.netapp.doc.onc-um-isg-lin%2FGUID-FA7D1835-F32A-4A84-BD5A-993F7EE6BBAE.html)

ONTAP Storage Connector for Cisco Intersight: [https://www.netapp.com/pdf.html?item=/media/25001-tr-](https://www.netapp.com/pdf.html?item=/media/25001-tr-4883.pdf)[4883.pdf](https://www.netapp.com/pdf.html?item=/media/25001-tr-4883.pdf)

### **Virtualization**

VMware Cloud Foundation 4.4 release notes: [https://docs.vmware.com/en/VMware-Cloud-](https://docs.vmware.com/en/VMware-Cloud-Foundation/4.4.1/rn/vmware-cloud-foundation-441-release-notes/index.html)[Foundation/4.4.1/rn/vmware-cloud-foundation-441-release-notes/index.html](https://docs.vmware.com/en/VMware-Cloud-Foundation/4.4.1/rn/vmware-cloud-foundation-441-release-notes/index.html)

VMware Cloud Foundation 4.4 Deployment Guide: [https://docs.vmware.com/en/VMware-Cloud-](https://docs.vmware.com/en/VMware-Cloud-Foundation/4.4/vcf-deploy/GUID-F2DCF1B2-4EF6-444E-80BA-8F529A6D0725.html)[Foundation/4.4/vcf-deploy/GUID-F2DCF1B2-4EF6-444E-80BA-8F529A6D0725.html](https://docs.vmware.com/en/VMware-Cloud-Foundation/4.4/vcf-deploy/GUID-F2DCF1B2-4EF6-444E-80BA-8F529A6D0725.html)

VMware vCenter Server:<http://www.vmware.com/products/vcenter-server/overview.html>

VMware vSphere:<https://www.vmware.com/products/vsphere>

### **Interoperability Matrix**

Cisco UCS Hardware Compatibility Matrix:<https://ucshcltool.cloudapps.cisco.com/public/>

VMware and Cisco Unified Computing System:<http://www.vmware.com/resources/compatibility>

NetApp Interoperability Matrix Tool:<http://support.netapp.com/matrix/>

# <span id="page-135-0"></span>**Appendix E – Terms Glossary**

This glossary addresses some terms used in this document, for the purposes of aiding understanding. This is not a complete list of all multicloud terminology. Some Cisco product links are supplied here also, where considered useful for the purposes of clarity, but this is by no means intended to be a complete list of all applicable Cisco products.

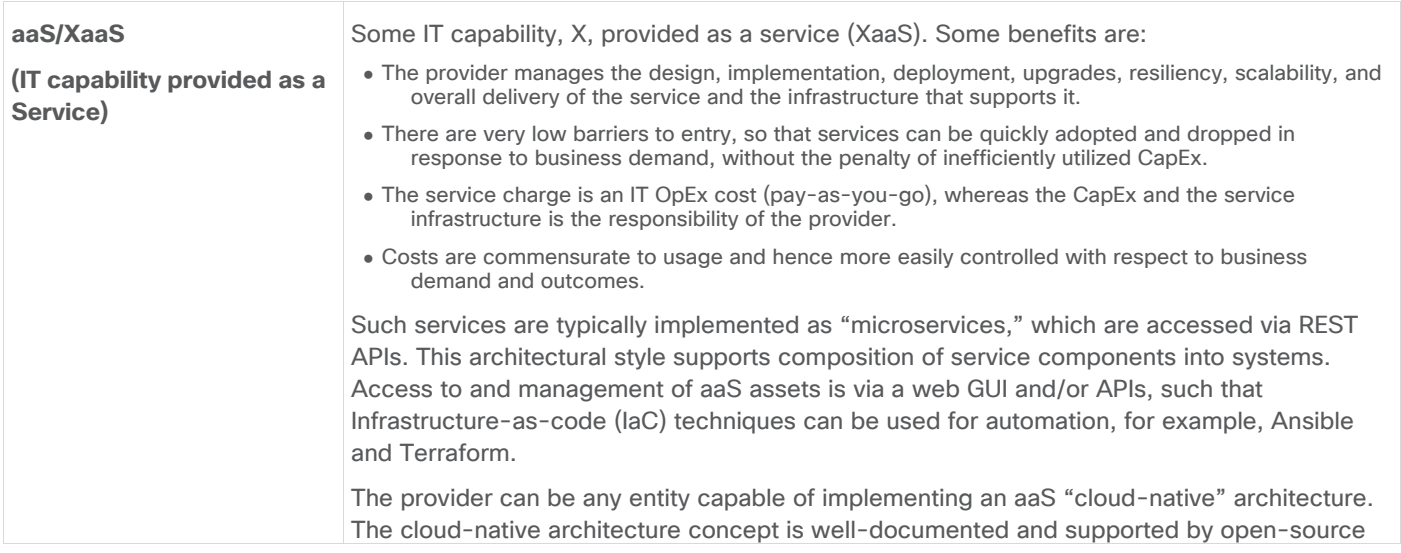

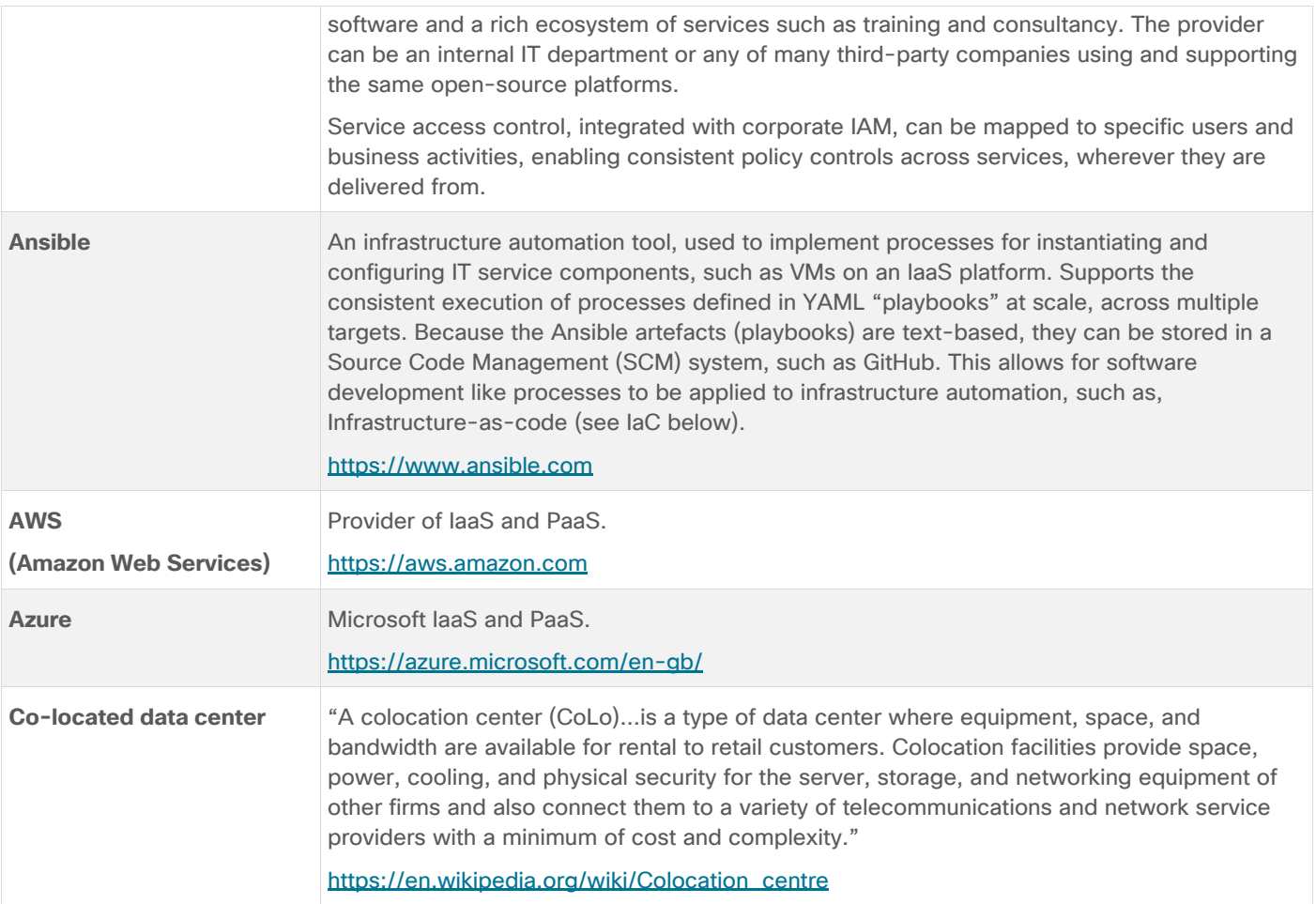

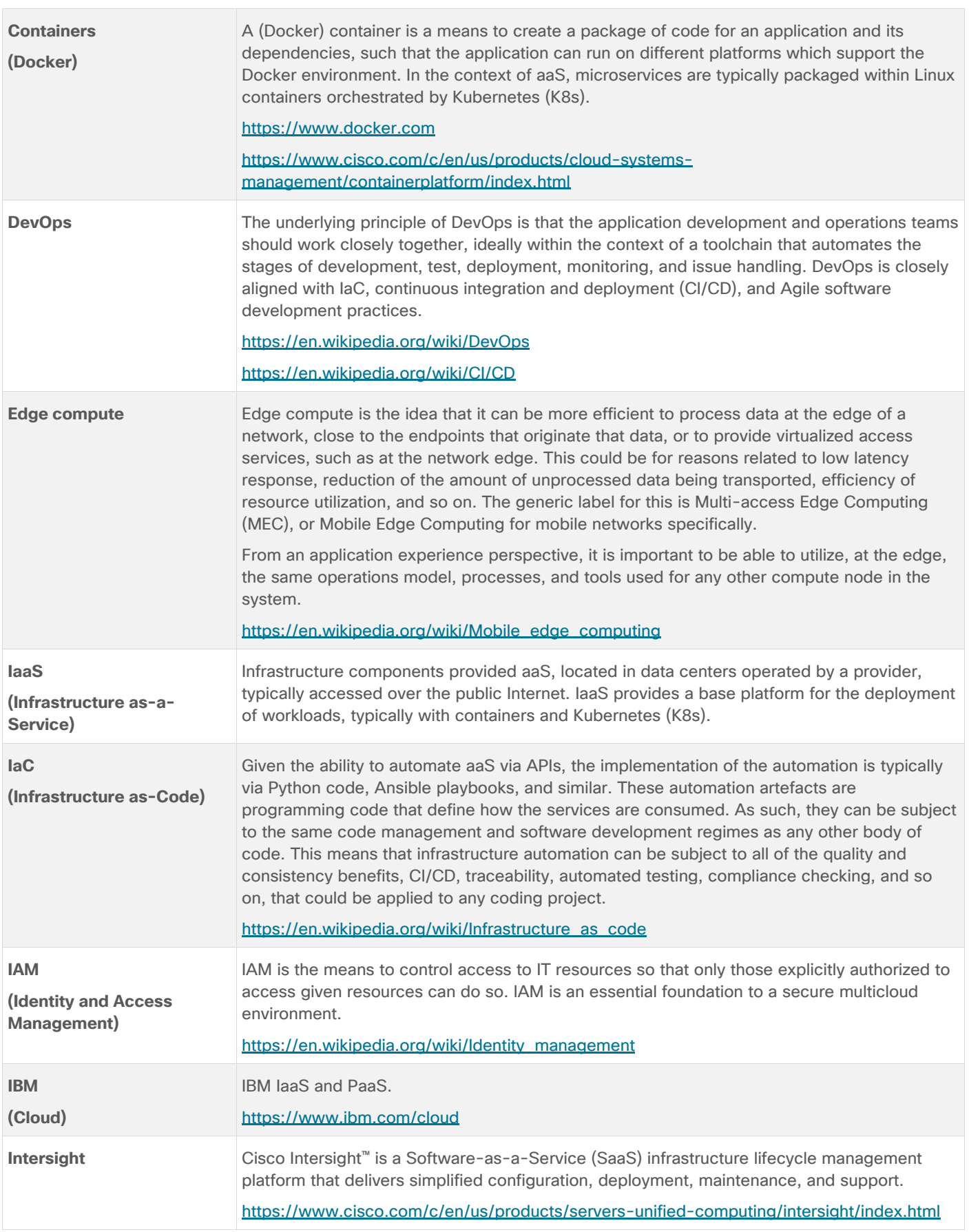

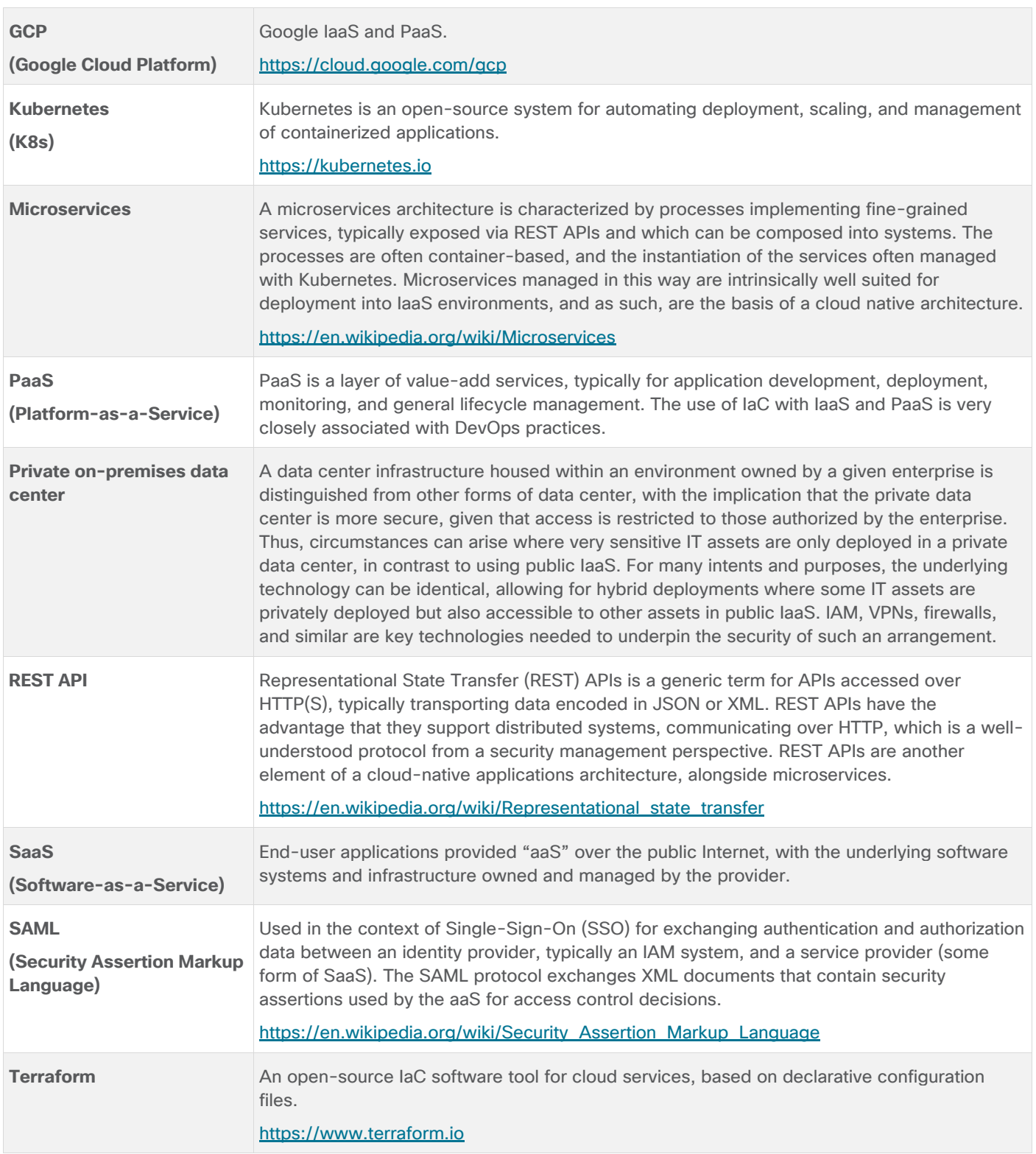

# <span id="page-138-0"></span>**Appendix F – Acronym Glossary**

**AAA**—Authentication, Authorization, and Accounting

**ACP**—Access-Control Policy

**ACI**—Cisco Application Centric Infrastructure

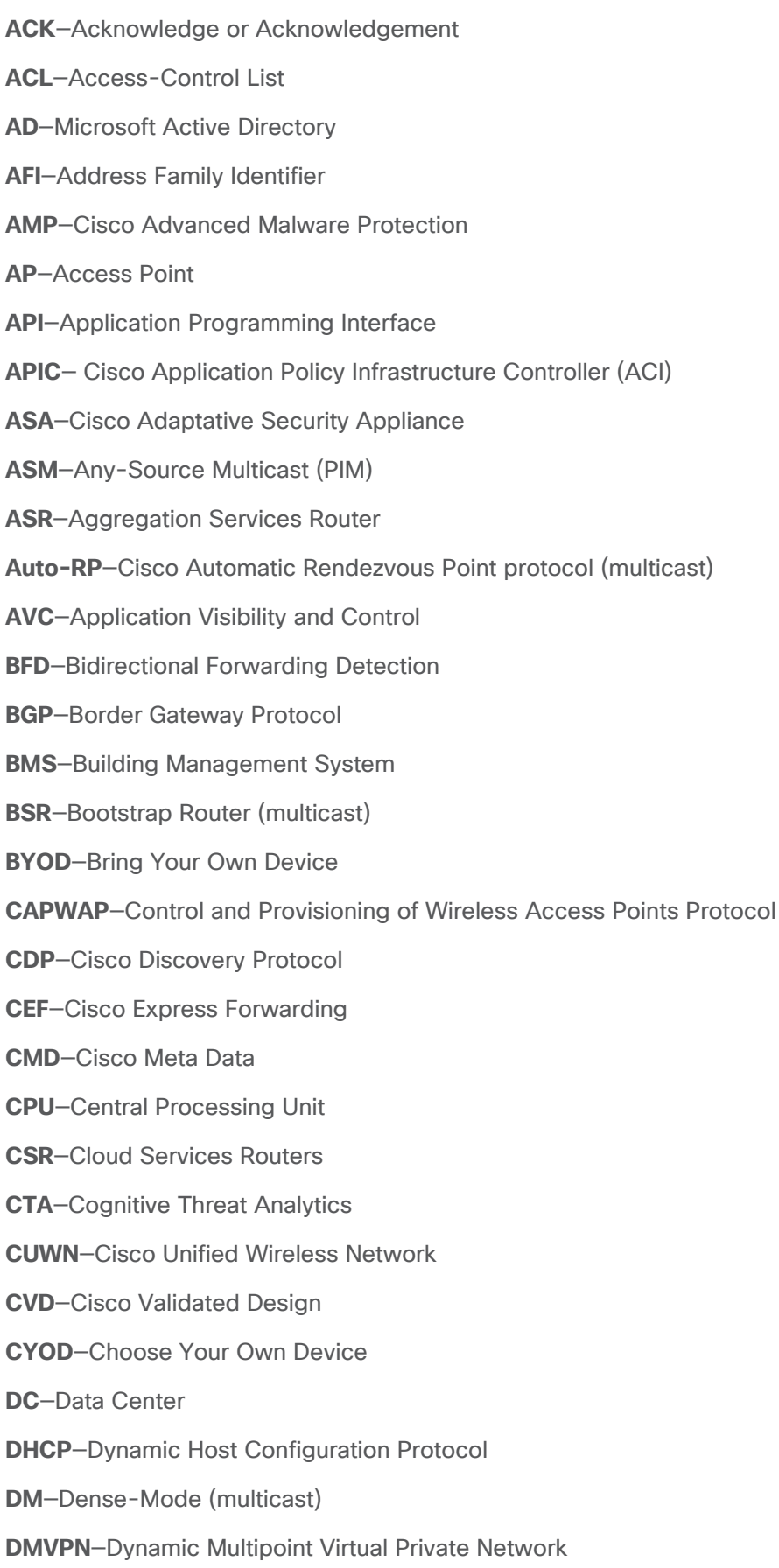

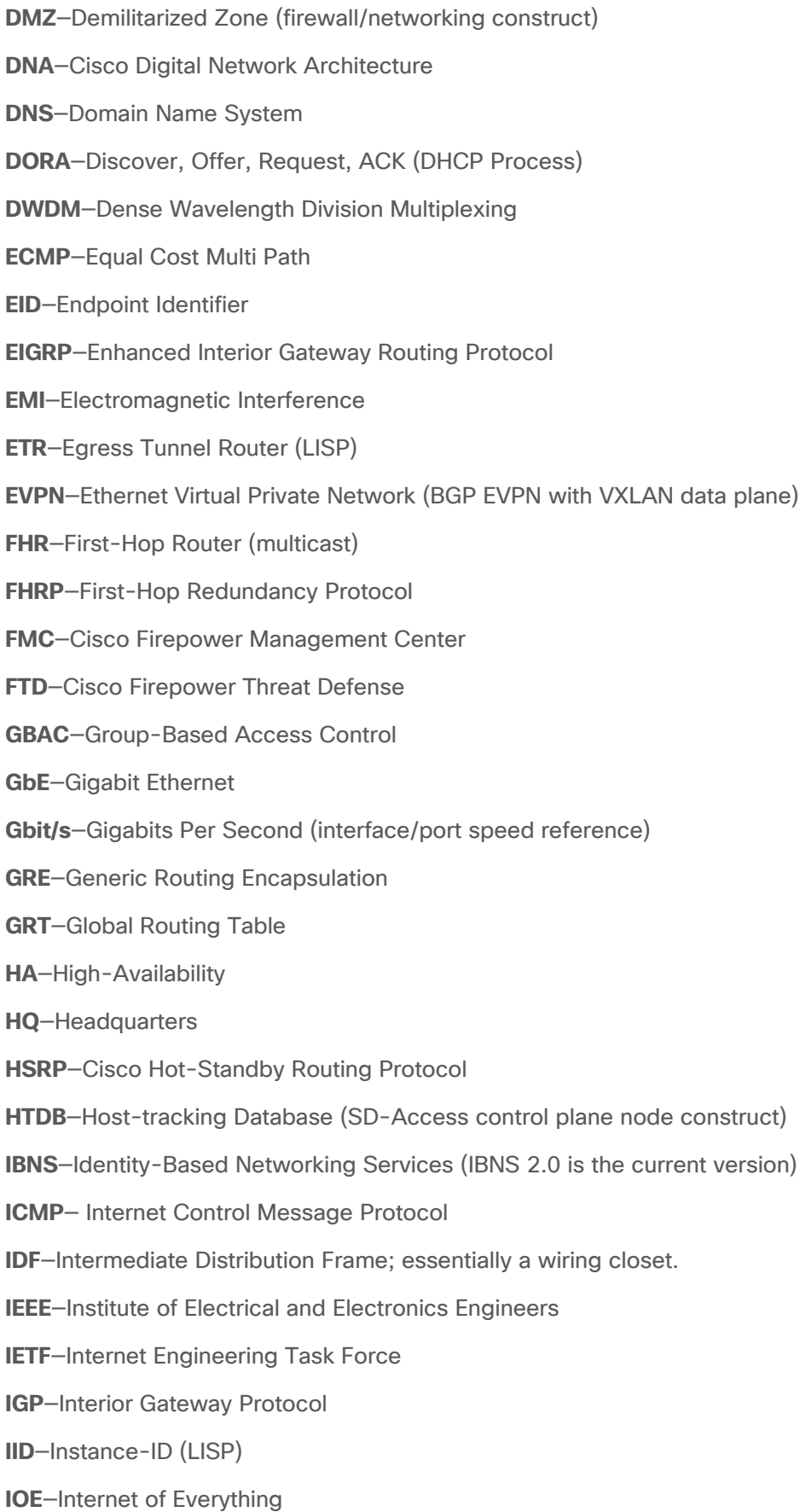

- **IoT**—Internet of Things
- **IP**—Internet Protocol
- **IPAM**—IP Address Management
- **IPS**—Intrusion Prevention System
- **IPSec**—Internet Protocol Security
- **ISE**—Cisco Identity Services Engine
- **ISR**—Integrated Services Router
- **IS-IS**—Intermediate System to Intermediate System routing protocol
- **ITR**—Ingress Tunnel Router (LISP)
- **LACP**—Link Aggregation Control Protocol
- **LAG**—Link Aggregation Group
- **LAN**—Local Area Network
- **L2 VNI**—Layer 2 Virtual Network Identifier; as used in SD-Access Fabric, a VLAN.
- **L3 VNI** Layer 3 Virtual Network Identifier; as used in SD-Access Fabric, a VRF.
- **LHR**—Last-Hop Router (multicast)
- **LISP**—Location Identifier Separation Protocol
- **MAC**—Media Access Control Address (OSI Layer 2 Address)
- **MAN**—Metro Area Network
- **MEC**—Multichassis EtherChannel, sometimes referenced as *MCEC*
- **MDF**—Main Distribution Frame; essentially the central wiring point of the network.
- **MnT**—Monitoring and Troubleshooting Node (Cisco ISE persona)
- **MOH**—Music on Hold
- **MPLS**—Multiprotocol Label Switching
- **MR**—Map-resolver (LISP)
- **MS**—Map-server (LISP)
- **MSDP**—Multicast Source Discovery Protocol (multicast)
- **MTU**—Maximum Transmission Unit
- **NAC**—Network Access Control
- **NAD**—Network Access Device
- **NAT**—Network Address Translation
- **NBAR**—Cisco Network-Based Application Recognition (NBAR2 is the current version).
- **NFV**—Network Functions Virtualization

**NSF**—Non-Stop Forwarding **OSI**—Open Systems Interconnection model **OSPF**—Open Shortest Path First routing protocol **OT**—Operational Technology **PAgP**—Port Aggregation Protocol **PAN**—Primary Administration Node (Cisco ISE persona) **PCI DSS-Payment Card Industry Data Security Standard PD**—Powered Devices (PoE) **PETR**—Proxy-Egress Tunnel Router (LISP) **PIM**—Protocol-Independent Multicast **PITR**—Proxy-Ingress Tunnel Router (LISP) **PnP**—Plug-n-Play **PoE**—Power over Ethernet (Generic term, may also refer to IEEE 802.3af, 15.4W at PSE) **PoE+**—Power over Ethernet Plus (IEEE 802.3at, 30W at PSE) **PSE**—Power Sourcing Equipment (PoE) **PSN**—Policy Service Node (Cisco ISE persona) **pxGrid**—Platform Exchange Grid (Cisco ISE persona and publisher/subscriber service) **PxTR**—Proxy-Tunnel Router (LISP – device operating as both a PETR and PITR) **QoS**—Quality of Service **RADIUS**—Remote Authentication Dial-In User Service **REST**—Representational State Transfer **RFC**—Request for Comments Document (IETF) **RIB**—Routing Information Base **RLOC**—Routing Locator (LISP) **RP**—Rendezvous Point (multicast) **RP**—Redundancy Port (WLC) **RP**—Route Processer **RPF**—Reverse Path Forwarding **RR**—Route Reflector (BGP) **RTT**—Round-Trip Time **SA**—Source Active (multicast) **SAFI**—Subsequent Address Family Identifiers (BGP)

**SD**—Software-Defined **SDA**—Cisco Software Defined-Access **SDN**—Software-Defined Networking **SFP**—Small Form-Factor Pluggable (1 GbE transceiver) **SFP+**— Small Form-Factor Pluggable (10 GbE transceiver) **SGACL**—Security-Group ACL **SGT—**Scalable Group Tag, sometimes reference as Security Group Tag **SM**—Spare-mode (multicast) **SNMP**—Simple Network Management Protocol **SSID**—Service Set Identifier (wireless) **SSM**—Source-Specific Multicast (PIM) **SSO**—Stateful Switchover **STP**—Spanning-tree protocol **SVI**—Switched Virtual Interface **SVL**—Cisco StackWise Virtual **SWIM**—Software Image Management **SXP**—Scalable Group Tag Exchange Protocol **Syslog**—System Logging Protocol **TACACS+**—Terminal Access Controller Access-Control System Plus **TCP**—Transmission Control Protocol (OSI Layer 4) **UCS**— Cisco Unified Computing System **UDP**—User Datagram Protocol (OSI Layer 4) **UPoE**—Cisco Universal Power Over Ethernet (60W at PSE) **UPoE+**— Cisco Universal Power Over Ethernet Plus (90W at PSE) **URL**—Uniform Resource Locator **VCF**—VMware Cloud Foundation **vHBA**—virtual Host Bus Adapter **VLAN**—Virtual Local Area Network **VM**—Virtual Machine **VN**—Virtual Network, analogous to a VRF in SD-Access **VNI**—Virtual Network Identifier (VXLAN) **vNIC**—virtual Network Interface Card
**vPC**—virtual Port Channel (Cisco Nexus) **VPLS**—Virtual Private LAN Service **VPN**—Virtual Private Network **VPNv4**—BGP address family that consists of a Route-Distinguisher (RD) prepended to an IPv4 prefix **VPWS**—Virtual Private Wire Service **VRF**—Virtual Routing and Forwarding **VSL**—Virtual Switch Link (Cisco VSS component) **VSS**—Cisco Virtual Switching System **VXLAN**—Virtual Extensible LAN **WAN**—Wide-Area Network **WLAN**—Wireless Local Area Network (generally synonymous with IEEE 802.11-based networks) **WoL**—Wake-on-LAN **xTR**—Tunnel Router (LISP – device operating as both an ETR and ITR)

## **Appendix G – Recommended for You**

FlexPod Datacenter with Cisco UCS X-Series Design Guide:

[https://www.cisco.com/c/en/us/td/docs/unified\\_computing/ucs/UCS\\_CVDs/flexpod\\_xseries\\_esxi7u2\\_design.h](https://www.cisco.com/c/en/us/td/docs/unified_computing/ucs/UCS_CVDs/flexpod_xseries_esxi7u2_design.html) [tml](https://www.cisco.com/c/en/us/td/docs/unified_computing/ucs/UCS_CVDs/flexpod_xseries_esxi7u2_design.html)

FlexPod Datacenter with UCS X-Series Design Guide:

[https://www.cisco.com/c/en/us/td/docs/unified\\_computing/ucs/UCS\\_CVDs/flexpod\\_xseries\\_vmware\\_7u2.htm](https://www.cisco.com/c/en/us/td/docs/unified_computing/ucs/UCS_CVDs/flexpod_xseries_vmware_7u2.html) [l](https://www.cisco.com/c/en/us/td/docs/unified_computing/ucs/UCS_CVDs/flexpod_xseries_vmware_7u2.html)

FlexPod Datacenter with End-to-End 100G Design Guide:

[https://www.cisco.com/c/en/us/td/docs/unified\\_computing/ucs/UCS\\_CVDs/flexpod\\_ucs\\_xseries\\_e2e\\_ontap\\_](https://www.cisco.com/c/en/us/td/docs/unified_computing/ucs/UCS_CVDs/flexpod_ucs_xseries_e2e_ontap_design.html) [design.html](https://www.cisco.com/c/en/us/td/docs/unified_computing/ucs/UCS_CVDs/flexpod_ucs_xseries_e2e_ontap_design.html)

## Feedback

For comments and suggestions about this guide and related guides, join the discussion on [Cisco Community](https://cs.co/en-cvds) at [https://cs.co/en-cvds.](https://cs.co/en-cvds)

## **CVD Program**

ALL DESIGNS, SPECIFICATIONS, STATEMENTS, INFORMATION, AND RECOMMENDATIONS (COLLECTIVELY, "DE-SIGNS") IN THIS MANUAL ARE PRESENTED "AS IS," WITH ALL FAULTS. CISCO AND ITS SUPPLIERS DISCLAIM ALL WAR-RANTIES, INCLUDING, WITHOUT LIMITATION, THE WARRANTY OF MERCHANTABILITY, FITNESS FOR A PARTICULAR PURPOSE AND NONINFRINGEMENT OR ARISING FROM A COURSE OF DEALING, USAGE, OR TRADE PRACTICE. IN NO EVENT SHALL CISCO OR ITS SUPPLIERS BE LIABLE FOR ANY INDIRECT, SPECIAL, CONSEQUENTIAL, OR INCIDENTAL DAMAGES, INCLUDING, WITHOUT LIMITATION, LOST PROFITS OR LOSS OR DAMAGE TO DATA ARISING OUT OF THE USE OR INABILITY TO USE THE DESIGNS, EVEN IF CISCO OR ITS SUPPLIERS HAVE BEEN ADVISED OF THE POSSIBILITY OF SUCH DAMAGES.

THE DESIGNS ARE SUBJECT TO CHANGE WITHOUT NOTICE. USERS ARE SOLELY RESPONSIBLE FOR THEIR APPLICA-TION OF THE DESIGNS. THE DESIGNS DO NOT CONSTITUTE THE TECHNICAL OR OTHER PROFESSIONAL ADVICE OF CISCO, ITS SUPPLIERS OR PARTNERS. USERS SHOULD CONSULT THEIR OWN TECHNICAL ADVISORS BEFORE IMPLE-MENTING THE DESIGNS. RESULTS MAY VARY DEPENDING ON FACTORS NOT TESTED BY CISCO.

CCDE, CCENT, Cisco Eos, Cisco Lumin, Cisco Nexus, Cisco StadiumVision, Cisco TelePresence, Cisco WebEx, the Cisco logo, DCE, and Welcome to the Human Network are trademarks; Changing the Way We Work, Live, Play, and Learn and Cisco Store are service marks; and Access Registrar, Aironet, AsyncOS, Bringing the Meeting To You, Catalyst, CCDA, CCDP, CCIE, CCIP, CCNA, CCNP, CCSP, CCVP, Cisco, the Cisco Certified Internetwork Expert logo, Cisco IOS, Cisco Press, Cisco Systems, Cisco Systems Capital, the Cisco Systems logo, Cisco Unified Computing System (Cisco UCS), Cisco UCS B-Series Blade Servers, Cisco UCS C-Series Rack Servers, Cisco UCS S-Series Storage Servers, Cisco UCS Manager, Cisco UCS Management Software, Cisco Unified Fabric, Cisco Application Centric Infrastructure, Cisco Nexus 9000 Series, Cisco Nexus 7000 Series. Cisco Prime Data Center Network Manager, Cisco NX-OS Software, Cis-co MDS Series, Cisco Unity, Collaboration Without Limitation, EtherFast, EtherSwitch, Event Center, Fast Step, Follow Me Browsing, FormShare, GigaDrive, HomeLink, Internet Quotient, IOS, iPhone, iQuick Study, LightStream, Linksys, MediaTone, MeetingPlace, MeetingPlace Chime Sound, MGX, Networkers, Networking Academy, Network Registrar, PCNow, PIX, PowerPanels, ProConnect, ScriptShare, SenderBase, SMARTnet, Spectrum Expert, StackWise, The Fastest Way to Increase Your Internet Quotient, TransPath, WebEx, and the WebEx logo are registered trade-marks of Cisco Systems, Inc. and/or its affiliates in the United States and certain other countries. (LDW\_P1)

All other trademarks mentioned in this document or website are the property of their respective owners. The use of the word partner does not imply a partnership relationship between Cisco and any other company. (0809R)

Americas Headquarters Cisco Systems, Inc. San Jose, CA

Asia Pacific Headquarters Cisco Systems (USA) Pte. Ltd. Singapore

**Europe Headquarters** Cisco Systems International BV Amsterdam, The Netherlands

Cisco has more than 200 offices worldwide. Addresses, phone numbers, and fax numbers are listed on the Cisco Website at https://www.cisco.com/go/offices.

Cisco and the Cisco logo are trademarks or registered trademarks of Cisco and/or its affiliates in the U.S. and other countries. To view a list of Cisco trademarks, go to this URL: https://www.cisco.com/go/trademarks. Third-party trademarks mentioned are the property of their respective owners. The use of the word partner does not imply a partnership relationship between Cisco and any other company. (1110R)